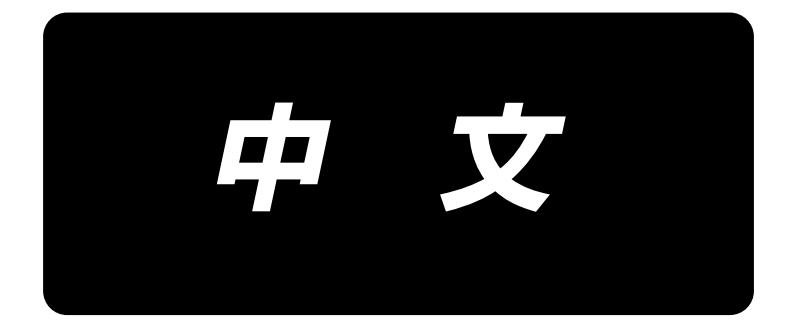

# **LZ-2290C-S/SC-956A** 使用说明书

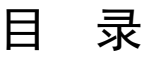

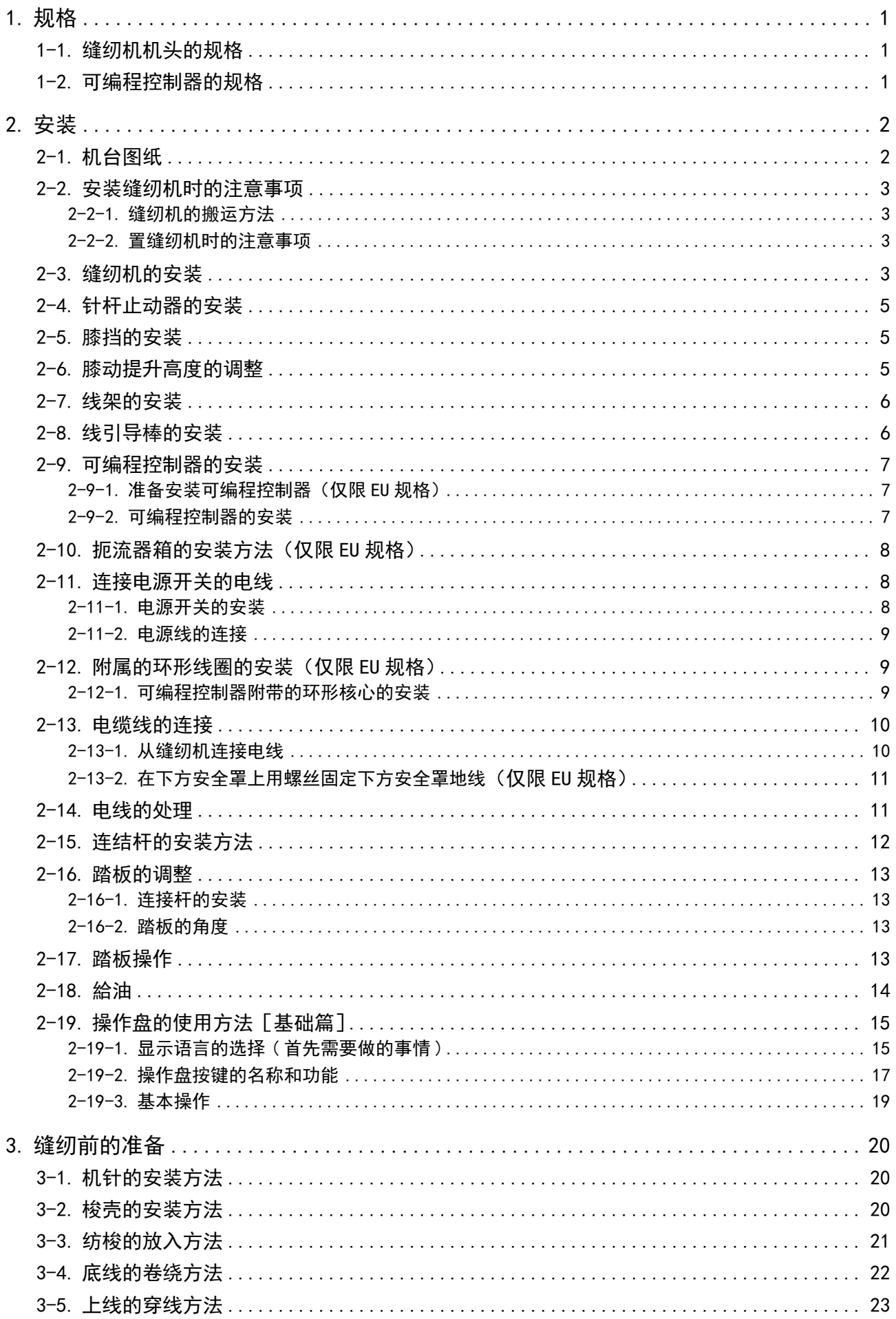

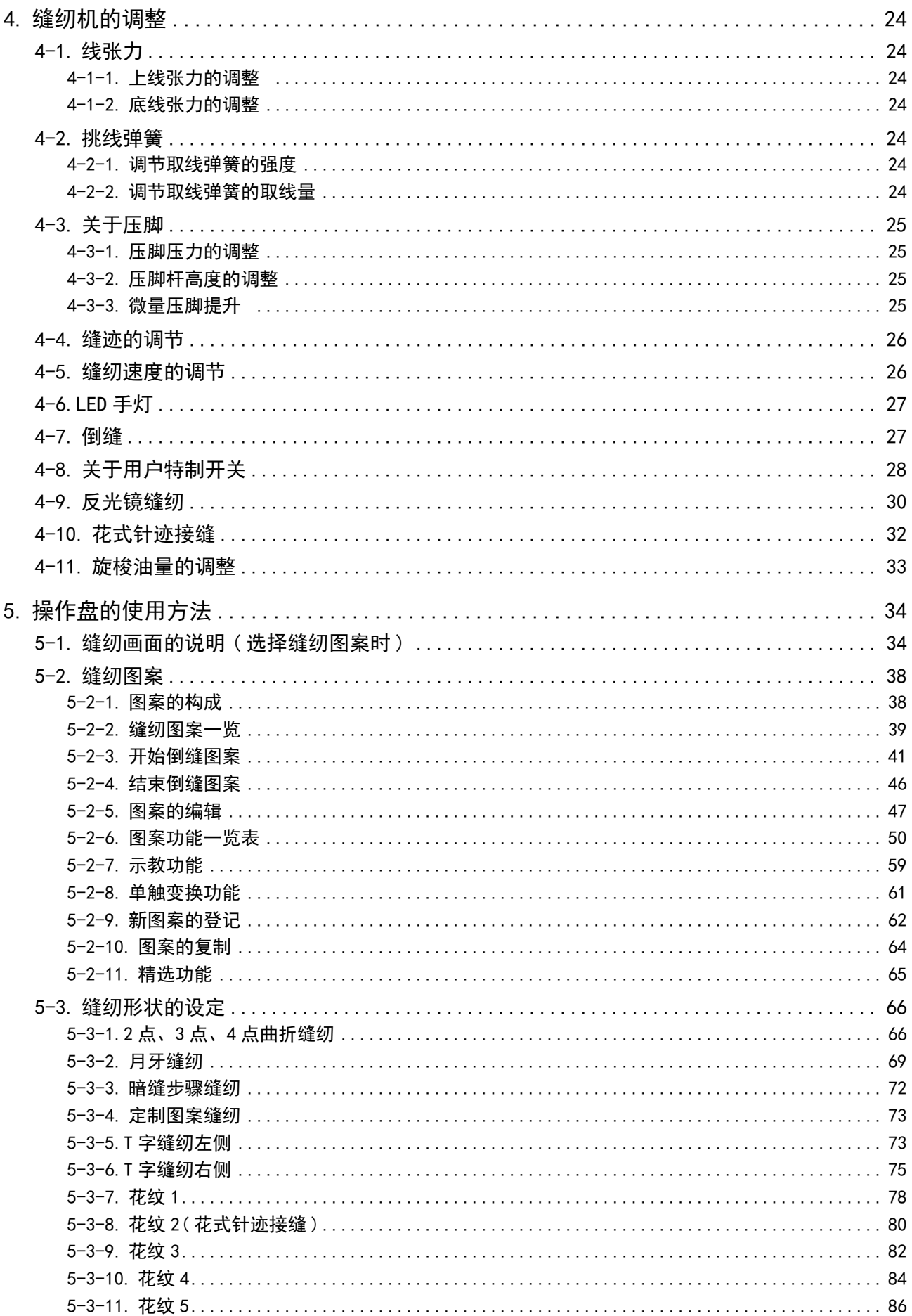

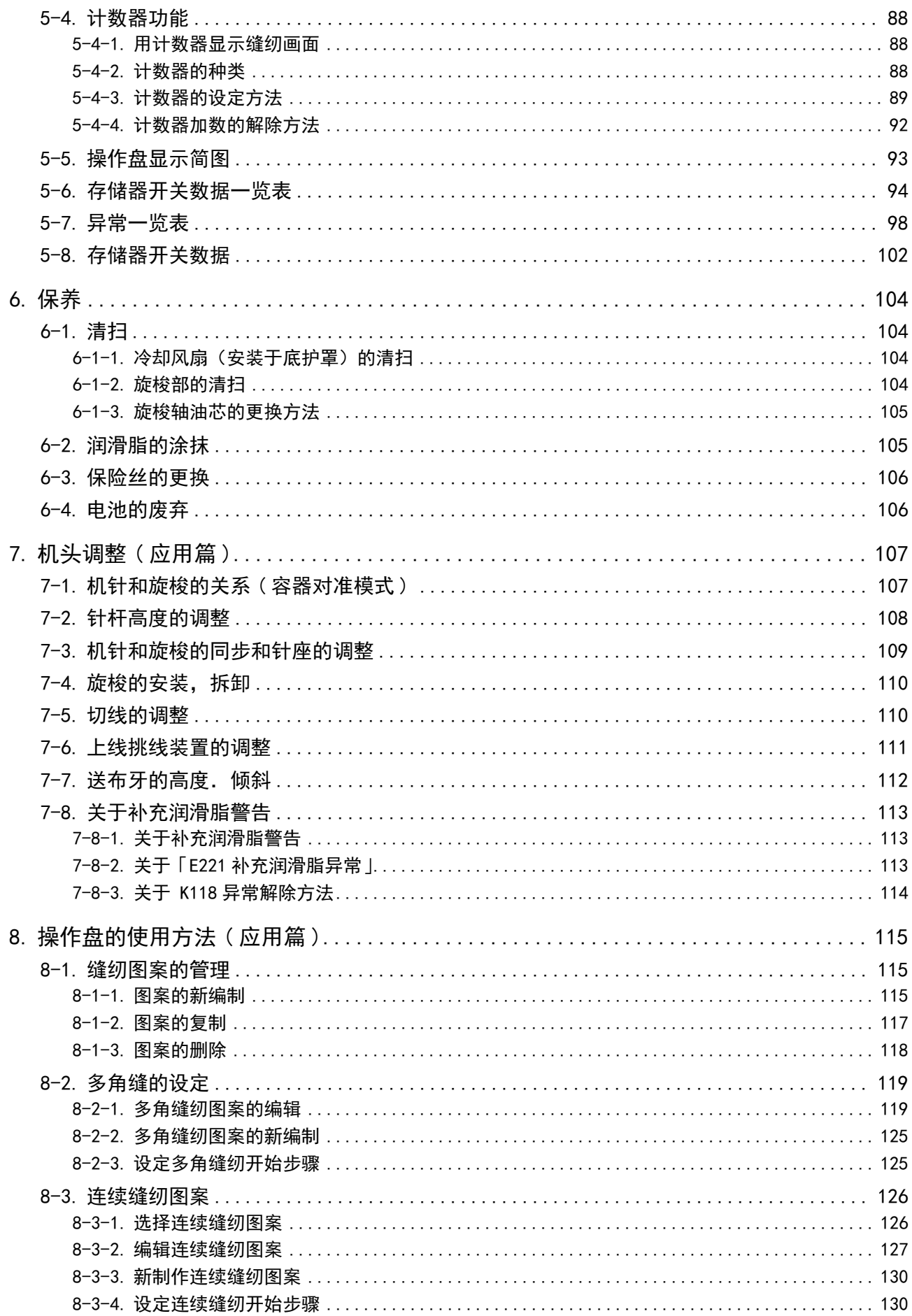

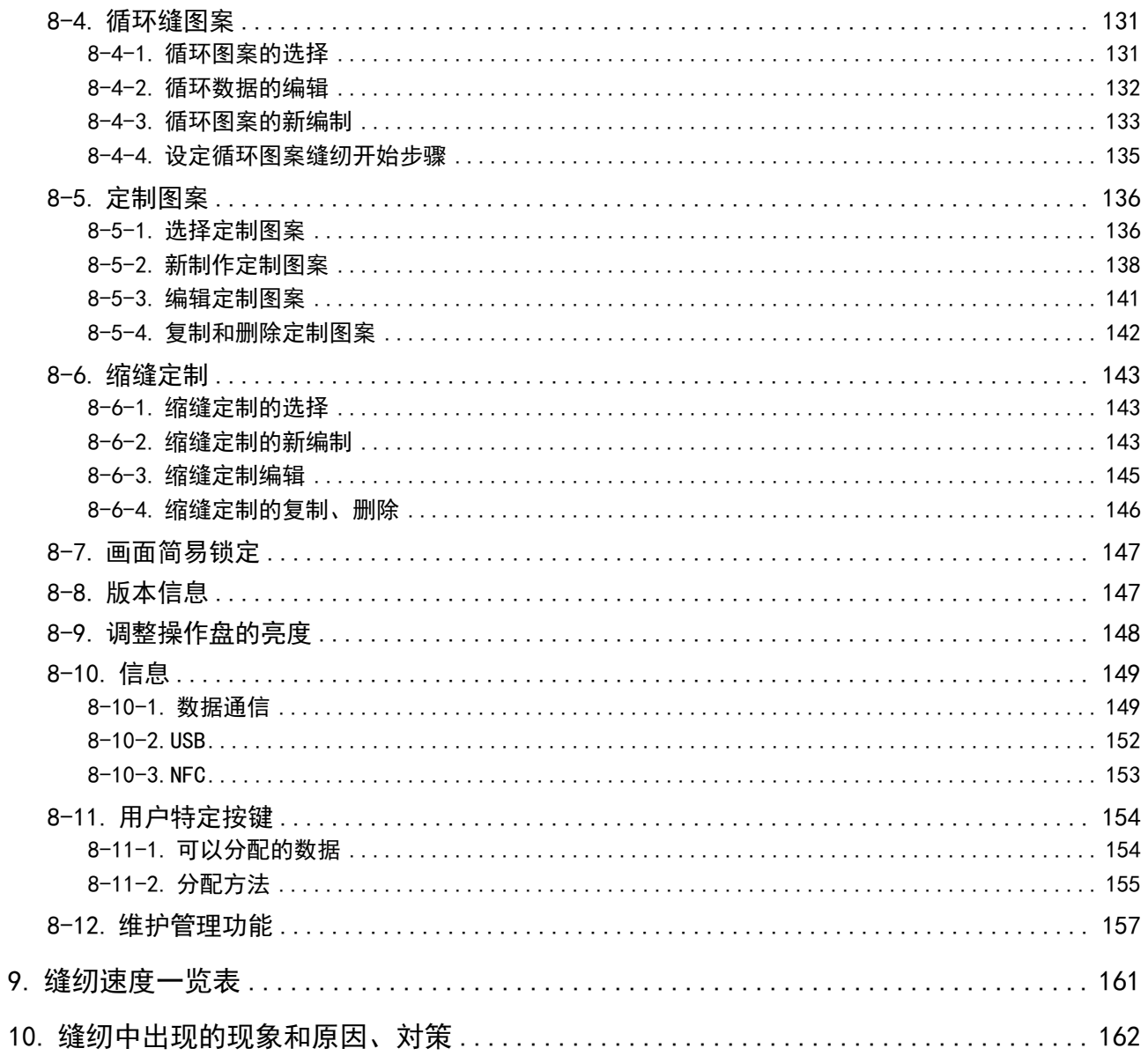

# <span id="page-5-0"></span>1. 规格

# 1-1. 缝纫机机头的规格

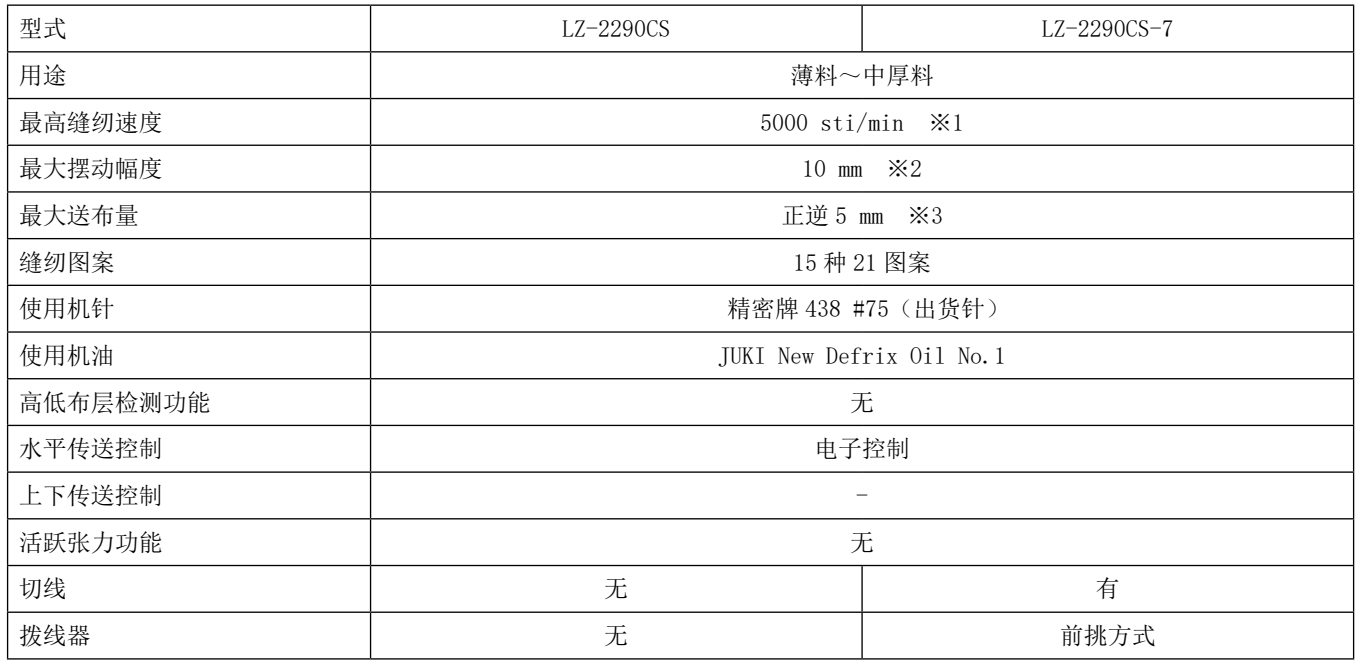

※1: 出货时最高缝纫速度设定为 4000sti/min(出货地区不同速度有变化)。

- · 请根据缝纫物及工序适当地设定转速。
- · 请根据缝纫物和缝纫工序的具体情况适当地设定转速

※2: 标准出货时最大摆动宽度限制为 8mm。

※3 : 标准发货时按照 2.5mm 进行设定。

# 1-2. 可编程控制器的规格

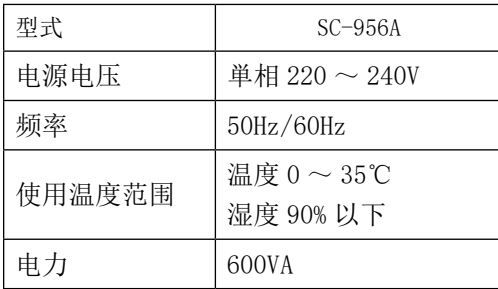

<span id="page-6-0"></span>2. 安装

2-1. 机台图纸

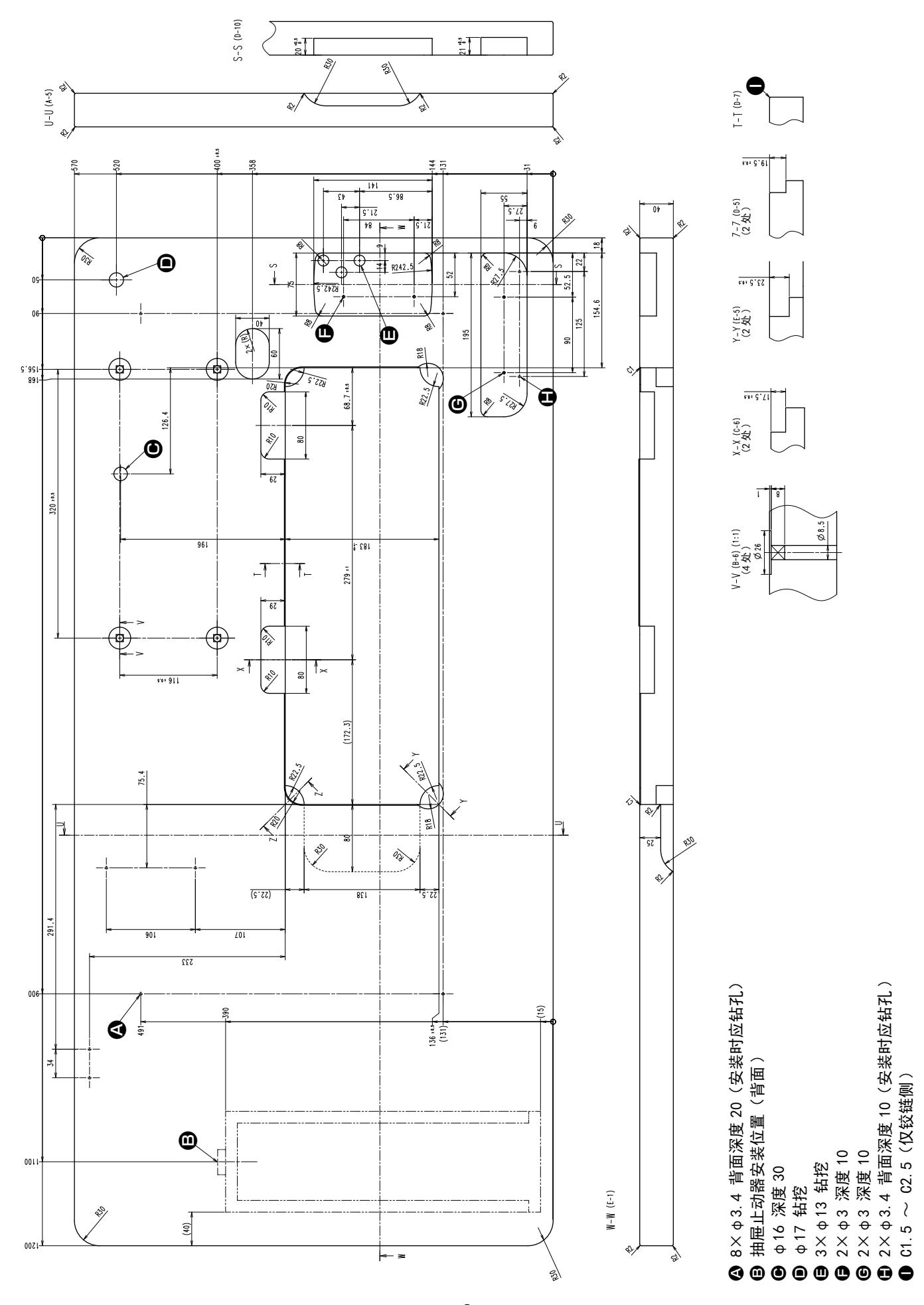

 $-2-$ 

# 2-2. 安装缝纫机时的注意事项

衷心地感谢您购买 JUKI 工业用缝纫机。为了更好地使用本缝纫机,运转前请一定确认 2-1 ~ 2-19 项目 的内容。

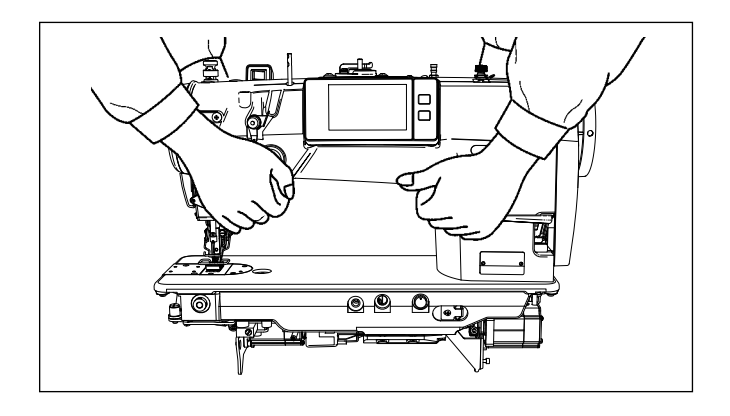

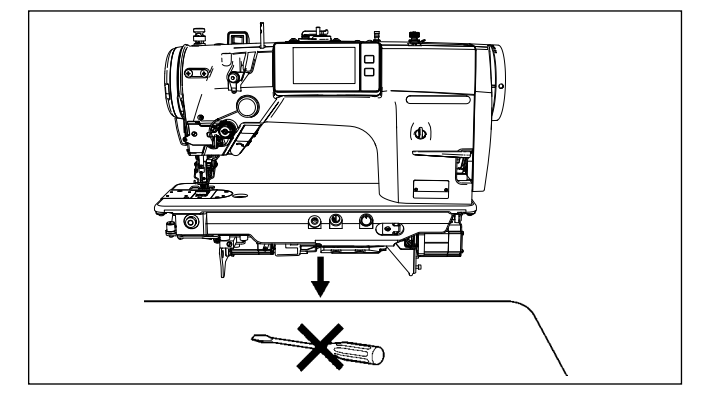

2-2-1. 缝纫机的搬运方法 请如图所示那样用 2 个人来手持机架主体进行搬运。

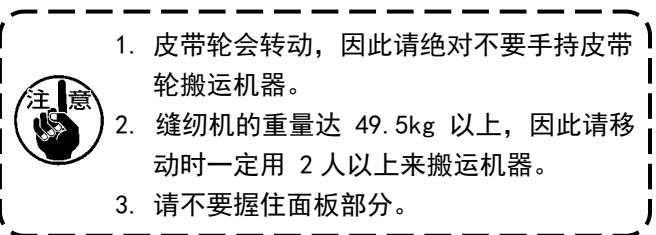

#### 2-2-2. 置缝纫机时的注意事项

设置缝纫机时,请注意一定要水平地放置到平坦的 地方,同时不要放置螺丝刀等凸起物品。

2-3. 缝纫机的安装

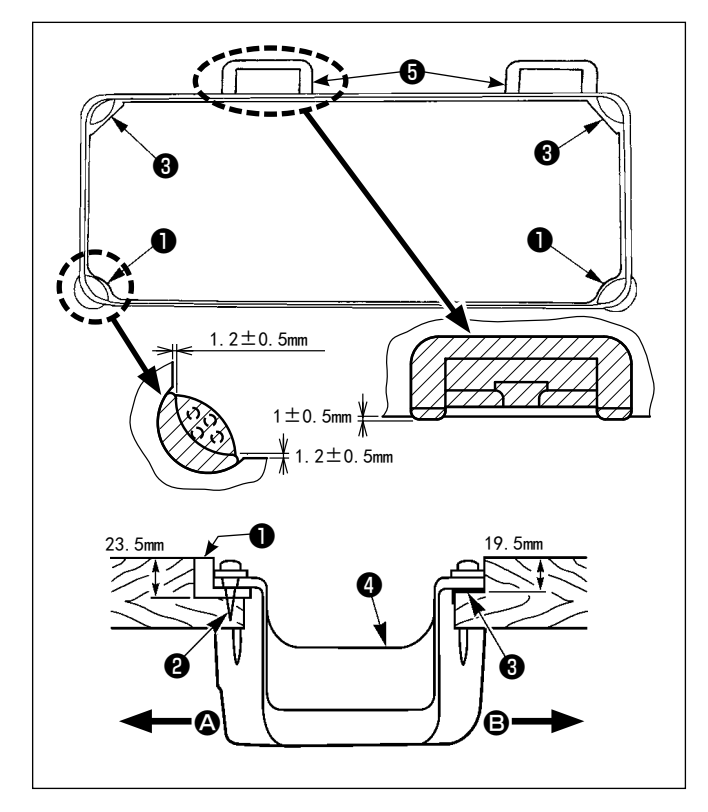

- 1) 把底槽±支到机台沟的四角上。把橡胶铰链座±安 装到机台,然后用钉子固定到机台上。
- 2) 用螺钉2把前侧 4 的 2 个头部橡胶支座❶钉到机 台的伸出部 , 用黏接剂黏接固定好铰链侧 B 的 2 个头部胶垫座❸, 然后把底槽❹放上去。

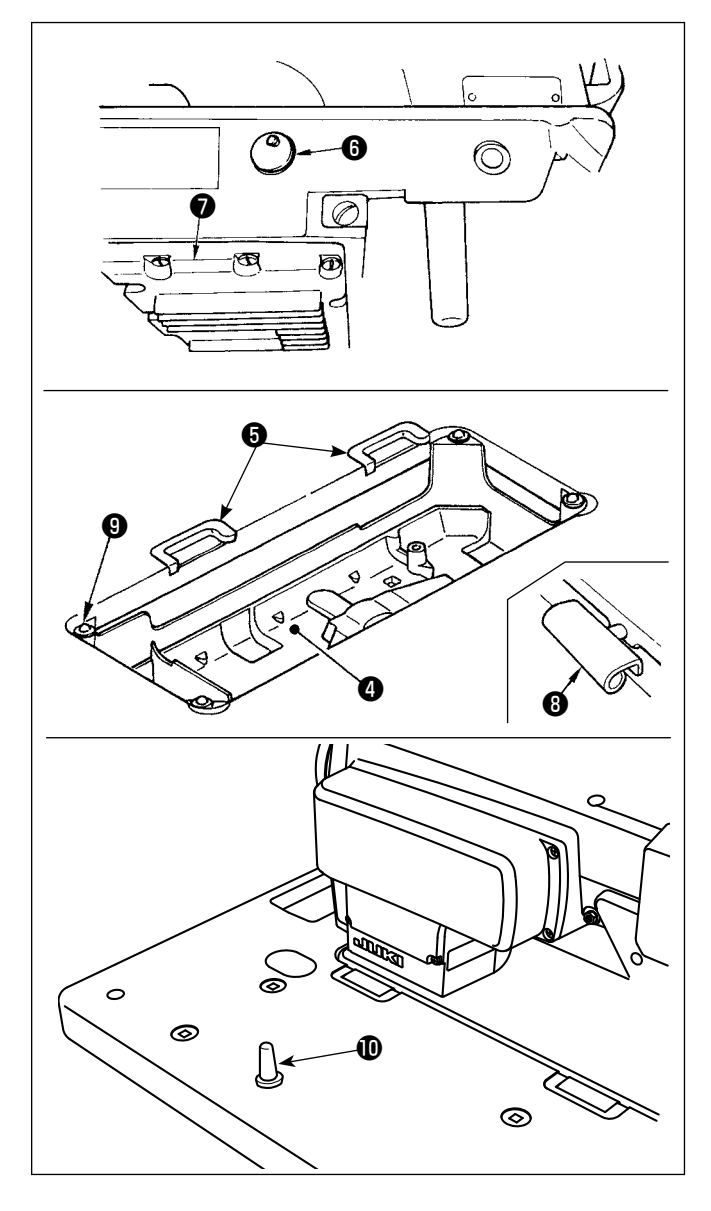

3) 请卸下机台的放气盖6。 (搬动机头时,请一定把放气盖❻盖上。)

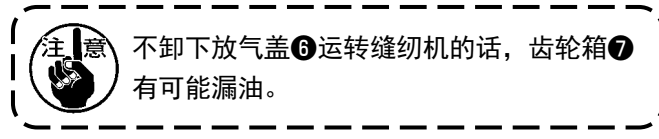

4) 把铰链,做到机台的孔上, 对准台板橡胶支座, 把头部放到四角的机头胶垫❾上。

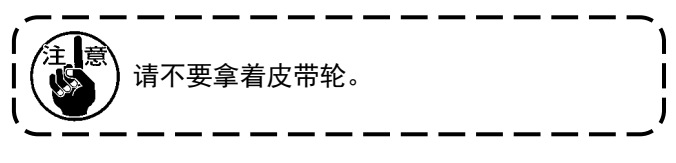

5) 请把机头支撑杆**1**安装到机台上。

### 2-4. 针杆止动器的安装

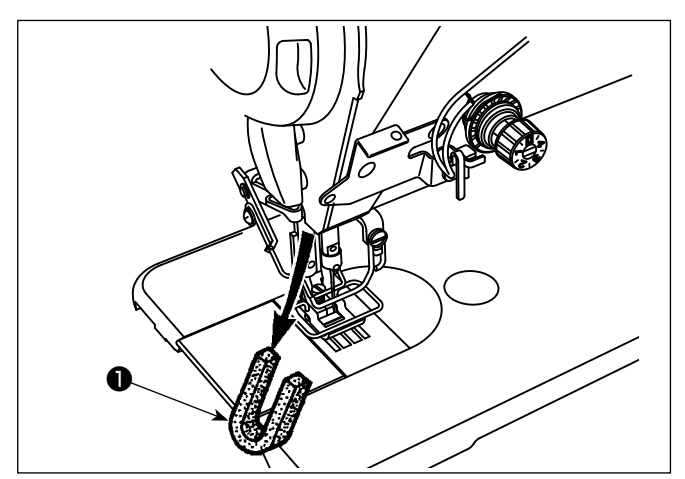

请卸下运输用的针杆止动器❶。

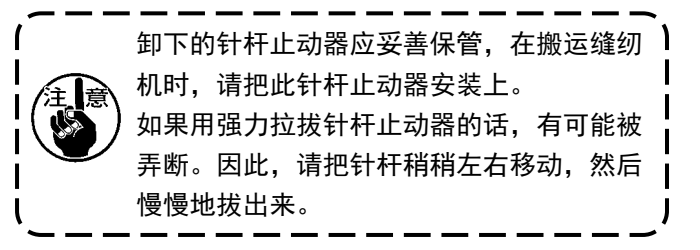

2-5. 膝挡的安装

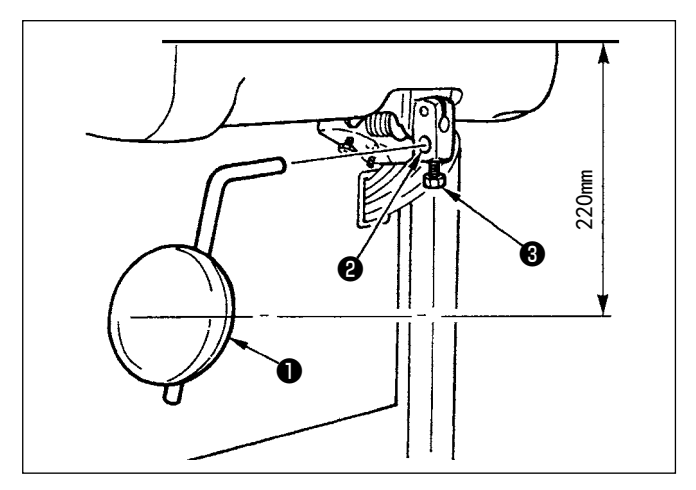

- 把膝挡❶插入安装孔2,用螺栓❸固定。
- ※ 请把膝挡●调整到容易使用的位置。作为大致数据 为离机台下面 220mm。
- ※ 在 LZ-2290CF/AK156 上不需要此操作。

2-6. 膝动提升高度的调整

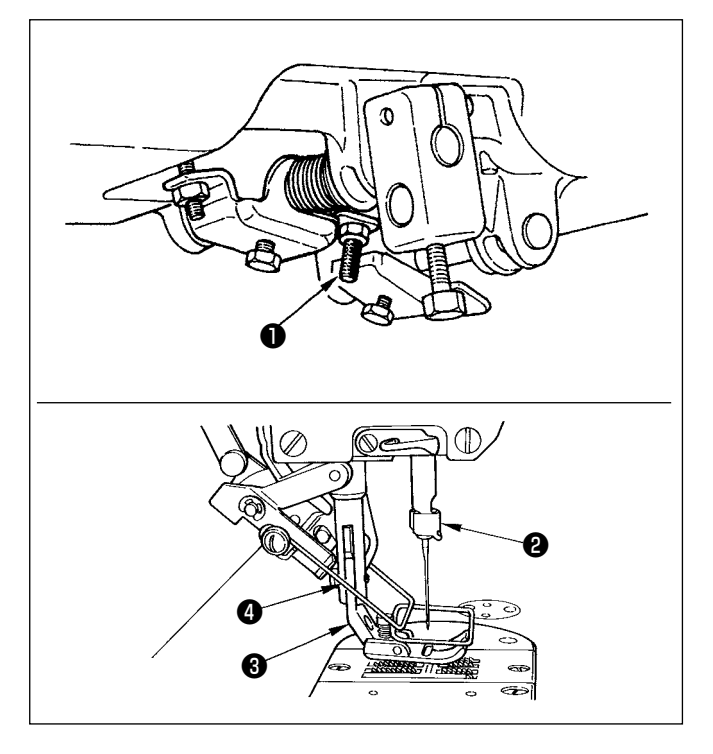

- 1) 膝动提升压脚的标准高度为 10mm。
- 2) 可以使用膝盖抬起调节螺丝❶, 调节压脚高度。

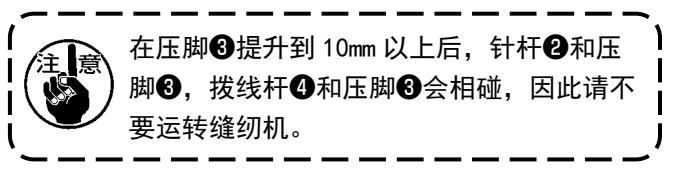

<span id="page-10-0"></span>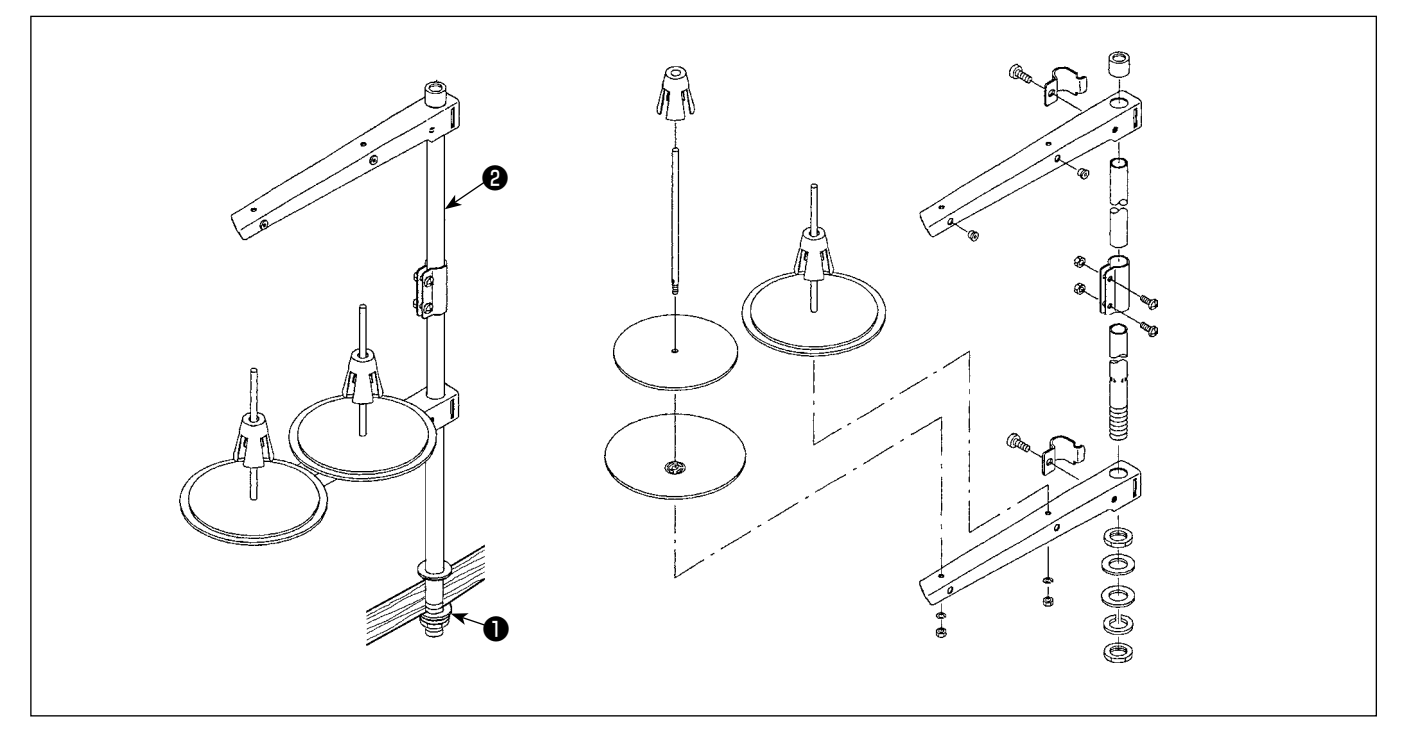

- 1) 如图所示那样把线架安装到机台孔上。
- 2) 请拧紧螺母❶。
- 3) 可以进行顶部配线时, 请把电源线从线架杆2的里面穿过。

# 2-8. 线引导棒的安装

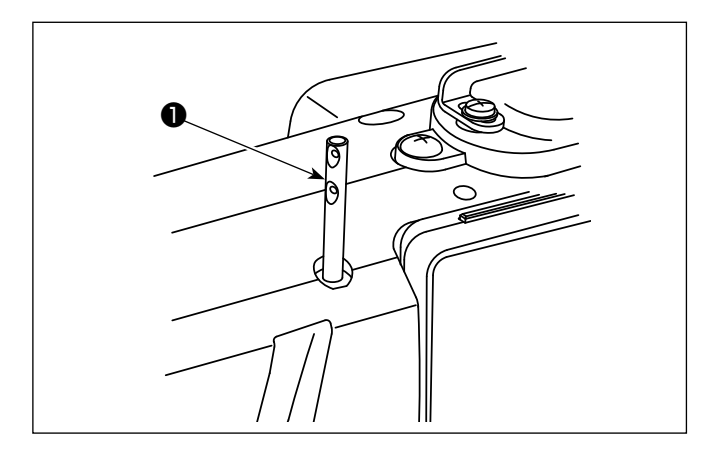

将上线引导棒❶插入头部。

#### <span id="page-11-0"></span>2-9. 可编程控制器的安装

# 2-9-1. 准备安装可编程控制器(仅限 EU 规格)

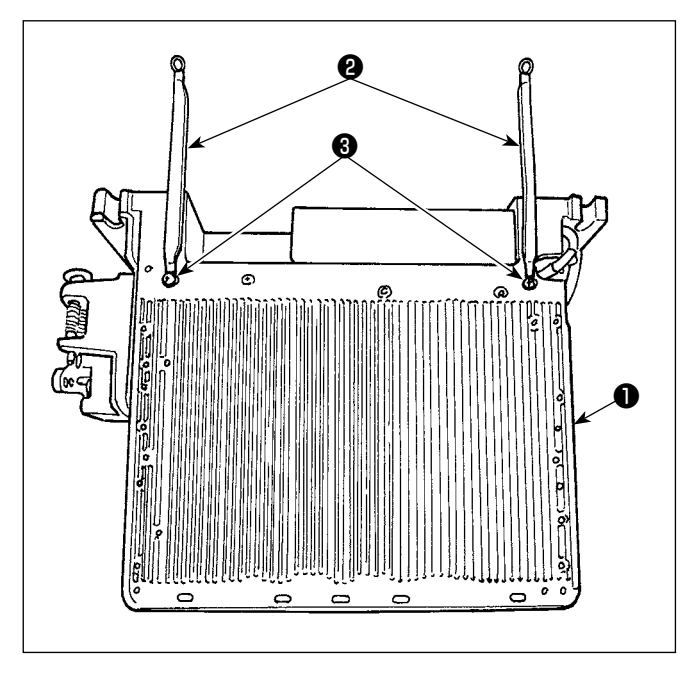

1) 将下方安全罩上安装的下方安全罩地线2用螺丝固 定到可编程控制器❶上。此时,暂时将下方安全罩 一侧的安装螺丝拆下。 按图所示,朝上安装到可编程控制器内侧框架上。 关于安装螺丝❸,应使用预先安装于框架的螺丝。

2-9-2. 可编程控制器的安装

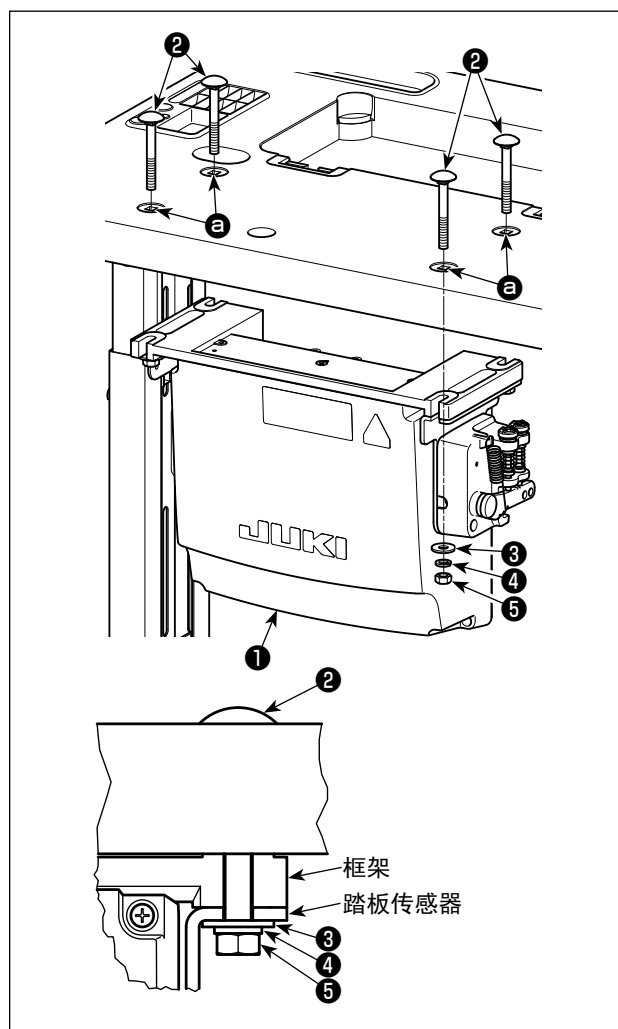

请用 4 个可编程控制器附属螺栓❷、4 个平垫片❸、4 个

弹簧垫❹、4 个六角螺母❺把可编程控制器❶安装到 机台

的孔 , 的位置。

此时,请把附属的螺母和垫片按照图示插入并拧紧 固定。

#### <span id="page-12-0"></span>2-10. 扼流器箱的安装方法(仅限 EU 规格)

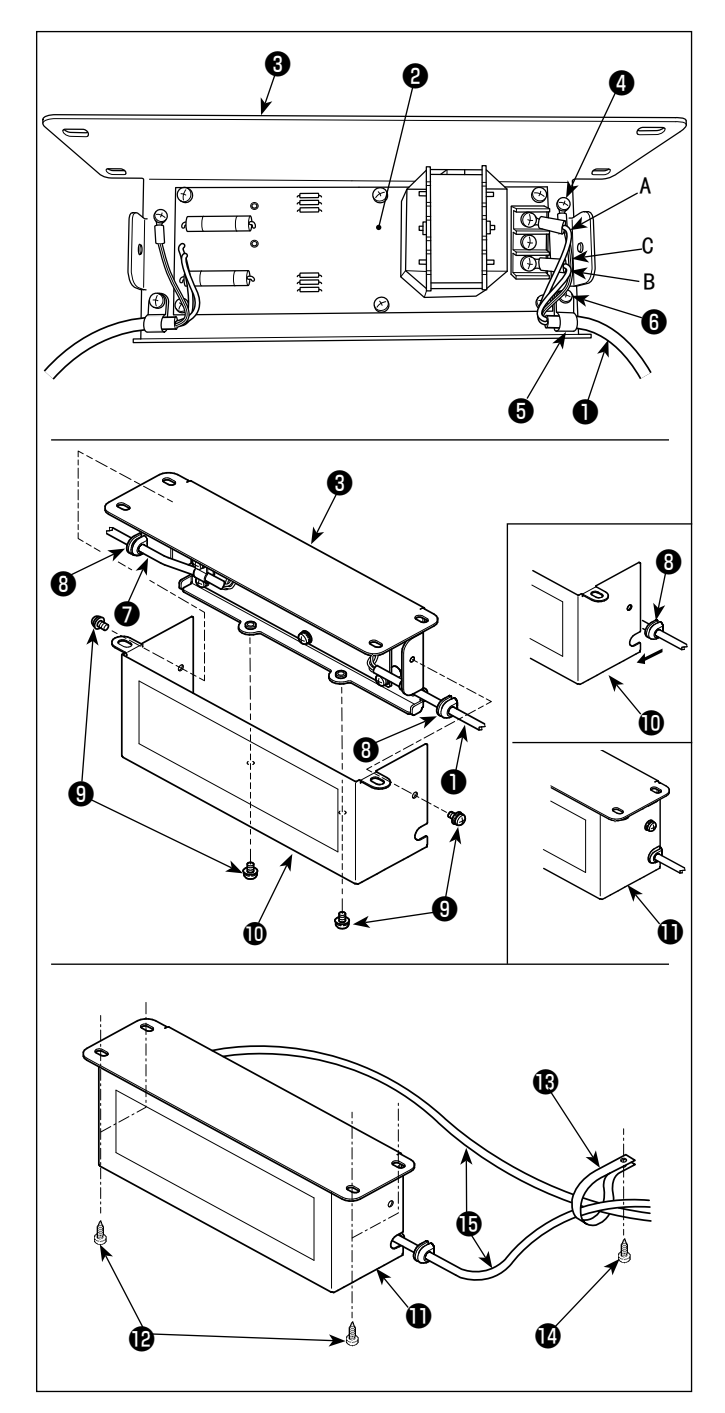

- 1) 将来自于可编程控制器的电源线❶的端子安装到反 应箱基板组2以及反应箱安装板3上。 褐色电线 A 固定到扼流圈箱电路板组❷从上数的第 1 个端子,蓝色电线 B 固定到第 3 个端子。绿/黄 色电线 C 用地线固定螺丝❹安装到扼流圈箱安装板  $\mathbf{\Theta}$
- 2) 将来自于可编程控制器的电源线安装到电缆夹6 上,使用电缆夹固定螺丝❻按照每个电缆夹,将电 源线安装到反应箱安装板❸上。
- 3) 把电线套,安装到扼流圈箱的输出输入电缆, 上。
- 4) 用 4 个扼流圈箱护罩固定螺丝❶把扼流圈箱护罩❶ 安装到扼流圈箱安装板❸。 此时,应把安装到输出输入电缆❶⑦的电线套❸固 定到扼流圈箱护罩10的凹部,以便扼流圈箱1没有 间隙。
- 5) 使用附属的 4 个木螺丝(B), 将反应箱(D安装到工作 台下方。
- 6) 关于来自反应箱1的2 根电缆B, 使用附带的电缆 夹和木螺丝固定在工作台上。 此外,如果是附带跳线探测装置和下线残量探测装 置的规格,使用这个电缆夹,将来自跳线探测装置 控制盒的电缆一起固定。

# 2-11. 连接电源开关的电线

2-11-1. 电源开关的安装

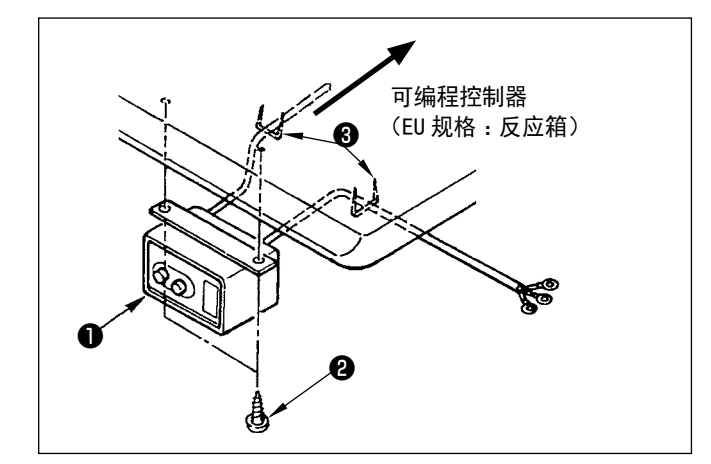

请把电源开关❶用木螺丝❷固定到机台下面。 请根据使用状态,用附属的卡扣❸固定好电缆线。

#### <span id="page-13-0"></span>2-11-2. 电源线的连接

在电压表示标签上写有电源规格。请根据规格选择电线。

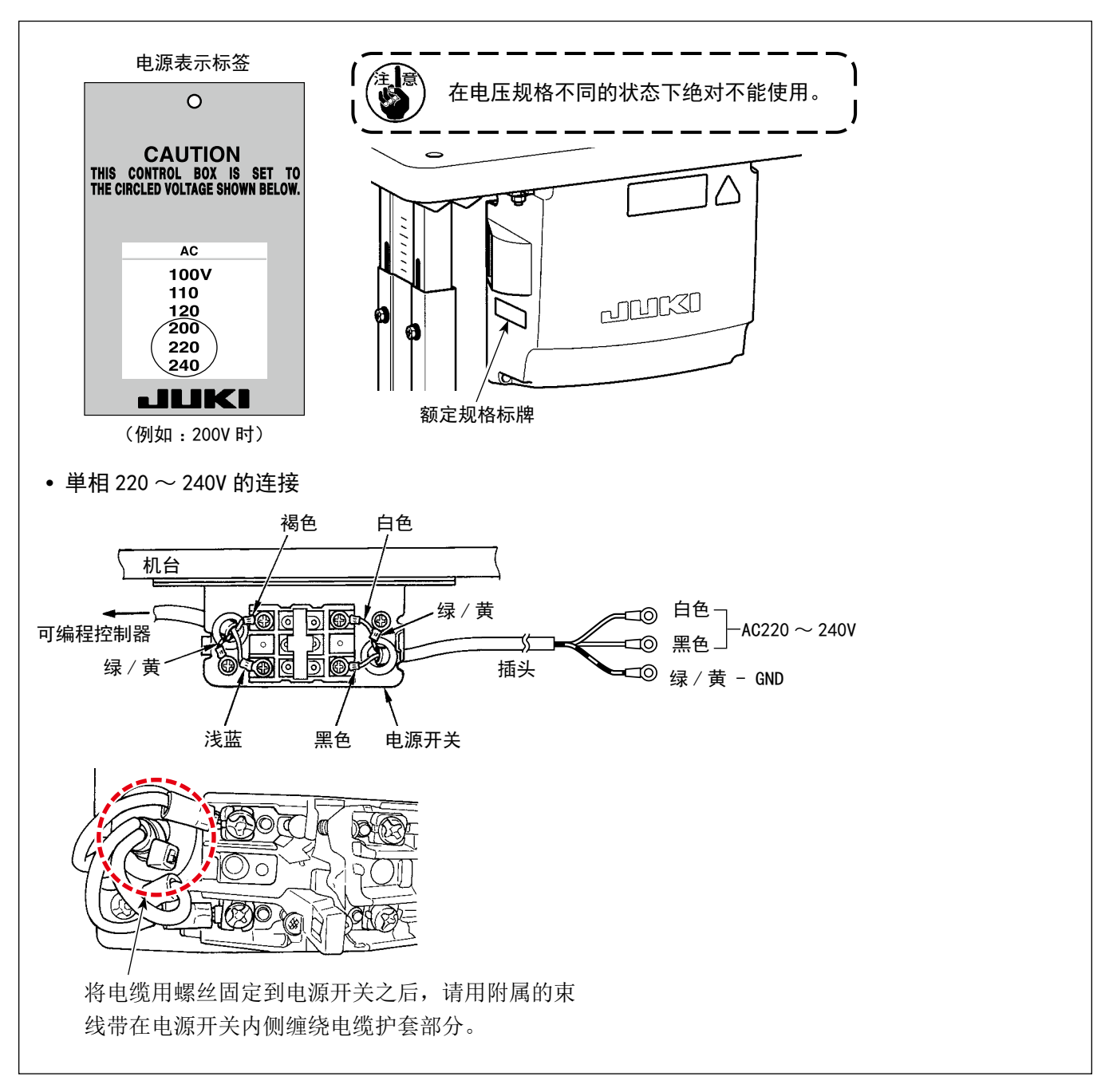

# 2-12. 附属的环形线圈的安装(仅限 EU 规格)

# 2-12-1. 可编程控制器附带的环形核心的安装

关于安装方法,请参考可编程控制器附带的"附属的环形线圈的安装"。

<span id="page-14-0"></span>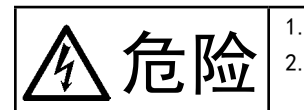

危险 1. 为了防止触电 , 突然的起动造成人身的损伤 , 请关闭电源 , 经过 5 分钟以上之后再卸下护罩。 2. 为了防止因不熟练而造成的事故以及防止触电事故,请一定让具有电气专门知识的人或委托本公 司、代理店的技术人员进行有关电气的修理和维修。

#### 2-13-1. 从缝纫机连接电线

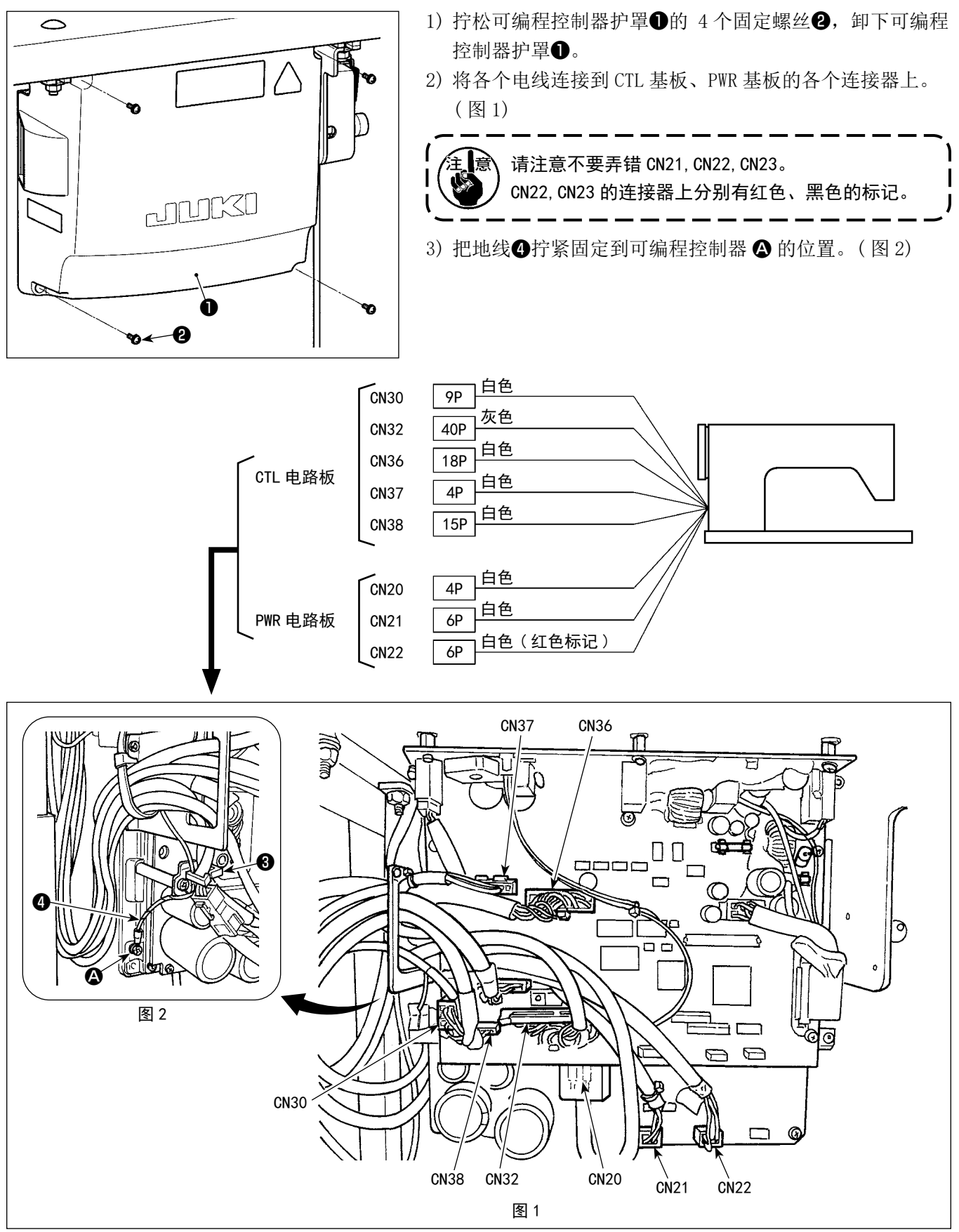

<span id="page-15-0"></span>2-13-2. 在下方安全罩上用螺丝固定下方安全罩地线(仅限 EU 规格)

关于「2-9-1. 准备安装可编程控制器(仅限 EU 规格)」p.7 步骤上从下方安全罩上拆下的下方安全罩地线, 请重新用螺丝固定到下方安全罩上。

#### 2-14. 电线的处理

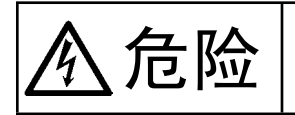

 $\left\{\begin{matrix} 1. \end{matrix}\right.$ 为了防止触电,突然的起动造成人身的损伤,请关闭电源,经过 5 分钟以上之后再卸下护罩。<br> $\left\{\begin{matrix} \begin{matrix} 1. \end{matrix}\right. \end{matrix}\right.$ 2. 为了防止因不熟练而造成的事故以及防止触电事故,请一定让具有电气专门知识的人或委托本 2. 为了防止因不熟练而造成的事故以及防止触电事故,请一定让具有电气专门知识的人或委托本公 司、代理店的技术人员进行有关电气的修理和维修。

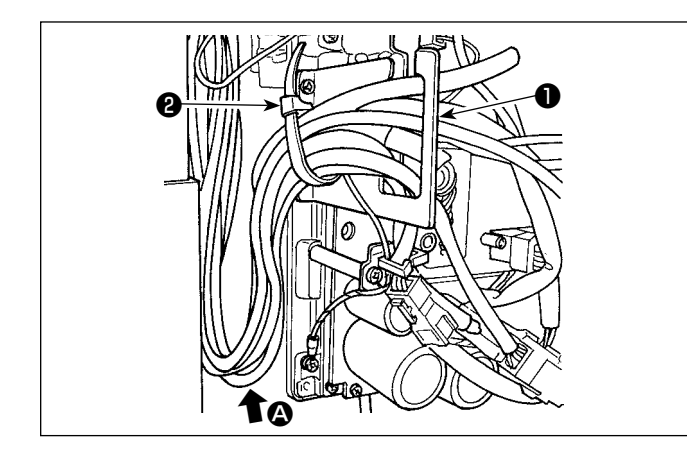

₩ unuxi ❸ n∡ ❹

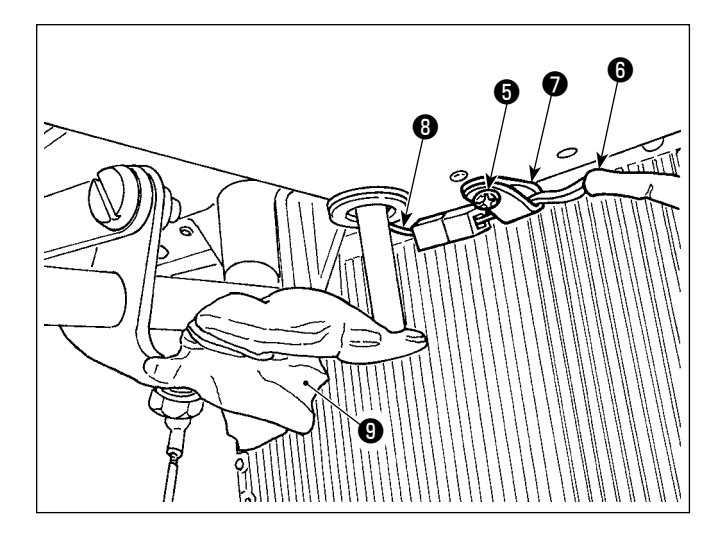

- 1) 把机台下面的各个电线引到可编程控制器内。
- 2) 引进可编程控制器内的电线,请把它穿过电线出口 板1,然后用扎线带2进行固定。

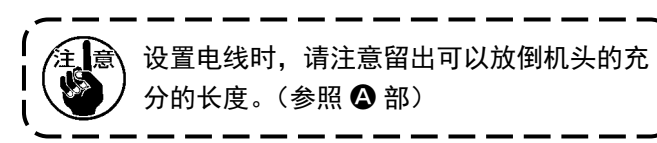

3) 用 4 个固定螺丝 变装可编程控制器护罩 3。

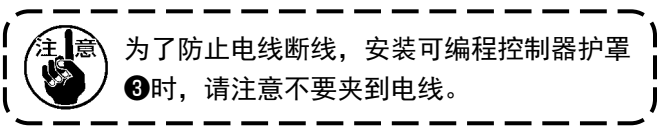

- 4) 拆下下方安全罩的电线夹固定螺丝❺, 让头部一侧 的风扇电线6通过电线夹2,然后重新固定。
- 5) 连接头部一侧的风扇电线❺和下方安全罩一侧的风 扇电线❽。
- 6) 拆下提升膝盖动作机械臂的塑料膜,

<span id="page-16-0"></span>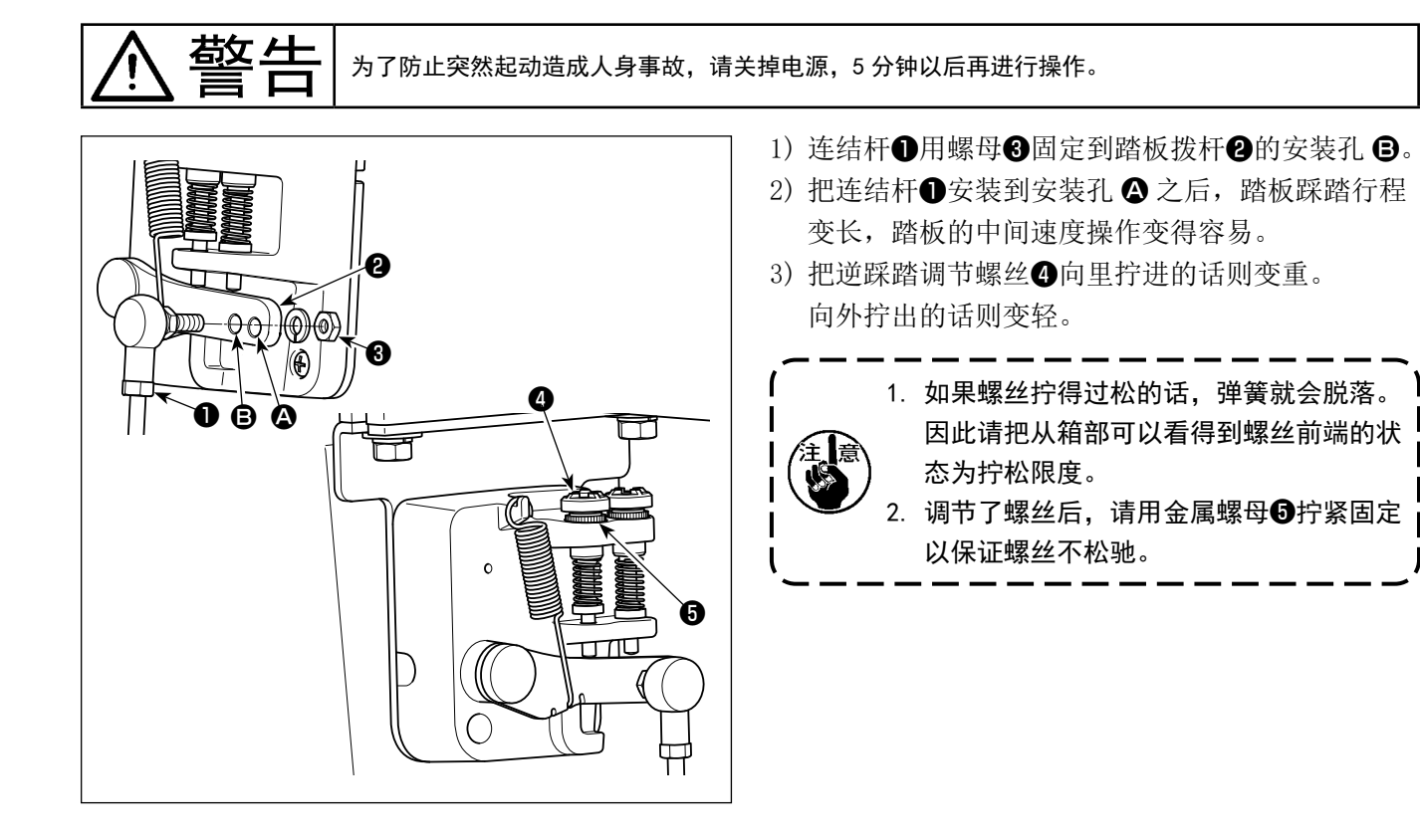

警告 为了防止突然起动造成人身事故,请关掉电源,确认马达确实停止转动后再进行操作。

<span id="page-17-0"></span>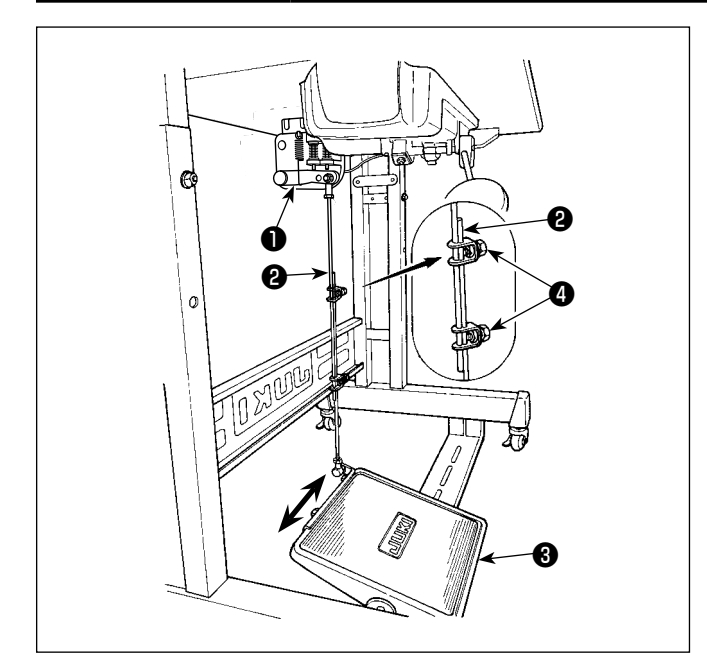

2-16-1. 连接杆的安装

1) 向箭头方向移动踏板调节板❸, 让马达控制杆●和 连接杆2成一直线。

2-16-2. 踏板的角度

- 1) 调节连接杆2的长度即可以改变踏板的角度。
- 2) 拧松调节螺丝4, 移动连接杆2进行调节。

2-17. 踏板操作

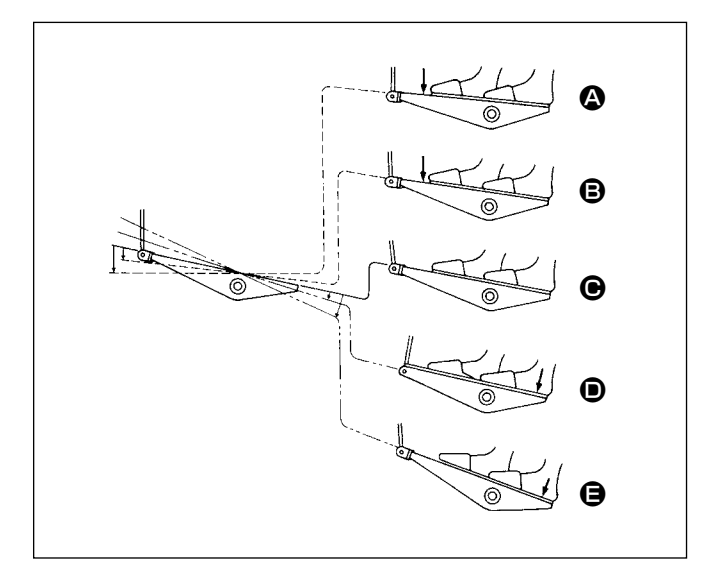

#### 踏板有 4 级操作。

- 1) 向前轻轻踩踏板为低速缝纫 B。
- 2) 在继续往前踩踏板为高速缝纫 4。 ( 但是 , 设定了自动倒缝开关后 , 倒缝结束之后为 高速缝纫 )
- 3) 轻轻踩踏板然后返回缝纫机停止 (机针为上停止 或下停止 )。
- 4) 向后踩踏板为切线动作 ,
- ※ 使用自动压脚提升装置 (AK 装置 ) 时,在停止和切 线之间增加一级开关。

向后轻轻地踩踏板之后, 压脚提升动作 , 继续 向后强力踩踏板之后 , 压脚下降进行切线动作 , 再 次进行压脚提升动作。

 从使用压脚自动提升功能把压脚提升后的状态开始 缝纫时 , 如果向后踩踏板的话 , 仅压脚下降。

- 始缝的自动倒缝中, 把踏板返回中立位置则缝纫机 倒缝结束后停止。
- • 从高速缝纫或低速缝纫中向后用力踩踏板缝纫机均 可切线。
- 缝纫机切线中把踏板返回中立位置但机器仍然把线 切完。

<span id="page-18-0"></span>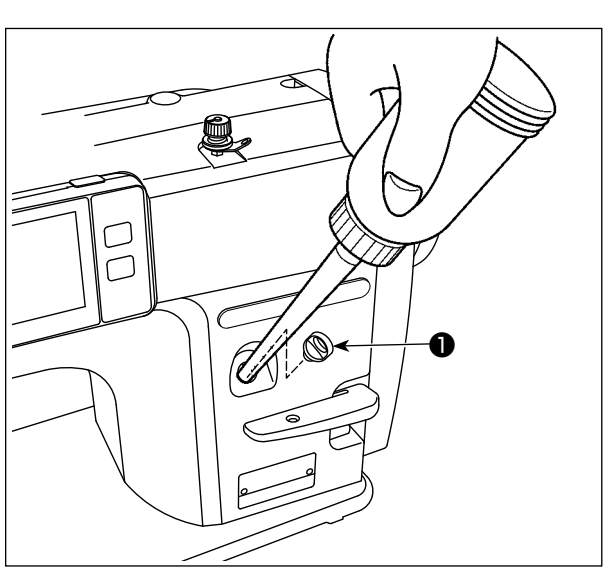

运转缝纫机之前,请把机油加入到油箱里。

警告 1. 为了防止炎症或斑疹 , 如果油沾到眼睛或身上后 , 请立即洗净。 2. 误饮油后有可能发生腹泻或呕吐。请把油放到小孩子拿不到的地方。

1) 请卸下加油口盖❶, 使用油壶, 加入 JUKI NEW DEFRIX OIL No. 1 (货号: MDFRX1600C0) 机油或 JUKI MACHINE Oil #7 ( 货号 :MML007600CA) 机油。

关于初次供油,请加满油箱(大约 100ml)。(适量)

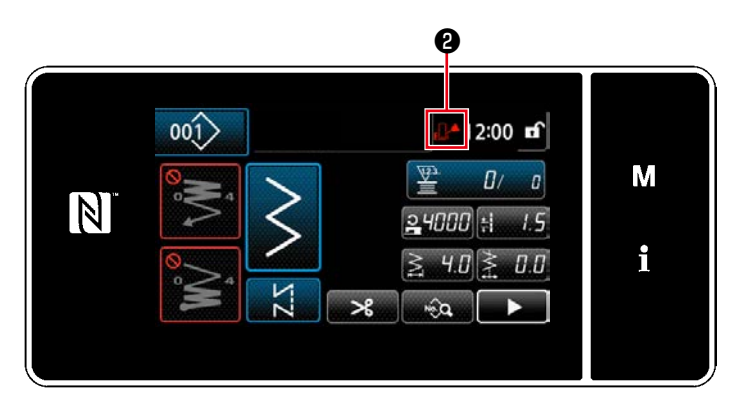

- 2) 请注入油, 直到面板右上方显示的空标记。 2从正常 【● 变为满 【● 为止。 当显示变为满 1 句 时,请立刻终止供油。如果 加油超量,油会从油箱的气孔中溢出,无法进 行正常的供油,请注意。 此外,如果加油速度过猛,可能从加油口溢出, 请注意。
- 3) 在缝纫机使用过程中,如果显示空标记 2-2, 请供油。

1. 使用新缝纫机或者使用较长时间没有使用的缝纫机时,请用 1,000 sti/min 以下的转速进行磨合运转, 确认了旋梭油量之后再进行使用。 旋梭机油不能流出来时,请向左转动油量调节螺丝,直到旋梭机油量确实地流出。然后再把机油量调 节到适正的油量。(参照「4-11. 旋梭油量的调整」p.33) 2. 请购买 JUKI NEW DEFRIX OIL No.1( 货号 :MDFRX1600C0) 机油或 JUKI MACHINE OIL #7( 货号 : MML007600CA) 旋梭油。 3. 请一定用油壶加入清洁的机油。 4. 卸下加油口盖❶的状态下,请不要运转缝纫机。加油以外的时候,请不要卸下加油口盖❶。另外,还 请注意不要丢失加油口盖❶。

# <span id="page-19-0"></span>2-19. 操作盘的使用方法 [基础篇]

#### 2-19-1. 显示语言的选择 ( 首先需要做的事情 )

您购买机器之后,第一次打开电源时,请进行显示语言的选择。 请注意,如果不选择语言就关闭电源的话,每次打开电源时选择画面都会显示。

#### ① 打开电源开关

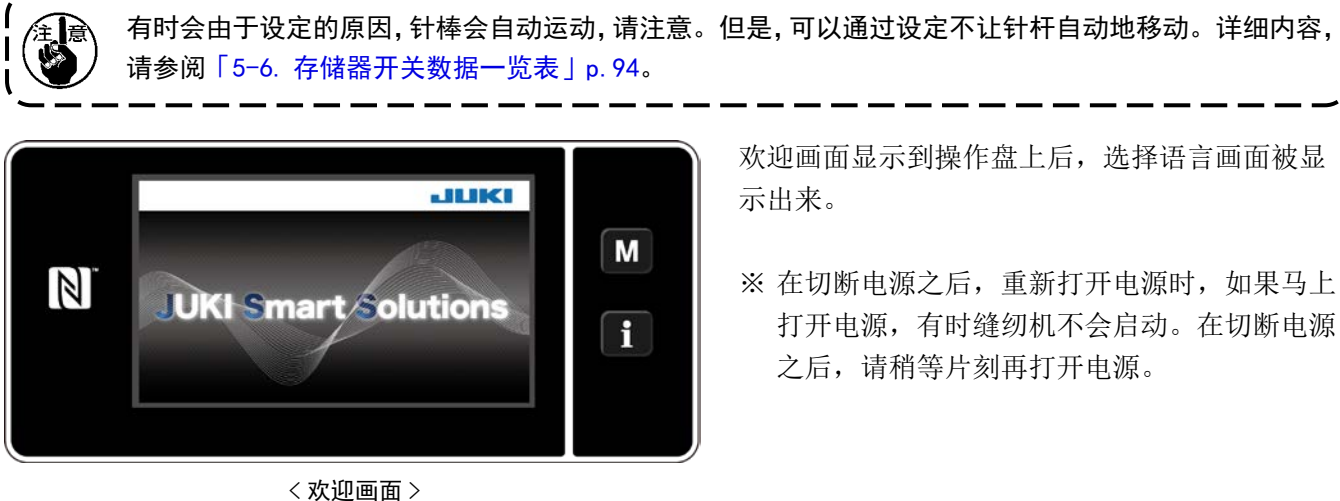

② 选择语言

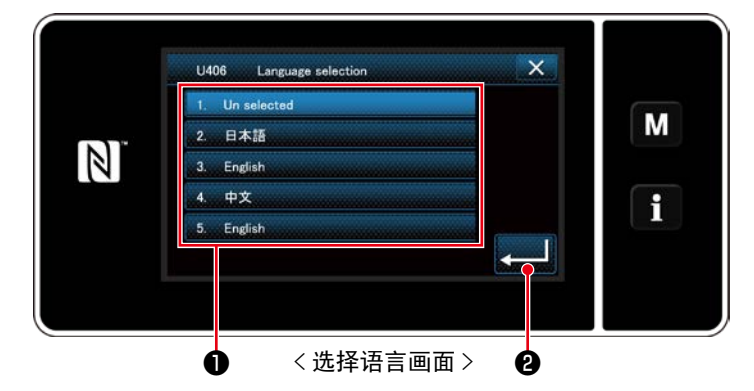

显示语言可以用存储器开关 U406 进行变更。 详细内容,请参阅[「5-6. 存储器开关数据一览表」p.94](#page-98-0)。 按了想显示的语言按键①后,按 308 决定显示的语言。

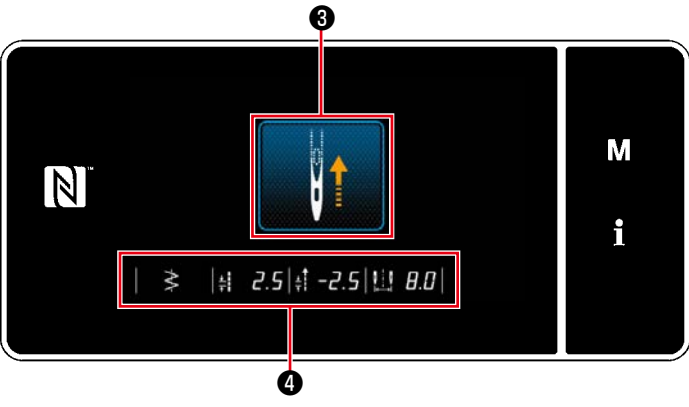

< 原点检索画面 >

一旦按下❸,会进行原点检索,针棒移动至上方 位置。

※ 把「U090 初动上位置停止功能」设定为 1 之后, 左侧的画面不显示,针杆自动地移动到上位置。

在❹上显示基线位置、正向输送和逆向输送限制 量、振动宽度限制值。

# ④ 设定钟表

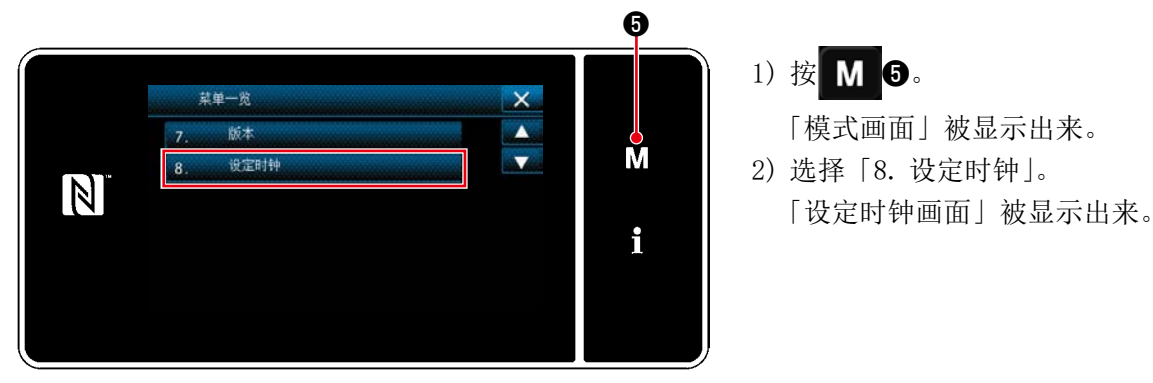

< 模式画面 >

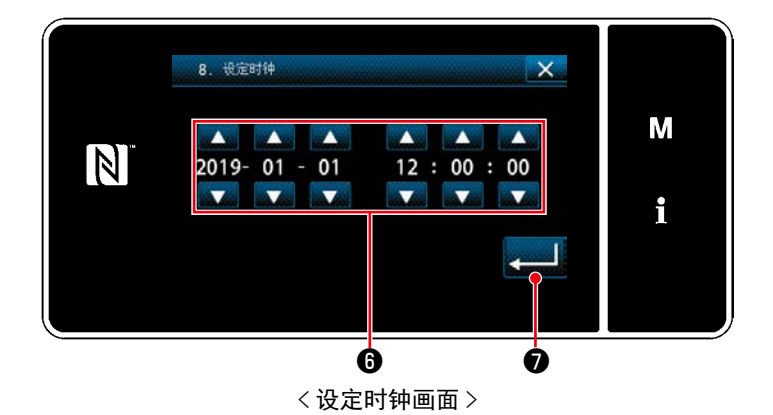

3) 用 第 日 在 / 月 / 日 / 时 / 分 / 秒。 输入的时间用 24 小时制进行显示。

4) 按了 ❼之后,确定钟表,然后返回到前 一个画面。

<span id="page-21-0"></span>※ 变换操作人员模式维修人员模式时, 需要同时按压 M O和 1 2。

<操作人员模式 > インドン しょうしょう しょうしょく 维修人员模式 >

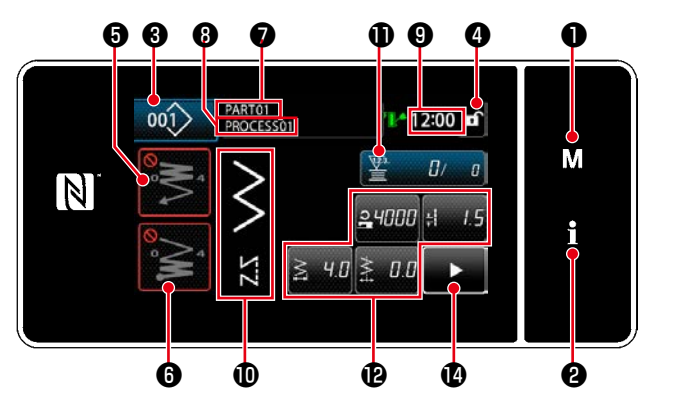

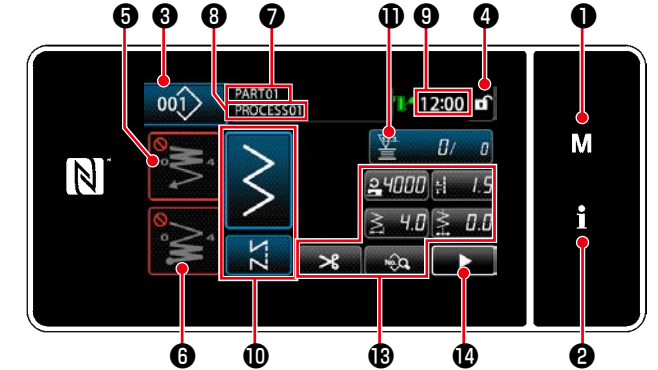

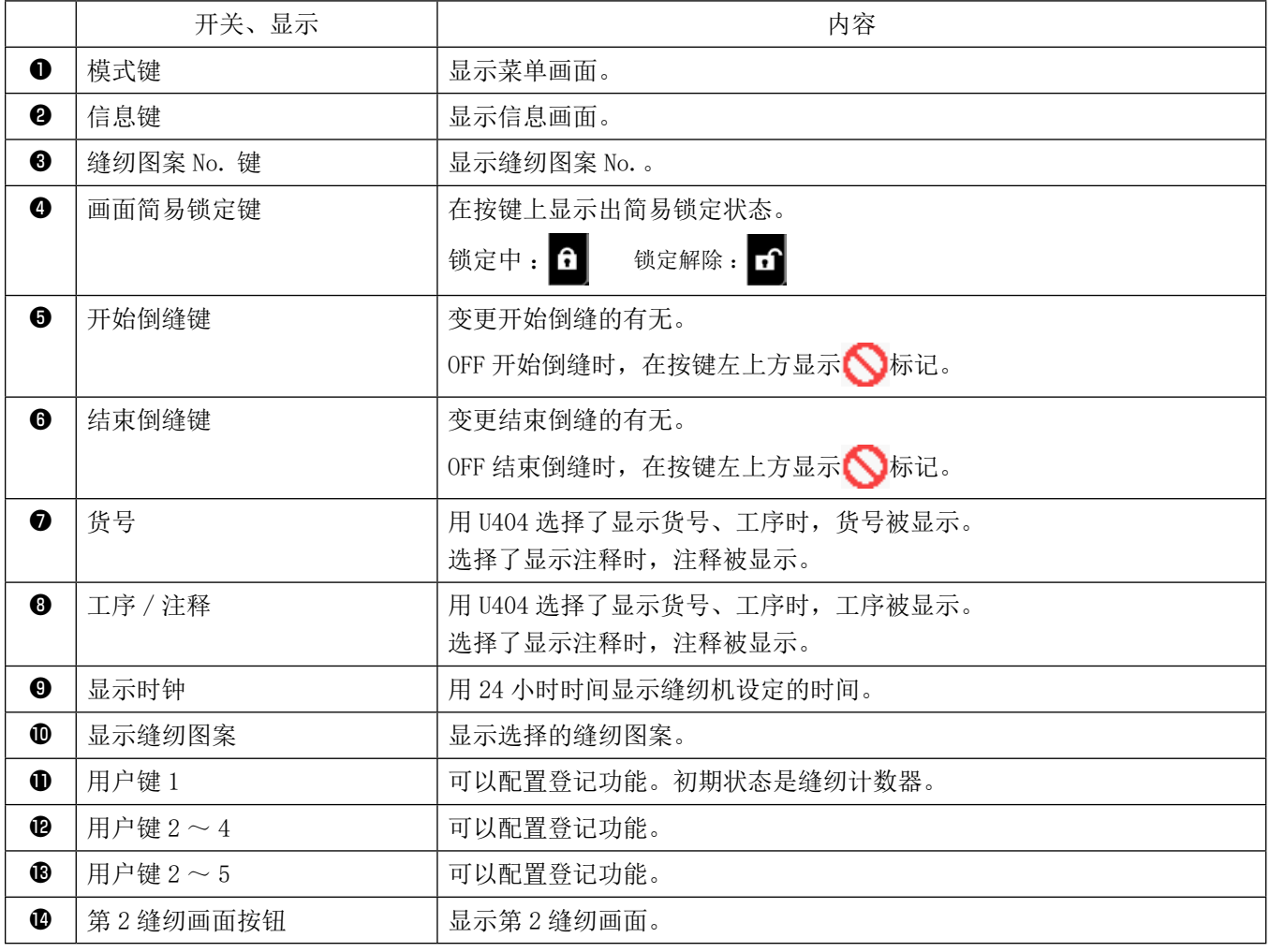

## ※ 关于数据的确定

关于模式 No. 的变更,只要按下模式选择 后,就进行确定。 存储器开关、图案的设定项目, 在变更数据后, 按 , 出行确定。 设定倒缝针数、重叠缝针数,变更了数据,按 20 之后确定。

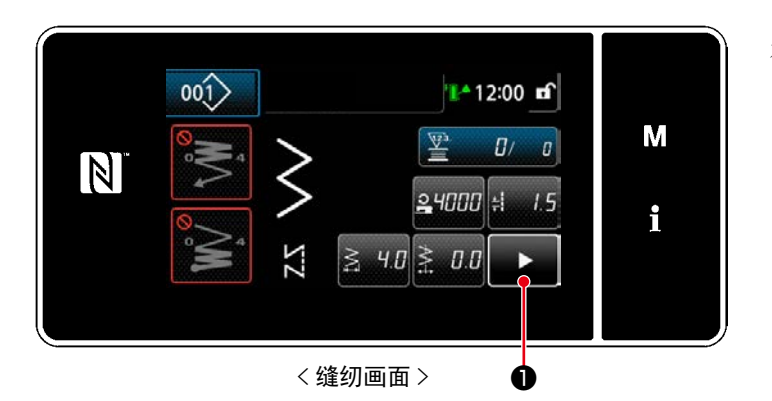

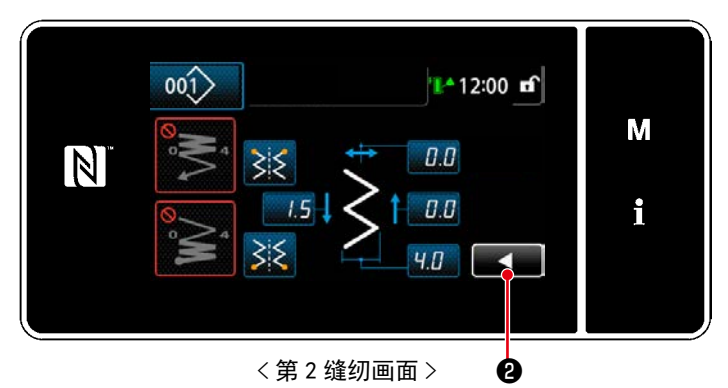

在缝纫画面上按下 3。5,显示「第2缝纫画面」。

输入各个设定值后,按下 3 ●, 回到缝纫画面。

<span id="page-23-0"></span>2-19-3. 基本操作

# ① 打开电源开关

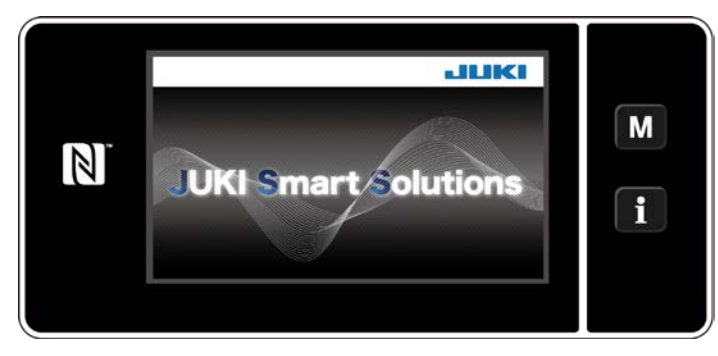

② 选择缝纫图案

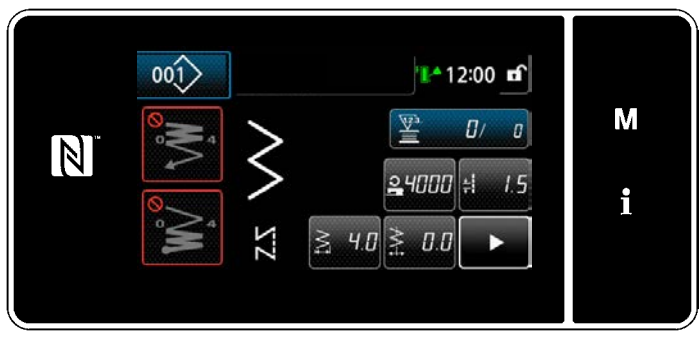

< 缝纫画面 ( 操作人员模式 )>

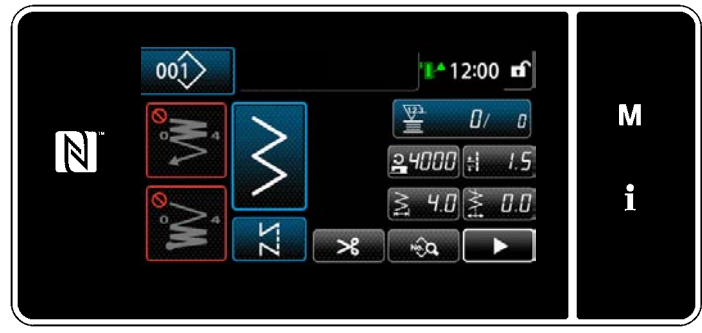

< 缝纫画面 ( 维修人员模式 )>

打开 (ON) 电源开关之后,显示出欢迎画面。

- 显示缝纫画面。
- ・ 选择缝纫图案。 详细内容,请参阅「5-2. 缝纫图案」p.38。
- ・ 按照[「8-11. 用户特定按键」p.154](#page-158-1) 设定分配 的各功能。
- · 进行缝纫图案的功能设定。(※ 仅限维修人员 模式 )

 详细内容,请参阅「5-2-5. 图案的编辑」p.47、 [「5-2-6. 图案功能一览表」p.50](#page-54-1)。

③ 开始缝纫

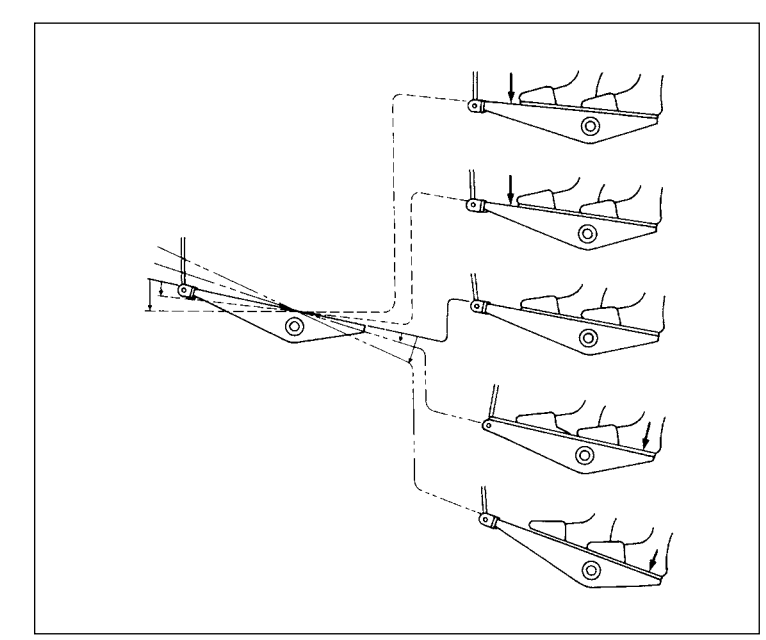

踩踏板之后,开始缝纫。 请参阅「2-17. 踏板操作」p.13。

# <span id="page-24-0"></span>3. 缝纫前的准备

3-1. 机针的安装方法

警告 为了防止突然起动造成人身事故,请关掉电源,确认马达确实停止转动后再进行操作。

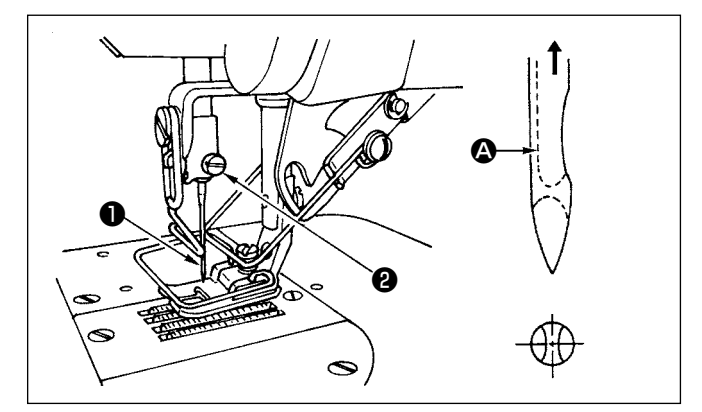

- 1) 转动飞轮, 把机针上升到最高的位置。
- 2) 拧松机针固定螺丝2, 把机针1的长槽部 4 转到 前面。
- 3) 把机针向箭头方向深深地插进。
- 4) 拧紧机针固定螺丝2。
- 5) 确认机针的长槽 4 是否朝向前面。

3-2. 梭壳的安装方法

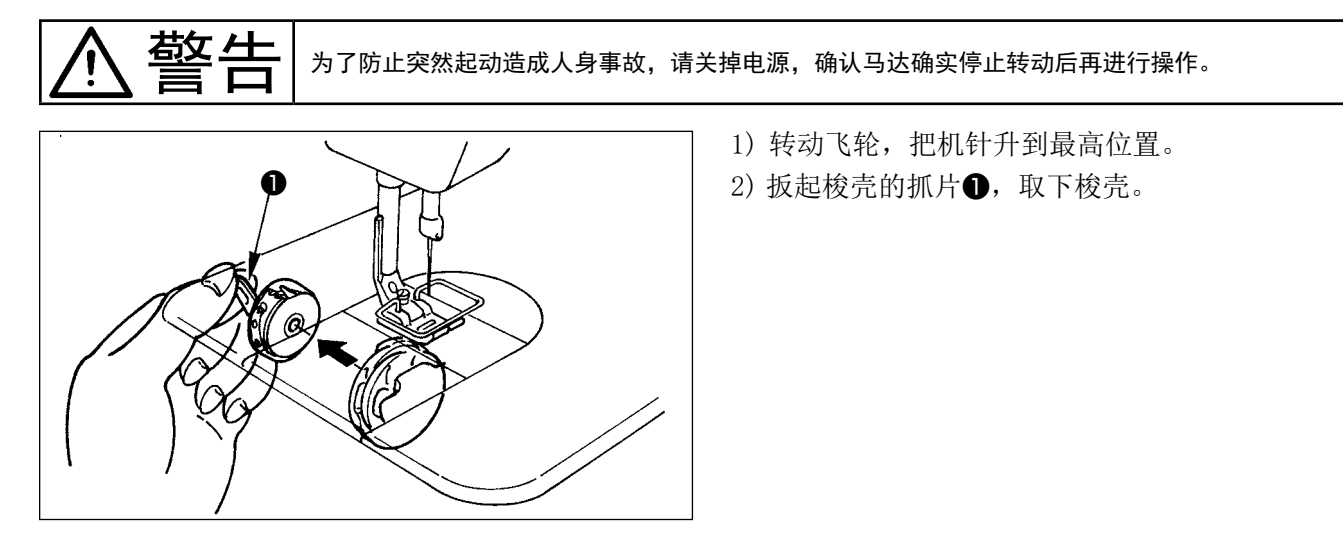

<span id="page-25-0"></span>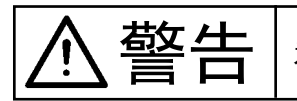

警告 为了防止突然起动造成人身事故,请关掉电源,确认马达确实停止转动后再进行操作。

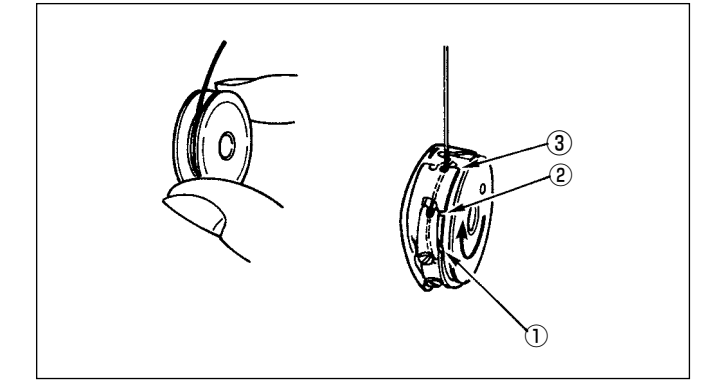

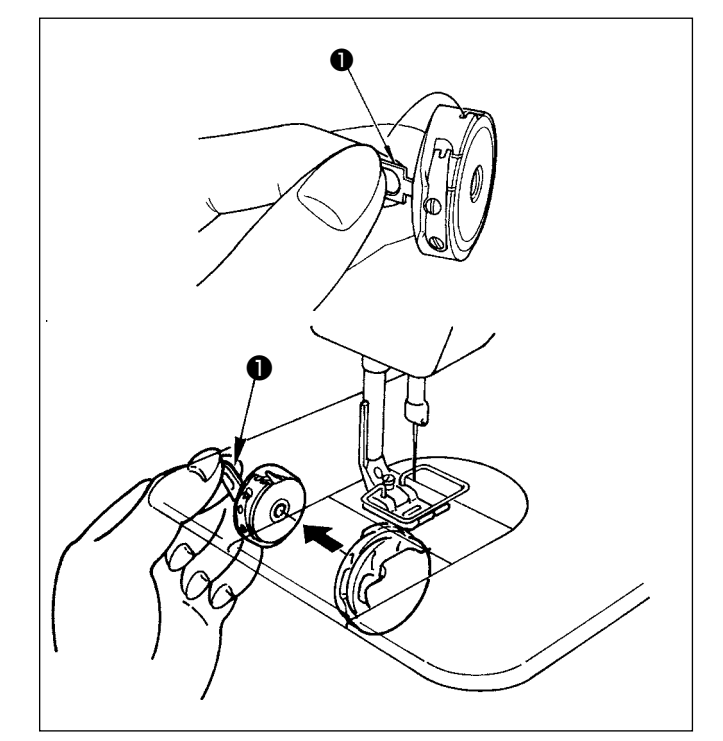

#### 纺梭的放入方法

- 1) 让纺梭的丝端伸出 5cm 左右, 如图所示拿好, 放入 纺梭盒中。
- 2) 把线按槽沟的号码顺序穿过,把线从穿线口拉出。
- 3) 一旦拉伸下丝,纺梭会朝箭头方向旋转,这是正确 的放入方法。

#### 纺梭盒的放入和拿出

- 1) 旋转飞轮, 让针处于最高位置。
- 2) 如图所示,抬起纺梭盒的旋钮❶并拿好。
- 3) 在此状态下从油盘下方将手伸入,彻底伸入到容 器轴中。
- 4) 确实地扣好梭壳把手。
- ※ 在取出时,按照与放入方法相反的要领,抬起旋钮, 然后取出。

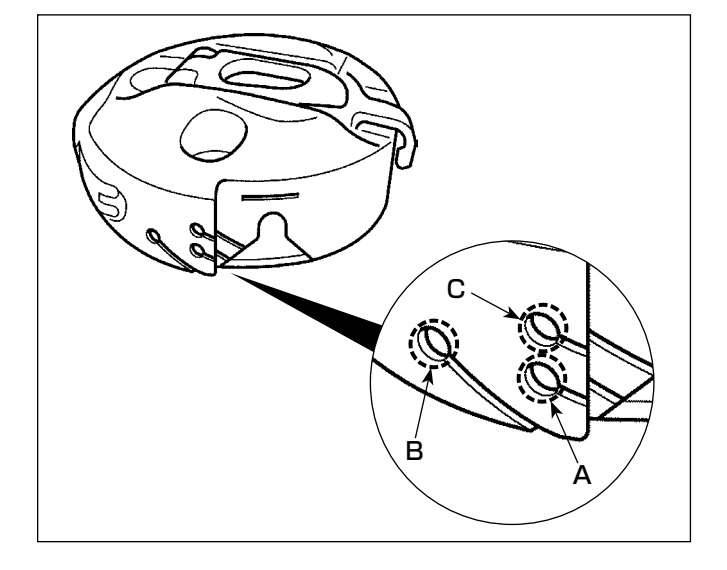

梭壳线孔的使用方法

1) 通常缝纫时,请使用A孔。希望拧紧左侧摇摆时, 请使用B孔。(C孔用于特殊工序)

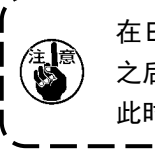

在B孔,切了长纤维细线(#50、#60、#80) 之后,开始缝纫的几针有可能不容易结线。 此时, 请换成用其他线孔或采用右开始缝纫。 警告 为了防止突然起动造成人身事故,请关掉电源,确认马达确实停止转动后再进行操作。

<span id="page-26-0"></span>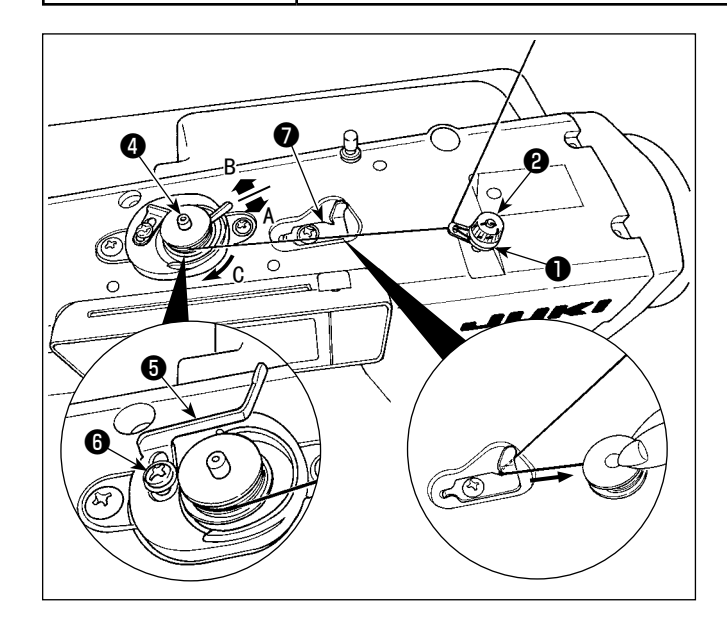

- 1) 把梭心插到绕线轴4
- 2) 把线架右侧的卷线拉出的线按图中从❶开始的顺序 穿线,然后把线端在梭心上卷绕几圈。
- 3) 向 A 方向按压绕线拨杆6, 让缝纫机转动。梭心向 C 方向转动,线被绕到梭心上。绕完之后绕线轴❹ 自动停止。
- 4) 取下梭心, 用切线保持板7切线。
- 5) 调整底线卷绕量时, 拧松固定螺丝, 向A 或 B 方 向移动绕线调节板,,然后拧紧固定螺丝,

A 方向: 变少 B 方向: 变多

- 6) 如果线不能平坦地卷绕时, 请拧松螺母3, 转动卷 线线张力器,调整线张力盘❶的高度。
- ・ 梭心的中心和线张力盘的中心高度相同时为标准。
- · 下面绕得多时,向左图的 A 方向移动线张力盘 2, 上面绕得多时,向左图的 B 方向移动线张力盘❶的 位置。

 调整后,拧紧固定螺母❸。

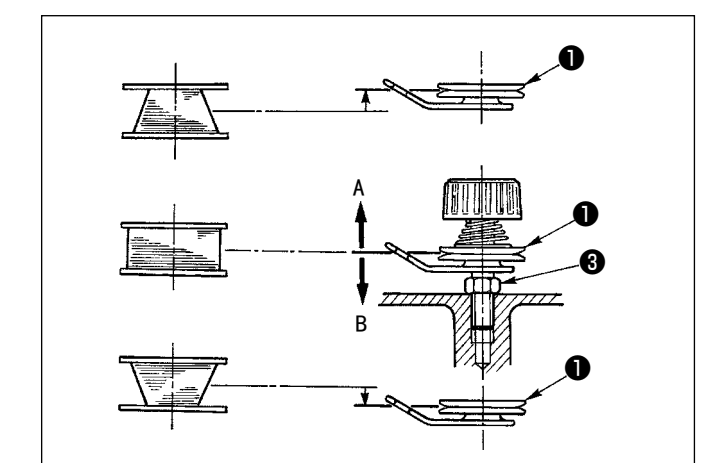

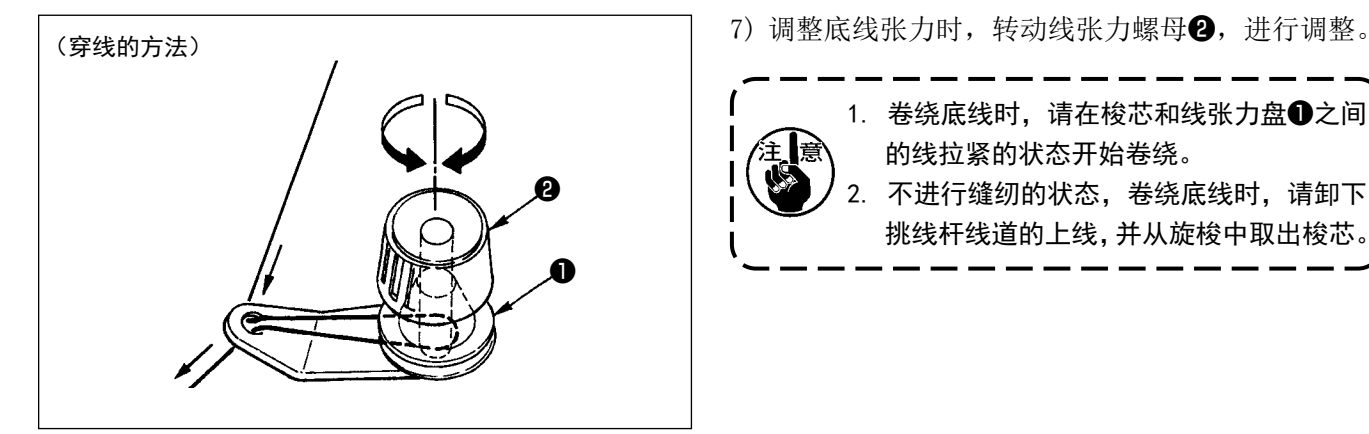

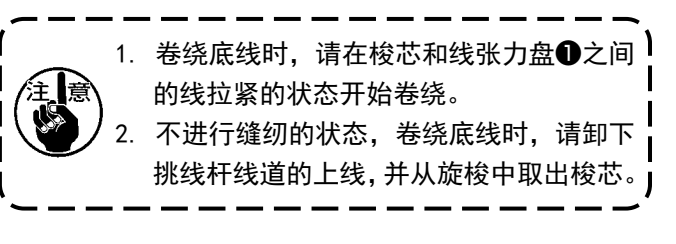

<span id="page-27-0"></span>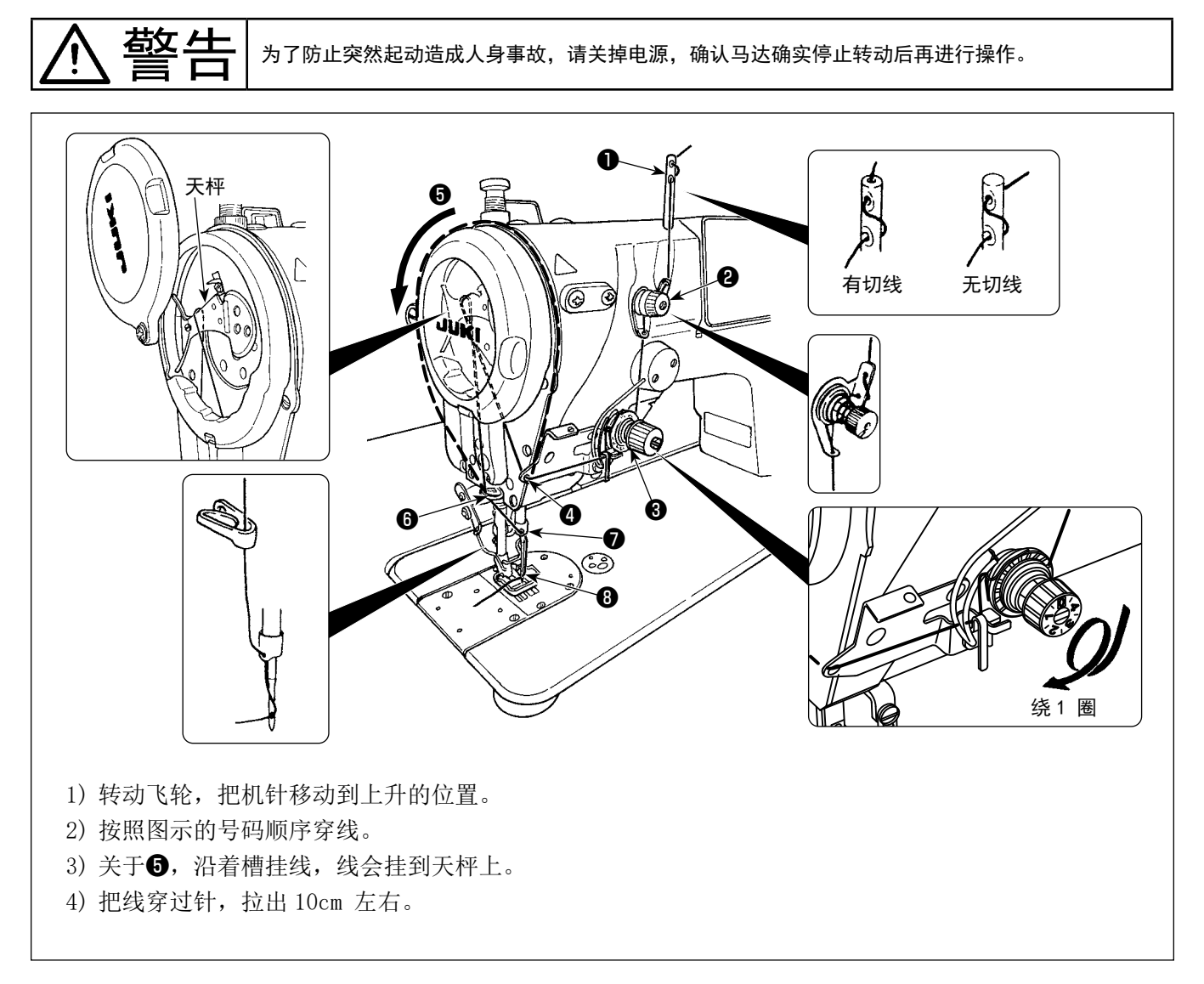

- <span id="page-28-0"></span>4. 缝纫机的调整
- 4-1. 线张力

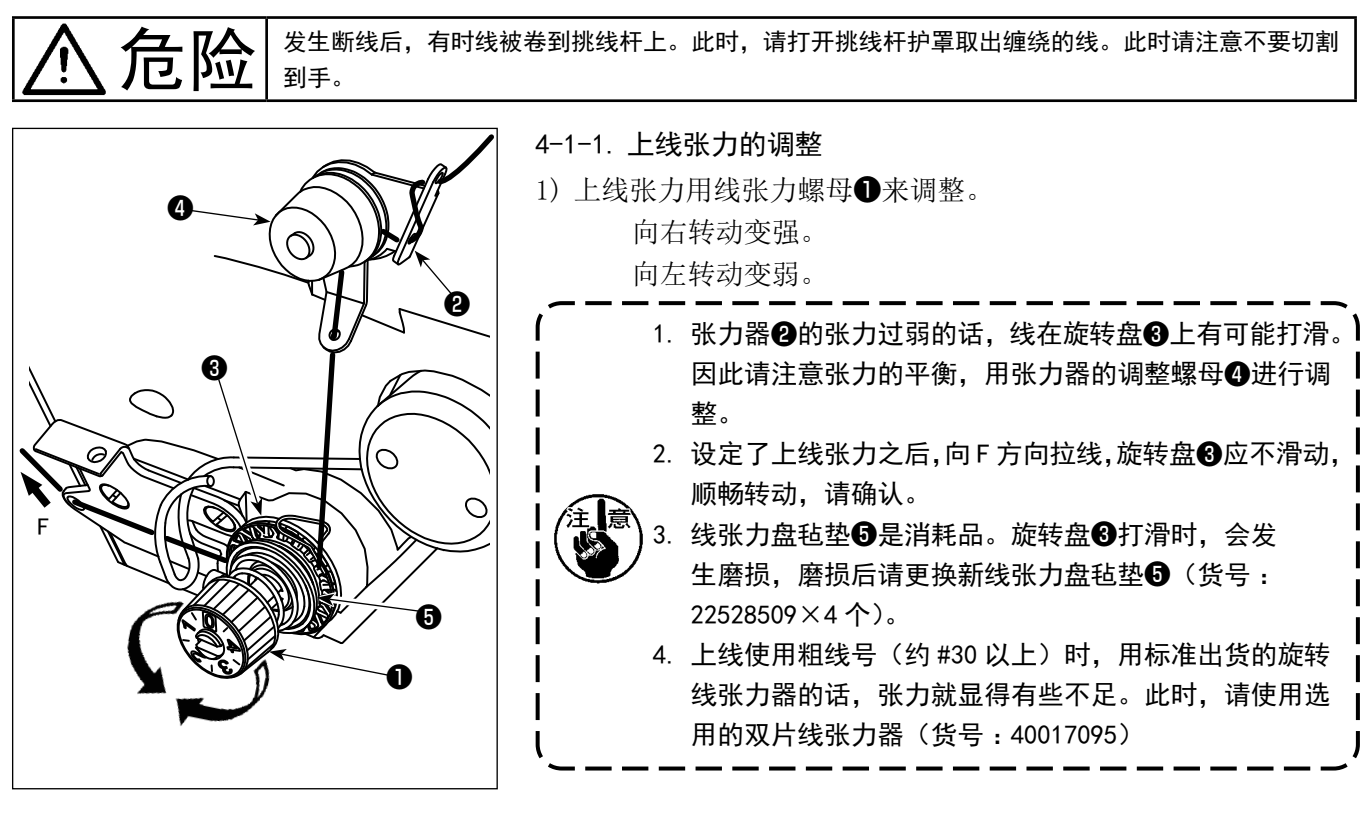

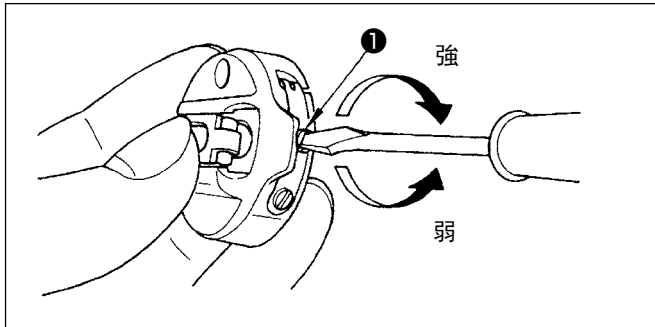

## 4-1-2. 底线张力的调整

1) 底线张力,转动梭壳的线张力螺丝●来进行调整。 向右转动变强。 向左转动变弱。

4-2. 挑线弹簧

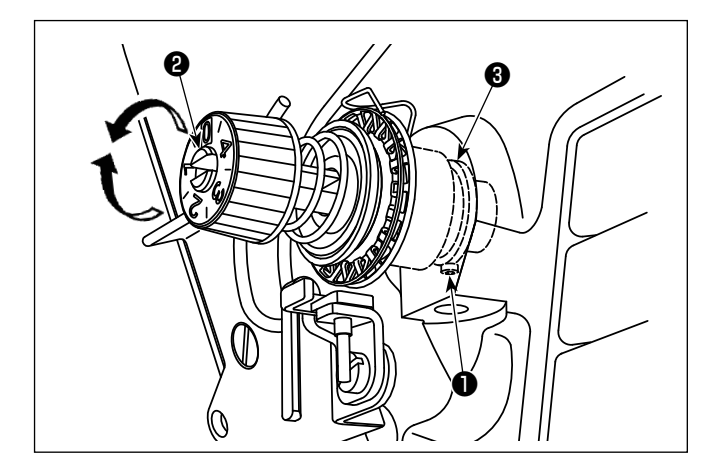

#### 4-2-1. 调节取线弹簧的强度

1) 牢牢拧紧线张力棒基座拧紧螺丝❶, 将螺丝刀插入 线张力棒❷的槽口中进行调节。

 向右转动变强。 向左转动变弱。

#### 4-2-2. 调节取线弹簧的取线量

1) 请松开线张力棒台拧紧螺丝●, 旋转线张力棒基座 ❸。

 挑线量范围 6 ~ 10mm

<span id="page-29-0"></span>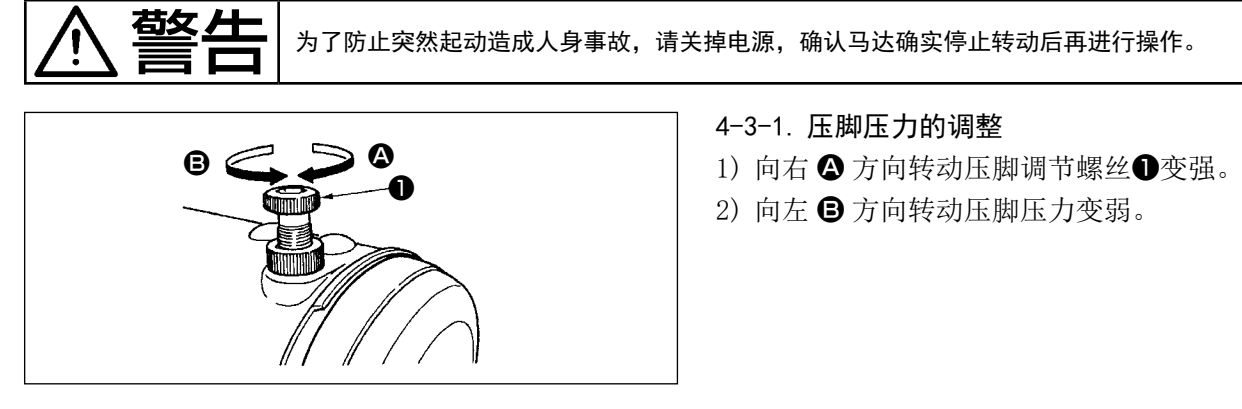

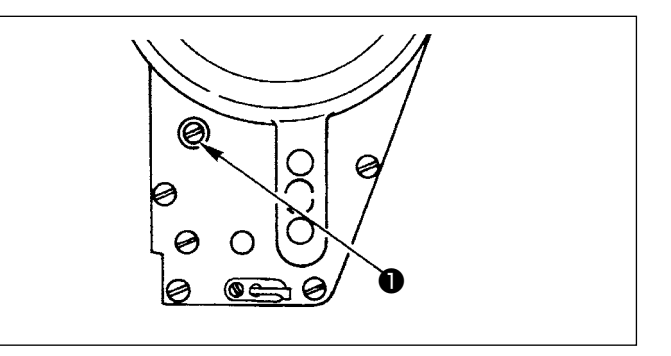

- 4-3-1. 压脚压力的调整
- 
- 

4-3-2. 压脚杆高度的调整

- 1) 想要变更压脚杆的高度或压脚的角度时, 拧松压脚 套管固定螺丝❶进行调整。
- 2) 调整后,拧紧固定螺丝。

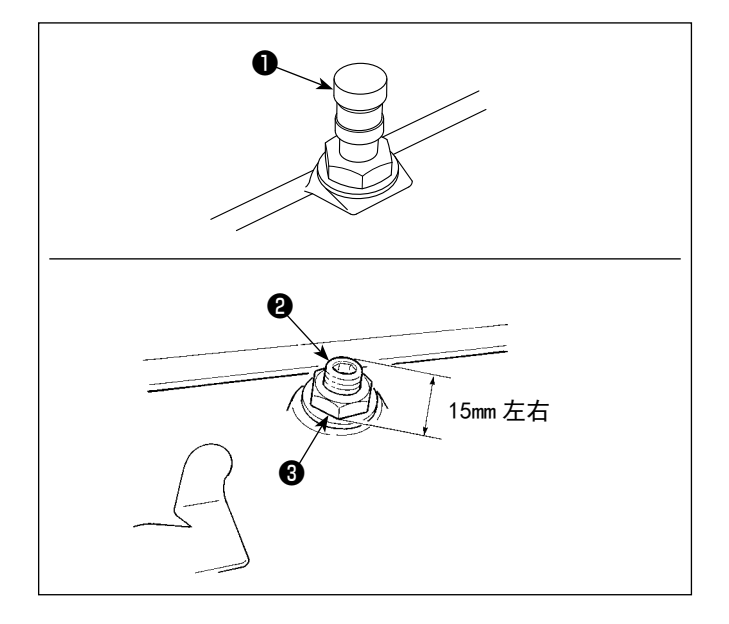

#### 4-3-3. 微量压脚提升

缝纫线绒等起毛性素材时 , 使用微量压脚提升螺丝 ❷功能就可以不使素材缝偏 , 减轻素材的损伤。

- 1) 取下盖子❶。
- 2) 下降压脚, 设定为送布压下降到针板下面的状态。 在拧松螺母❸的状态 , 一点一点拧紧微量压脚提升 螺丝❷ , 调整到适合素材的让压脚微量上升的位 置 , 然后用螺母❸固定。

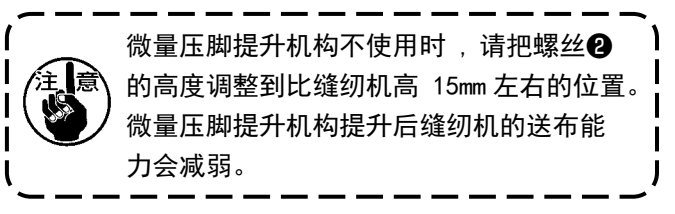

#### <span id="page-30-0"></span>4-4. 缝迹的调节

 $\boxed{N}$ 

N

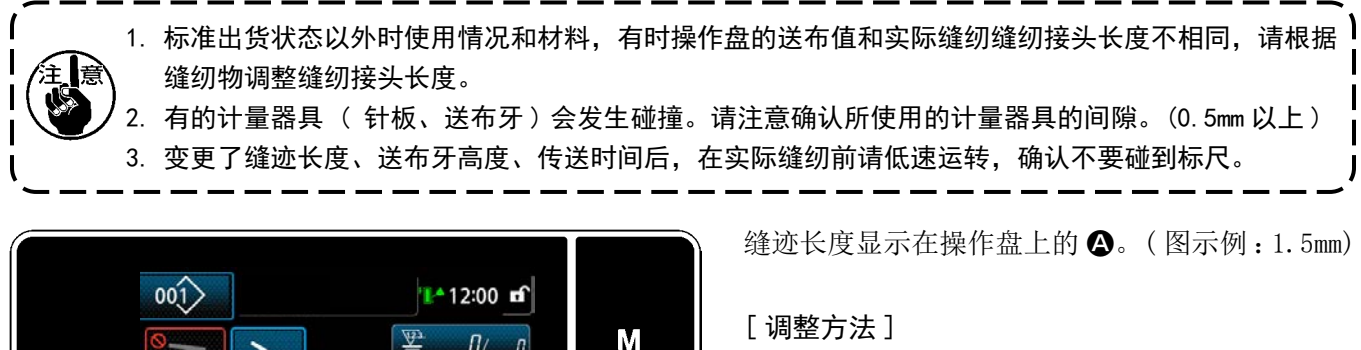

i.

М

i

[ 调整方法 ]

- 1) 只要按下 ❶,就会显示缝纫接头长度输 入画面。
- 2) 只要按下数字键2, 就会变更缝纫接头长度。 (输入单位: 0.1mm, 输入范围: -2.5 ~ 2.5)
- 3) 按了 ❸之后,确定输入的值,显示出缝纫 画面。

4-5. 缝纫速度的调节

5004 间距

 $^{MAX}_{2.5}$ 

 $MIN$ <br> $-2.5$ 

 $\overline{7}$ 

 $\Omega$ 

 $\overline{8}$ 

 $\overline{1}$ 

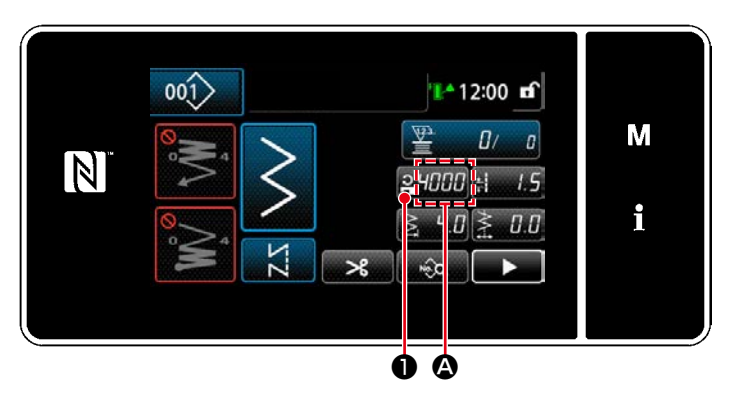

❷ ❸

 $+/-$ 

 $\overline{6}$ 

 $\overline{Q}$ 

❶ A

 $\overline{\mathbf{x}}$ 

 $\mathsf{R}$ 

 $24000$ 

 $-6a$ 

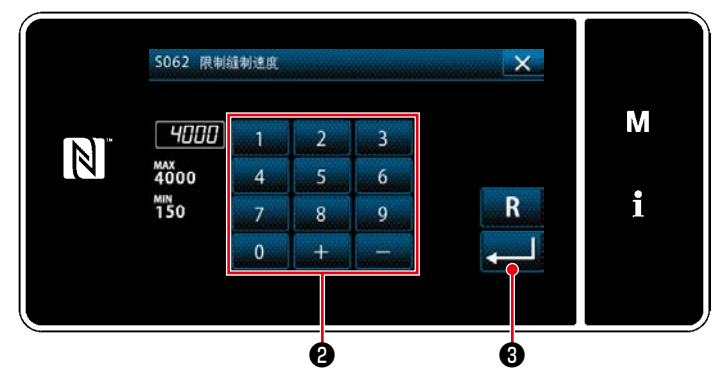

缝纫速度显示在操作盘上的 △ 部。 ( 图示例 :4,000 sti/min)

#### [ 变更方法 ]

- 1) 按 2:000 (, 显示出缝纫速度输入画面。
- 2) 按十数字键2, 变更缝纫速度。
- 3) 按了 ❸之后,确定输入的值,显示出缝纫 画面。

<span id="page-31-0"></span>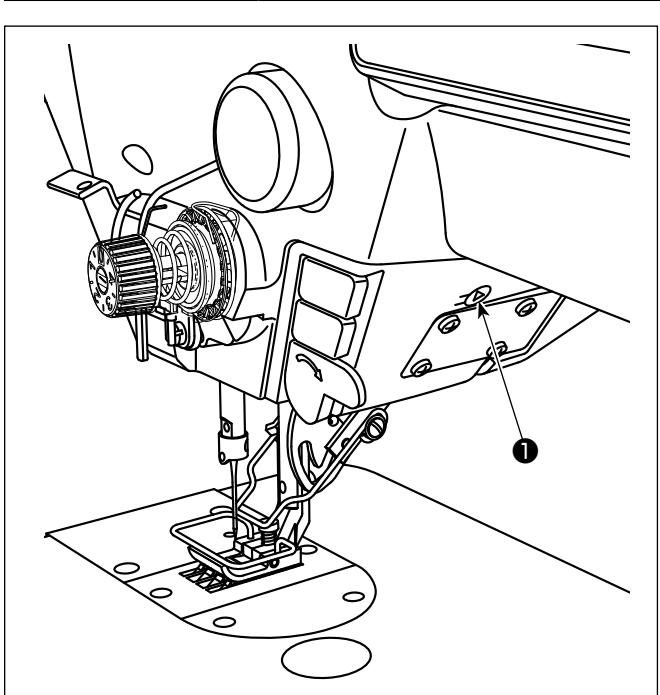

- 警告 为了防止因突然的起动造成的人身伤害,调整 LED 的亮度时,请不要把手靠近机针,也不要把脚放到 踏板上。
	- ※ 本 LED 灯的目的是为了提高操作性能,不能作为维 修使用。

亮度调节以及灭灯,可以通过按开关❶,进行 6 步骤 的调整和灭灯的变换。

[ 亮度的变更 ]

 $1 \Rightarrow \dots 5 \Rightarrow 6 \Rightarrow 1$ 亮 ⇒ ... 暗 ⇒ 灭灯 ⇒ 亮 按照此顺序,每次按开关❶则反复变化。

长按,可以进行 3 种颜色的调节。 [ 颜色变更 ] 白色 ⇒ 电球色 ⇒ 同时亮灯

#### 4-7. 倒缝

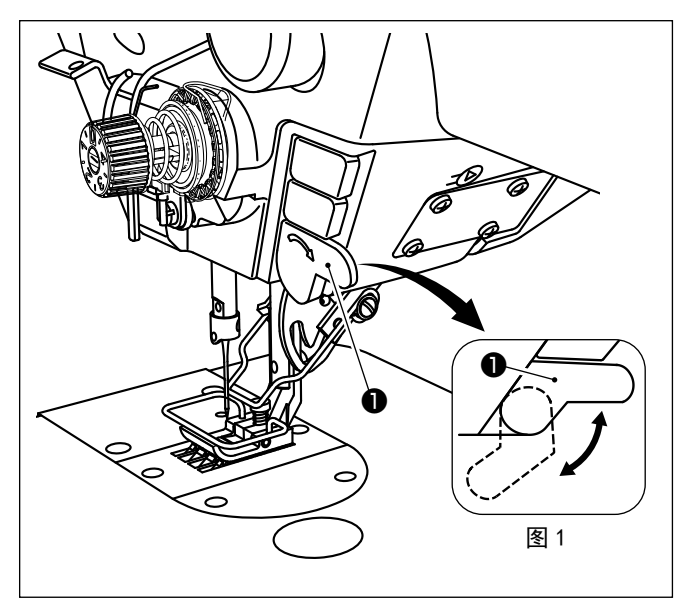

#### [ 单触手动倒缝 ]

手边开关❶ , 缝纫机立即变成倒送 , 可以进行倒缝。 手放开, 则变成正送。

※ 手边开关●通过转动在 2 个位置可以使用。(图1)

#### <span id="page-32-0"></span>4-8. 关于用户特制开关

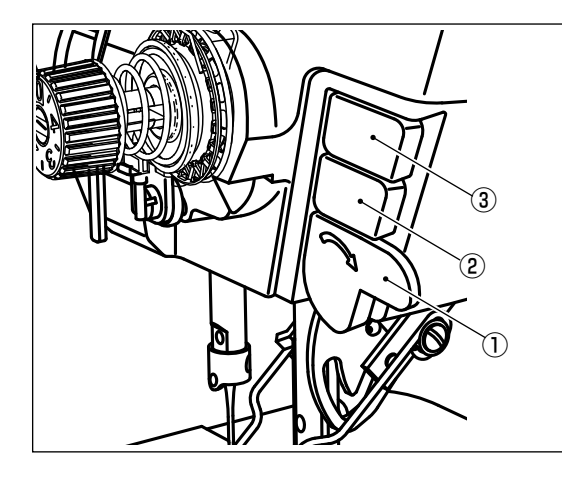

可以将各种操作分配至手边开关①、头部开关②③。

初始值如下所示。

- ① 手边开关 :倒缝开关 输入
- ② 头部开关 1 :单击切换开关
- ③ 头部开关 2 :反光镜反转开关 输入

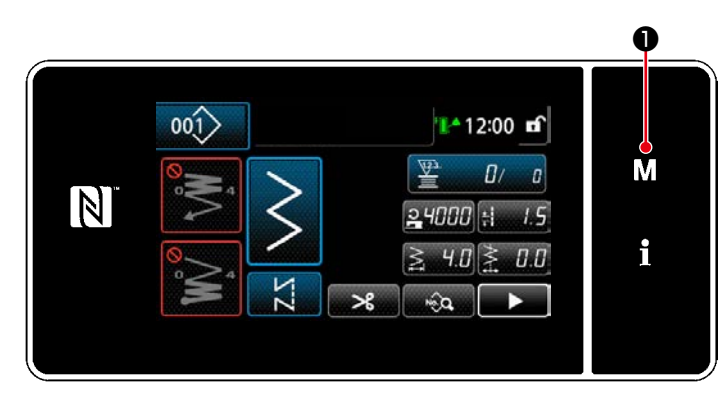

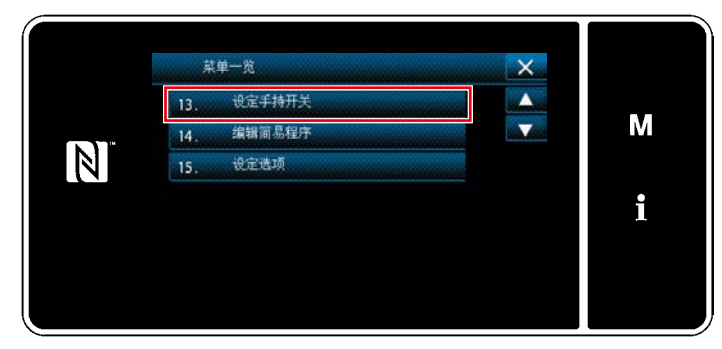

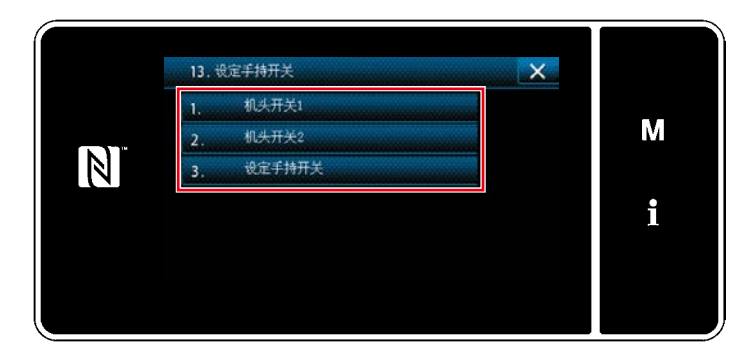

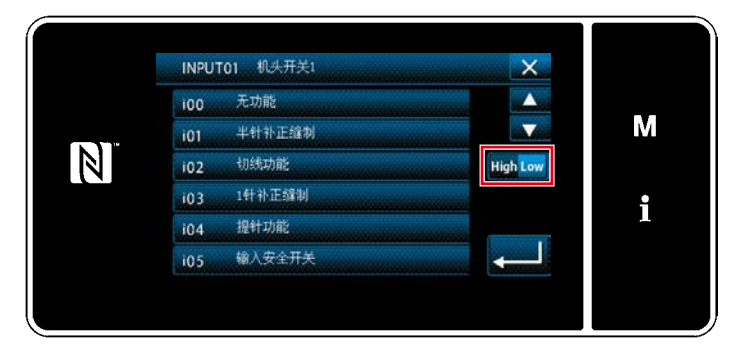

1)  $3$  秒钟长时间按  $\boxed{\textsf{M}}$   $\boxed{\textsf{O}}$ 。 「模式画面」被显示出来。

2) 选择「13. 设定手持开关」。

3) 选择设定的开关。

4) 选择在开关上设定功能的项目,选择输入信号 的状态 $(\overline{\mathsf{High}} / \mathsf{Low})$ 。

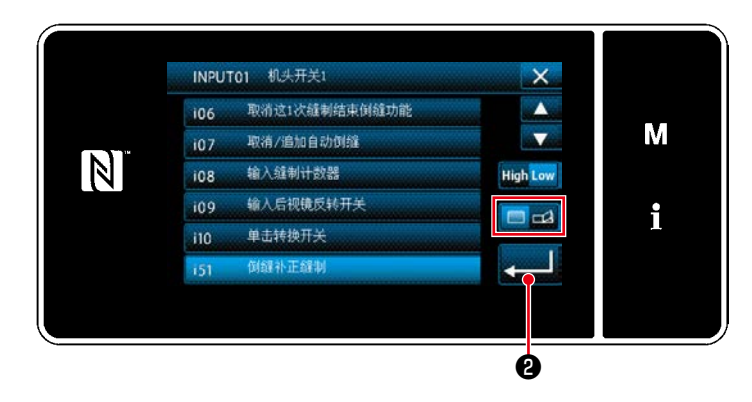

 如果选择了功能项目 i51 之后的功能,对按下 按钮时的动作进行设定。

- : 按下按钮的期间内,功能有效。
- : 只要按下按钮,功能的有效 / 无效就会 切换。

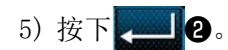

#### [ 用户特制开关的操作内容 ]

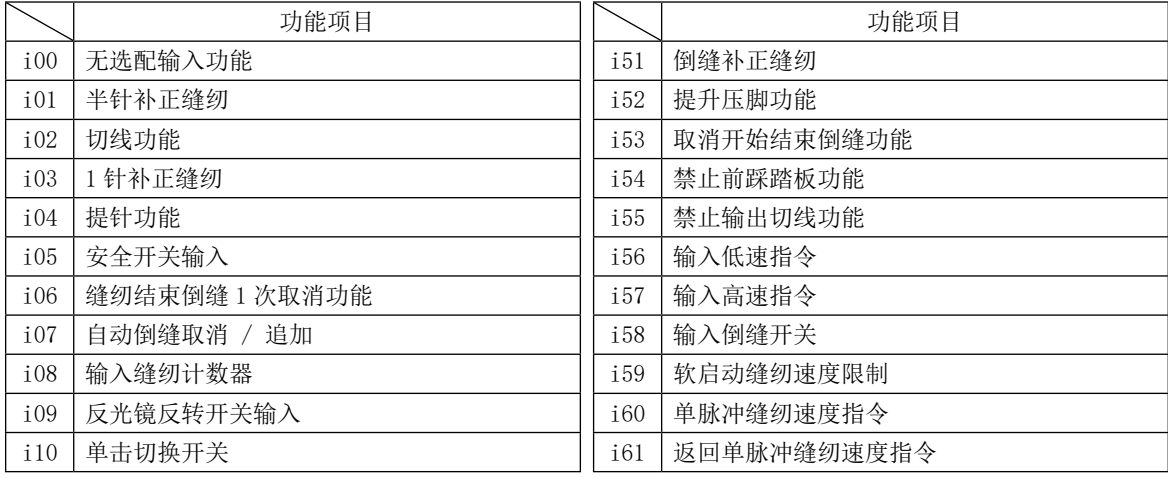

<span id="page-34-0"></span>所谓放光镜反转是指,在缝纫过程中在停止状态下按下定制开关(i09:已经指定为反光镜反转开关输入)之后, 进行反向图案缝纫的功能。

(详细内容请浏览「4-8. 关于用户特制开关」p.28)

# ■ 缝纫方法 (锯齿边)

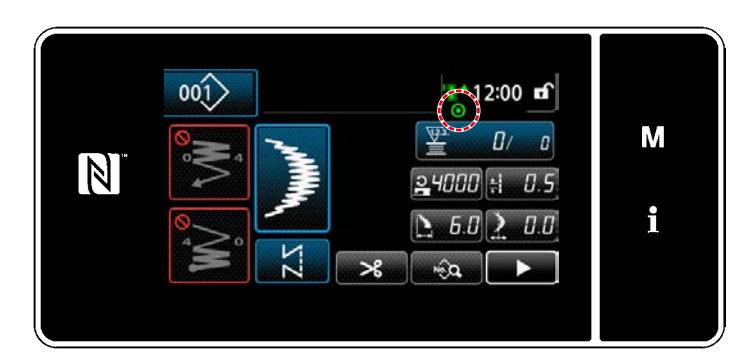

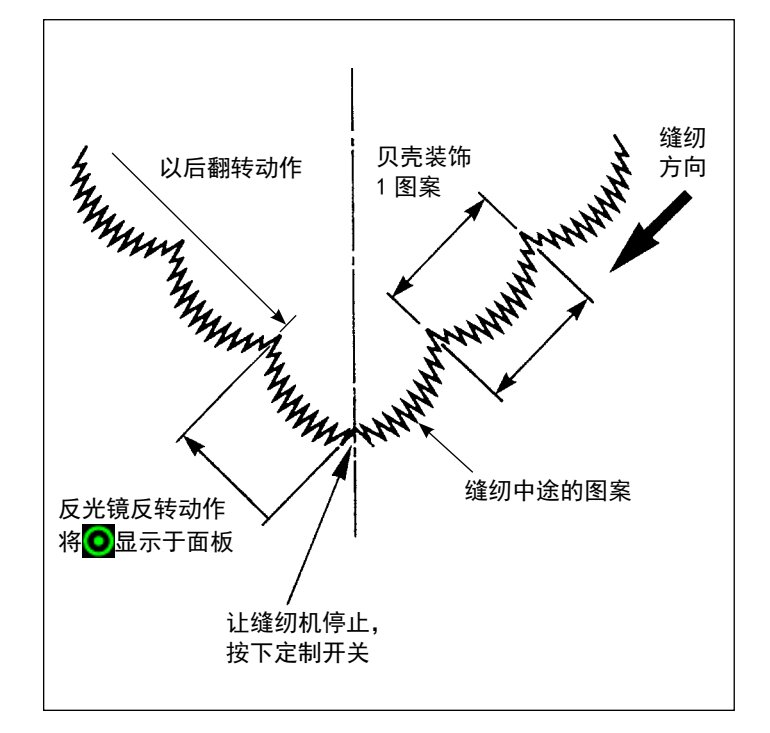

- 1) 缝纫中,在让缝纫机对称反转缝纫的位置停止 缝纫机。
- 2) 按下定制开关(i09: 已经指定为反光镜反转开 关输入)。一旦接受反光镜反转开关,会在面板 上部显示 ( 开关只在停止中起作用。缝纫机运转中不起 作用。)
- 3) 用缝纫机进行对称反转缝纫。
- 4) 切线, 或再次按对称翻转开关, 结束翻转缝纫。

■ 对称功能设定

 对称反转有以下 2 种设定。

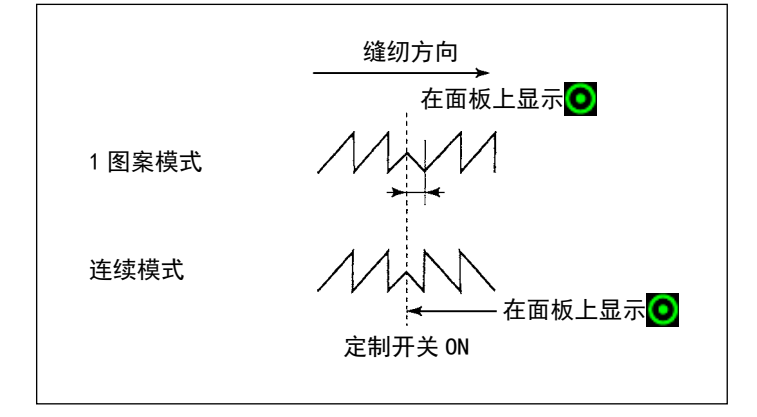

- 1) 1 图案  $\sum$ : 仅 1 图案的对称反转。反转图按 结束后返回到正式图案。
- 2) 连续  $\cdot$  : 反转后, 以后切线或再次按反转对 称开关之前,连续进行反转图案动作。

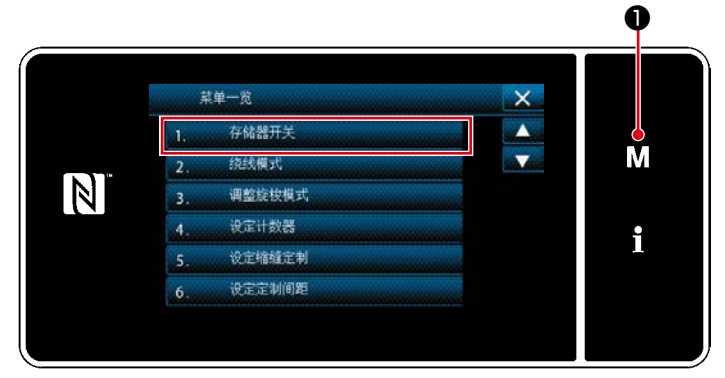

< 模式画面 >

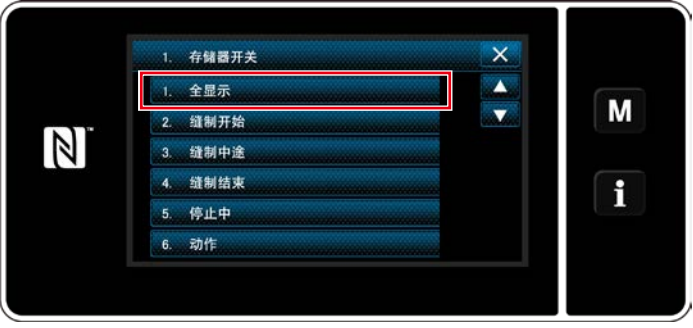

< 存储器开关种类选择画面 >

❷ 1. 全显示 U195 压脚时的丝张力 (右 A M 立式缝纫机优先踏板 **U199**  $\mathbb N$ 张力修正(下丝残量)修正开始的下丝残量 U201 张力修正(下丝残量)最终修正量 U202 i K204 K20

< 存储器开关编辑画面 >

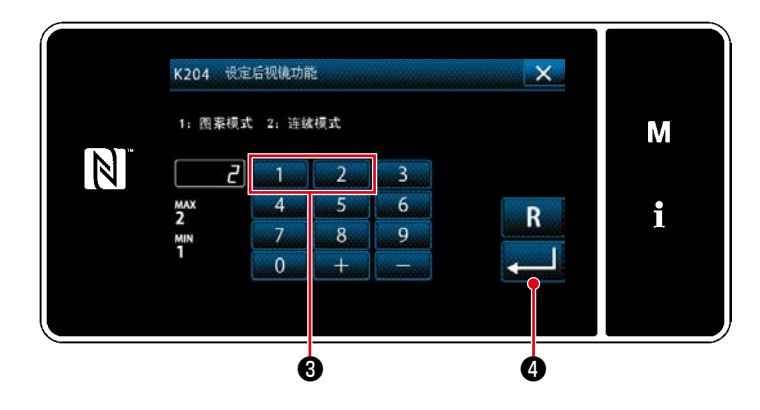

- 1) 在缝纫画面上长按 M + 3 秒, 显示「模式画 面」。
- 2) 选择「1. 存储器开关」。「存储器开关种类选择 画面」被显示出来。
- 3) 选择「1. 全显示」。 「存储器开关编辑画面」被显示出来。

4) 按下 ●, 选择「K204 设定后视镜功能」。

- $5)$  按下数字键 $\Theta$ , 选择  $[1:$  图案模式  $\Box$   $[2:$ 连续模式」。
- ※ 关于初始值, 设定为 [2:连续模式]。
- 6) 按 3 1 3 3 3 3 4 5 5 5 5 6 2 5 4 5 6 2 5 6 2 5 2 5 6 2 5 8 5 6 2 5 4 5 6 2 5 8 9 5 6 2 5 8 5 7 8 9 7 8 4 5 8 「存储器开关编辑画面」被显示出来。
### 4-10. 花式针迹接缝

缝纫进行花式针迹接缝缝纫时,请使用下列的选购品花式针迹接缝用标准部件。 详细内容请浏览[「5-3-8. 花纹 2\( 花式针迹接缝 \)」p.80](#page-84-0)。

> $\mathbf I$  $\mathbf{I}$

> > $\mathbf l$

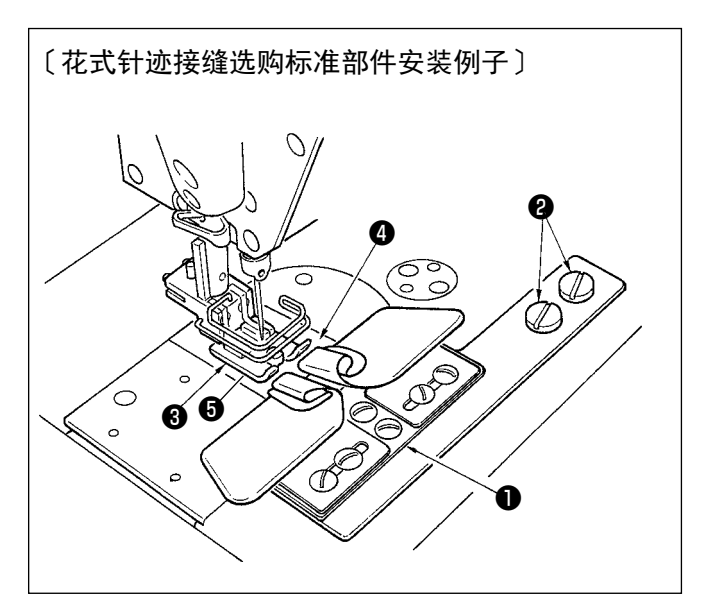

1. 使用选购品花式针迹接缝用标准部件时, 不能使用挑线杆装置。 2. 使用选购品花式针迹接缝用标准部件进行 花式针迹接缝缝纫时,请用约 1 张纸的微 量提升压脚,把压脚®的左右压脚舟的压 力调整为均等,这样就可以防止布的左右 偏斜。 关于微量压脚,请参照「4-3-3. 微量压 脚提升」p.25。

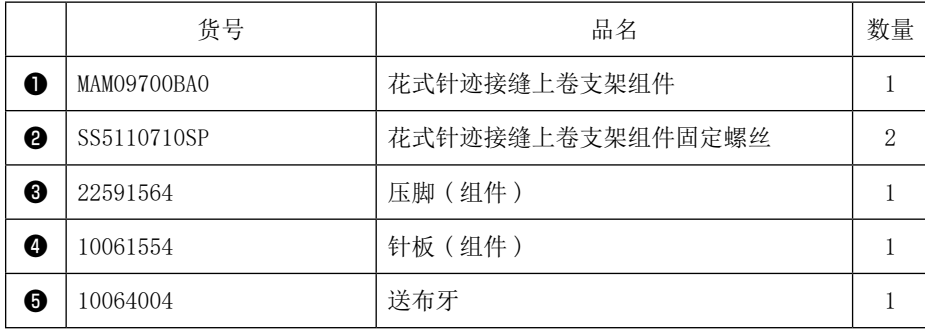

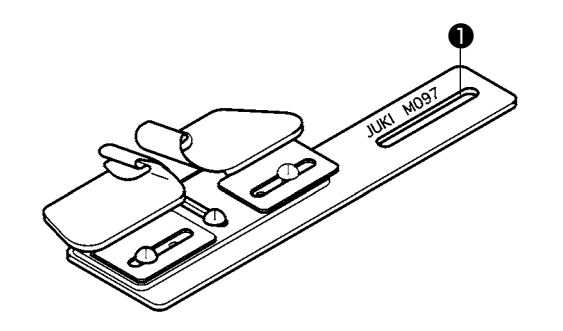

花式缝迹接缝支架组件也有下卷型。 货号: MAM097000A0 参考

警告 为了防止突然起动造成人身事故,请关掉电源,确认马达确实停止转动后再进行操作。

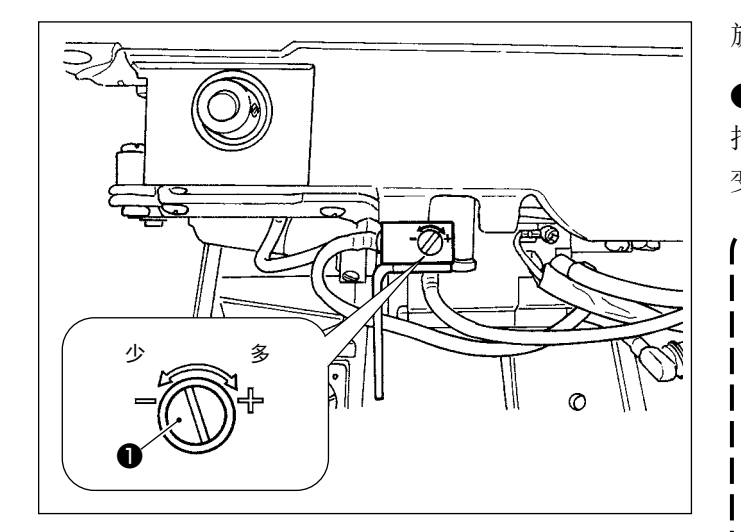

旋梭油量用旋梭油量调节螺丝❶来调节。

#### ● 调节方法

拧紧(向右转动)旋梭油量调节螺丝❶后,旋梭油量 变多,拧松(向左转动)旋梭油量变少。

- 1. 调整旋梭油量时,请先稍稍多量加油,然 后减少油量进行调整。
- 2. 旋梭油量出货时是按照最高缝纫速度进行 调整的,如果顾客经常使用低速缝纫速度, 有可能因旋梭油量不足而发生故障,因此 | 经常以低速缝纫速度时, 请调整旋梭油量。 3. 在旋梭油量调整螺丝❶全部拧紧的状态下 Ⅰ 使用的话,因为机油不能回流到机油槽里,| 所以可能发生从旋梭轴部漏油的故障,请 不要把螺丝完全拧紧。另外,如果不把旋丨 梭油量调整螺丝❶拧到几乎完全拧紧旋梭╹

油就流不出来时,可能是旋梭油芯(JUKI<sup>)</sup> 货号 :11015906)堵塞,因此请更换旋梭 轴油芯。更换方法请参照「[6-1-3.](#page-109-0) 旋梭

[轴油芯的更换方法」p.105。](#page-109-0)

– 33 –

# 5. 操作盘的使用方法

#### 5-1. 缝纫画面的说明 ( 选择缝纫图案时 )

在缝纫画面上,显示出现在缝纫中的图案形状和设定值。 选择的图案不同,显示和按键操作也不同。 另外,在缝纫画面上还显示缝纫图案和显示计数器。 有关计数器显示,请参阅[「5-4. 计数器功能」p.88](#page-92-0)。

在显示画面上有 < 操作人员模式 > 和 < 维修人员模式 >。 同时按 M O和 1 2, 可以变换操作人员模式和维修人员模式。 也可以用存储开关 U400 面板使用模式进行变更。详细内容请浏览[「5-6. 存储器开关数据一览表」p.94](#page-98-0)。

(1) 缝纫画面 ( 选择缝纫图案时 ) 可以使用 长 ❶选择缝纫图案。缝纫图案有如下五种。

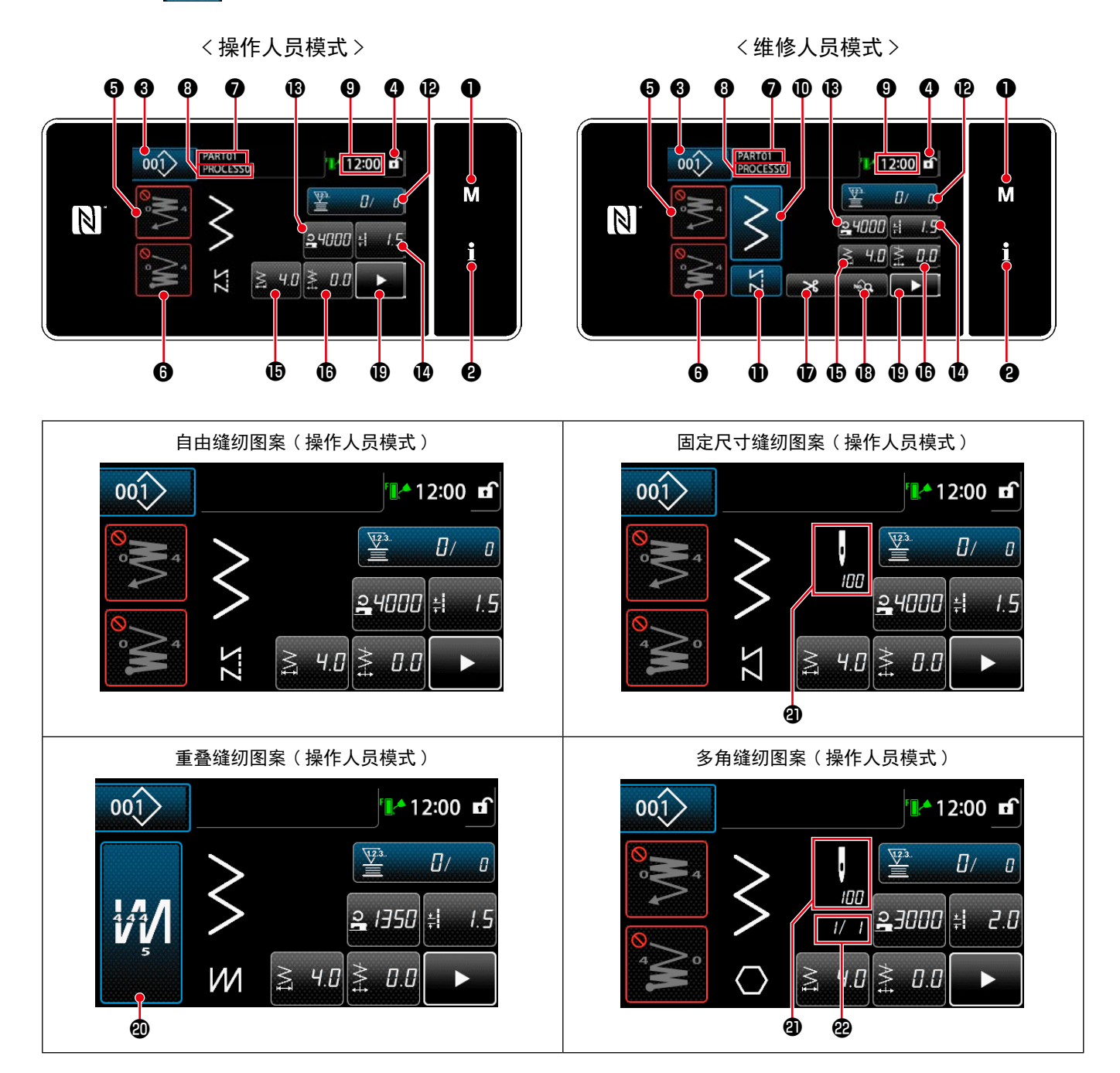

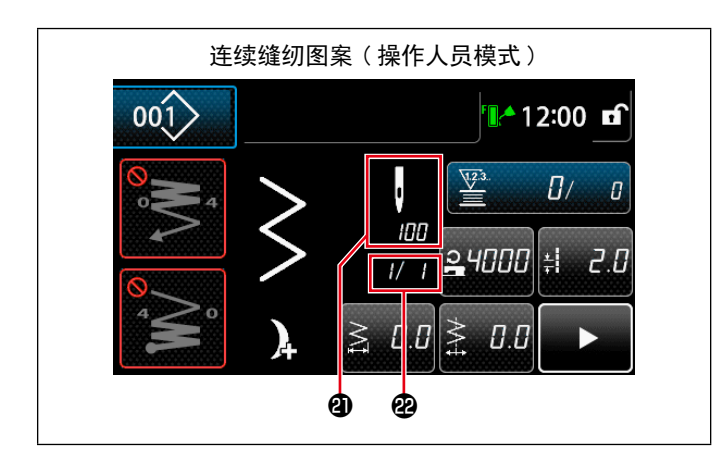

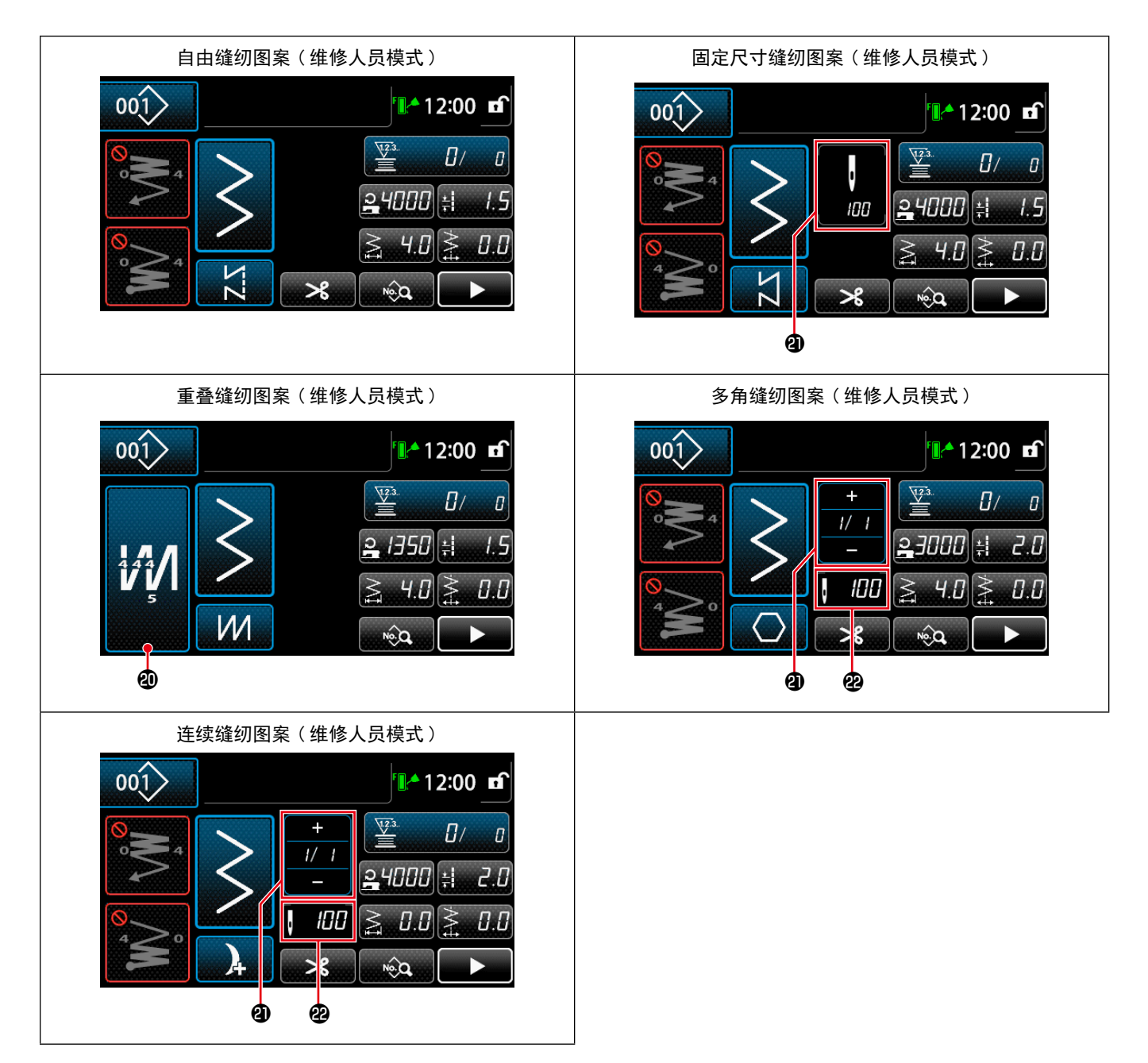

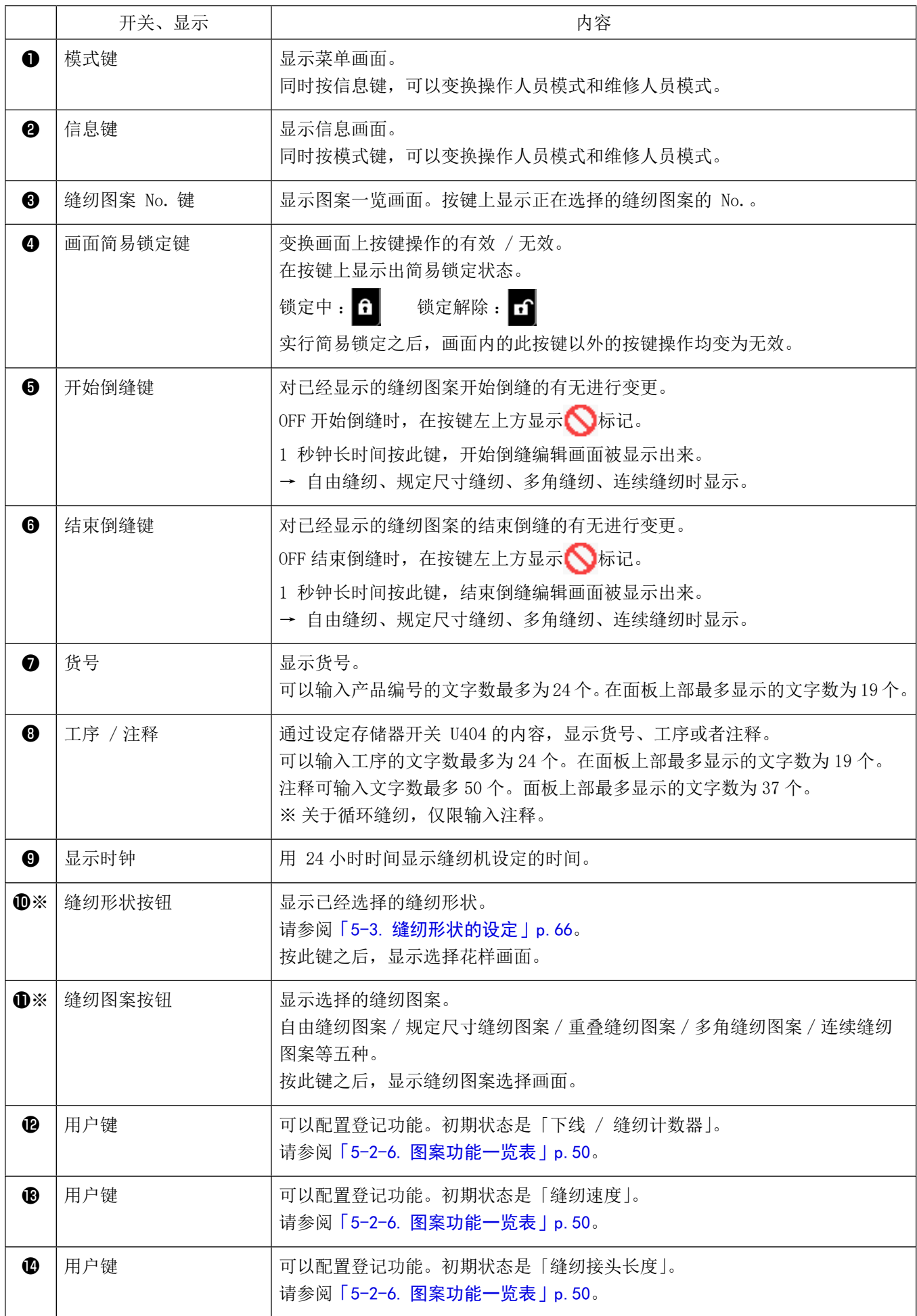

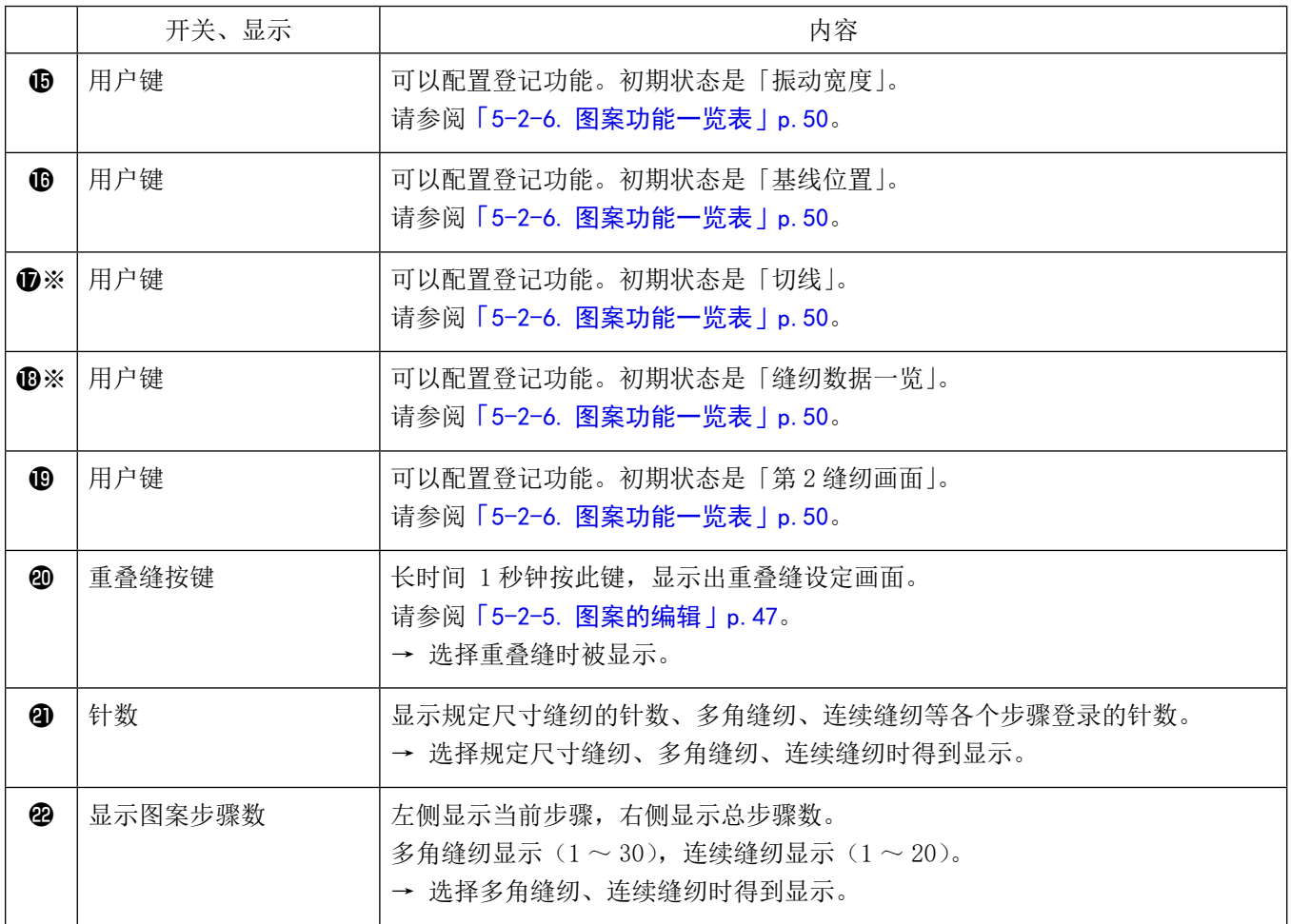

※ 仅限选择维修人员模式时。

## 5-2. 缝纫图案

可以把经常使用的缝纫花样作为图案进行登记。 登记后,只要选择图案 No. 就可以叫出想缝纫的花样。 可以编制 200 种图案。

### 5-2-1. 图案的构成

一个图案由开始倒缝、主缝、结束倒缝、图案功能 4 种缝纫构成。

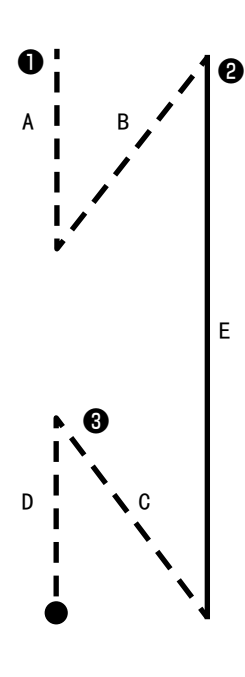

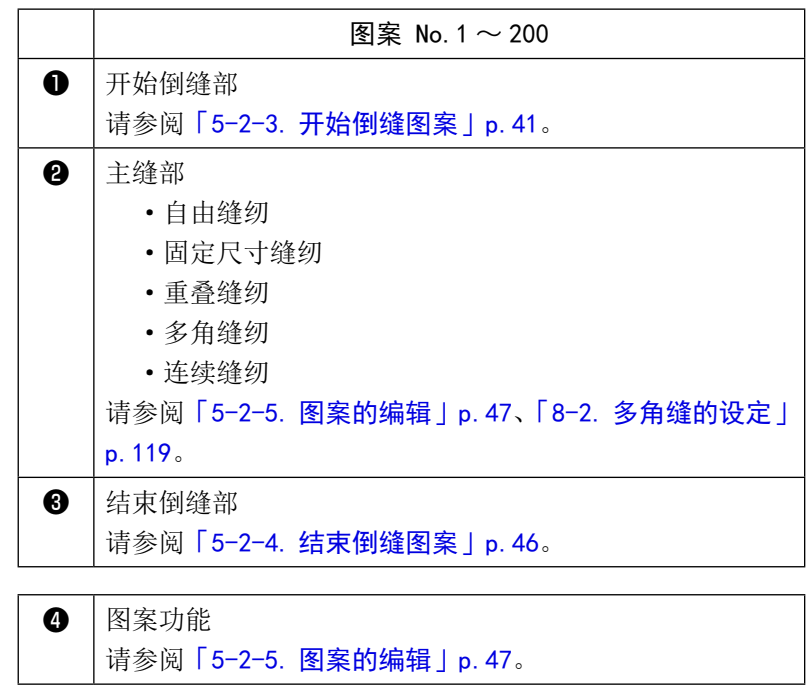

画面显示保存的缝纫图案的一览。在维修人员模式可以进行编制、复制、删除。

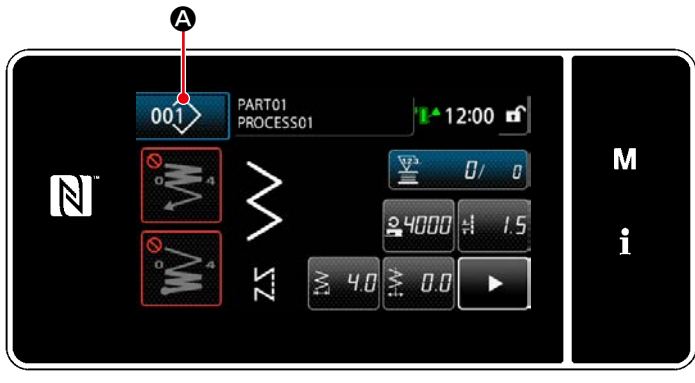

< 缝纫画面 ( 操作人员模式 )>

在各模式的缝纫画面上, 按 001> 4. 「缝纫图案一览画面」被显示。

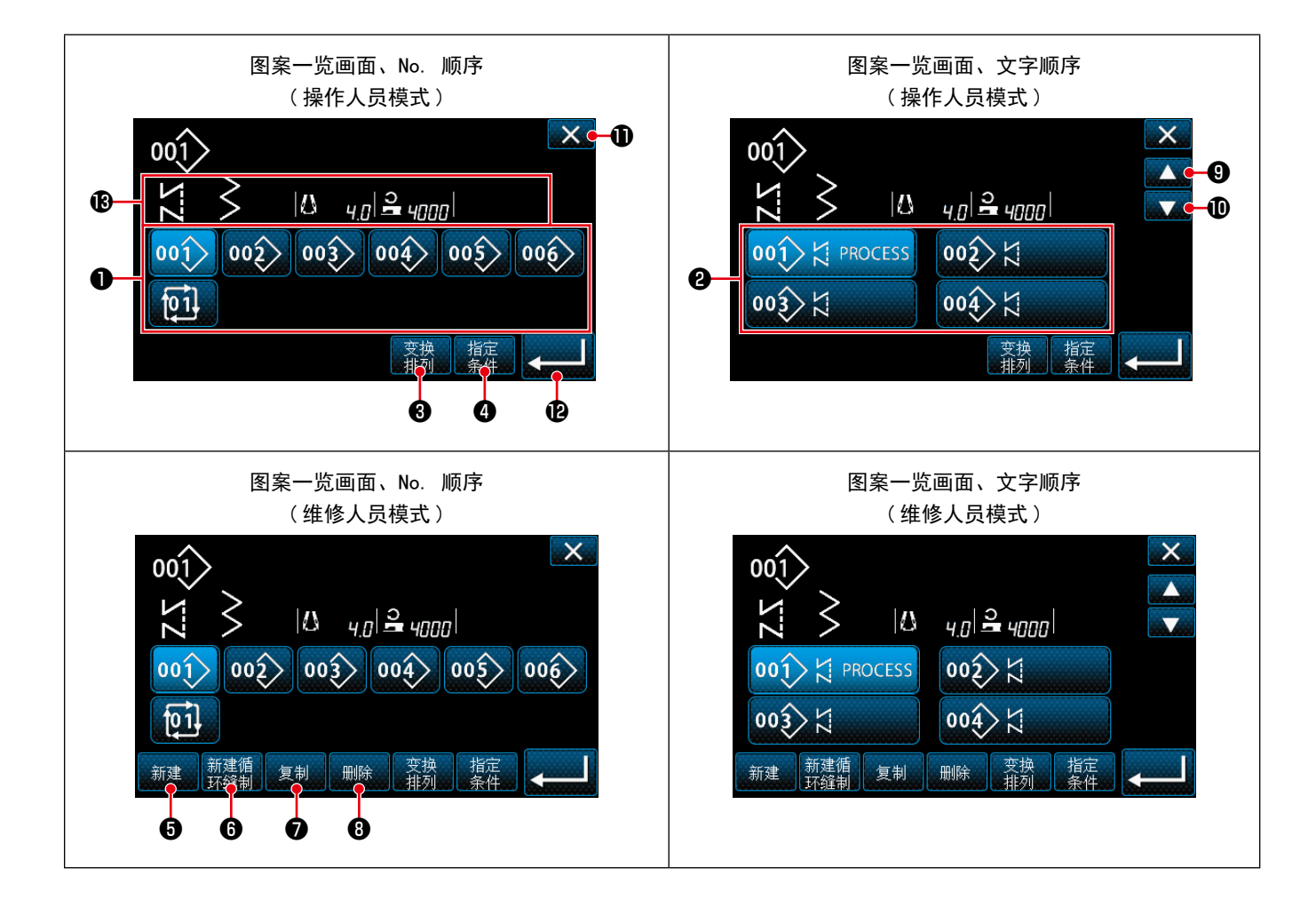

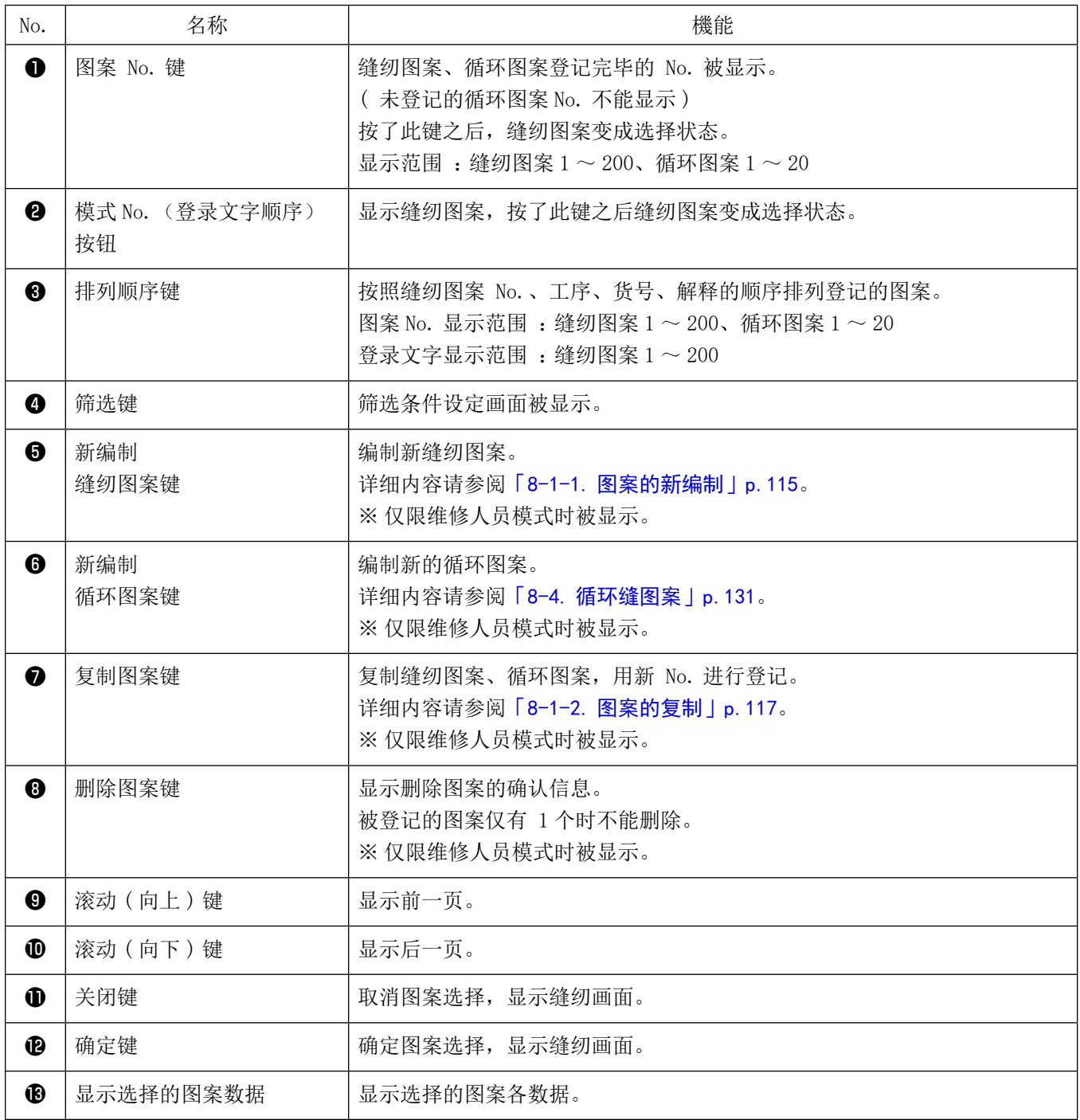

### 5-2-3. 开始倒缝图案

设定开始倒缝的图案。

### (1) 把开始倒缝图案设定为有效

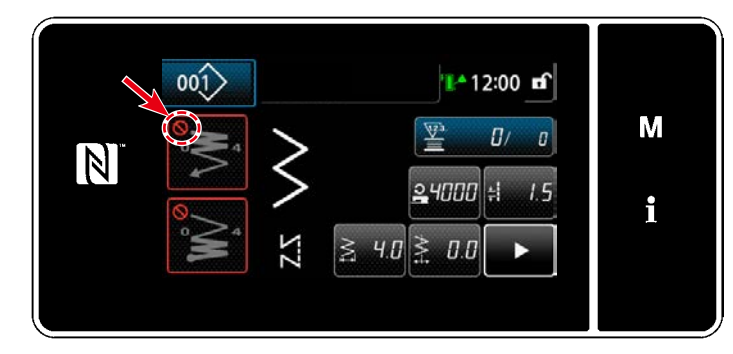

开始倒缝为 ON(没有△标记)的状态下可以进行 操作。

OFF 时,请按开始倒缝键,消掉 标记,让开始 倒缝功能变为有效。

- (2) 变更开始倒缝图案的针数、缝纫接头长度
- ◆ 操作人员模式时
- ① 显示开始倒缝编辑画面

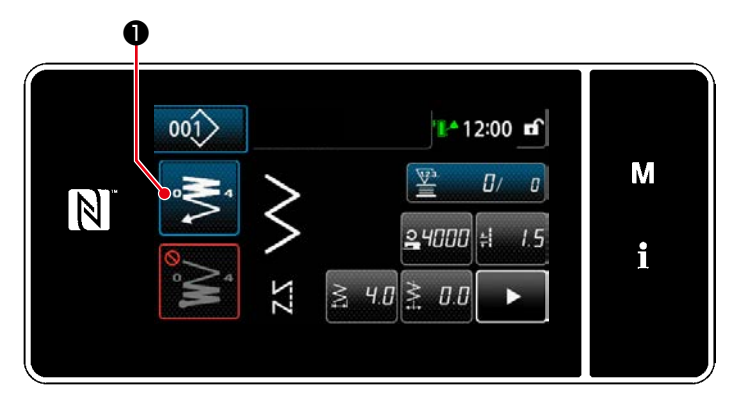

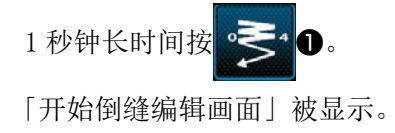

② 设定开始翻卷的针数和缝纫次数

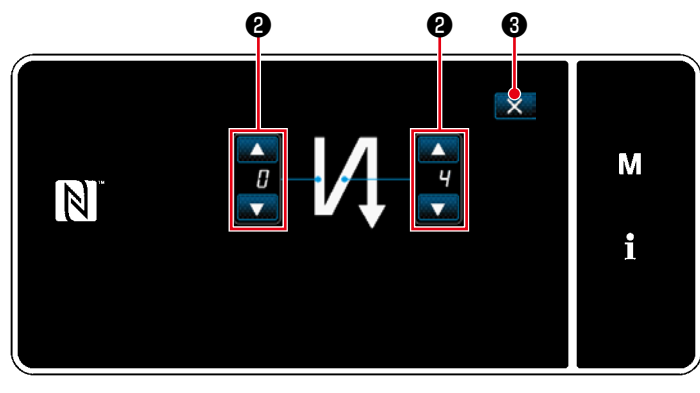

< 开始倒缝编辑画面 ( 操作人员模式 )>

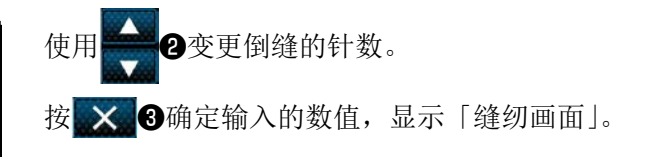

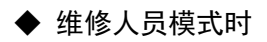

① 选择开始倒缝的种类

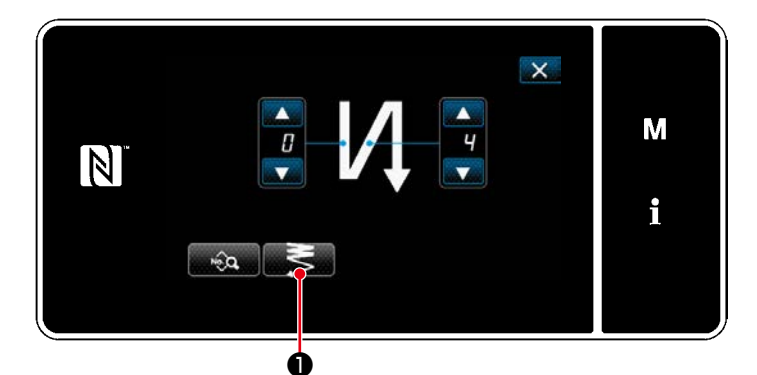

< 开始倒缝编辑画面 ( 维修人员模式 )>

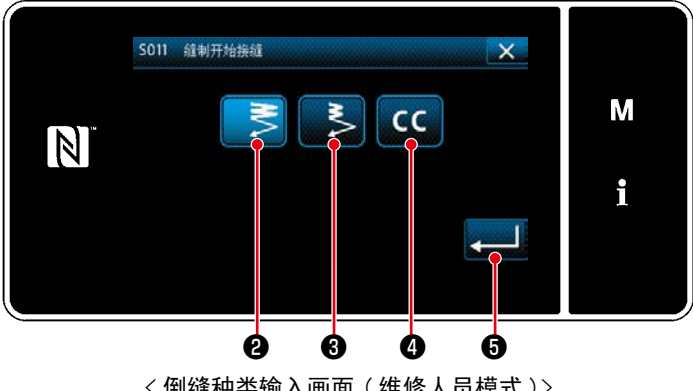

< 倒缝种类输入画面 ( 维修人员模式 )>

- 1) 参照操作人员时的内容,显示「开始倒缝编辑 画面」。
- 2) 按下 5 1 1 元 5 1 日录 「倒缝种类输入画面」。

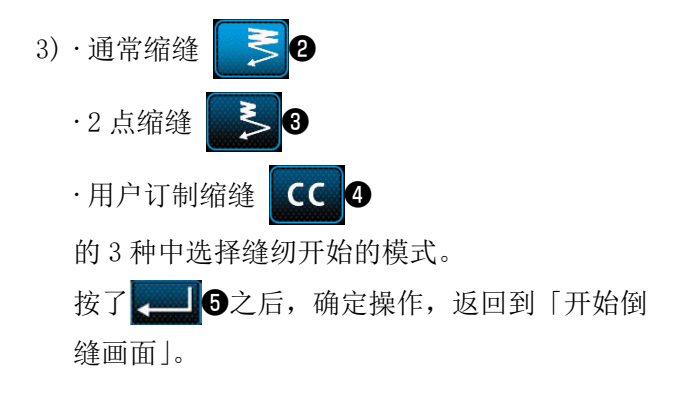

## ② 设定开始倒缝的图案

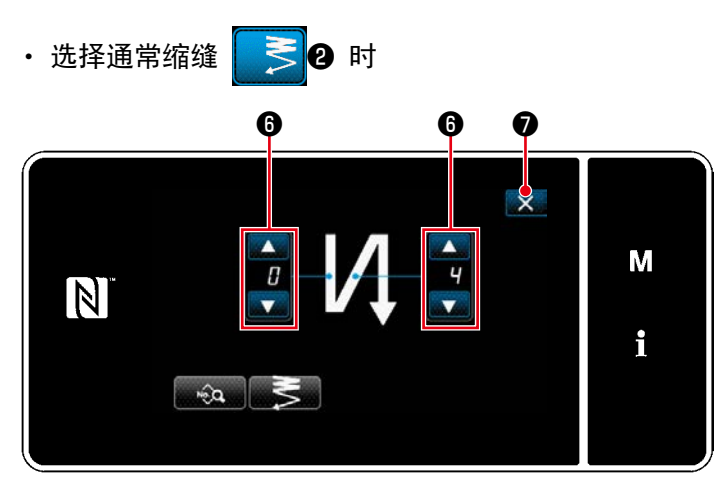

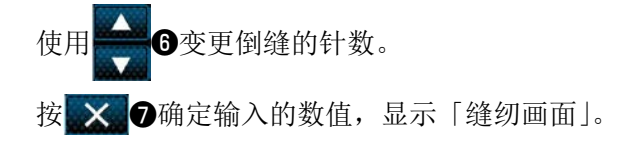

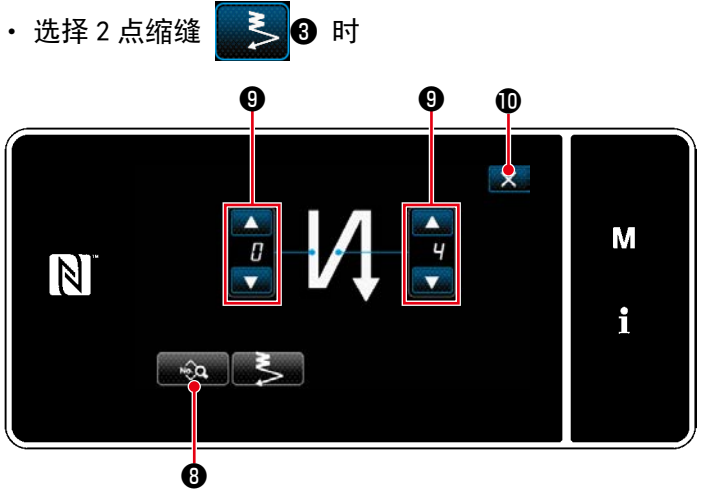

可以用第19设定缝纫接头长度等。 使用 ●变更缩缝缝纫的针数。 按 X O确定输入的数值,显示「缝纫画面」。

・ 选择用户订制缩缝 CC 0 时

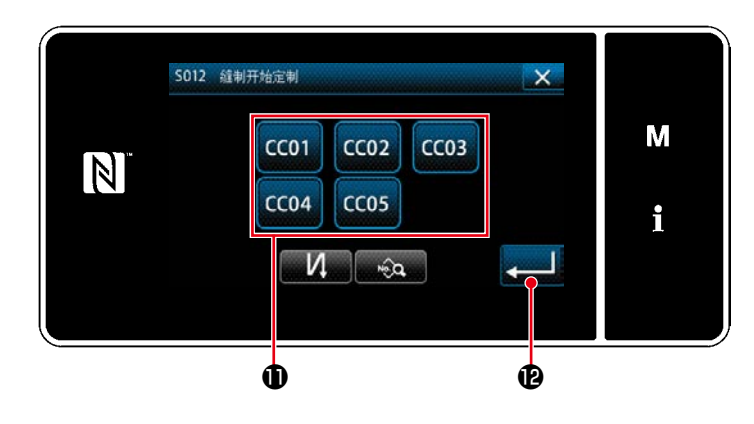

按此键1,选择用户缩缝。

按了 **2 2 2** 2 元 5 确定操作, 返回到「开始倒缝 画面」。

※ 关于用户订制缩缝的详细情况,请参考[「8-6.](#page-147-0) [缩缝定制」p.143](#page-147-0)。

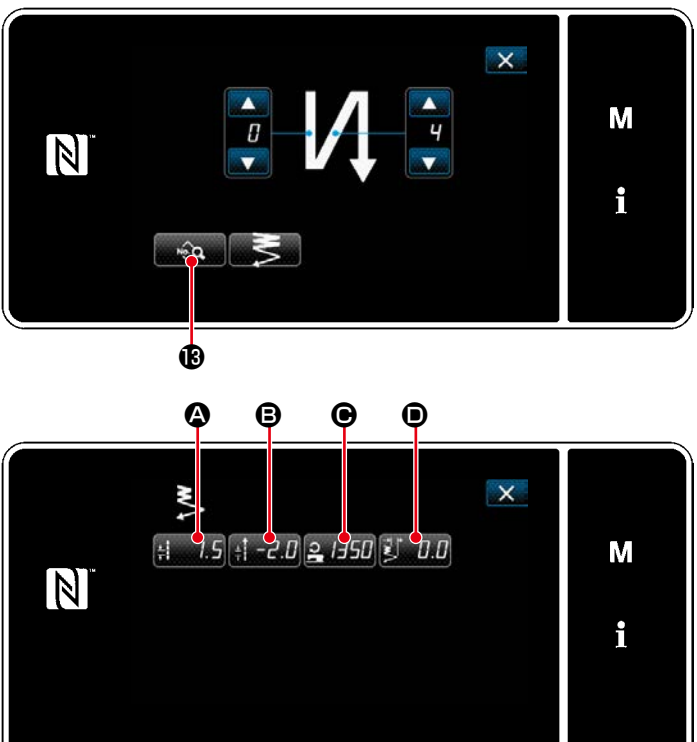

< 开始倒缝数据编辑画面 >

· 输入(4) 缝纫接缝长度(正向输送)

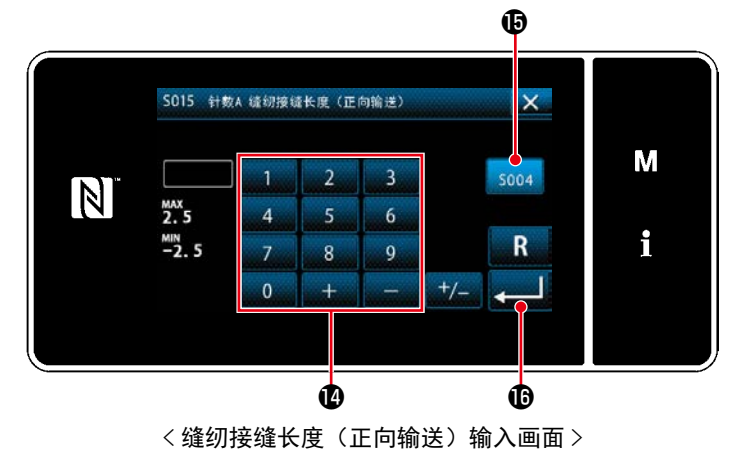

### • 输入(B)缝纫接缝长度(逆向输送)

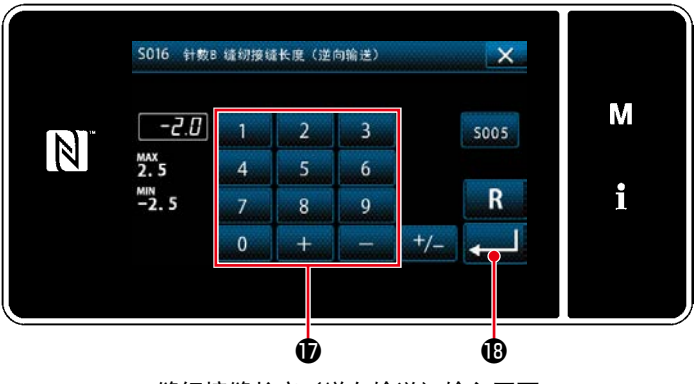

< 缝纫接缝长度(逆向输送)输入画面 >

1) 只要在开始倒缝画面上按下 , 3 , 6 , 就会显 示「开始倒缝数据编辑画面」。

- 1) 按下 A,显示「缝纫接缝长度(正向输 送)输入画面」。
- 2) 按下 soo4 **iB**, 可以输入缝纫接缝长度(正向输 送)。
- 3) 用数字键心输入缝纫接缝长度(正向输送)。  $(-2.5 \sim 2.5)$
- ※ 在选择了的状态下,成为主要缝纫部位的缝 纫接头长度。
- 4) 只要按下 ,就会确定输入的数值,回 到「开始倒缝数据编辑画面」。
- 1) 按下H-20 3, 显示「缝纫接缝长度(逆向输 送)输入画面」。
- 2) 用数字键O输入缝纫接缝长度(逆向输送)。  $(-2.5 \sim 2.5)$
- 3) 只要按下 , 我 , 就会确定输入的数值, 回 到「开始倒缝数据编辑画面」。

### • 输入(●)缝纫开始倒缝速度

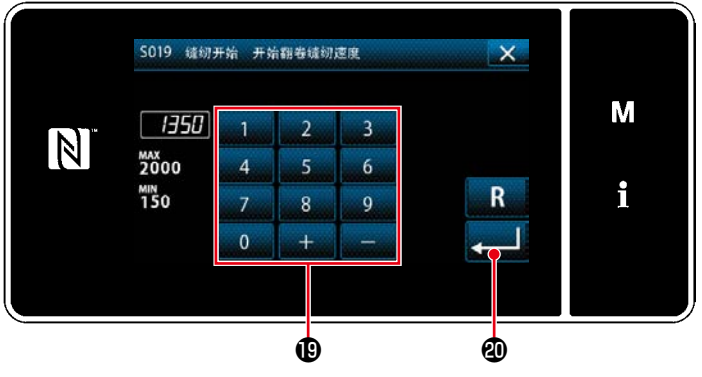

< 缝纫开始倒缝速度输入画面 >

• 调节(●) 缝纫开始 2 点缩缝宽度

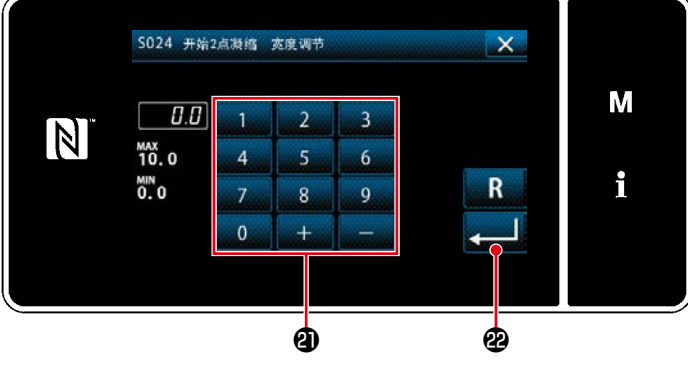

< 缝纫开始 2 点缩缝宽度调节画面 >

- 1) 按下 2 日50 → 显示「缝纫开始倒缝速度输入 画面」。
- 2) 使用数字键B输入缝纫速度。  $(150 \sim 2000)$
- 3) 只要按下 , 3 , 3 , 就会确定输入的数值, 回 到「开始倒缝数据编辑画面」。

- 1) 按下 D, D, 显示「缝纫开始 2 点缩缝宽度 调节画面」。
- 2) 用按钮2输入缝纫开始 2 点缩缝宽度。
- 3) 只要按下 , 对 图, 就会确定输入的数值, 回 到「开始倒缝数据编辑画面」。

### ④ 让变更项目适用

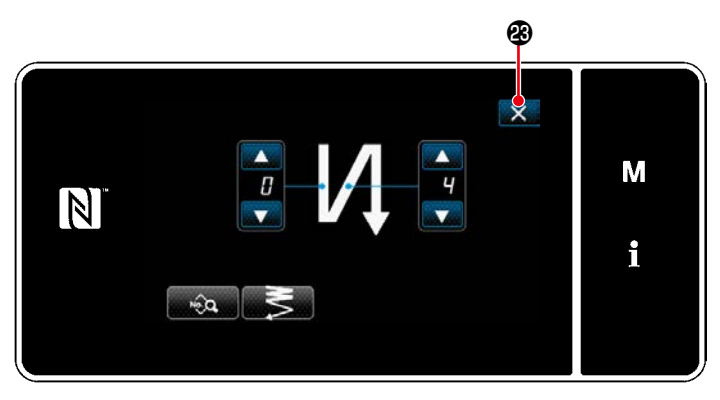

< 开始倒缝编辑画面 ( 维修人员模式 )>

按了 X 3之后,确定操作,返回「缝纫画面」。

### <span id="page-50-0"></span>5-2-4. 结束倒缝图案

设定结束倒缝的图案。

(1) 把结束倒缝图案设定为有效

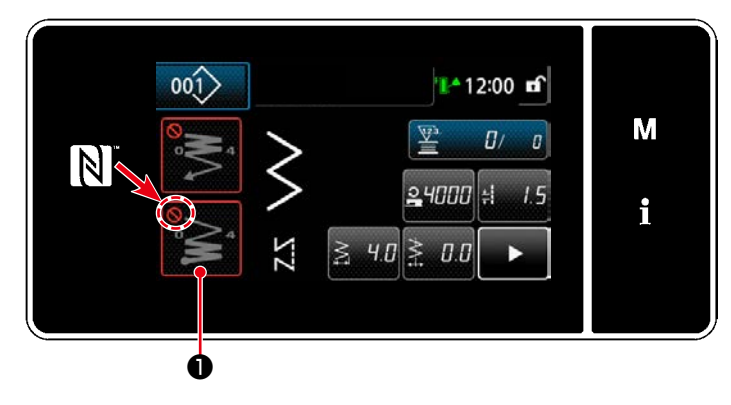

结束倒缝为 ON (没有 → 标记) 的状态下可以进行 操作。

OFF 时,请按结束倒缝键,消掉 标记,让结束 倒缝功能变为有效。

- (2) 变更结束倒缝图案的针数、缝纫接头长度
- ① 显示结束倒缝编辑图案

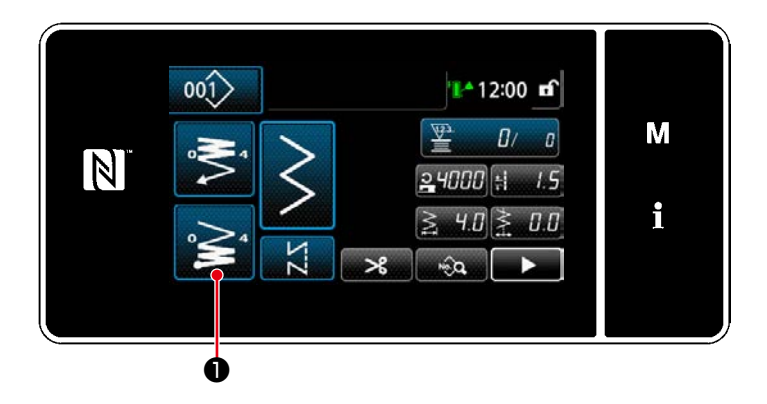

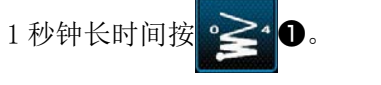

「结束倒缝编辑画面」会被显示出来。

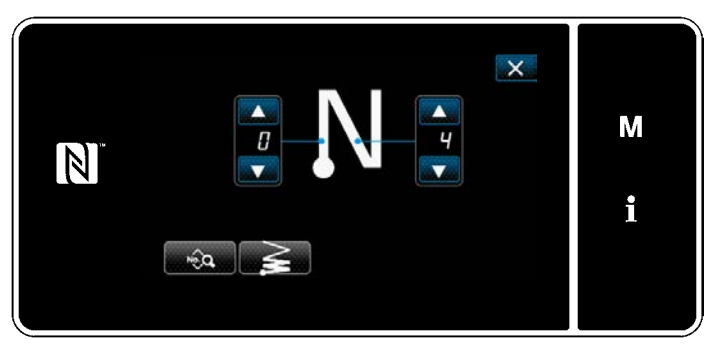

< 结束倒缝编辑画面 >

※ 之后, 请与开始倒缝同样进行设定。(参考「5-2-3. 开始倒缝图案」p.41)

### 5-2-5. 图案的编辑

## (1) 编辑方法 ( 选择自由缝纫、固定尺寸缝纫、重叠缝纫时 )

 ※ 有关选择多角缝纫时的编辑方法,请参阅[「8-2. 多角缝的设定」p.119](#page-123-0)。 ※ 关于连续缝纫选择时的编辑方法, 请浏览「8-3. 连续缝纫图案」p. 126。

## ① 显示缝纫数据编辑画面

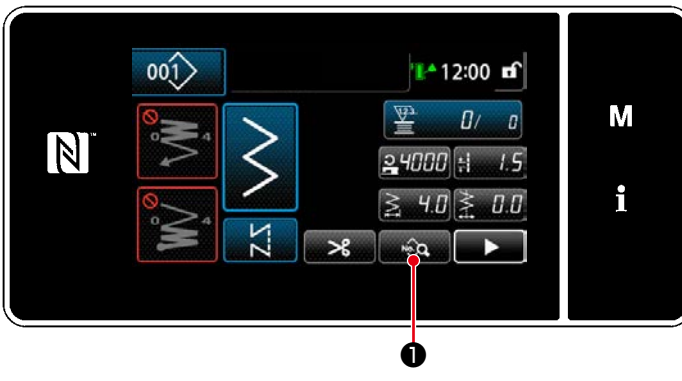

< 缝纫画面 ( 维修人员模式 )>

在维修人员模式的缝纫画面上按 © 「缝纫数据编辑画面」被显示出来。

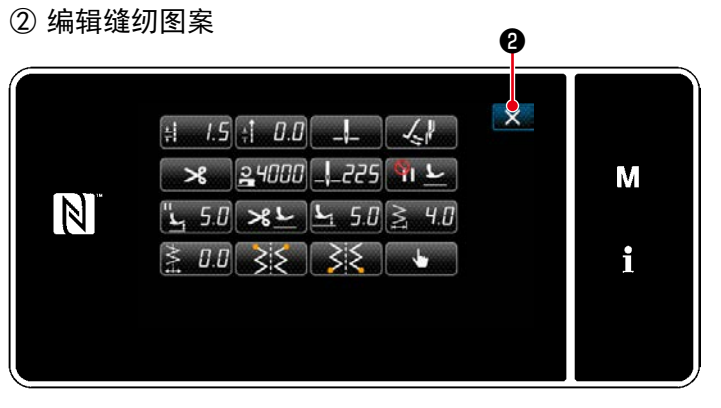

< 缝纫数据编辑画面 >

### ③ 用编辑后的缝纫图案进行缝纫

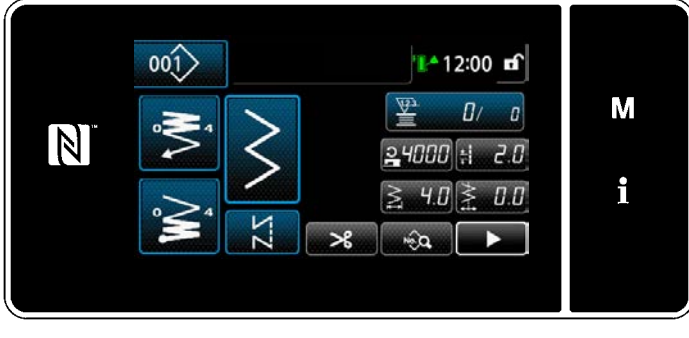

< 缝纫画面 >

在这里可以个别地编辑图案的功能。 有关可以编辑的功能项目,请参阅[「5-2-6. 图案](#page-54-0) [功能一览表」p.50](#page-54-0)。 变更各个项目后, 按 200 确定变更。 按 X 2, 显示「缝纫画面」。

变更后的内容被显示出来。

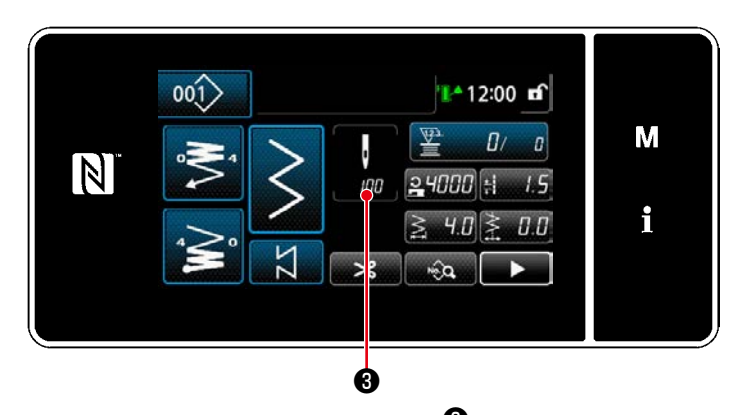

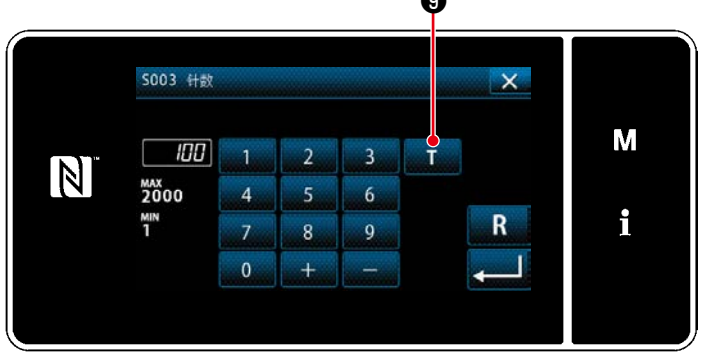

< 针数输入画面 >

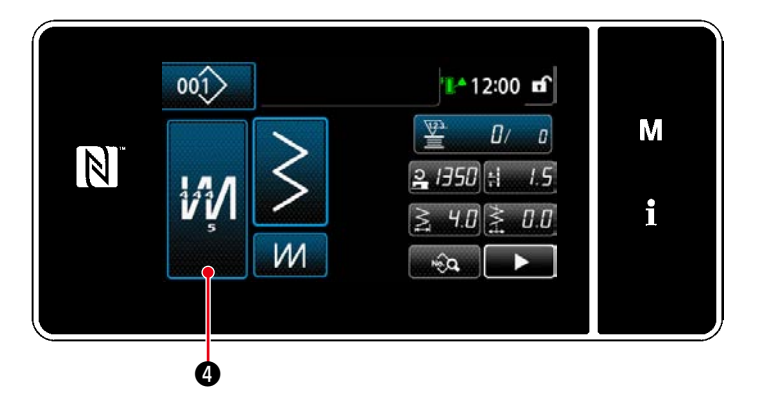

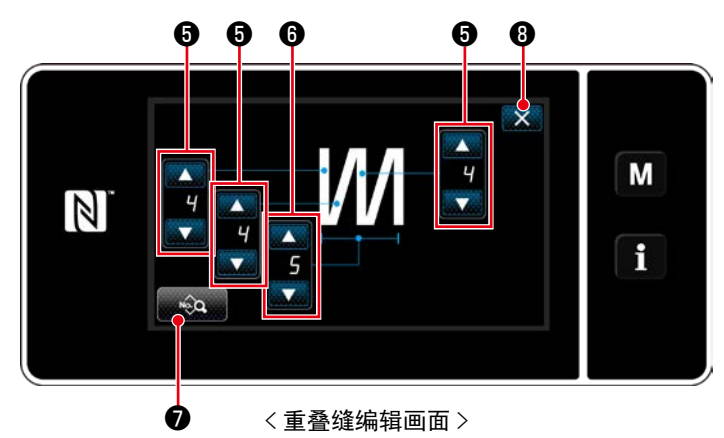

※ 选择固定尺寸缝纫图案时, 按了针数设定的

ŀ ❸之后,「针数输入画面」被显示。( 仅 IDD 限针数可以变更时 ) 只要按下 T + 3,示范功能就会处于 ON 位置。

 有关示教功能,请参阅[「5-2-7. 示教功能」](#page-63-0) [p.59](#page-63-0)。

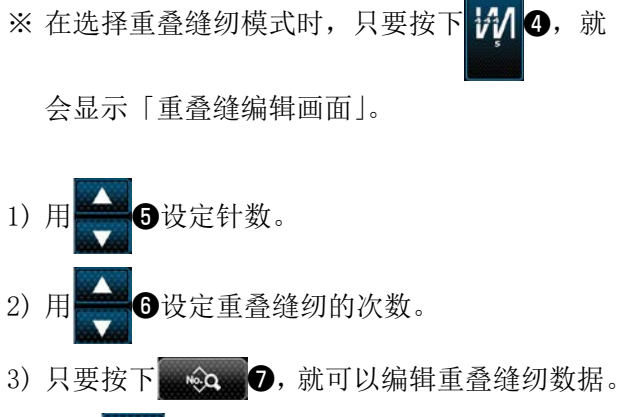

4) 按了 X 3之后, 确定数值, 返回到「缝纫画 面」。

(2) 下停止位置的调节

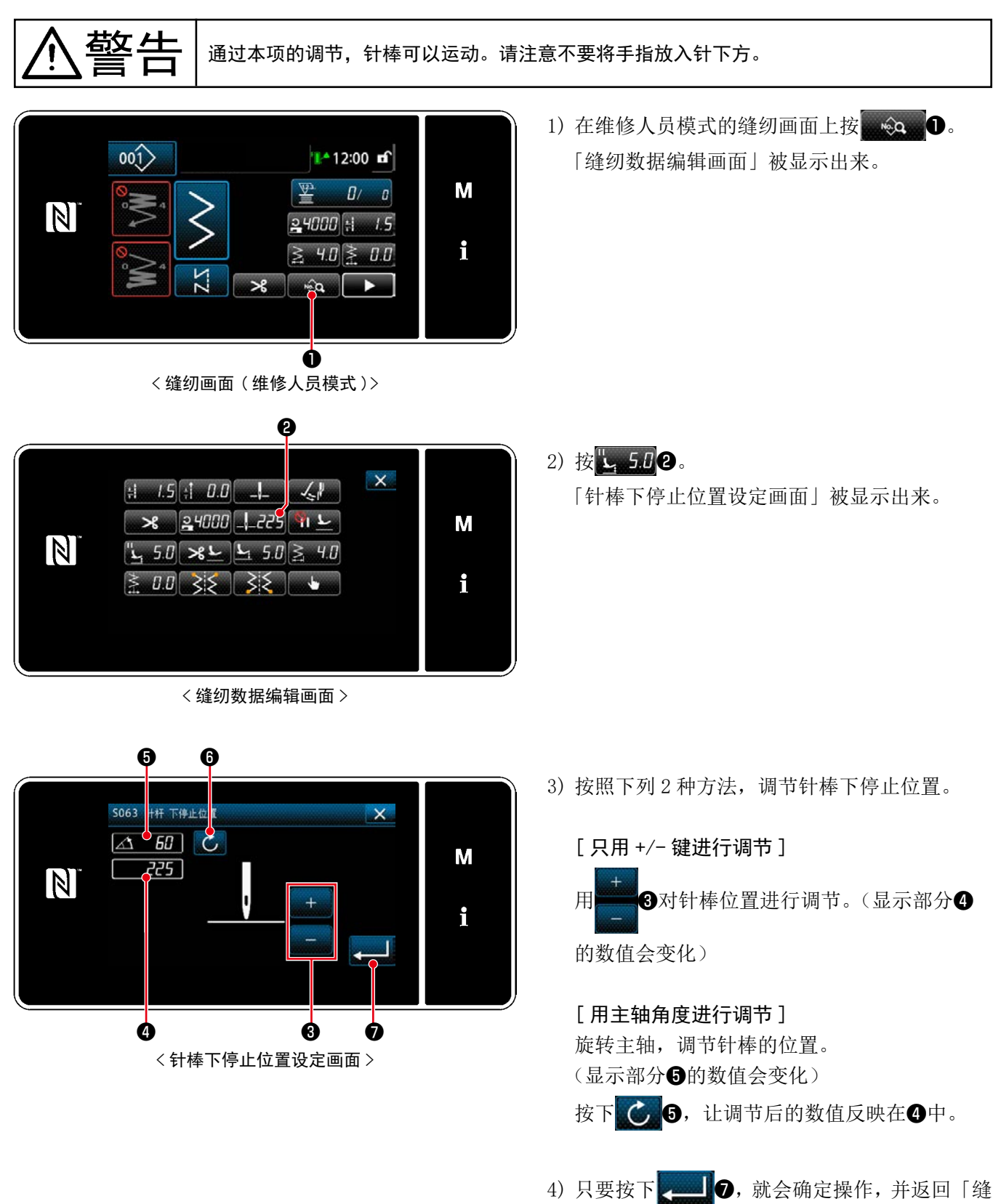

纫数据编辑画面」。

## <span id="page-54-0"></span>5-2-6. 图案功能一览表

## (1) 图案缝纫模式的设定项目

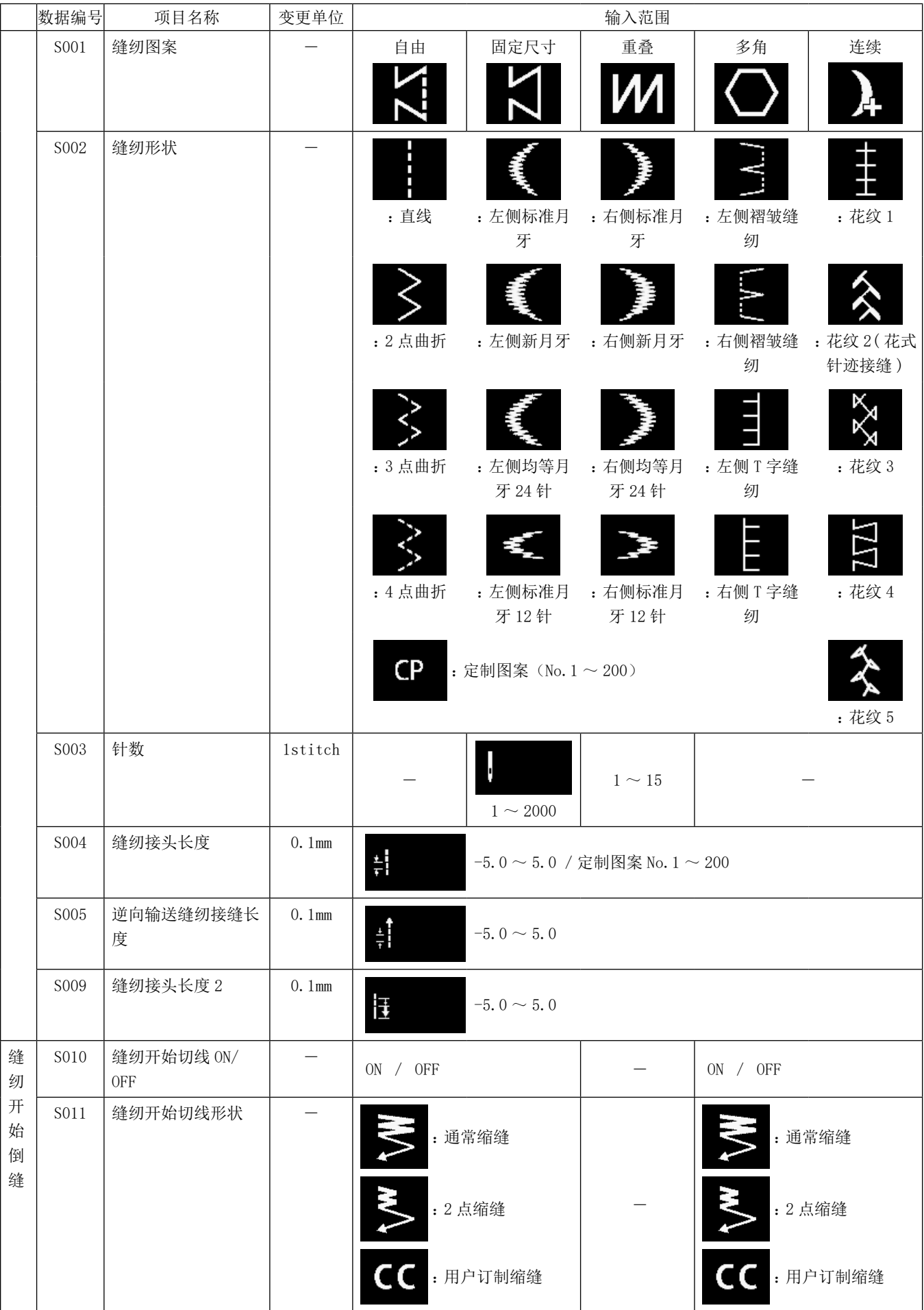

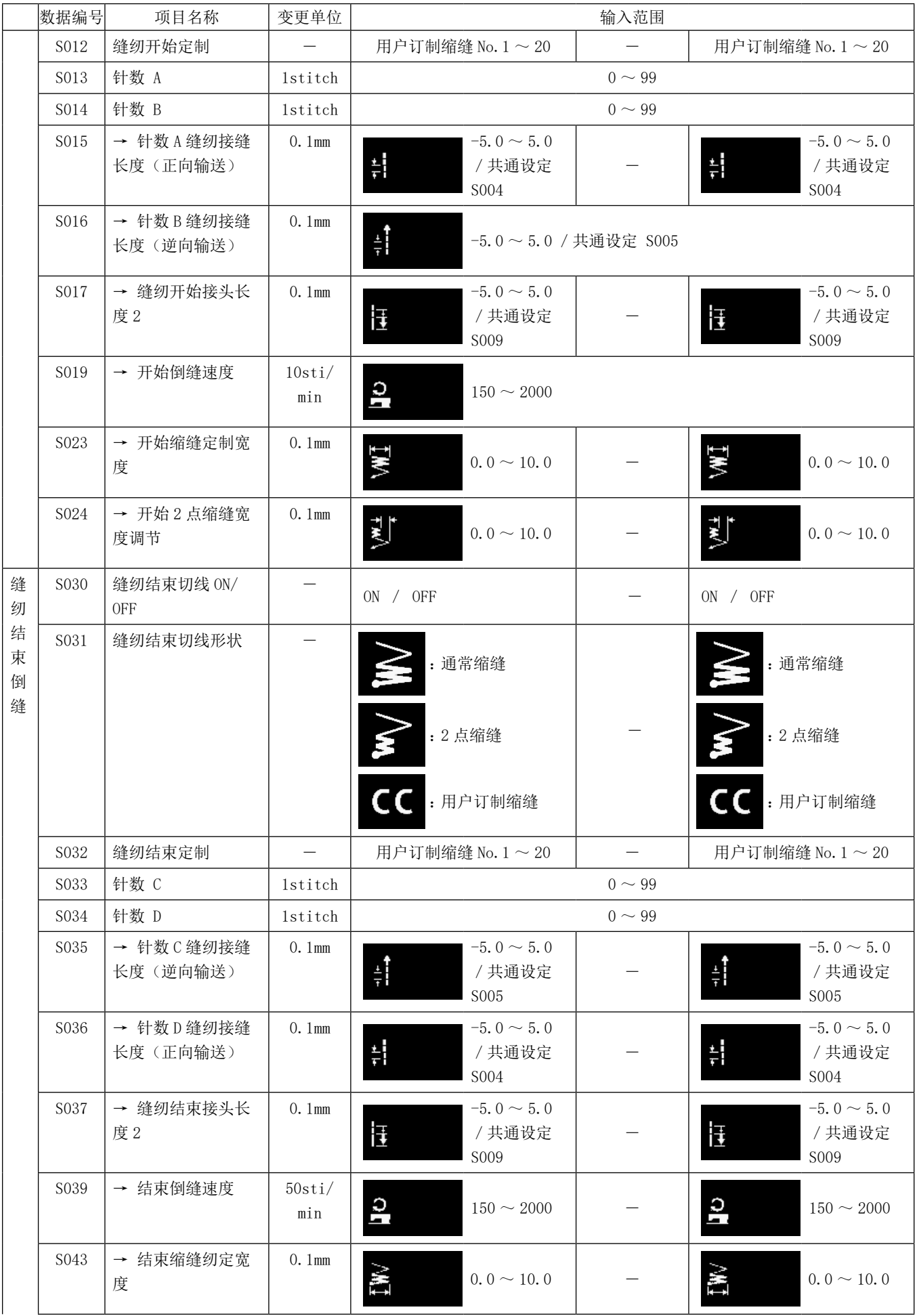

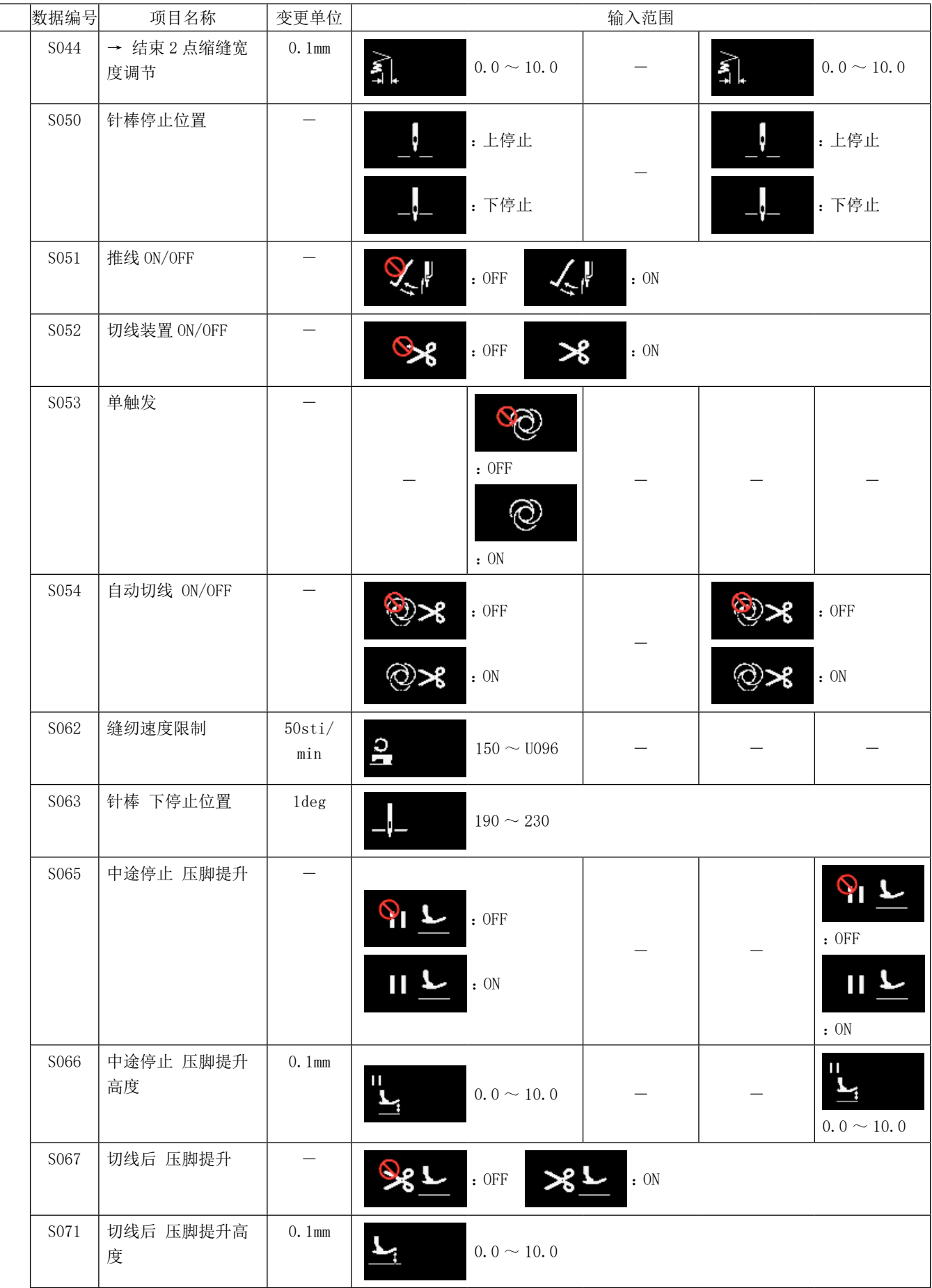

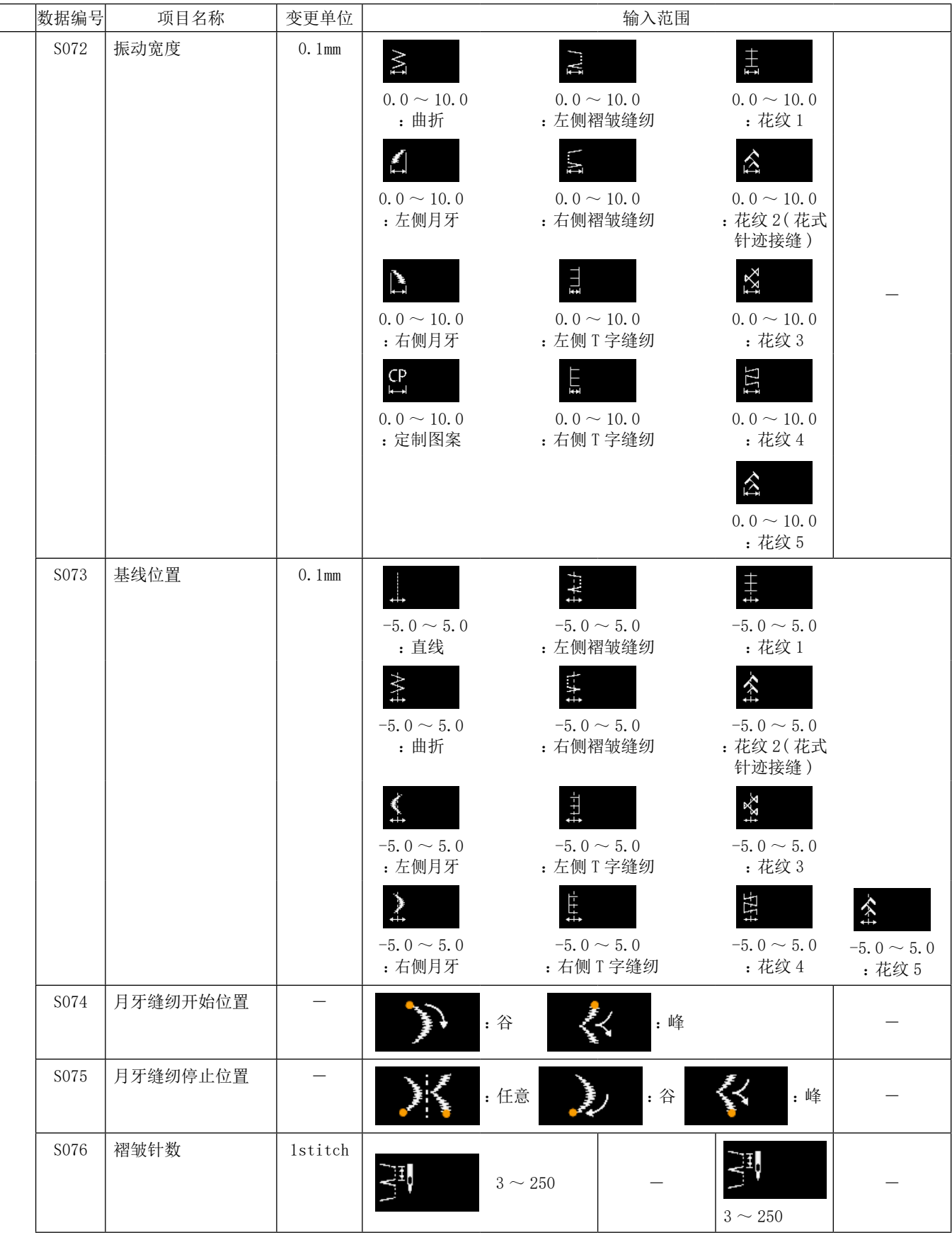

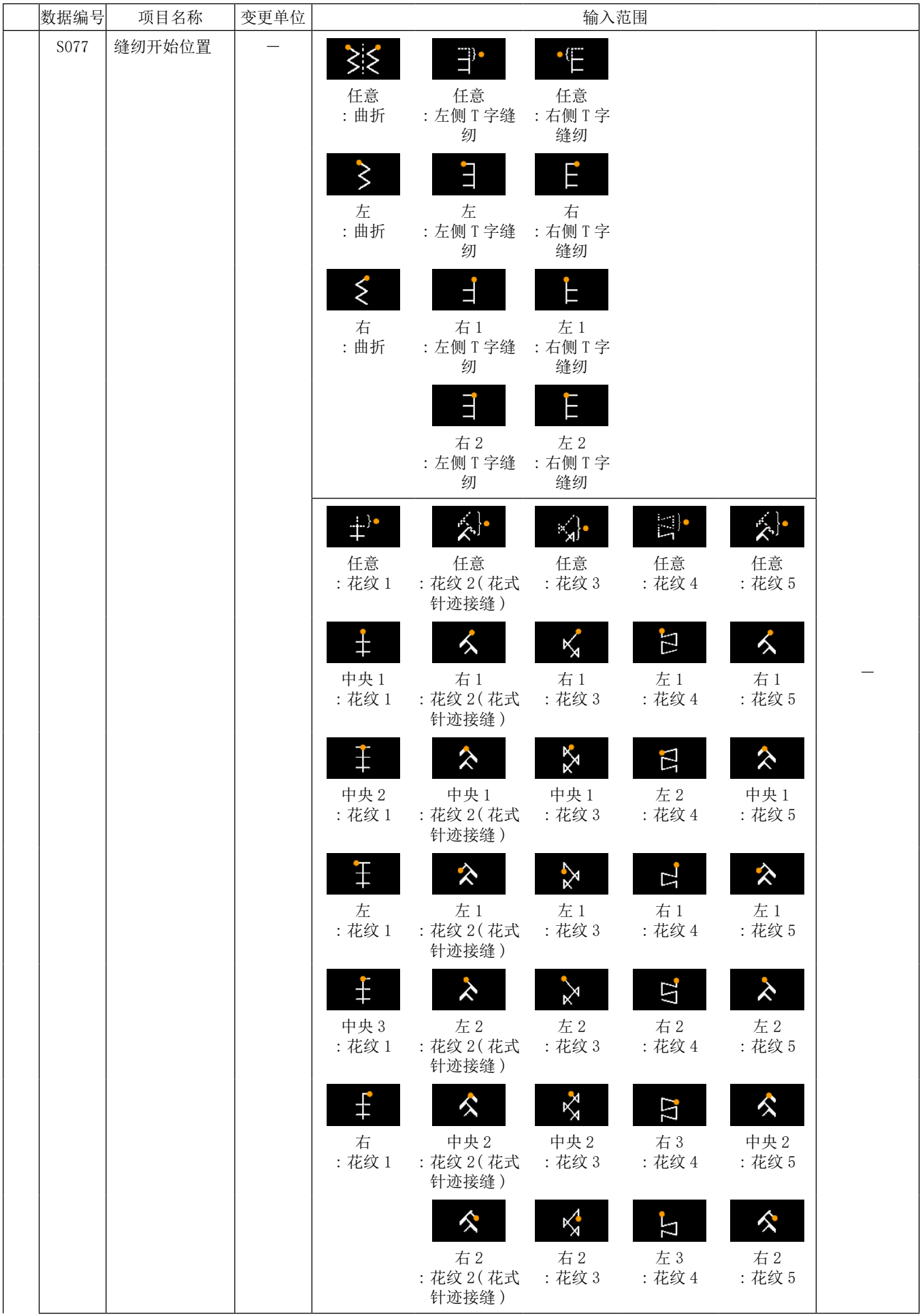

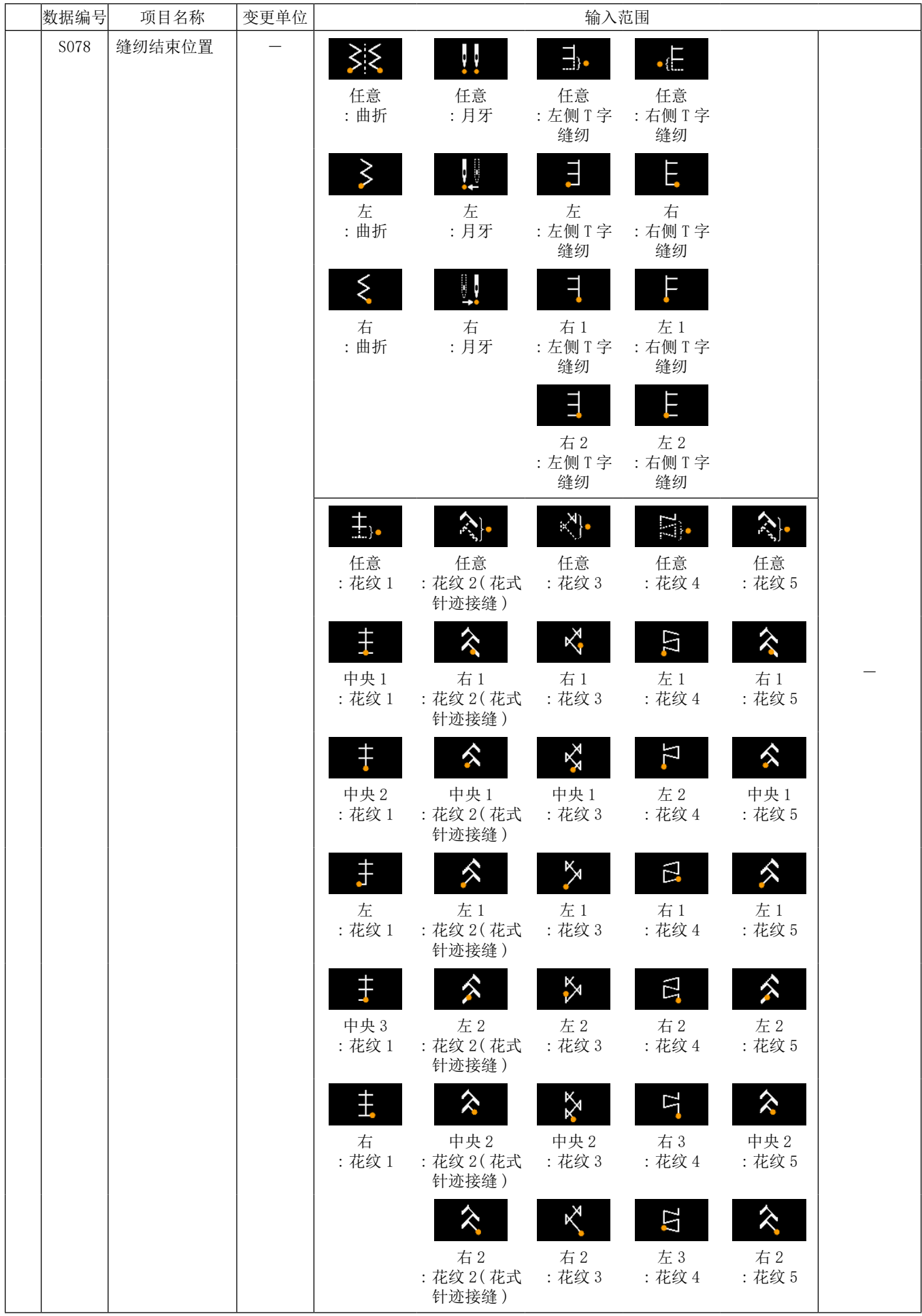

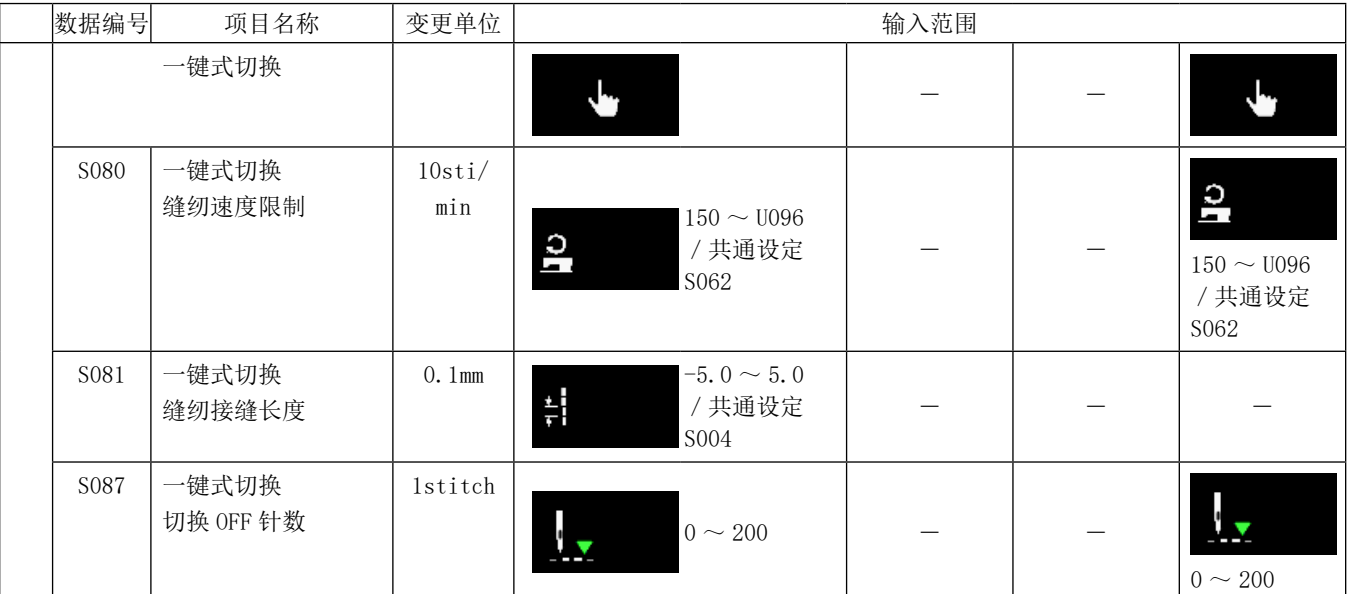

※ 关于一键式切换功能,请浏览「5-2-8. 单触变换功能」p.61。

# (2) 多角缝纫步骤的设定项目

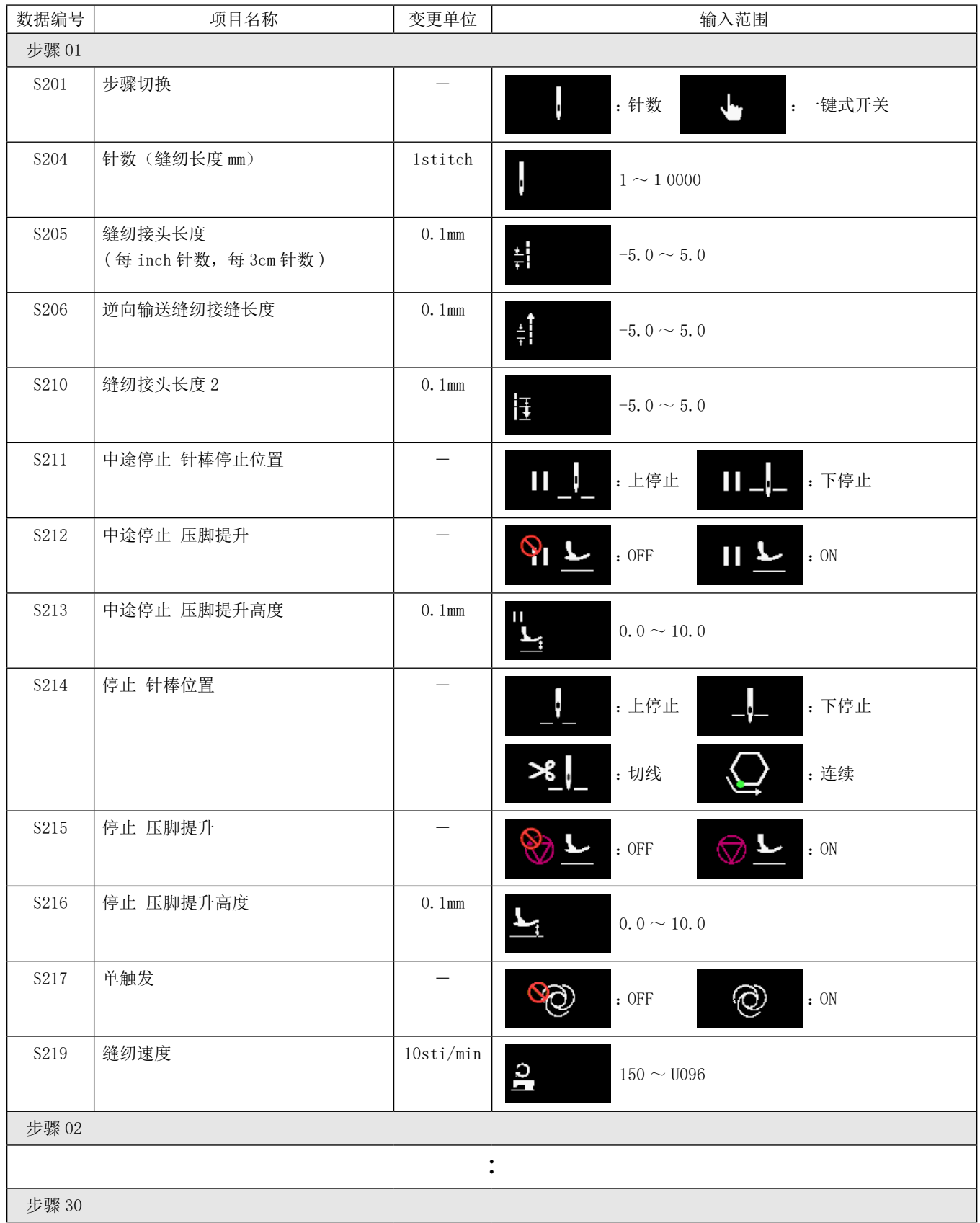

※ 设定项目、输入范围与步骤 01 相同。

※ 最多可以设定到步骤 30。

## (3) 连续缝纫步骤的设定项目

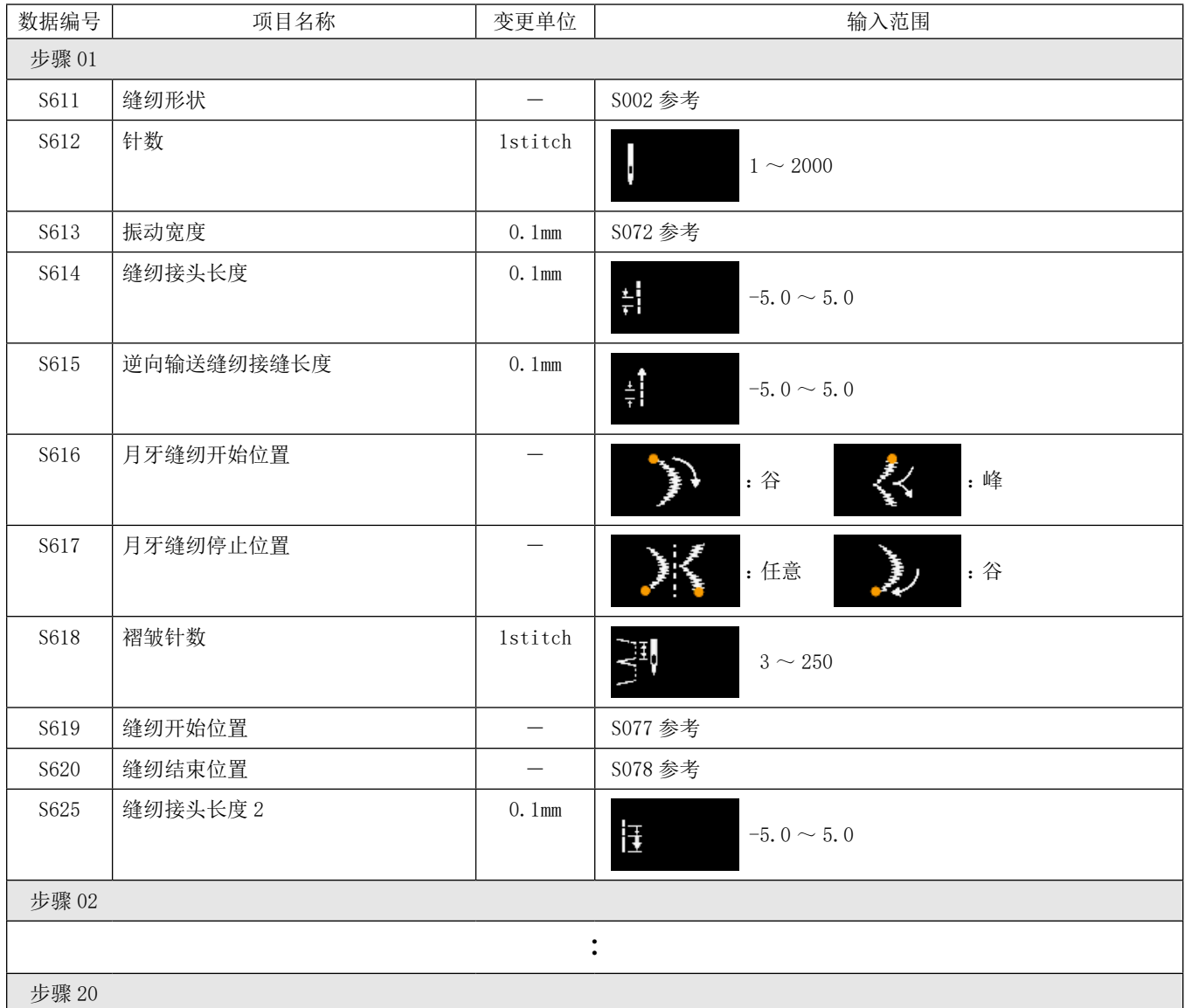

※ 设定项目、输入范围与步骤 01 相同。

※ 最多可以设定到步骤 20。

### <span id="page-63-0"></span>5-2-7. 示教功能

这是可以用实际缝纫的针数输入图案的针数的功能。 从缝纫数据编辑画面进行显示。

※ 示教功能在选择「固定尺寸缝纫」「多角缝纫」时可以使用。

(1) 设定方法 ( 固定尺寸缝纫 )

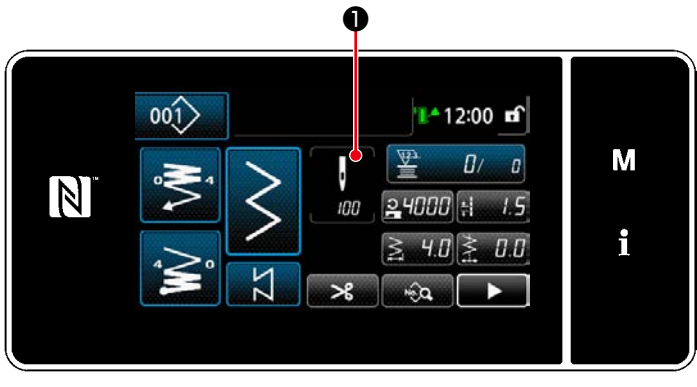

< 缝纫画面 ( 固定尺寸缝纫 )( 维修人员模式 )>

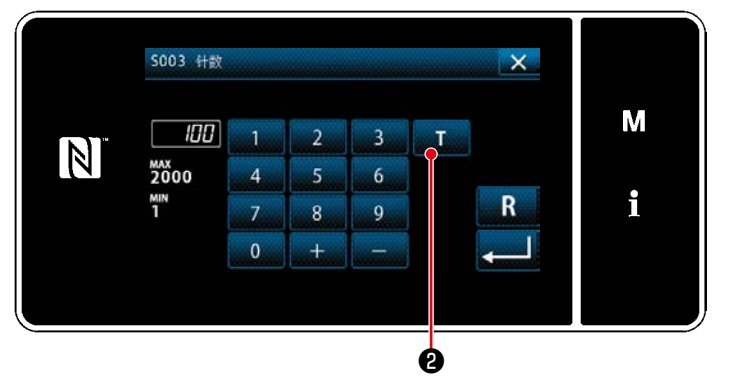

< 针数输入画面 >

① 显示针数输入画面 在缝纫数据一览画面上按了❶之后,「针数输入 画面」被显示。

② 打开 (ON) 示教功能 按了 T 2之后打开 (ON) 功能。

### ③ 开始示教

 输入值变为 0。踩下踏板直至希望的位置,进 行缝纫,计算针数。

### ④ 确定示教内容

 用切线确定示教内容。 返回到「缝纫画面 ( 固定尺寸缝纫 )( 维修人员 模式 )」。

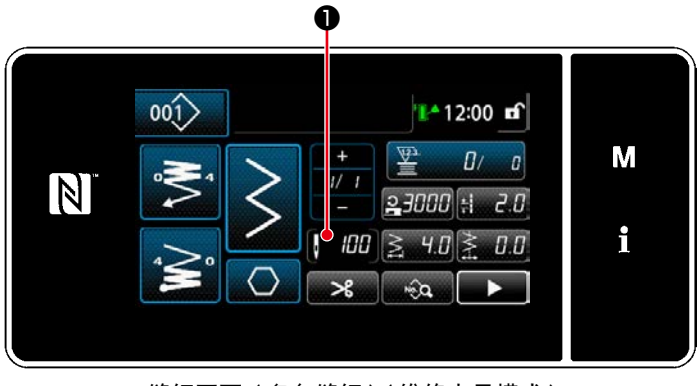

< 缝纫画面 ( 多角缝纫 )( 维修人员模式 )>

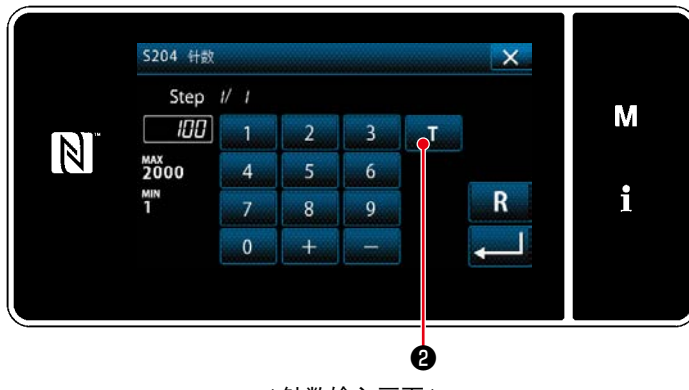

< 针数输入画面 >

① 显示针数输入画面 在缝纫数据一览画面上按了❶之后,「针数输入 画面」被显示。

② 打开 (ON) 示教功能 按了**■T■ 2**之后打开 (ON) 功能。

#### ③ 开始示教

 输入值变为 0。踩下踏板直至希望的位置,进 行缝纫,计算针数。

#### ④ 确定示范内容

 缝纫至步骤的最后(最后针)之后,进行切线 操作,确定示范内容。 返回到「缝纫画面 ( 多角缝纫 )( 维修人员模 式 )」。

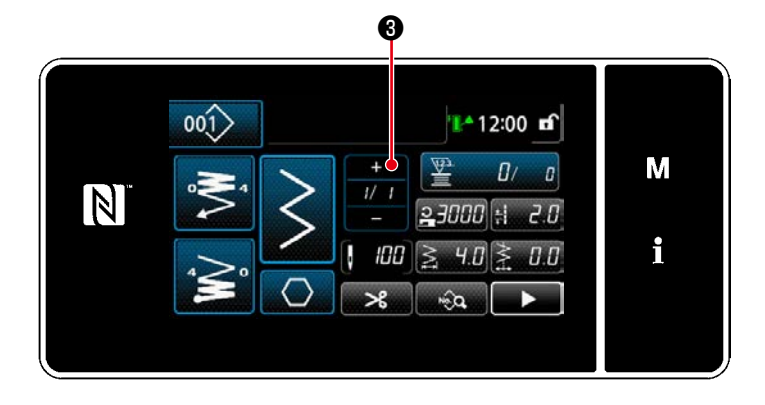

⑤ 进入下一个步骤

接下
$$
\frac{+}{-}
$$
 **②**,进行一个步 }(

 重复实施设定方法①~⑤的操作

※ 如果没有可以登录的步骤数,无法进入下一个 步骤。

### 5-2-8. 单触变换功能

当一键式功能被分配至定制开关时,只要按下定制开关,就会切换缝纫接头长度、缝纫速度等。 ※ 在工厂发货时,头部开关 1 上分配有单击功能。

使用一键式切换功能切换数据

- ・缝纫速度
- ・缝纫接缝长度
- ・切换 OFF 针数

请参阅「4-8. 关于用户特制开关」p.28。

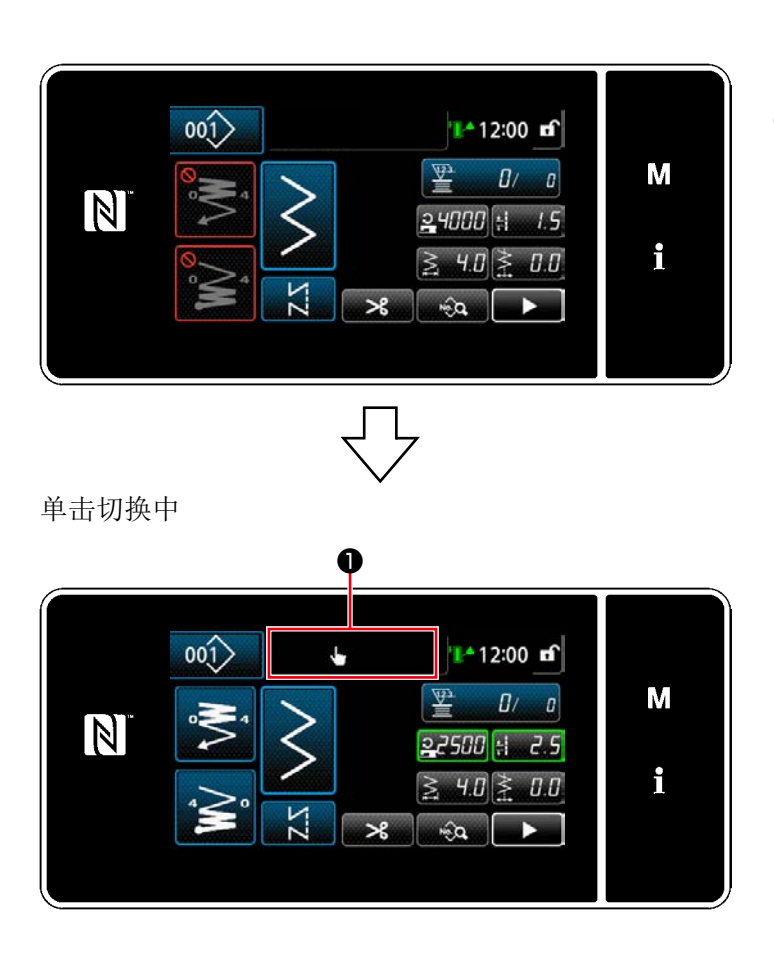

在单击切换过程中,对象数据的显示会改变,在 ❶上显示单击切换的图标。

### 5-2-9. 新图案的登记

登记新编制的图案。

① 选择缝纫图案新编制功能

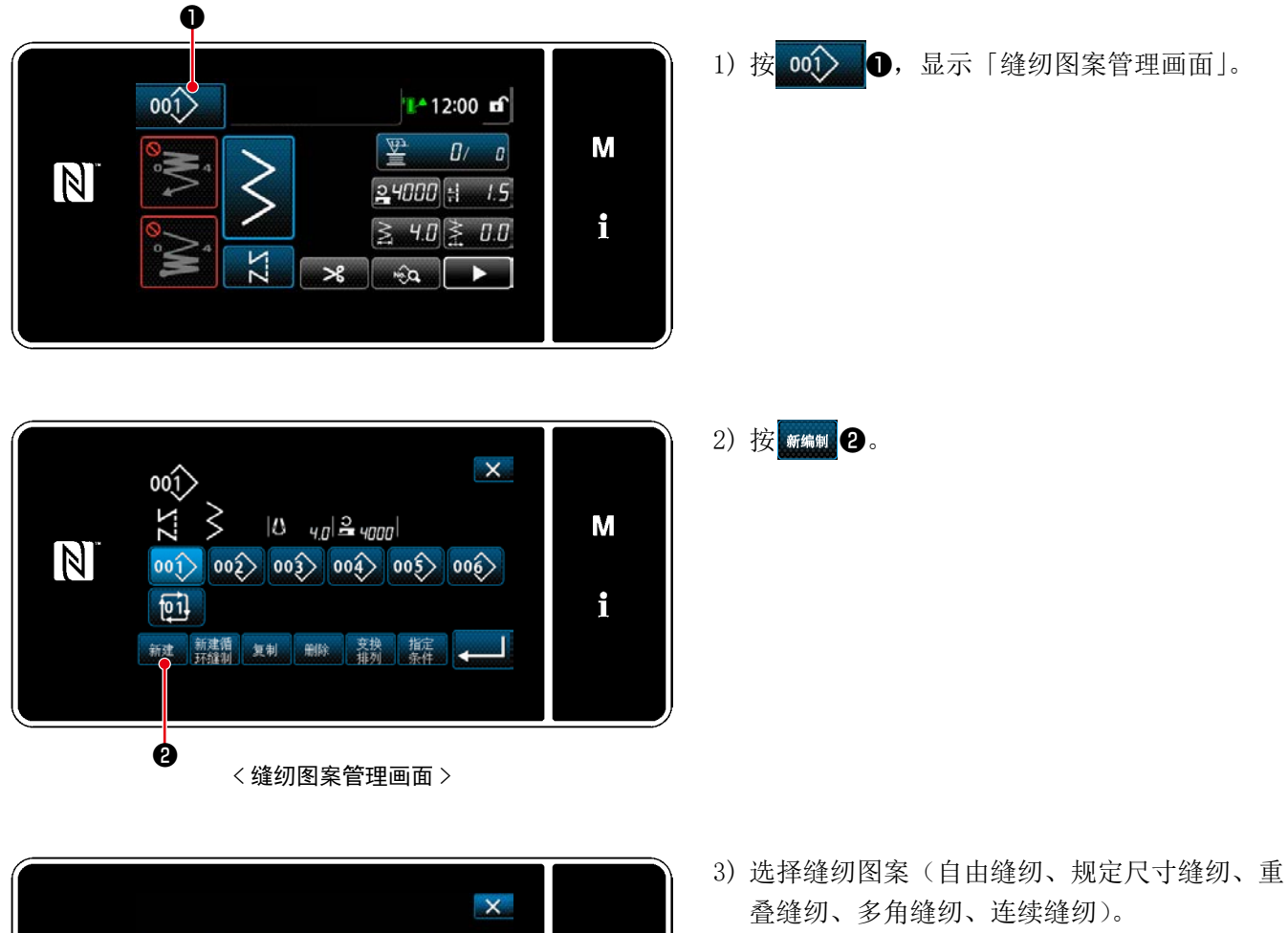

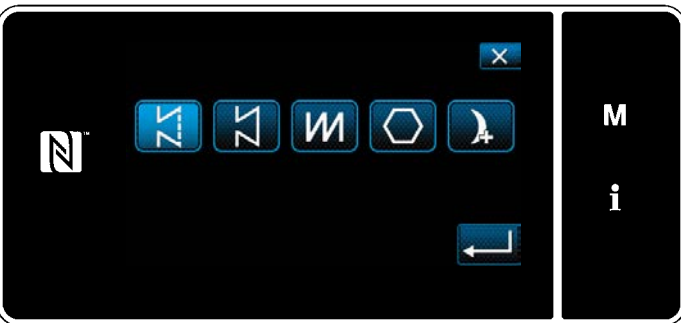

– 62 –

## ② 选择新缝纫图案 No.

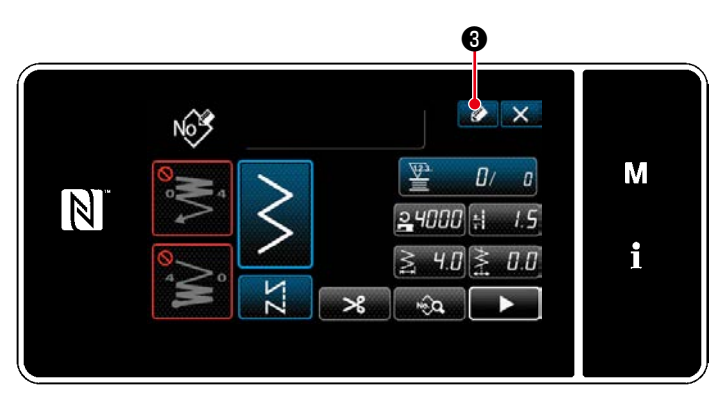

登记缝制格局No  $\mathsf{x}$ M 7  $\overline{3}$  $\overline{1}$  $\overline{a}$  $\mathbb N$  $\begin{array}{c}\nMAX \\
200 \\
MIN \\
1\n\end{array}$  $\overline{4}$  $6\overline{6}$  $\overline{5}$  $\mathbf{i}$  $\overline{7}$  $\overline{\mathbf{8}}$  $9<sup>°</sup>$  $\overline{\mathbf{0}}$  $\overline{+}$ ❹

1) 按 → 3. 显示缝纫图案 No. 登记。

- 2) 用十数字键输入登记的图案 No.。
- 3) 按 3 0进行确定。 显示「缝纫图案管理画面」。

5-2-10. 图案的复制

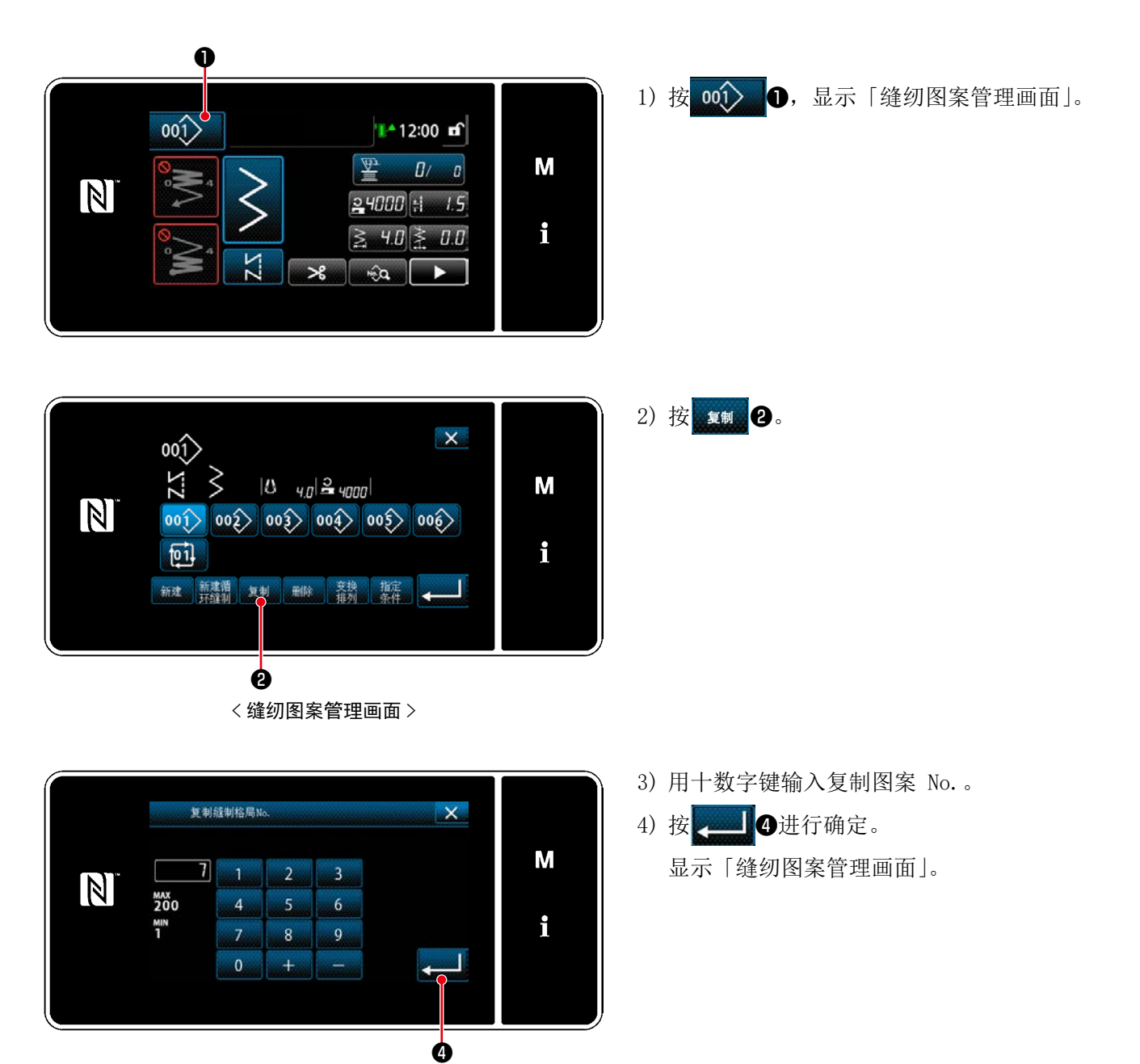

从保存的缝纫图案数据的货号、工序、注释中可以精选显示含有输入的文字的图案。从操作人员模式、维修人 员模式均可以进行精选显示。

① 选择缝纫图案新编制功能

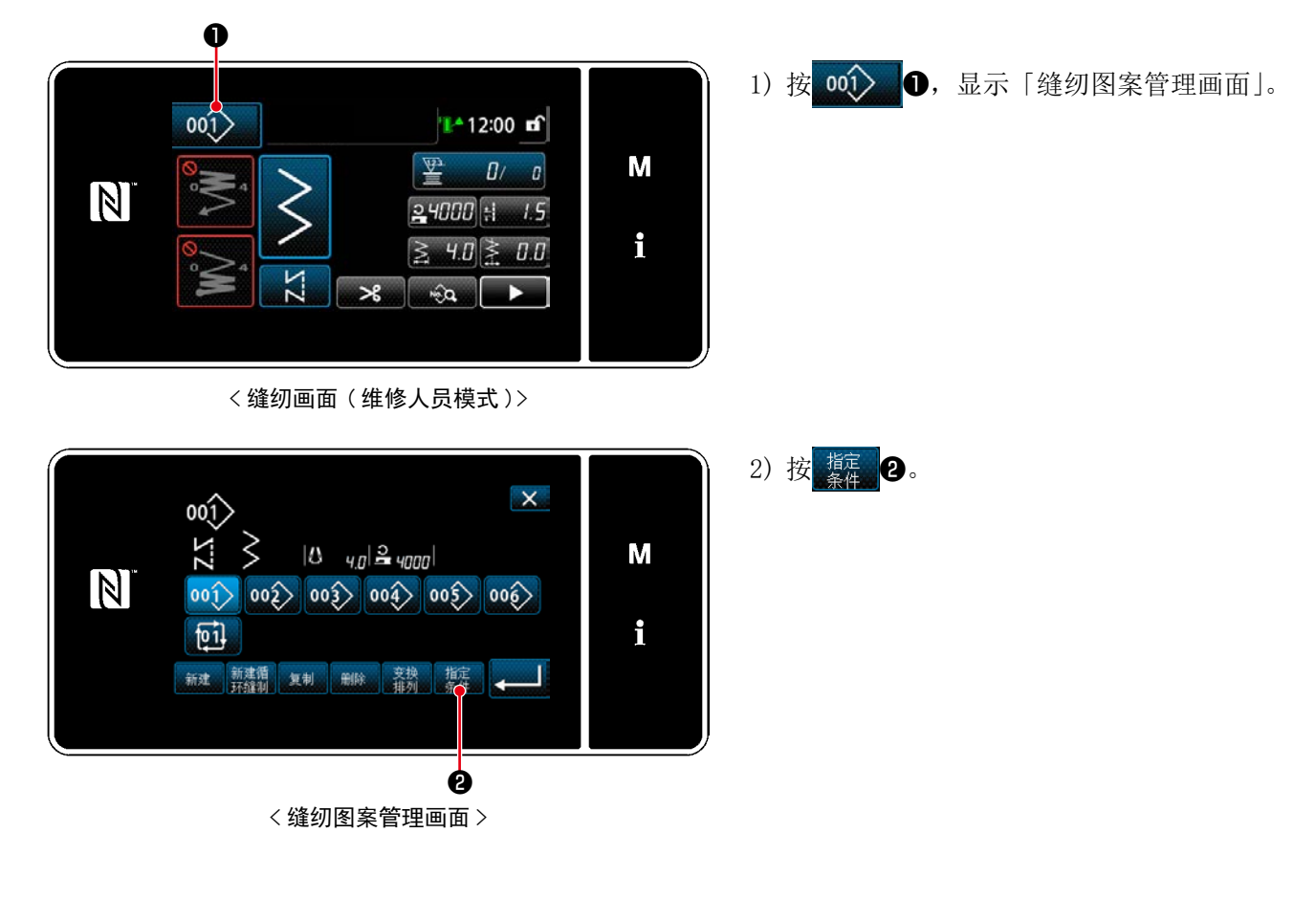

② 选择精选对象的图案

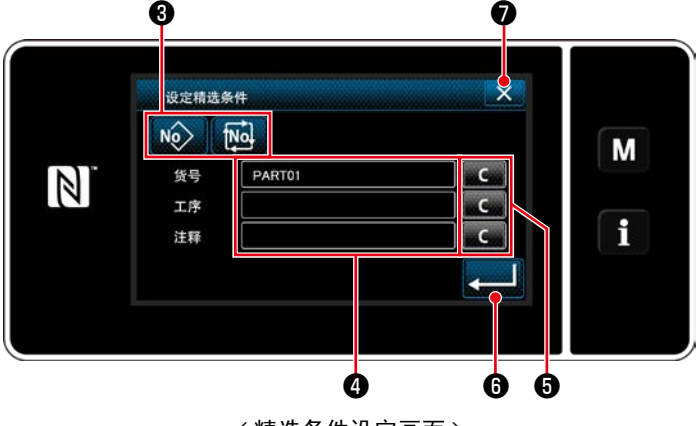

< 精选条件设定画面 >

- 1) 用按键 No Ma B选择精选对象的图案。
- 2) 按了4之后, 显示文字输入画面。用文字按键 可以输入想进行精选的文字。
- 3) 按了按键 **。C. G**之后, 删除各文字的输入。
- 4) 按了 2 3 3 3 3 3 4 3 天合有输入的文字的 图案「缝纫图案管理画面」。
- 5) 按了 X + → 之后, 不进行精选, 显示「缝纫图 案管理画面」。
- ※ 精选时在复数个项目输入了文字后, 显示符合 所有条件的图案。循环缝纫图案仅进行注释的 精选。

### <span id="page-70-0"></span>5-3. 缝纫形状的设定

- 机针摆动宽度可以在 0 ~ 10mm 的范围内设定。(设定值被最大摆动宽度限制)
- 基准以机针摆动中心为「0.0」,可以设定以右侧为「+」,以左侧为「-」。

## 5-3-1.2 点、3 点、4 点曲折缝纫

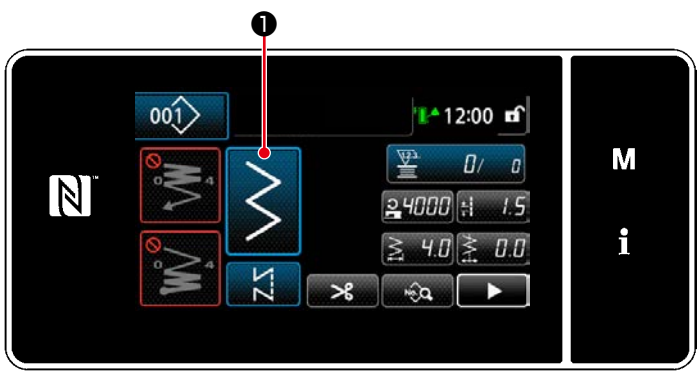

< 缝纫画面 ( 维修人员模式 )>

- 1) 在维护人员模式的画面上按
- - 显示「缝纫形状选择画面」。
- $\boldsymbol{\varOmega}$ 5002 缝纫形状  $\overline{\mathbf{x}}$ M  $[8]$ i ❸

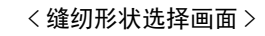

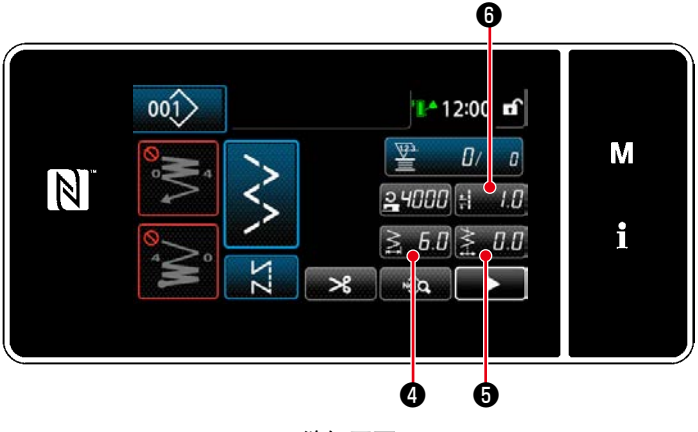

< 缝纫画面 >

 $2)$  选择  $2 \text{ }$ 点 $(3 \text{ }4 \text{ }4 \text{ })$ 曲折缝纫  $\textcircled{\small{2}}$ 。 3) 按下 -- 3 3

4) 设定针振动量、基线位置,缝纫接缝长度 ※ 即便是曲折缝纫以外的花纹, 也按照同样的 操作,设定针振动量、基线位置和缝纫接缝 长度。

[ 设定针振动量 ]

・在缝纫画面上按下 3.5.5.0. 显示「振动宽度输入画面」。

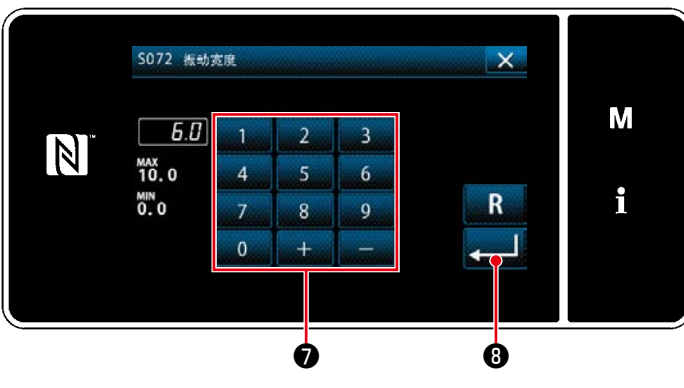

< 振动宽度输入画面 >

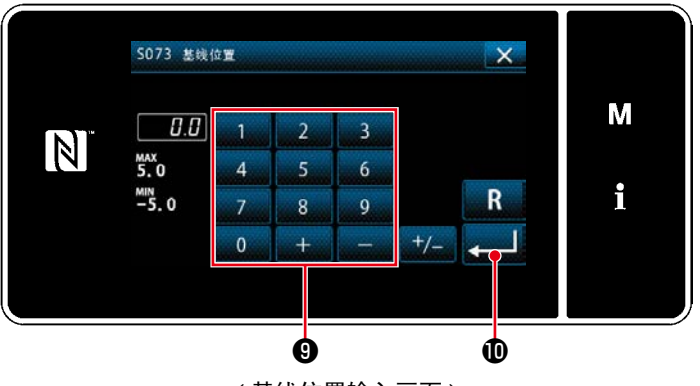

< 基线位置输入画面 >

- 用数字键●输入振动宽度。  $(0.0 \sim 10.0)$
- ・ 按下 ❽,确定已经输入的数值,回到「缝 纫画面」。

### [ 基准线位置的设定 ]

- · 在缝纫画面上按下<mark>≩ 00</mark>0。 显示「基线位置输入画面」。
- 用数字键9输入基线位置。  $(-5.0\sim5.0)$
- · 按下 , 20 . 0, 确定已经输入的数值, 回到「缝 纫画面」。

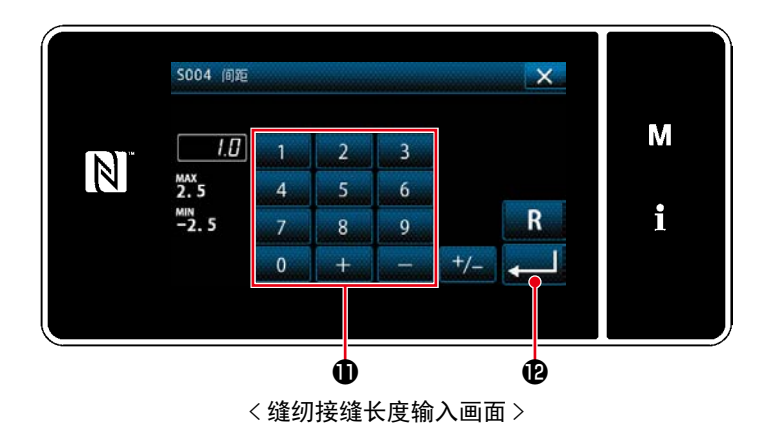

## [ 设定缝纫接缝长度 ]

- · 在缝纫画面上按下 <u>【16</u>8。 显示「缝纫接缝长度输入画面」。
- 用数字键❶输入缝纫接缝长度。
	- $(-2.5 \sim 2.5)$
- · 按下 , 2 . G , 确定已经输入的数值, 回到「缝 纫画面」。

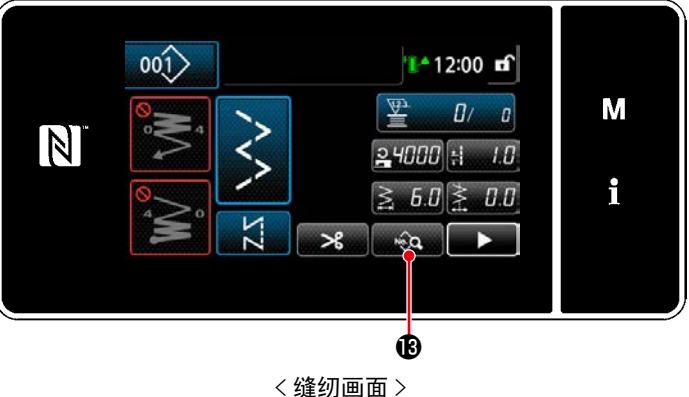

- 5) 缝纫开始位置的设定 · 在缝纫画面上按下 。 3. B。
	- 显示「缝纫数据编辑画面」。
· 按下 , 关 , 心, 显示「缝纫开始位置选择画面」。

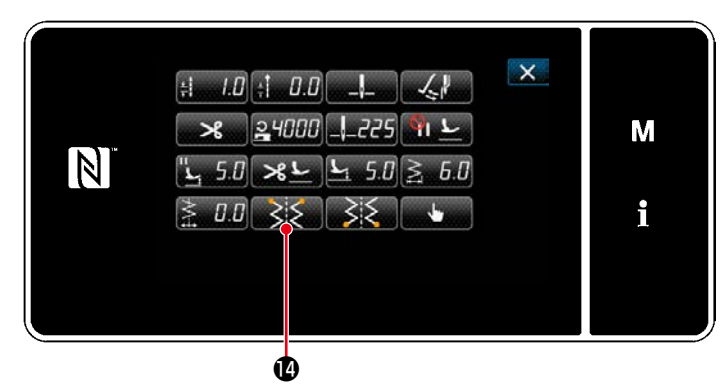

< 缝纫数据编辑画面 >

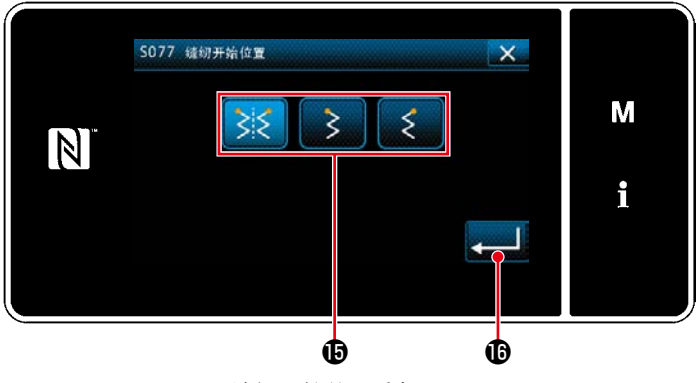

< 缝纫开始位置选择画面 >

• 选择缝纫开始位置B。 :缝纫开始位置 任意 ১২ :缝纫开始位置 左 :缝纫开始位置 右

6) 设定缝纫结束位置

· 按下 , 10, 确定操作, 回到「缝纫数据编辑 画面」。

· 在缝纫数据编辑画面上按下 320 显示「缝纫结束位置选择画面」。

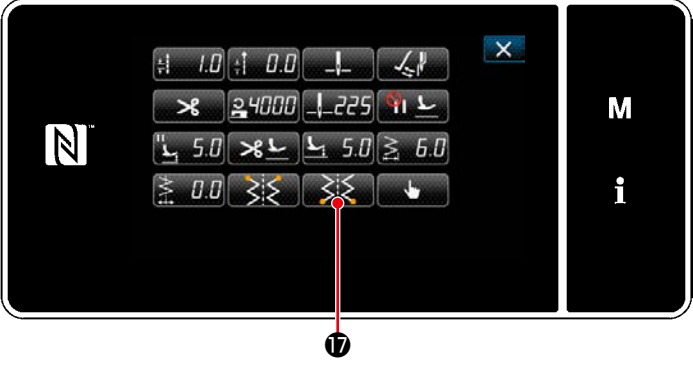

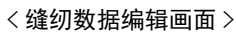

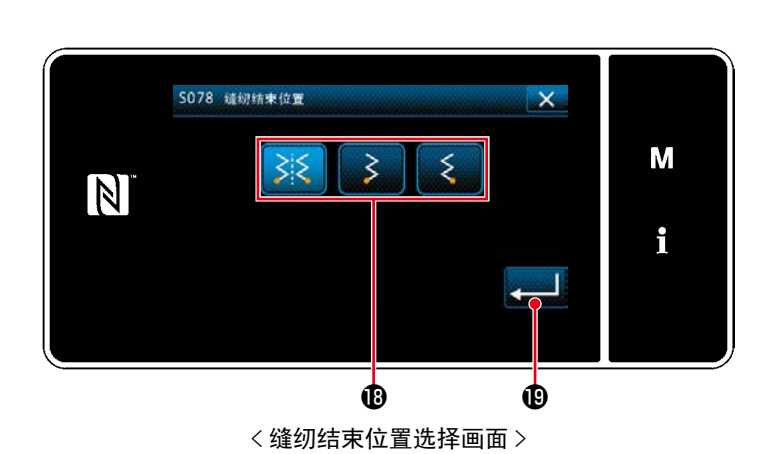

- · 选择缝纫结束位置B。 :缝纫结束位置 任意 :缝纫结束位置 左 :缝纫结束位置 右
- · 按下 → △ ● ● 确定操作, 回到「缝纫数据编 辑画面」。

5-3-2. 月牙缝纫

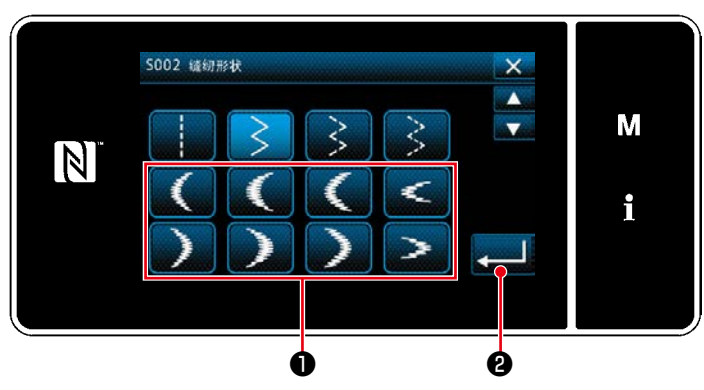

< 缝纫形状选择画面 >

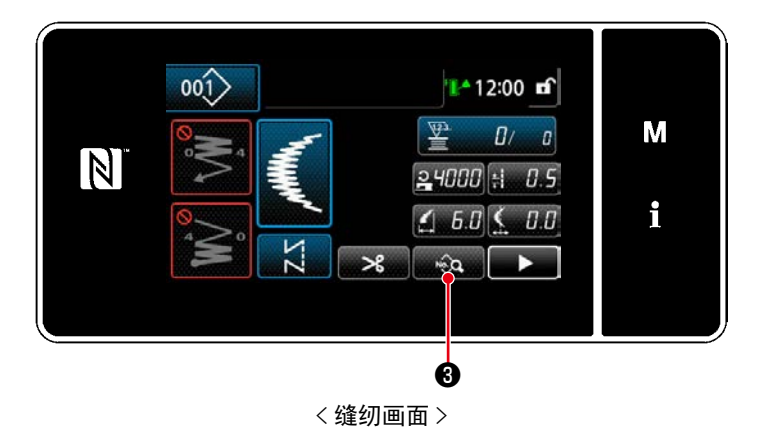

- 1) 在缝纫形状选择画面上选择月牙缝纫❶。
- 2) 按下 2 3 6, 确定操作, 回到「缝纫画面」。

- 3) 缝纫开始位置的设定
- · 在缝纫画面上按下 ◎ �� 3 8。 显示「缝纫数据编辑画面」。
- ※ 关于针振动量、基线位置、缝纫接缝长度, 请 浏览[「5-3-1.4\) 设定针振动量、基线位置,缝](#page-70-0) [纫接缝长度」p.66](#page-70-0)。
- $\mathsf{x}$  $\pm 0.5$   $\pm 0.0$   $\pm 0.0$  $8$  24000 - 225 1 M N  $\left( 0.0 \right)$ î i "m ❹< 缝纫数据编辑画面 >
- · 按下 3. 3. 3. 5. 显示「月牙缝纫开始位置选择 画面」。

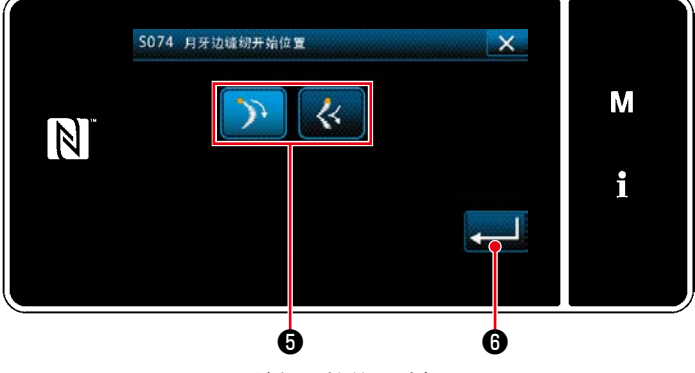

< 月牙缝纫开始位置选择画面 >

- 选择月牙缝纫开始位置6。 Ñ. :月牙缝纫开始位置 谷 :月牙缝纫开始位置 峰  $\overline{\mathcal{U}}$
- 按下 ███ ●,确定操作,回到「缝纫数据编 辑画面」。

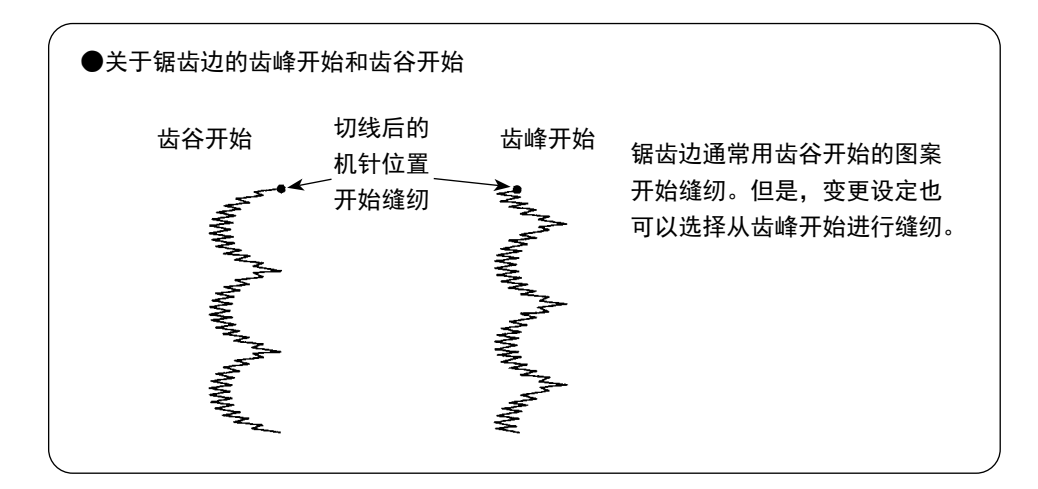

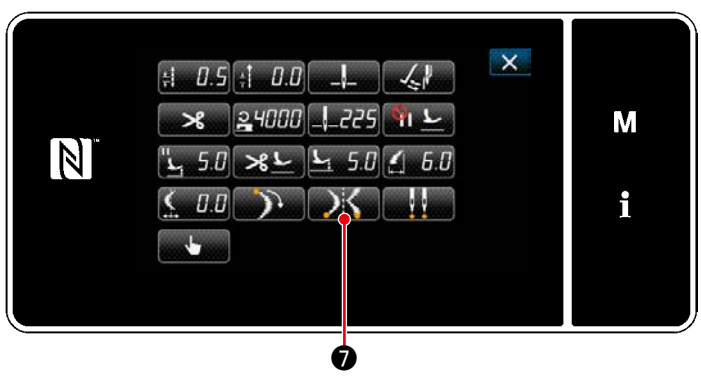

< 缝纫数据编辑画面 >

- 4) 设定缝纫停止位置
- · 在缝纫数据编辑画面上按下 X O。 显示「月牙缝纫停止位置选择画面」。

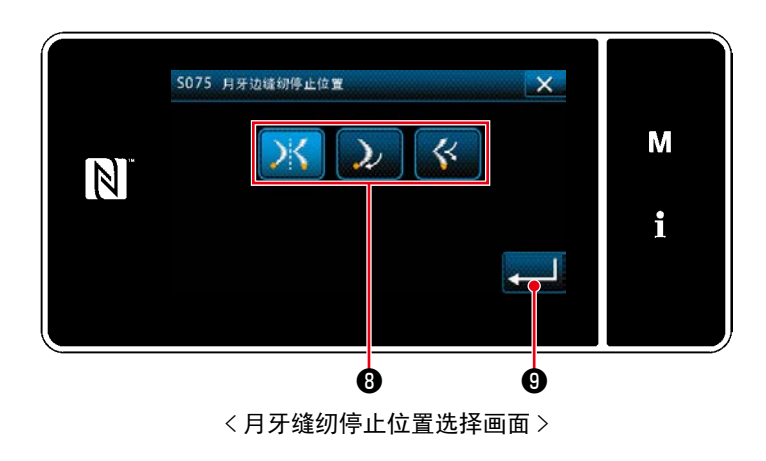

- · 选择月牙缝纫停止位置<sup>6</sup>。 :月牙缝纫停止位置 任意
	- :月牙缝纫停止位置 谷
	-
	- :月牙缝纫停止位置 峰
- · 按下 **. 3 9.** 确定操作,回到「缝纫数据编 辑画面」。

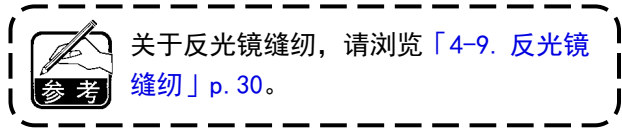

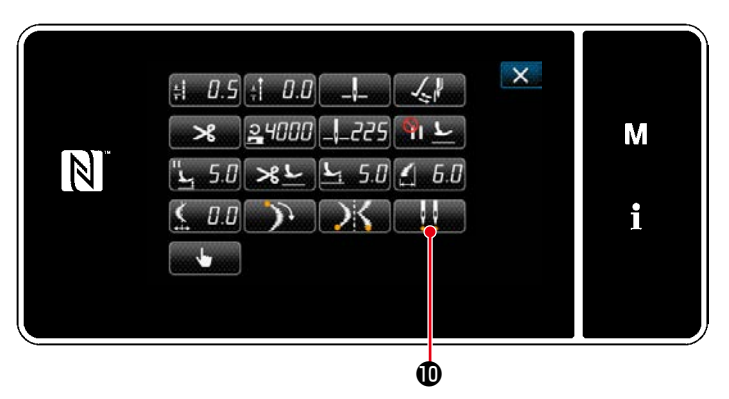

< 缝纫数据编辑画面 >

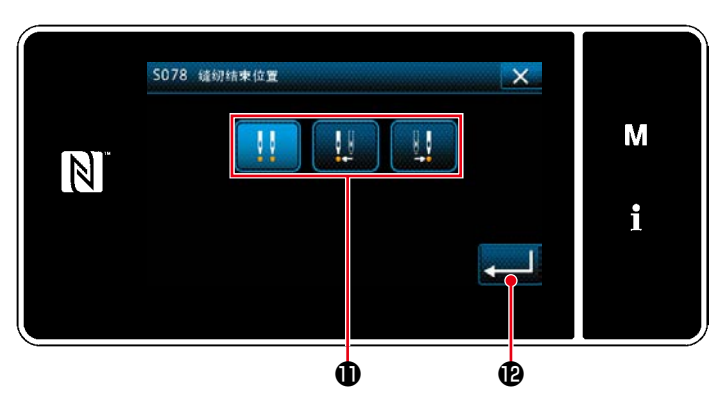

< 缝纫结束位置选择画面 >

5) 设定缝纫结束位置

· 在缝纫数据编辑画面上按下■ ... 0. 显示「缝纫结束位置选择画面」。

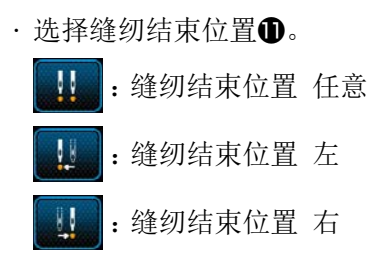

· 按下 , 2 . 2 . 确定操作, 回到「缝纫数据编 辑画面」。

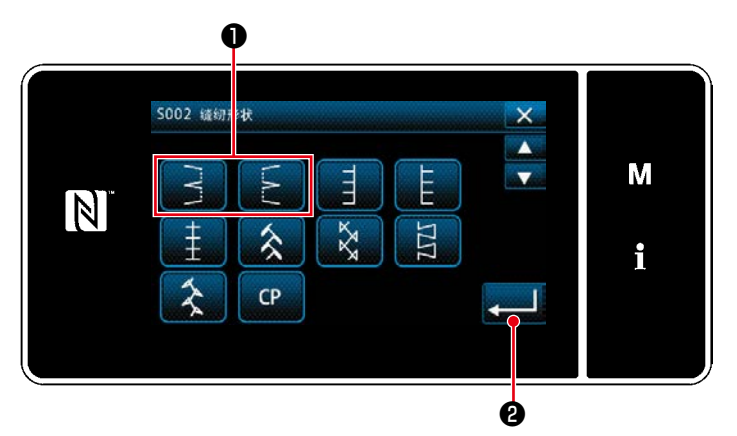

< 缝纫形状选择画面 >

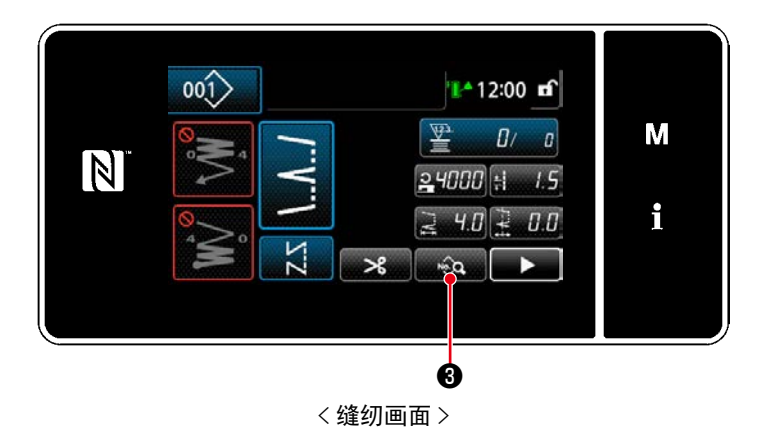

1) 在缝纫形状选择画面上, 选择暗缝步骤缝纫❶。

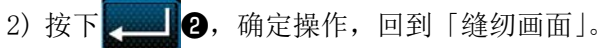

- 3) 设定暗缝步骤缝纫针数
- · 在缝纫画面上按下 @ @ 8。 显示「缝纫数据编辑画面」。
- ※ 关于针振动量、基线位置、缝纫接缝长度, 请 浏览「5-3-1.4) 设定针振动量、基线位置, 缝 [纫接缝长度」p.66](#page-70-0)。
- · 按下 1 40, 显示「暗缝针数输入画面」。

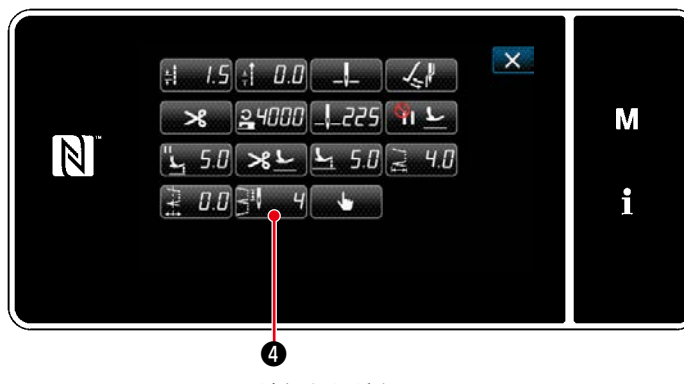

< 缝纫数据编辑画面 >

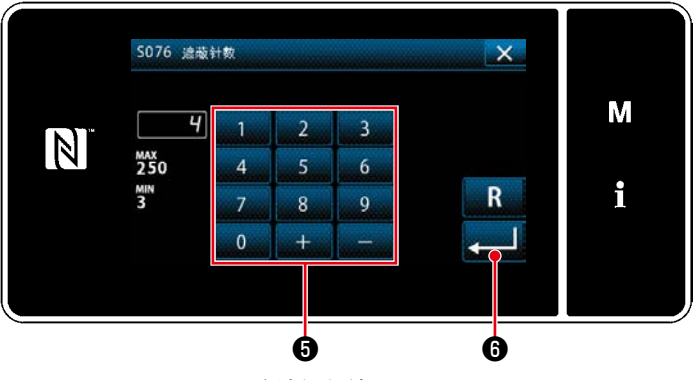

<sup>&</sup>lt; 暗缝针数输入画面 >

- $\cdot$  用数字键 $\bigoplus$ 输入暗缝步骤缝纫针数。(3~250)
- · 按下 **2000 6**, 确定已经输入的数值, 回到「缝 纫数据编辑画面」。

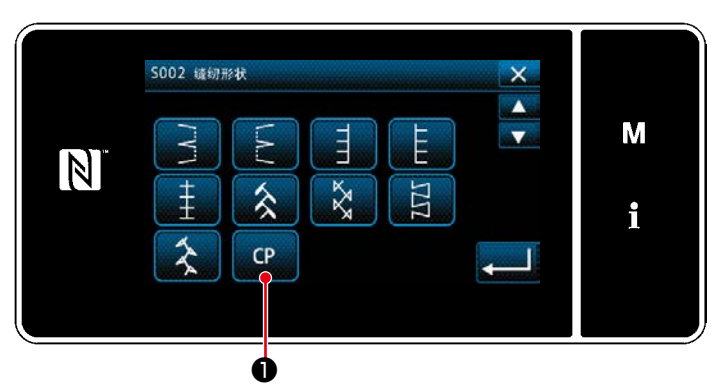

< 缝纫形状选择画面 >

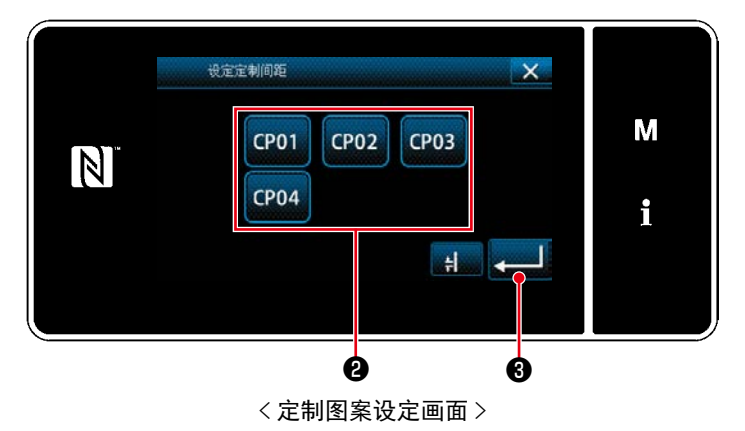

1) 在缝纫形状选择画面上按下 CP ●。 显示「定制图案设定画面」。

- 2) 选择定制图案2。
- 3) 按下 -- 3 3
- ※ 关于制定图案的详细情况,请浏览[「8-5. 定制](#page-140-0) [图案」p.136](#page-140-0)。

### 5-3-5.T 字缝纫左侧

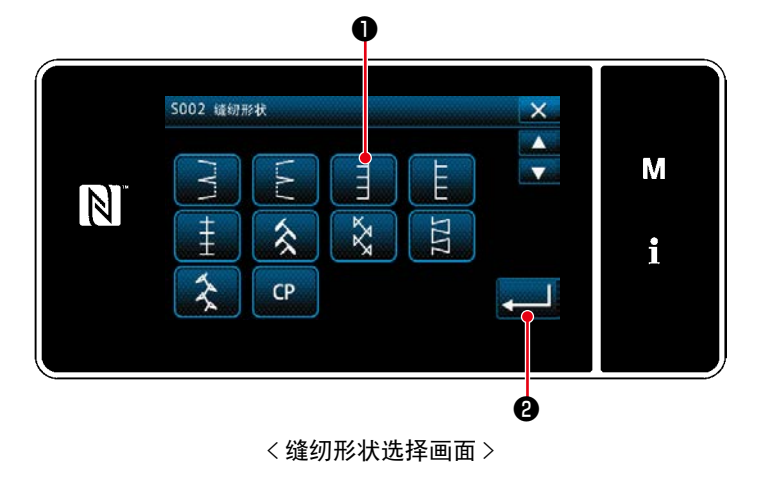

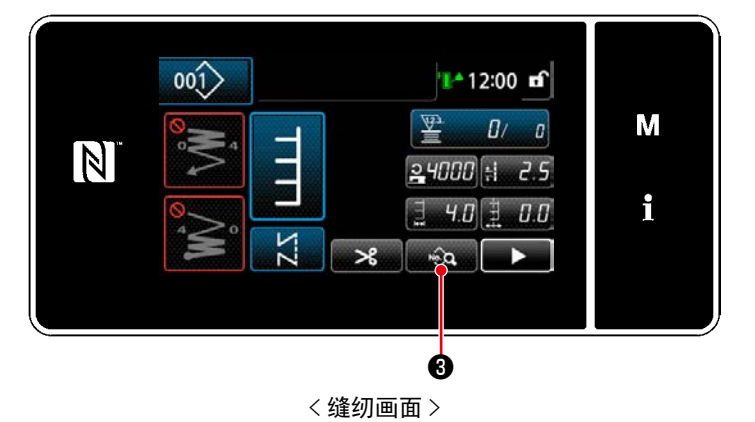

- 1) 在缝纫形状选择画面上, 选择 T 字缝纫左侧缝 纫❶。
- 2) 按下 3 据 3 确定操作,回到「缝纫画面」。

- 3) 缝纫开始位置的设定
	- · 在缝纫画面上按下 <sub>●</sub> ● 显示「缝纫数据编辑画面」。
- ※ 关于针振动量、基线位置、缝纫接缝长度, 请 浏览[「5-3-1.4\) 设定针振动量、基线位置,缝](#page-70-0) [纫接缝长度」p.66](#page-70-0)。

• 按下**表 5 点示**「缝纫开始位置选择画面」。

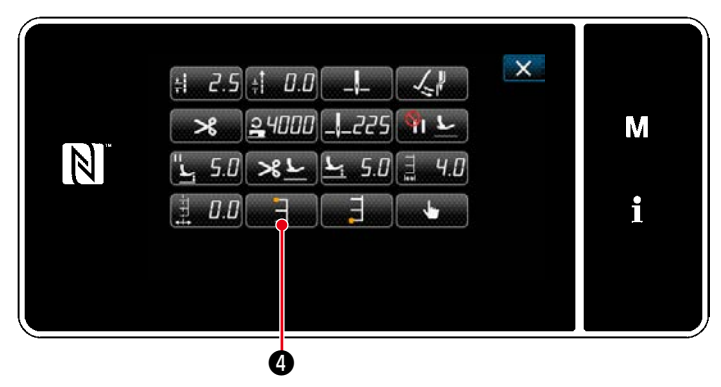

< 缝纫数据编辑画面 >

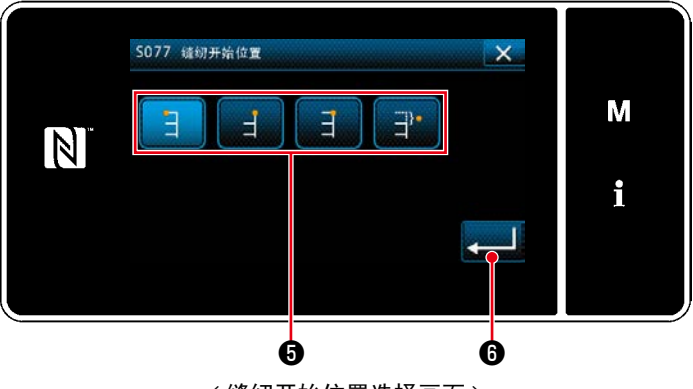

< 缝纫开始位置选择画面 >

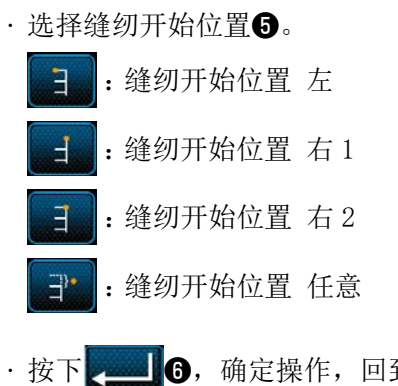

4) 设定缝纫结束位置

· 按下 **2 16**, 确定操作, 回到「缝纫数据编 辑画面」。

・ 在缝纫数据编辑画面上按下 ❼。 显示「缝纫结束位置选择画面」。

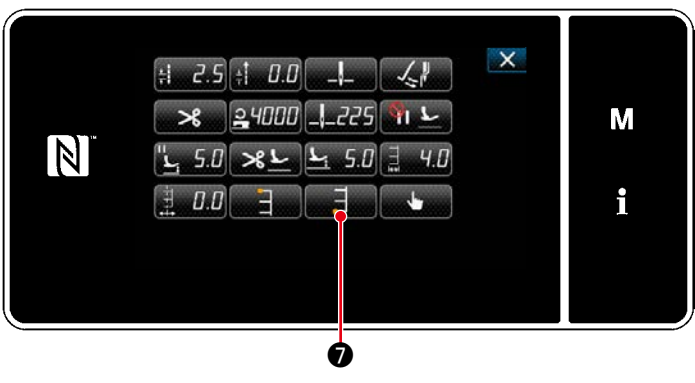

< 缝纫数据编辑画面 >

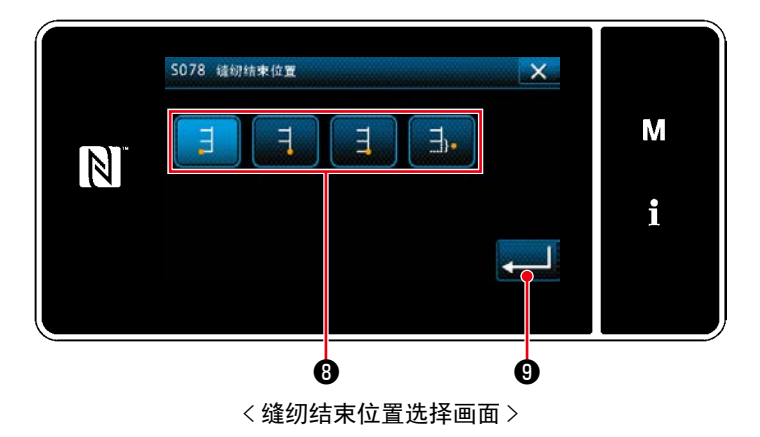

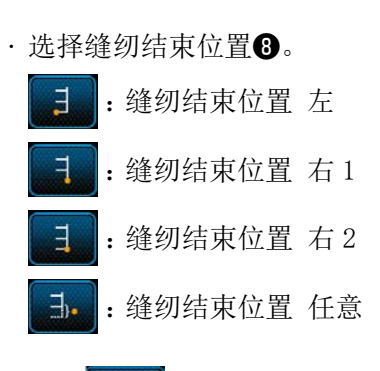

· 按下 **● 3 9**, 确定操作, 回到「缝纫数据编 辑画面」。

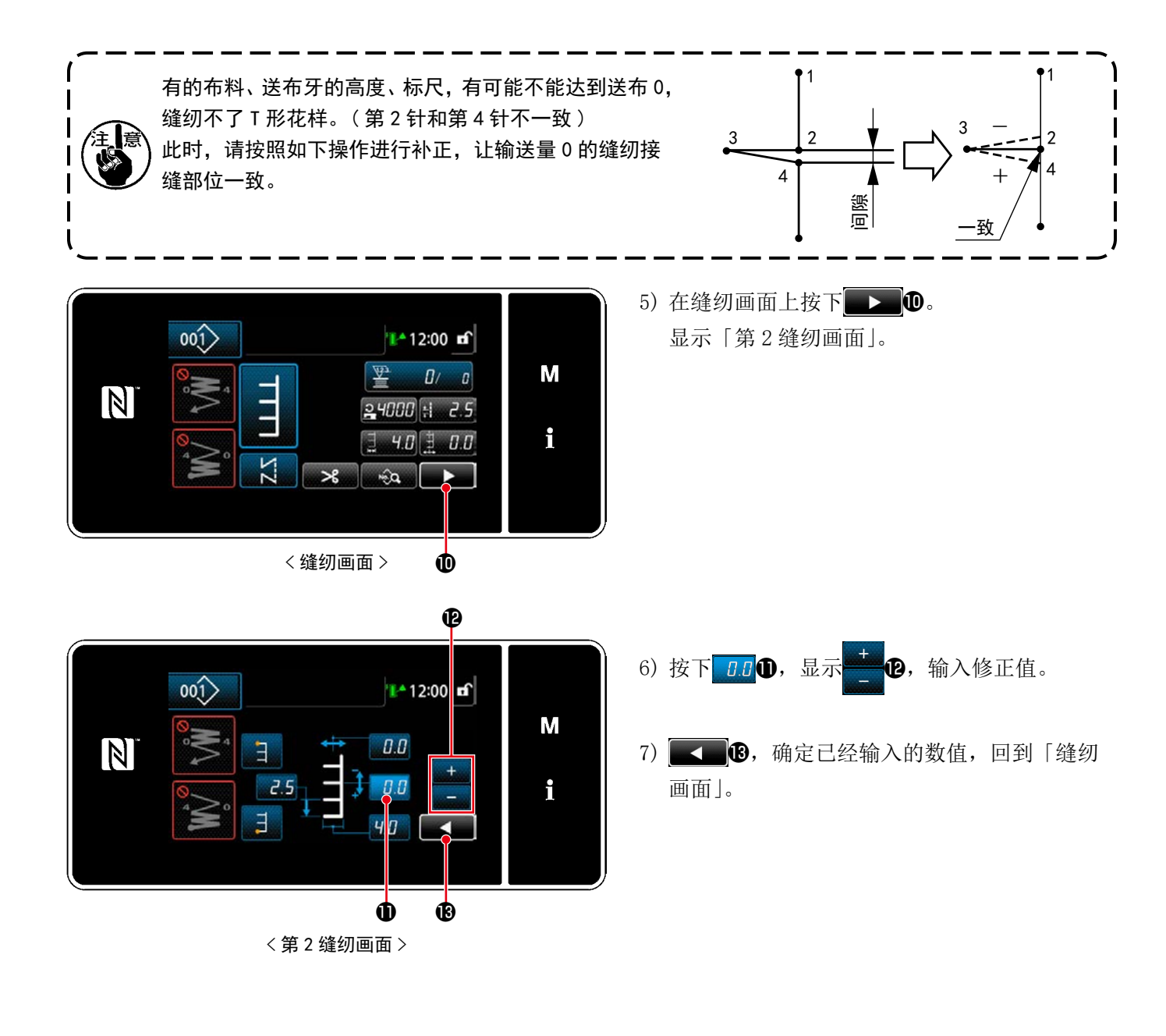

#### 5-3-6.T 字缝纫右侧

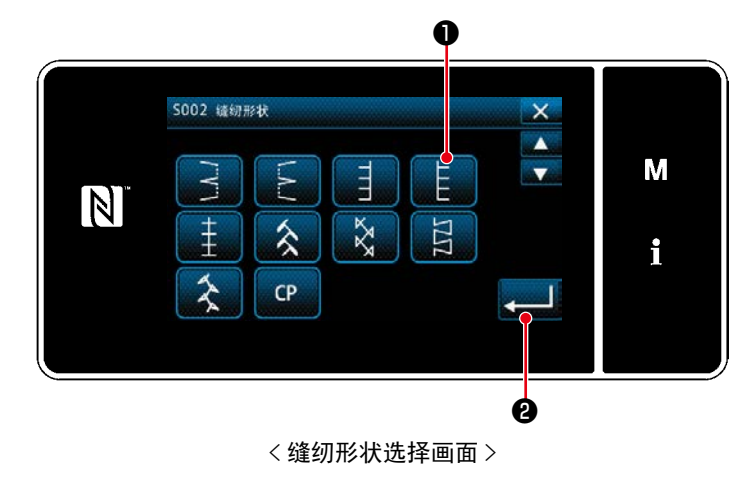

1) 在缝纫形状选择画面上选择 T 字缝纫右侧缝纫 ❶。

2) 按下 3 据 3 确定操作,回到「缝纫画面」。

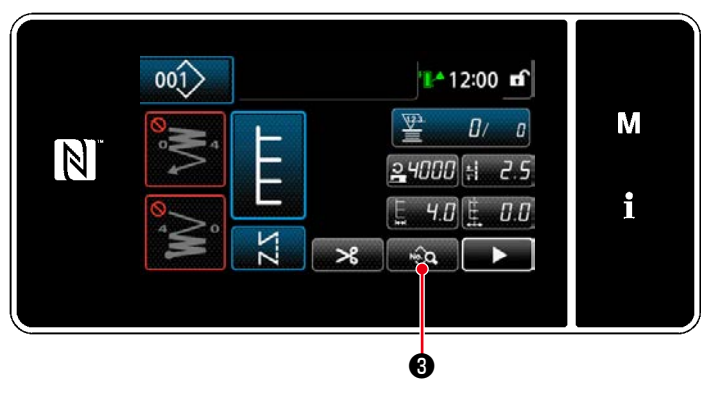

< 缝纫画面 >

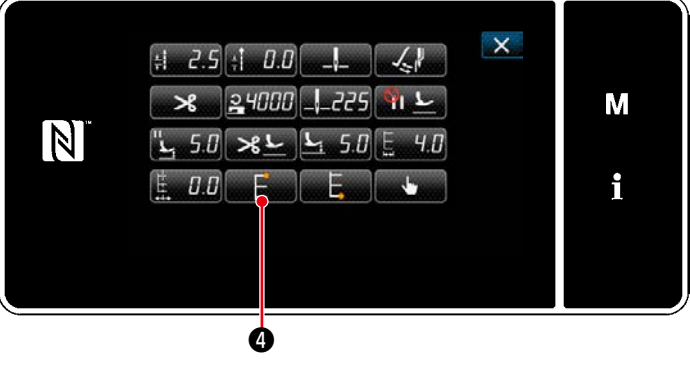

< 缝纫数据编辑画面 >

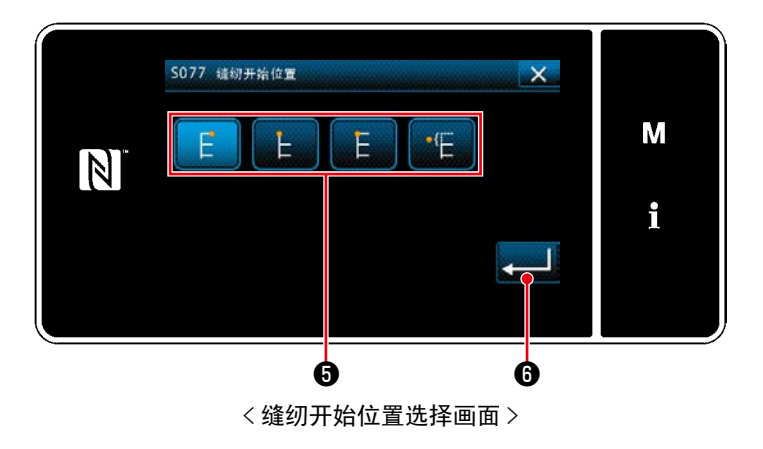

- 3) 缝纫开始位置的设定
- · 在缝纫画面上按下 <sub>●</sub> ●。 显示「缝纫数据编辑画面」。
- ※ 关于针振动量、基线位置、缝纫接缝长度, 请 浏览「5-3-1.4) 设定针振动量、基线位置, 缝 [纫接缝长度」p.66](#page-70-0)。

## • 按下 第二 4,显示「缝纫开始位置选择画面」。

- 选择缝纫开始位置6。 :缝纫开始位置 左 F :缝纫开始位置 右 1 :缝纫开始位置 右 2 :缝纫开始位置 任意  $\cdot$ F
- · 按下 **1 1 6**, 确定操作, 回到「缝纫数据编 辑画面」。

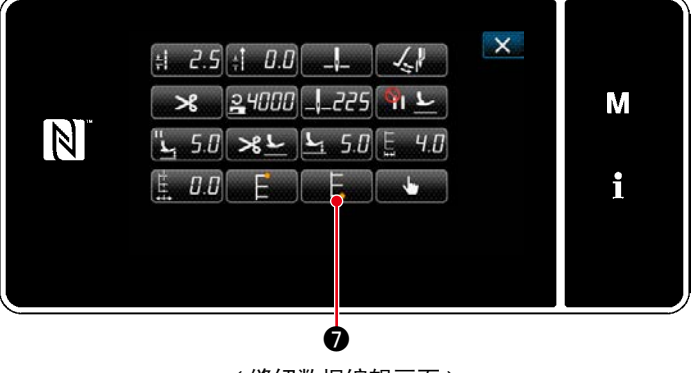

< 缝纫数据编辑画面 >

- 4) 设定缝纫结束位置
	- ・ 在缝纫数据编辑画面上按下 ❼。 显示「缝纫结束位置选择画面」。

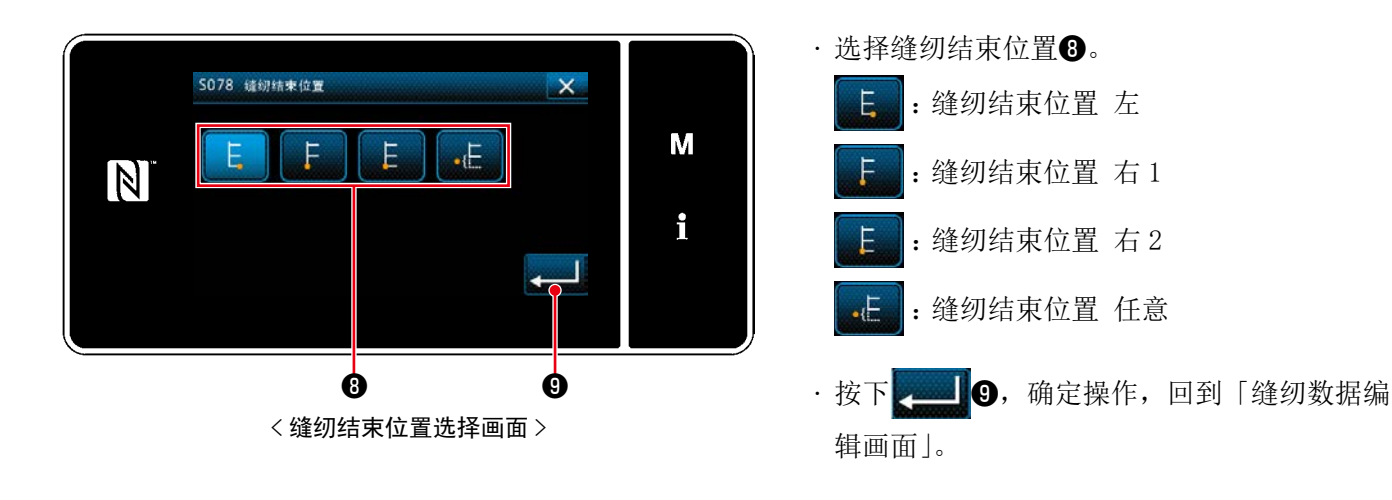

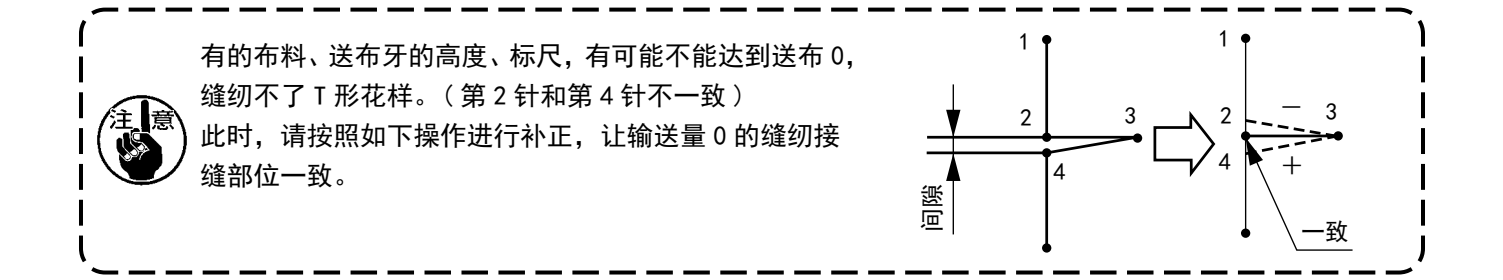

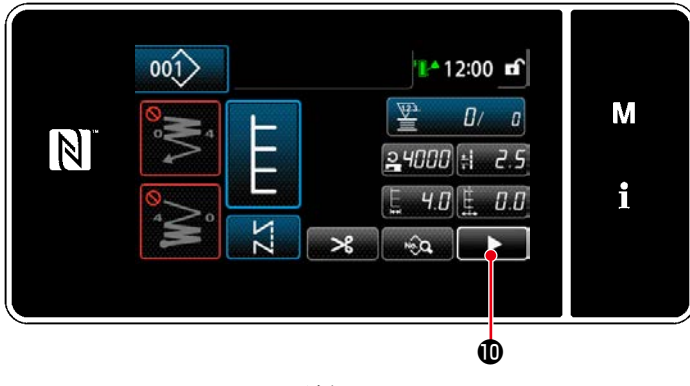

< 缝纫画面 >

5) 在缝纫画面上按下 $\Box$   $\Box$   $\Box$  显示「第 2 缝纫画面」。

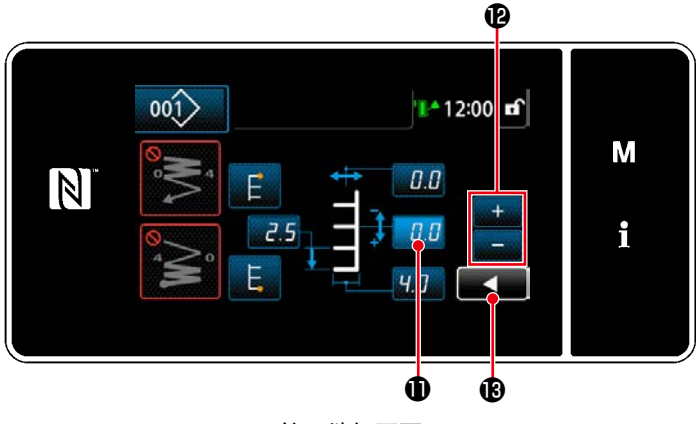

< 第 2 缝纫画面 >

- 6) 按下 0.0 0, 显示 + 0, 输入修正值。
- 7) 3 ,确定已经输入的数值,回到「缝纫 画面」。

5-3-7. 花纹 1

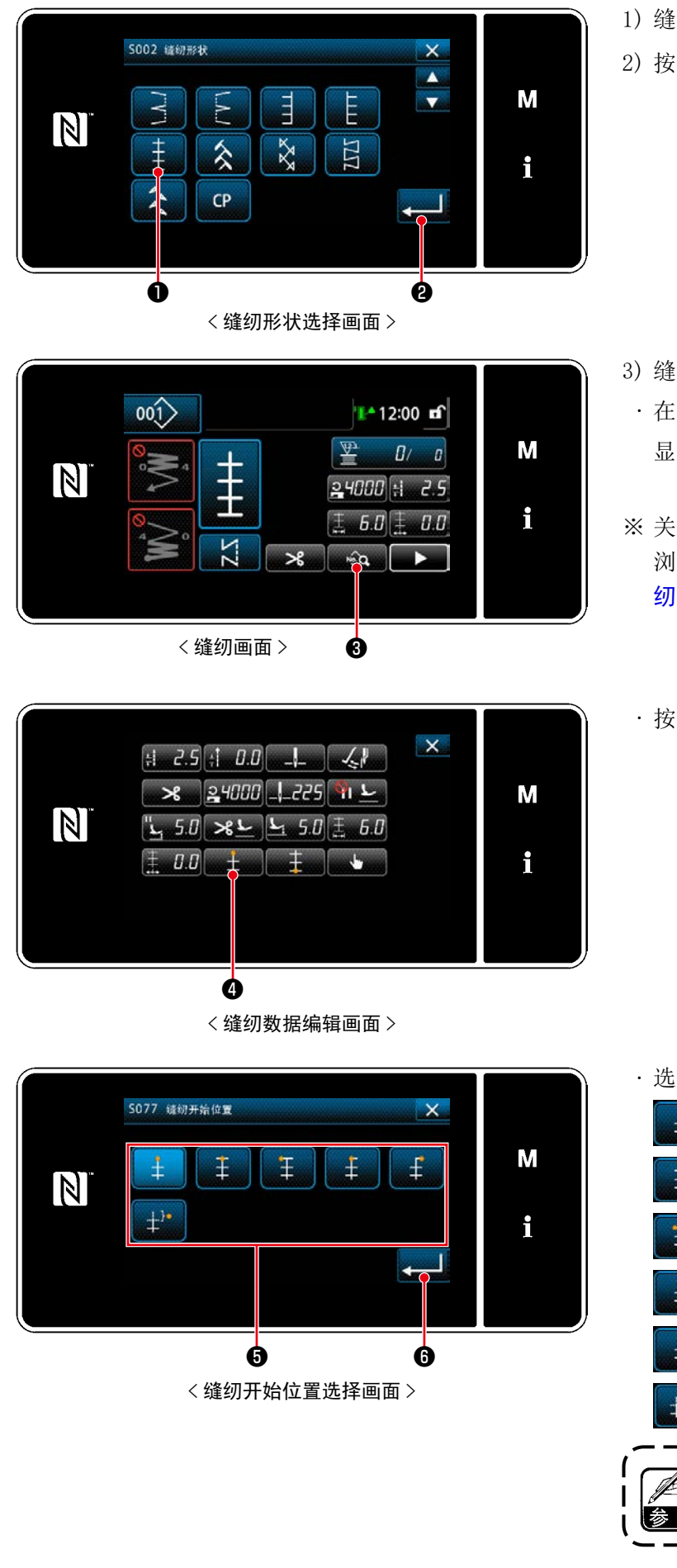

1) 缝纫形状选择画面上选择花纹 1 缝纫❶。

2) 按下 - 3 3 6 确定操作,回到「缝纫画面」。

- 3) 缝纫开始位置的设定
	- · 在缝纫画面上按下 。 3. 显示「缝纫数据编辑画面」。
- ※ 关于针振动量、基线位置、缝纫接缝长度, 请 浏览[「5-3-1.4\) 设定针振动量、基线位置,缝](#page-70-0) [纫接缝长度」p.66](#page-70-0)。

・ 按下 ❹,显示「缝纫开始位置选择画面」。

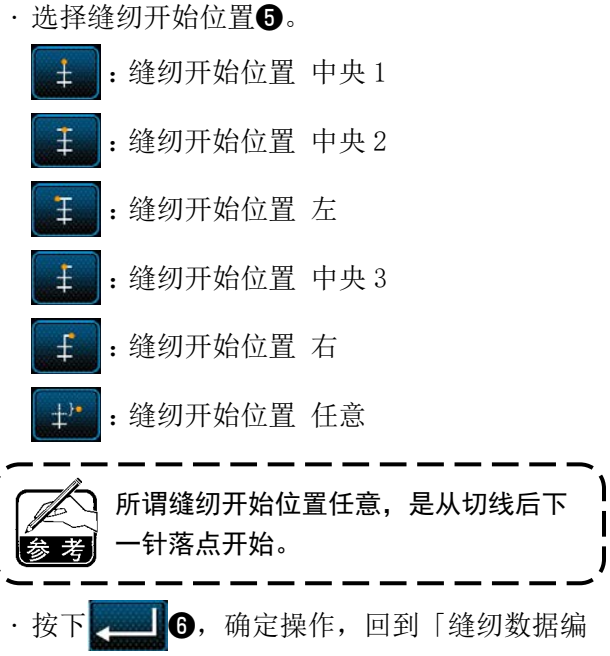

辑画面」。

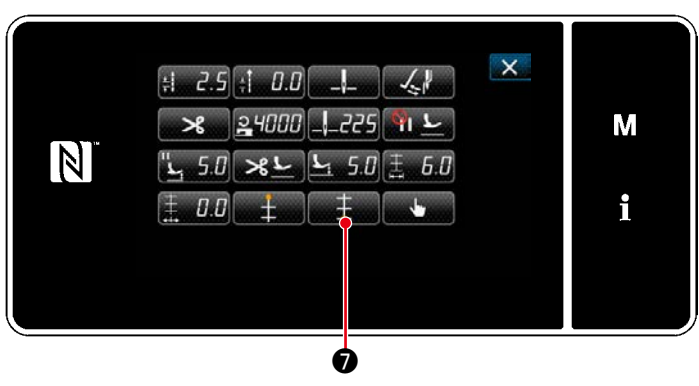

< 缝纫数据编辑画面 >

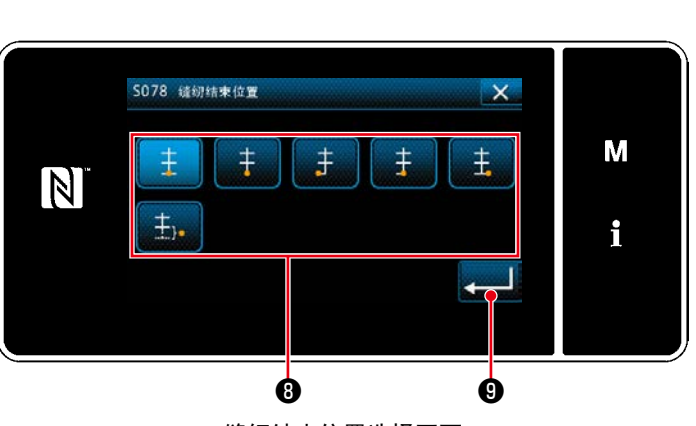

< 缝纫结束位置选择画面 >

- 4) 设定缝纫结束位置
	- ・ 在缝纫数据编辑画面上按下 ❼。 显示「缝纫结束位置选择画面」。

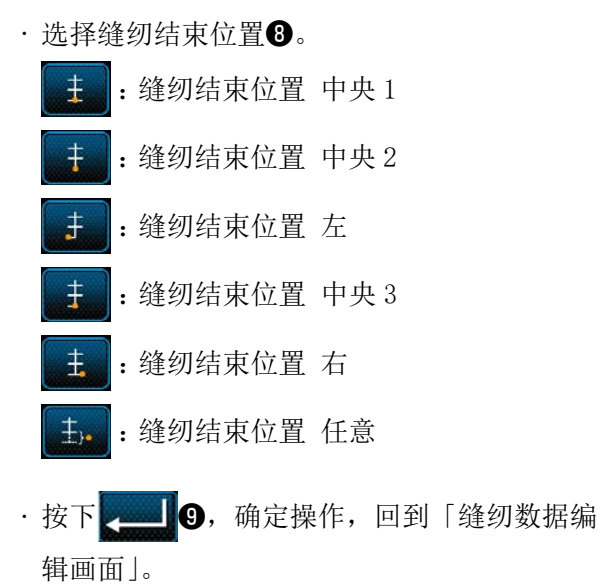

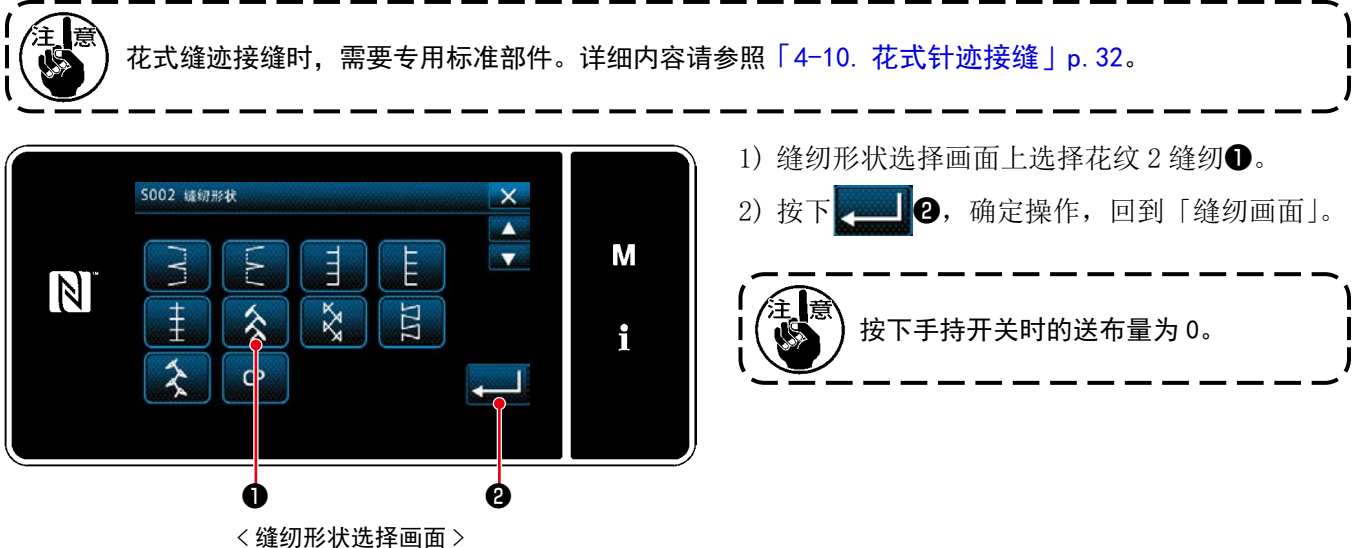

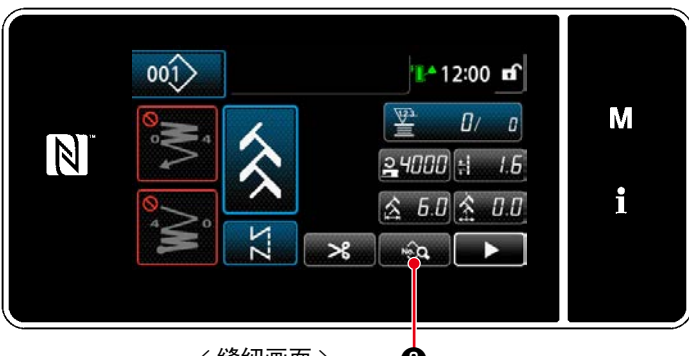

< 缝纫画面 > ❸

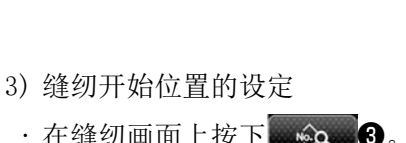

- · 在缝纫画面上按下 <sub>◎●</sub>� ●。 显示「缝纫数据编辑画面」。
- ※ 关于针振动量、基线位置、缝纫接缝长度, 请 浏览[「5-3-1.4\) 设定针振动量、基线位置,缝](#page-70-0) [纫接缝长度」p.66](#page-70-0)。
- ・ 按下 ❹,显示「缝纫开始位置选择画面」。

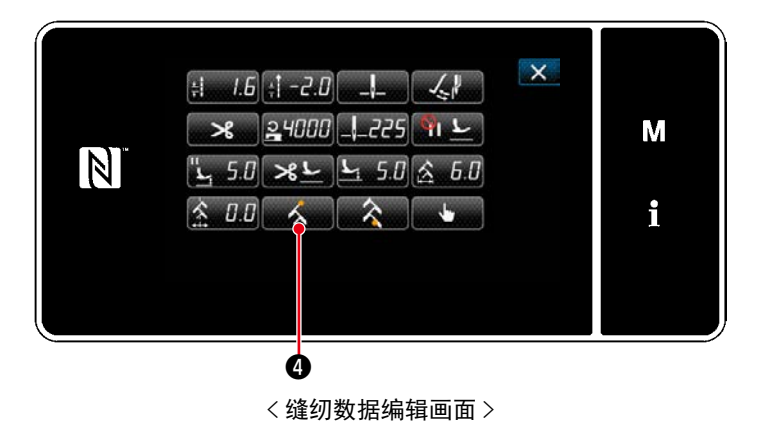

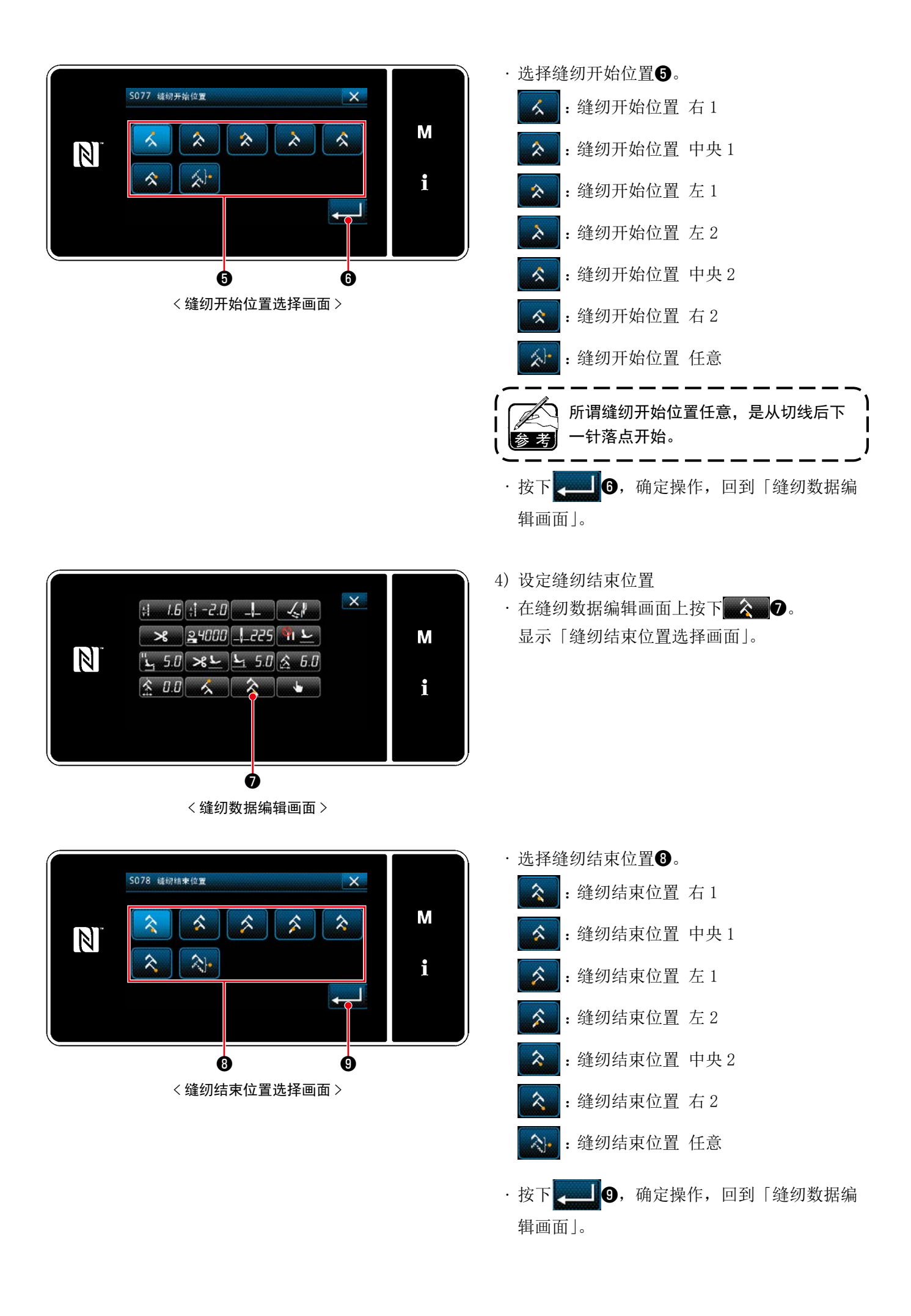

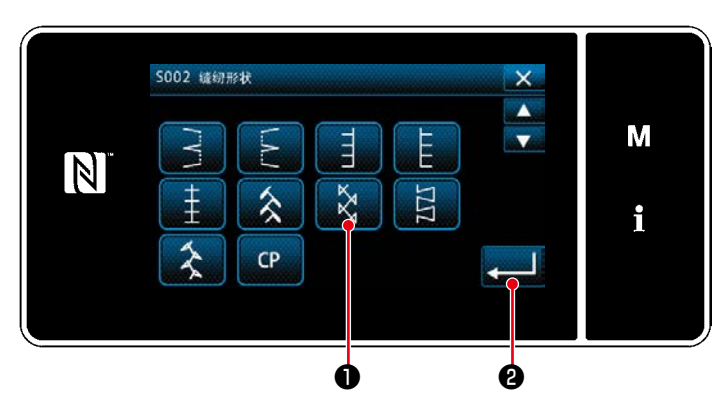

< 缝纫形状选择画面 >

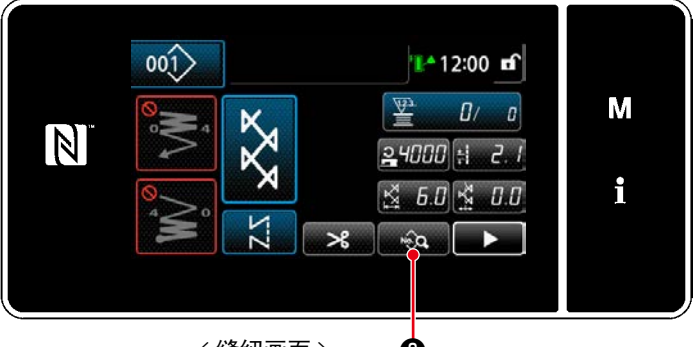

<缝纫画面> ❸

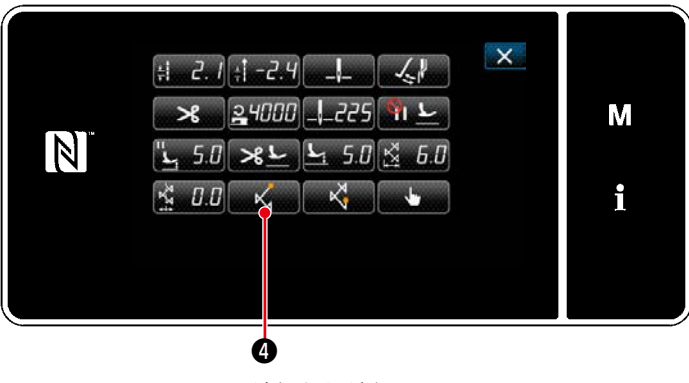

< 缝纫数据编辑画面 >

- 1) 缝纫形状选择画面上选择花纹 3 缝纫❶。
- 2) 按下 ❷,确定操作,回到「缝纫画面」。

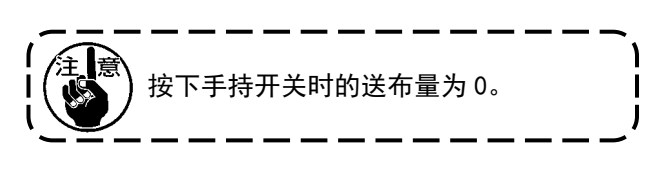

- 3) 缝纫开始位置的设定
	- · 在缝纫画面上按下 。 显示「缝纫数据编辑画面」。
- ※ 关于针振动量、基线位置、缝纫接缝长度, 请 浏览「5-3-1.4) 设定针振动量、基线位置, 缝 [纫接缝长度」p.66](#page-70-0)。

# • 按下 ★ 5 ●, 显示「缝纫开始位置选择画面」。

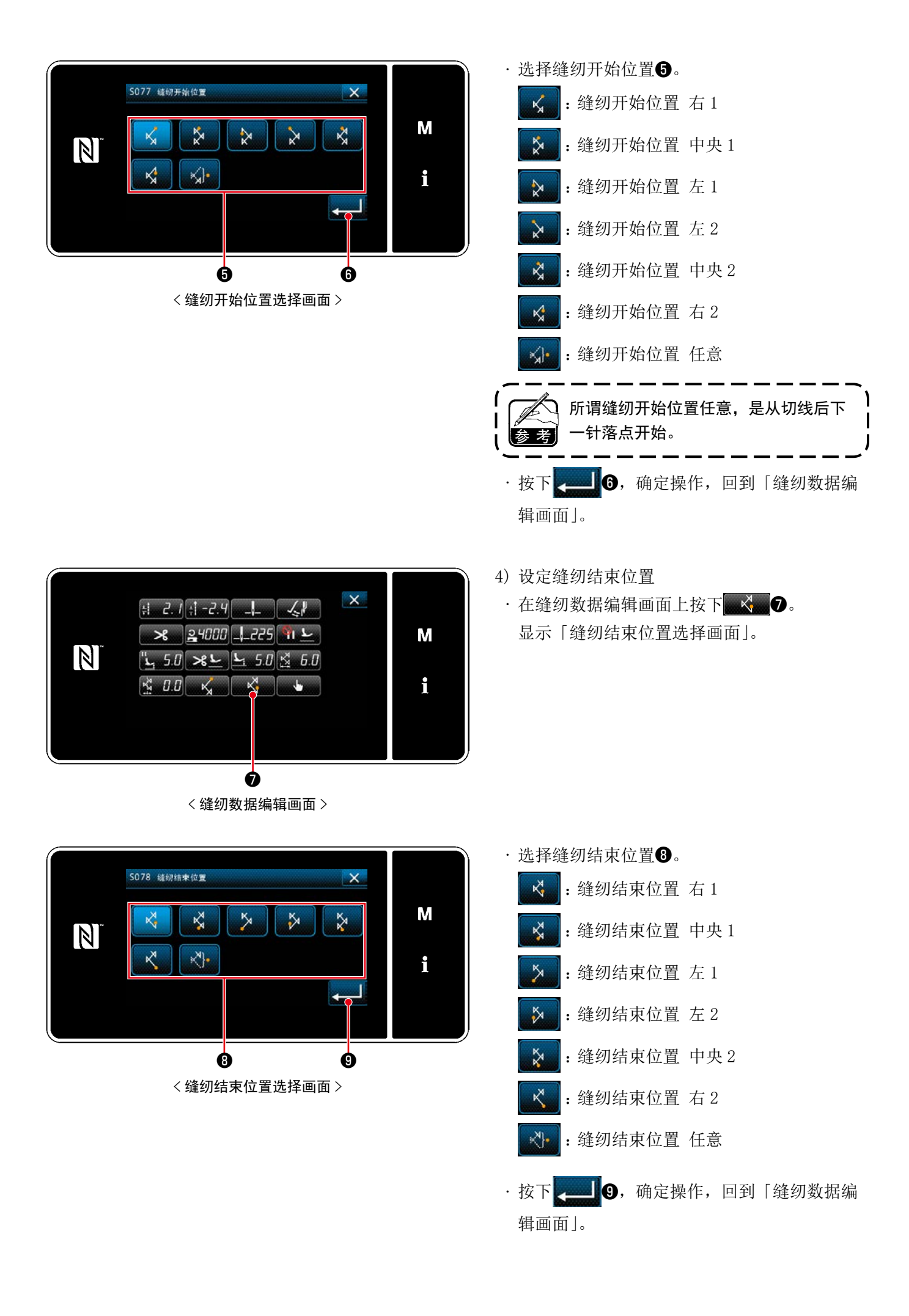

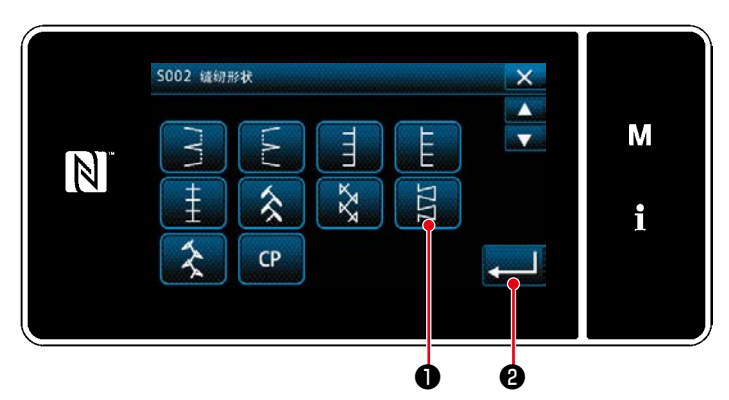

< 缝纫形状选择画面 >

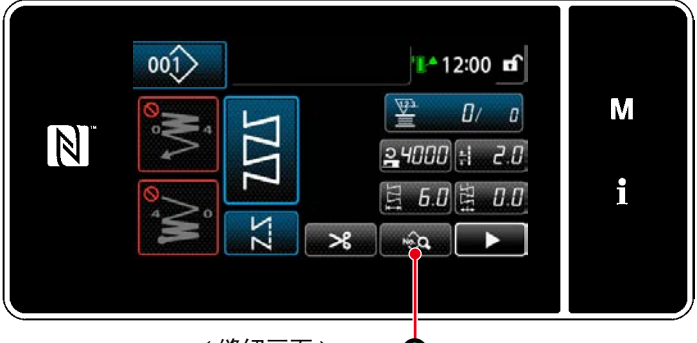

<缝纫画面> <mark>6</mark>

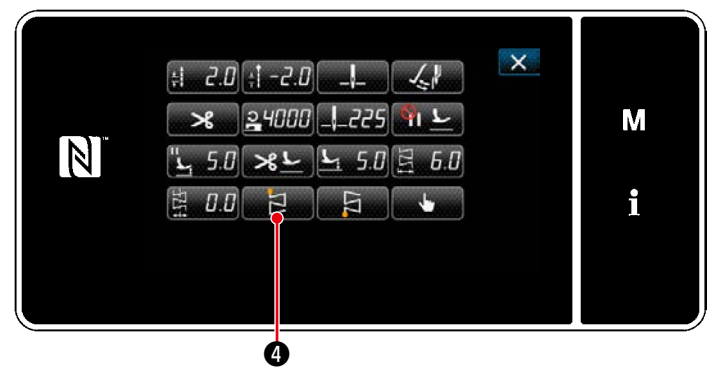

< 缝纫数据编辑画面 >

- 1) 缝纫形状选择画面上选择花纹 4 缝纫❶。
- 2) 按下 2 3 6, 确定操作, 回到「缝纫画面」。

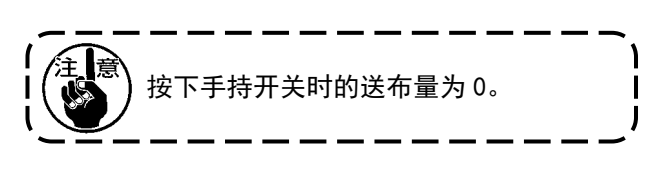

- 3) 缝纫开始位置的设定
	- · 在缝纫画面上按下 。 显示「缝纫数据编辑画面」。
- ※ 关于针振动量、基线位置、缝纫接缝长度, 请 浏览「5-3-1.4) 设定针振动量、基线位置, 缝 [纫接缝长度」p.66](#page-70-0)。

### • 按下 - 2 点,显示「缝纫开始位置选择画面」。

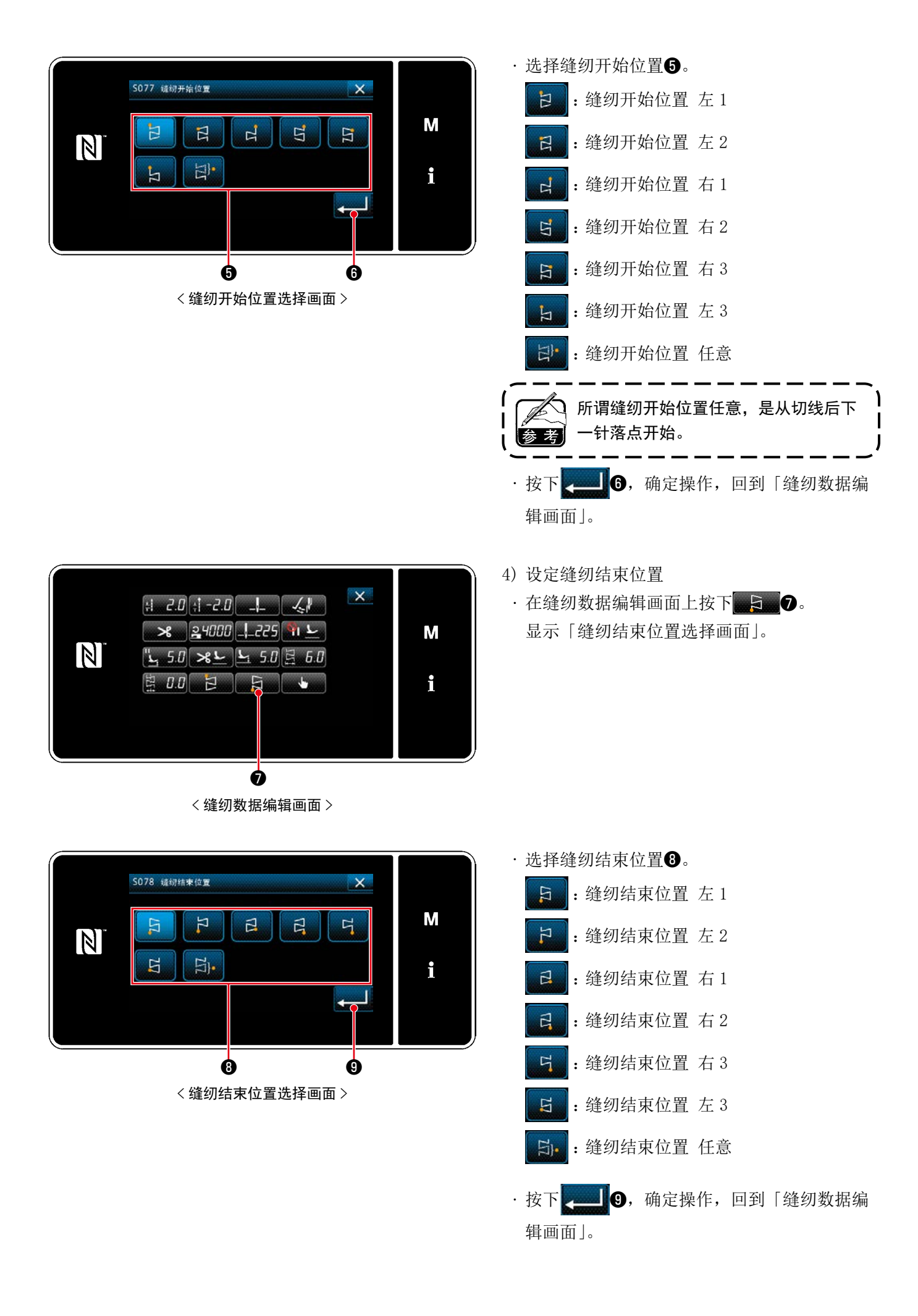

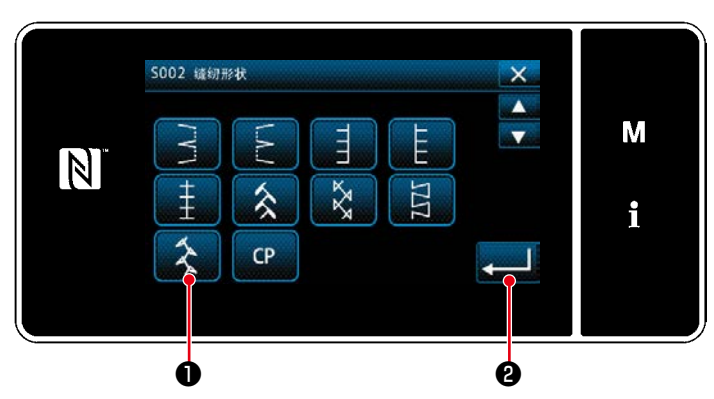

< 缝纫形状选择画面 >

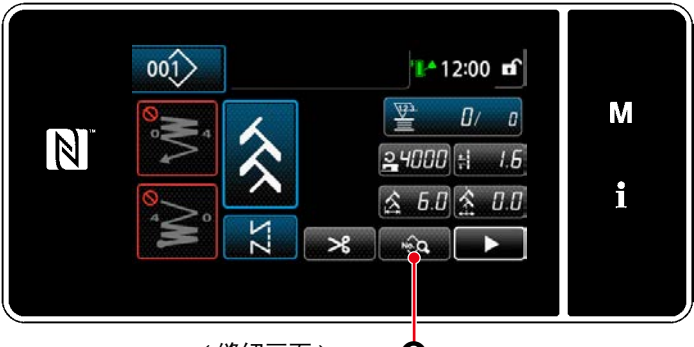

<缝纫画面> ❸

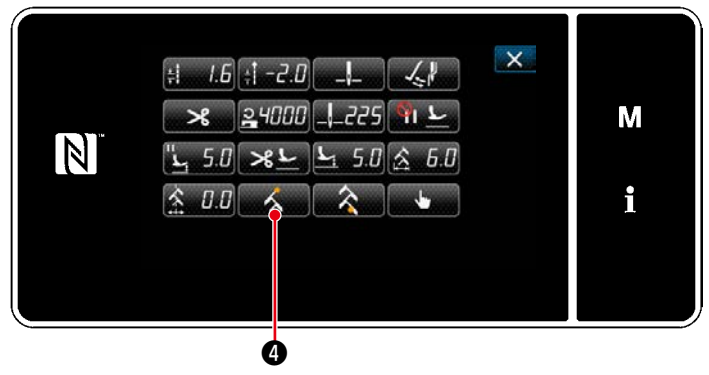

< 缝纫数据编辑画面 >

- 1) 缝纫形状选择画面上选择花纹 5 缝纫❶。
- 2) 按下 ❷,确定操作,回到「缝纫画面」。

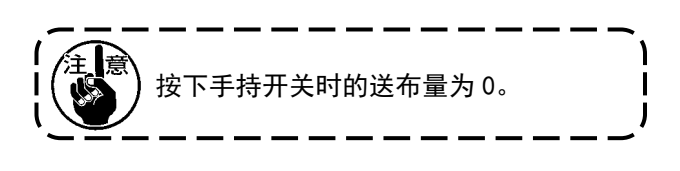

- 3) 缝纫开始位置的设定
	- · 在缝纫画面上按下 。 显示「缝纫数据编辑画面」。
- ※ 关于针振动量、基线位置、缝纫接缝长度, 请 浏览「5-3-1.4) 设定针振动量、基线位置, 缝 [纫接缝长度」p.66](#page-70-0)。

## ・ 按下 ❹,显示「缝纫开始位置选择画面」。

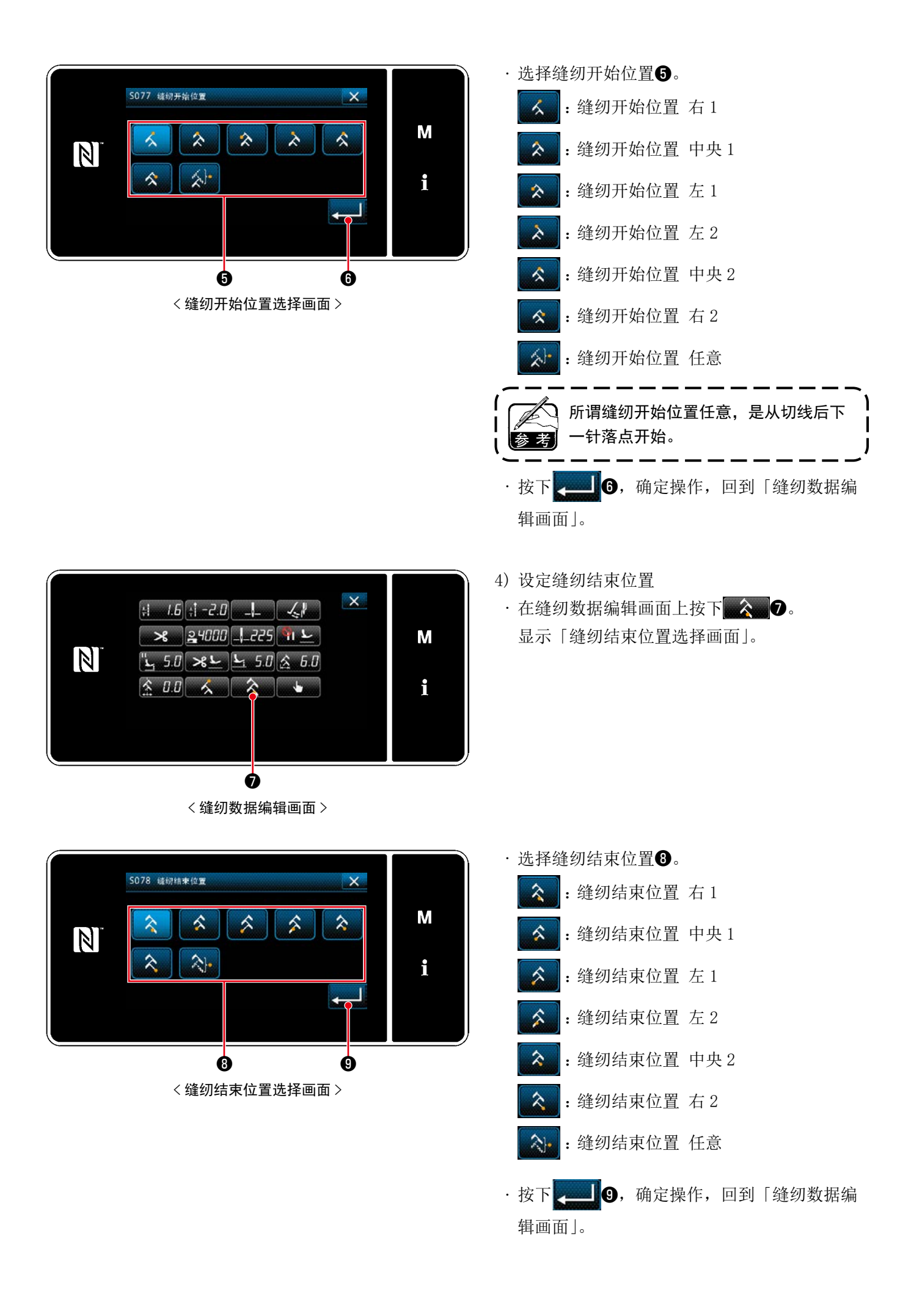

这是用预先设定的单位计数缝纫,达到设定值之后用画面显示进行通知的功能。

5-4-1. 用计数器显示缝纫画面

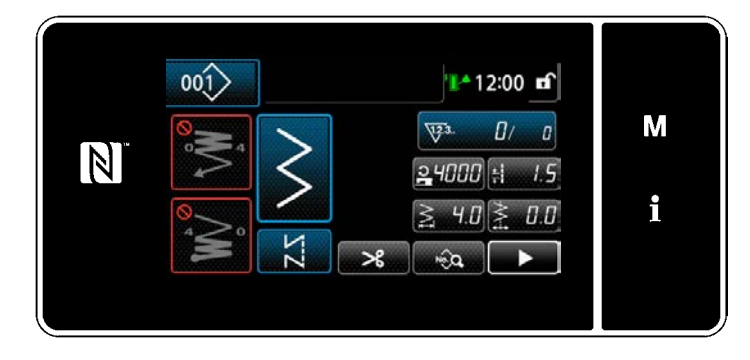

在计数器上,显示底线计数器、缝纫计数器、间 隔时间计数器 3 种。

#### 5-4-2. 计数器的种类

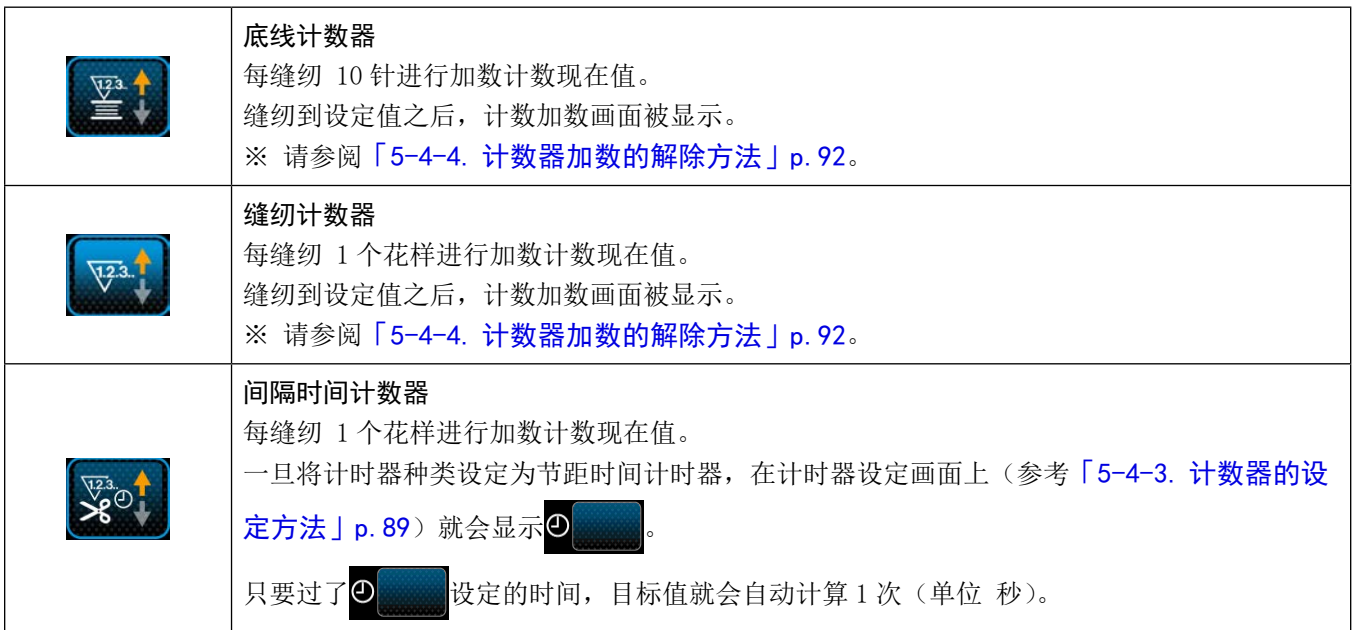

5-4-3. 计数器的设定方法

① 选择计数器的设定

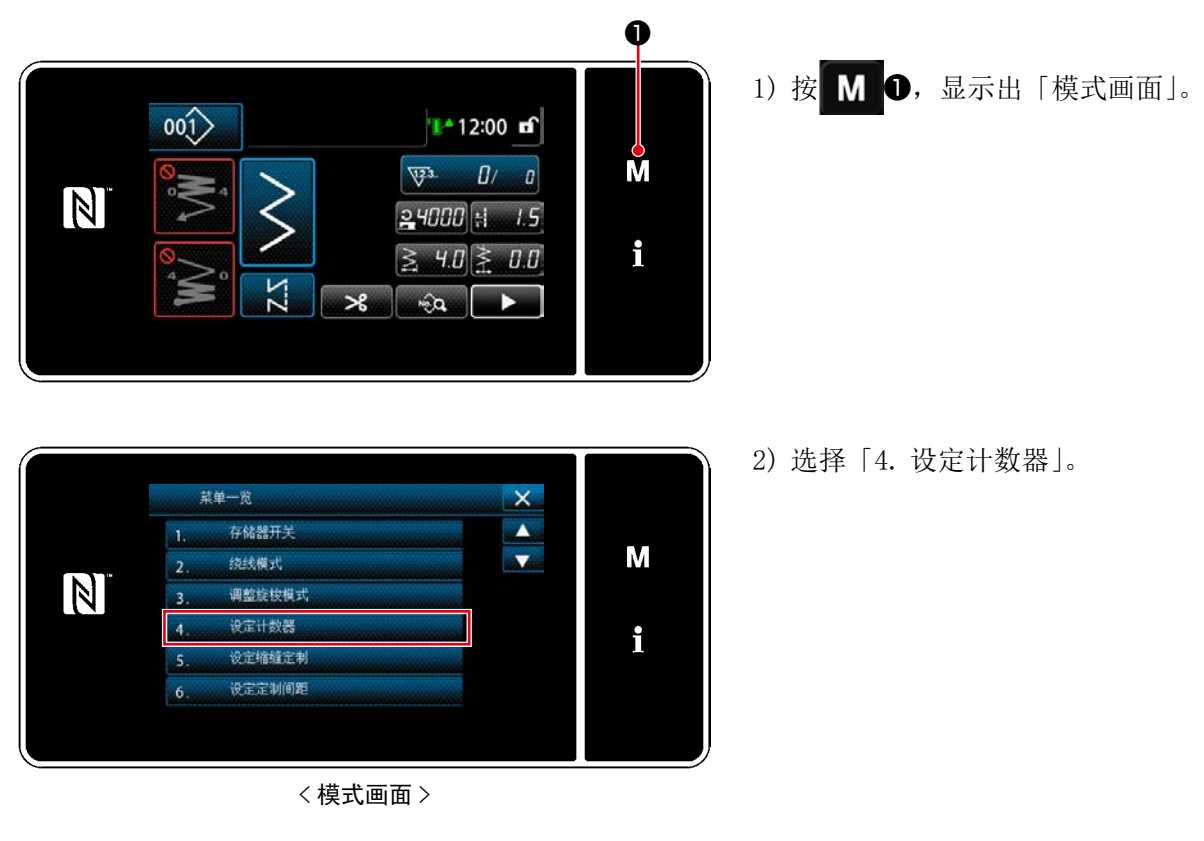

② 设定计数器种类、计数器现在值、计数器设定值

请用同样的方法设定缝纫计数器和底线计数器。

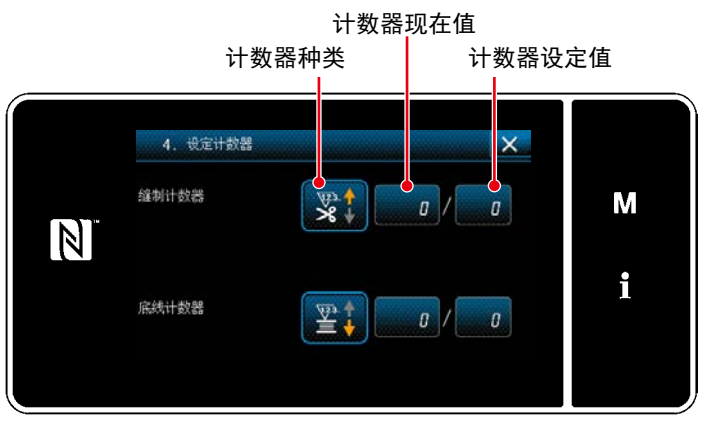

< 计数器设定画面 >

- 1) 显示计数器设定画面, 变成可以设定的状态。
- 2) 按了各个按键之后,显示变更画面。

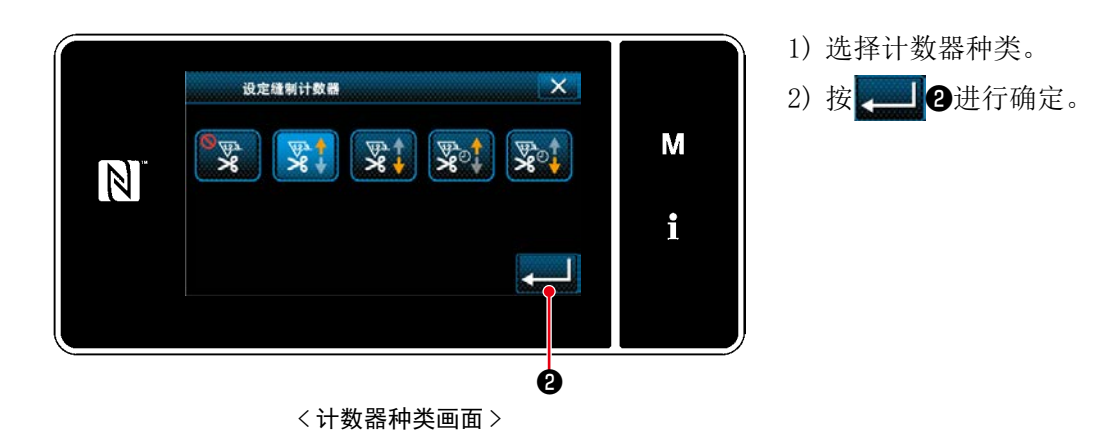

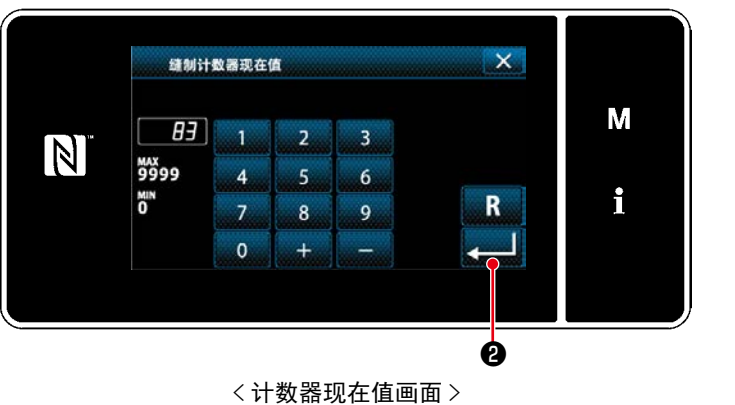

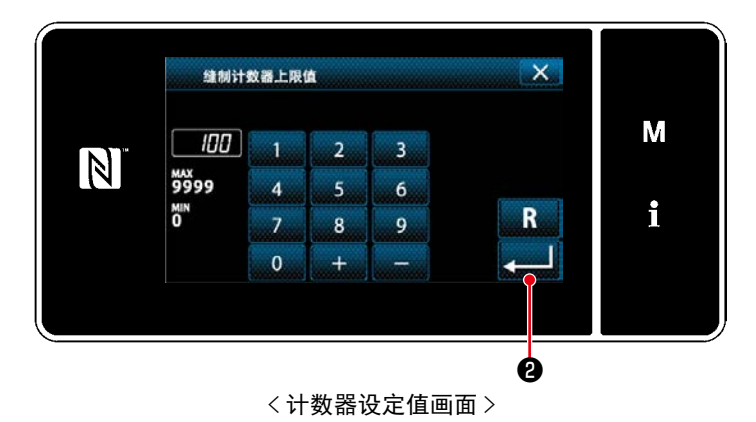

- 1) 选择计数器现在值。
- 2) 用十数字键进行输入。
- 3) 按 3 9进行确定。

- 1) 选择计数器设定值。 2) 用十数字键进行输入。
- 3) 按 3 9进行确定。

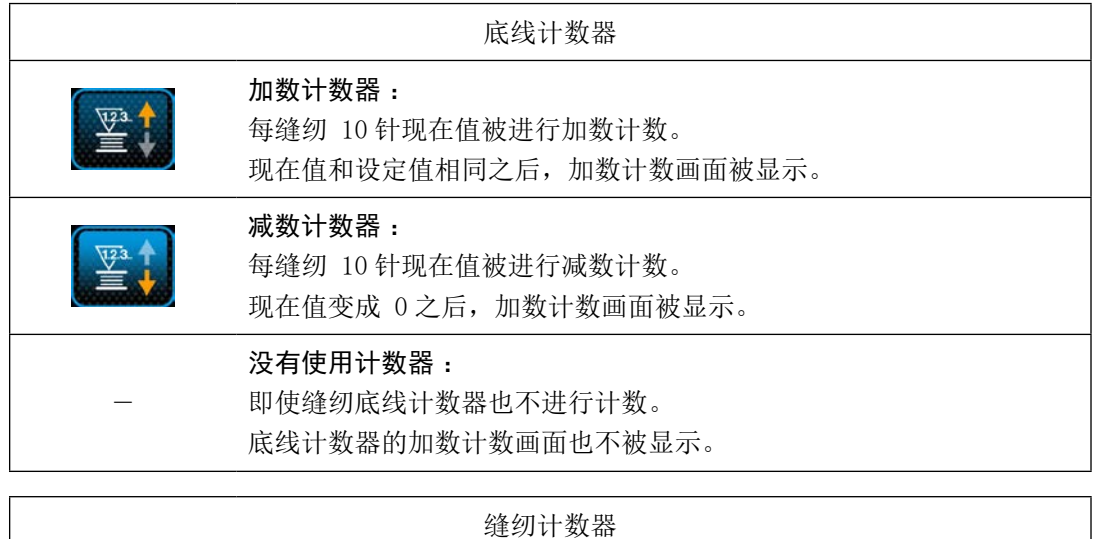

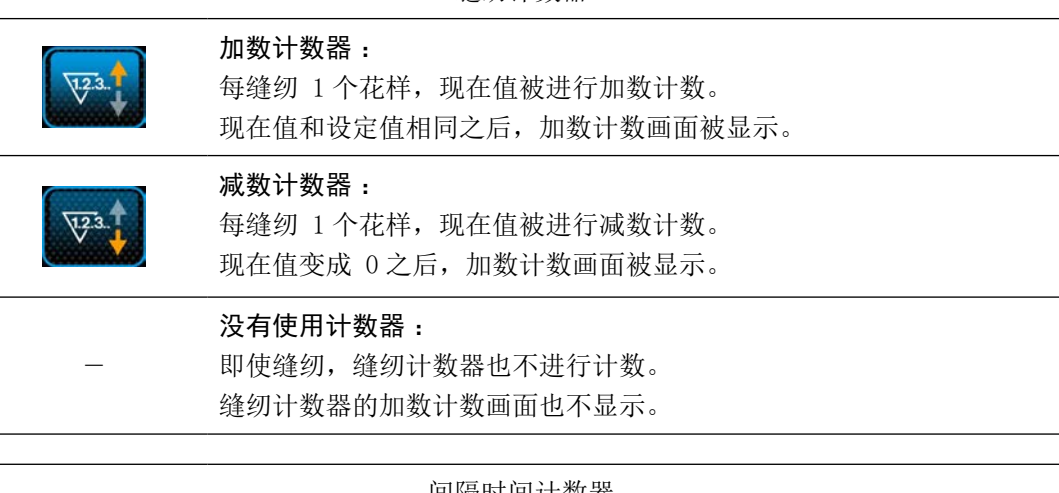

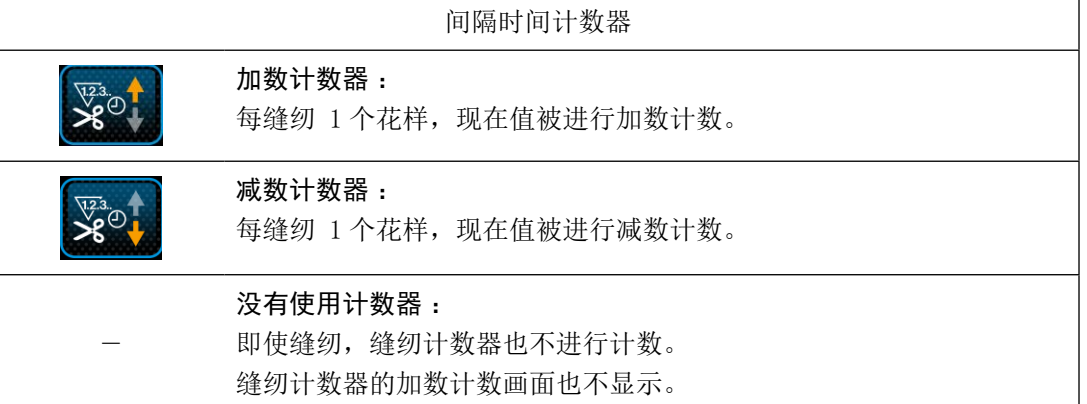

#### ③ 确定设定内容

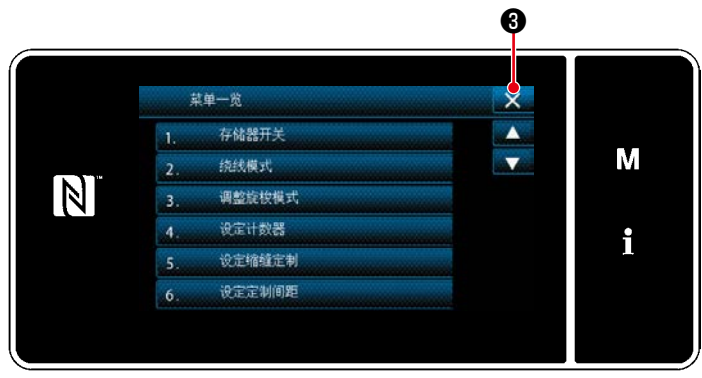

< 模式画面 >

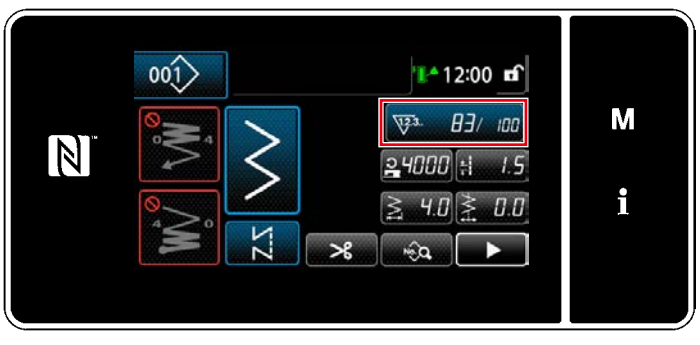

< 缝纫画面 ( 计数器 )>

确定计数器内容, 按 X 3返回到「模式画面」。 再一次按 × 3 → 3 之后, 返回到「缝纫画面」。

设定的计数器内容被显示出来。

<span id="page-96-0"></span>5-4-4. 计数器加数的解除方法

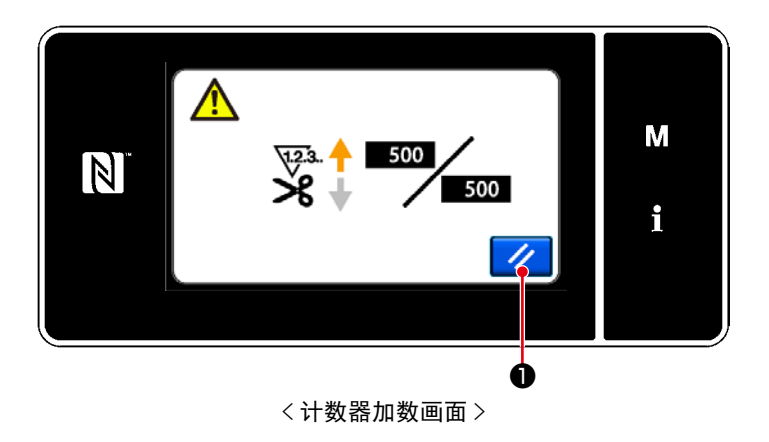

缝纫中达到了条件之后,「计数器加数画面」被显 示。 按了 ノ ●之后, 计数器被复位。 返回到缝纫模式,开始新的计数。

#### 5-5. 操作盘显示简图

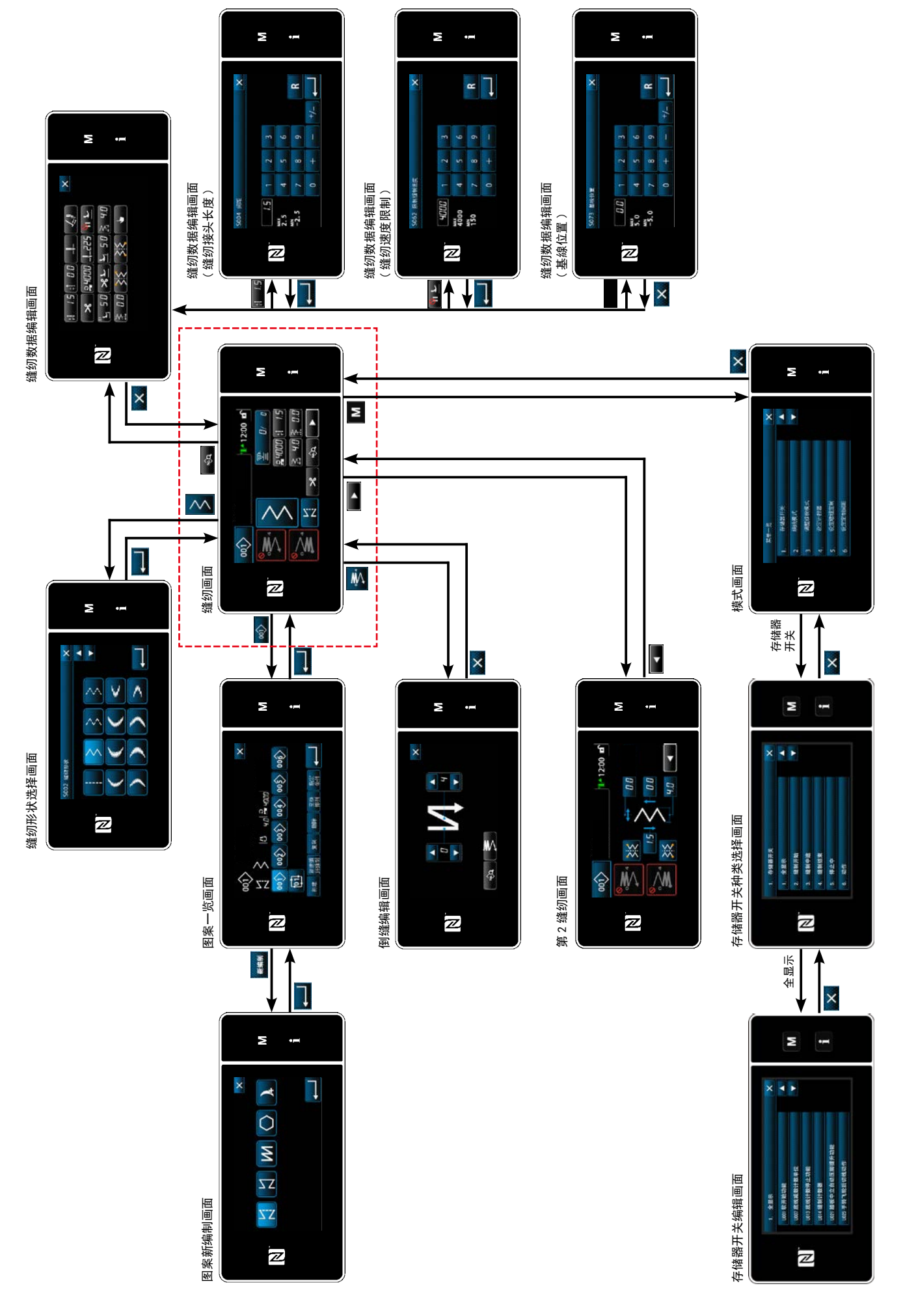

# 5-6. 存储器开关数据一览表

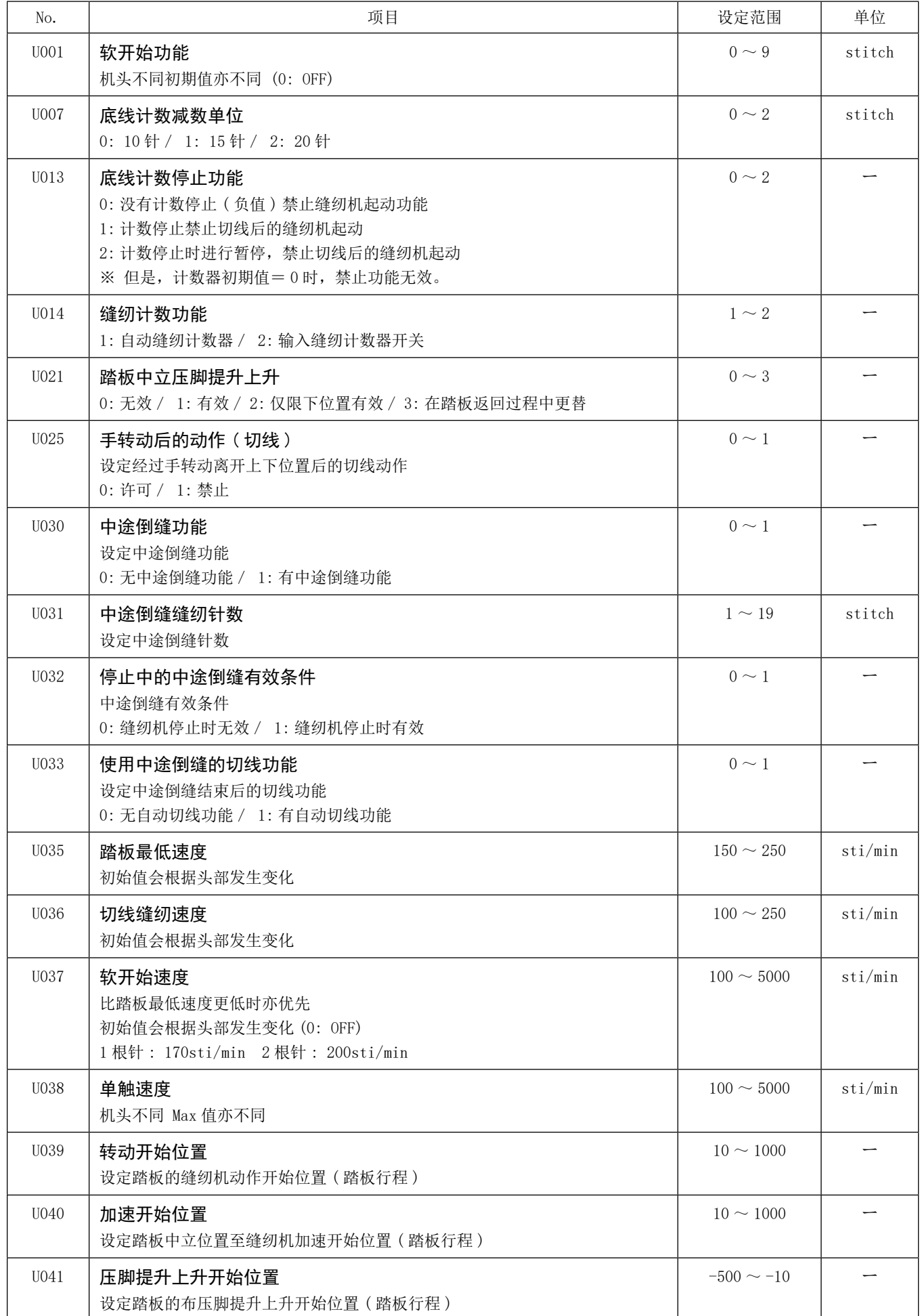

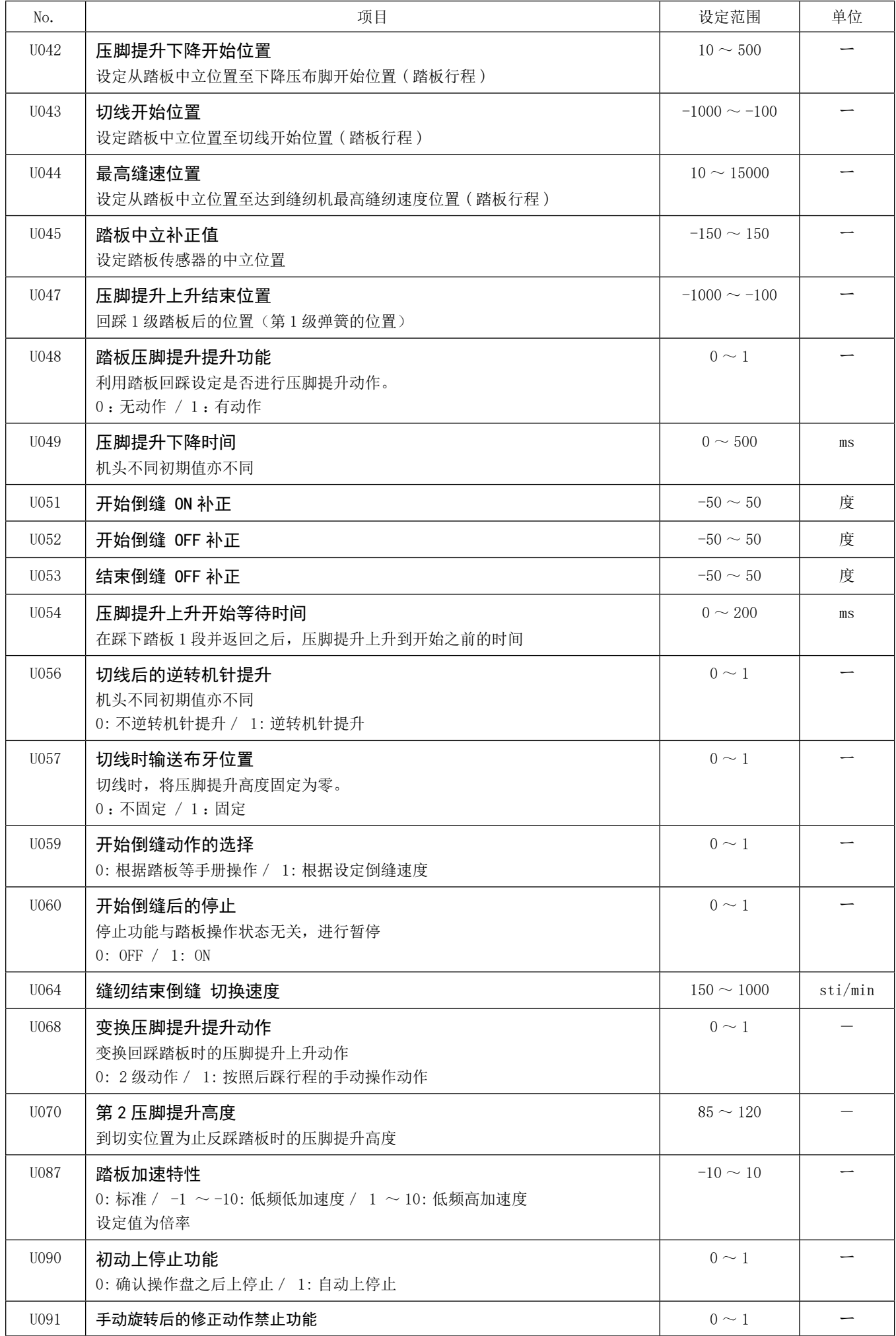

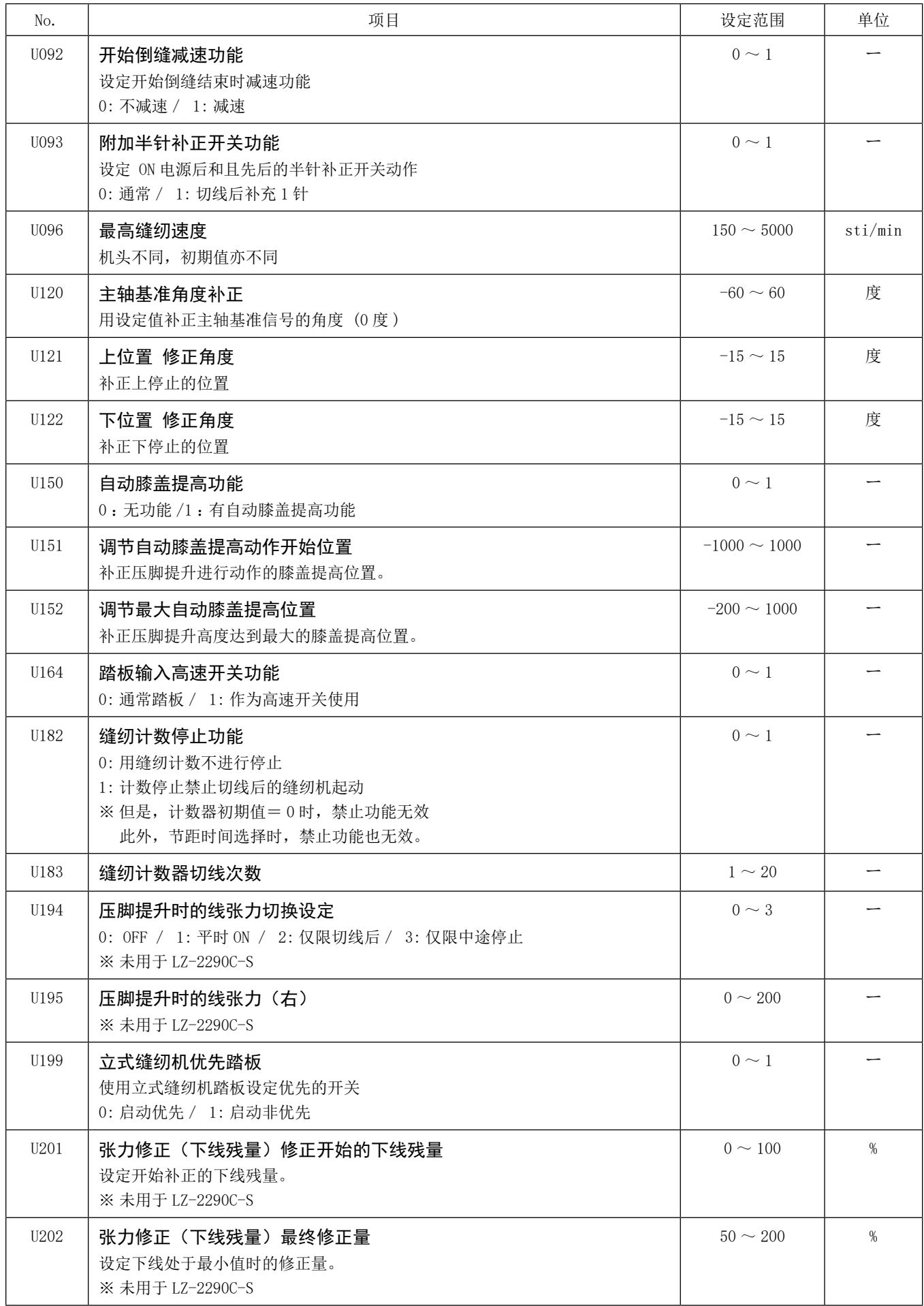

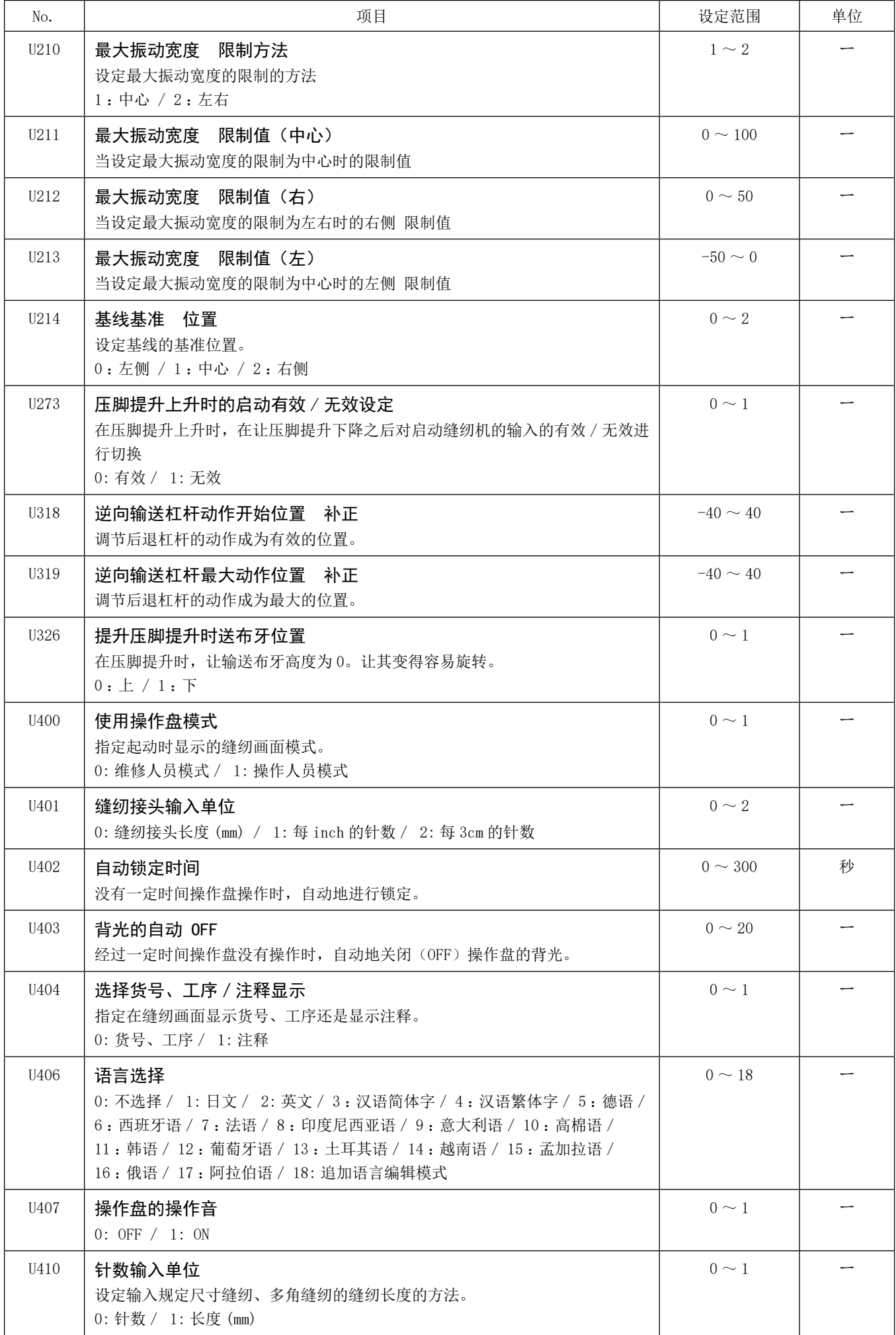

# 5-7. 异常一览表

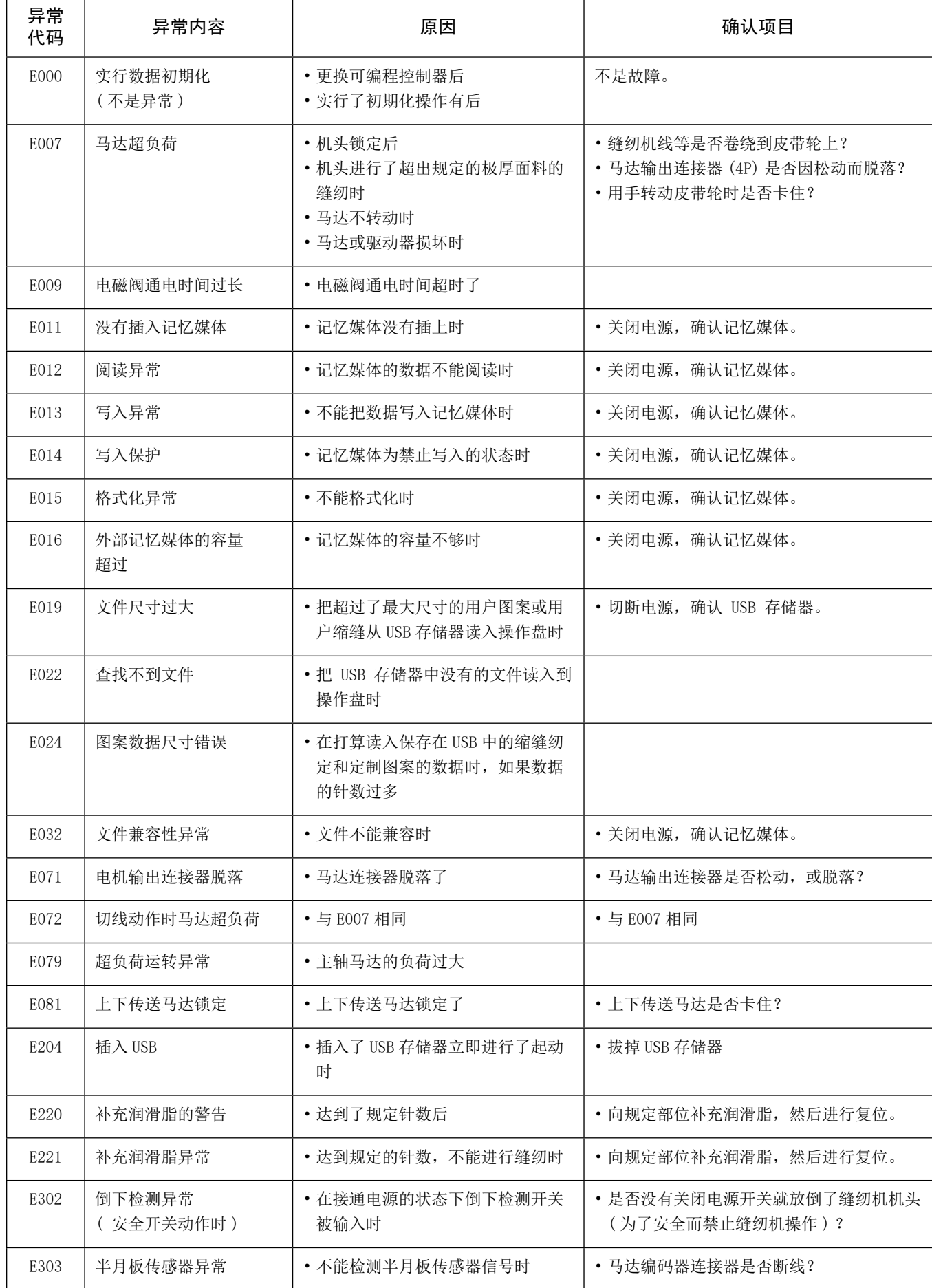

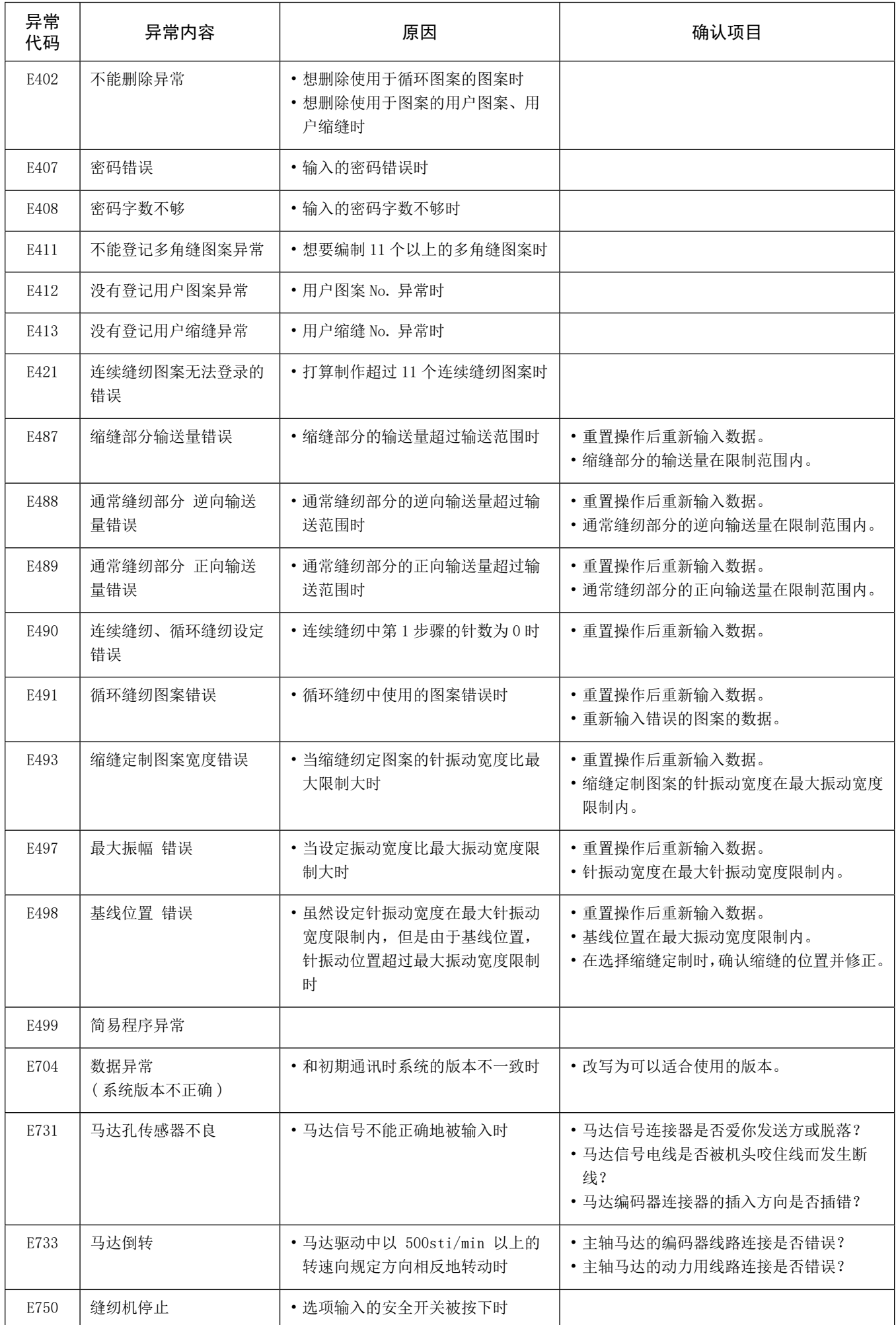

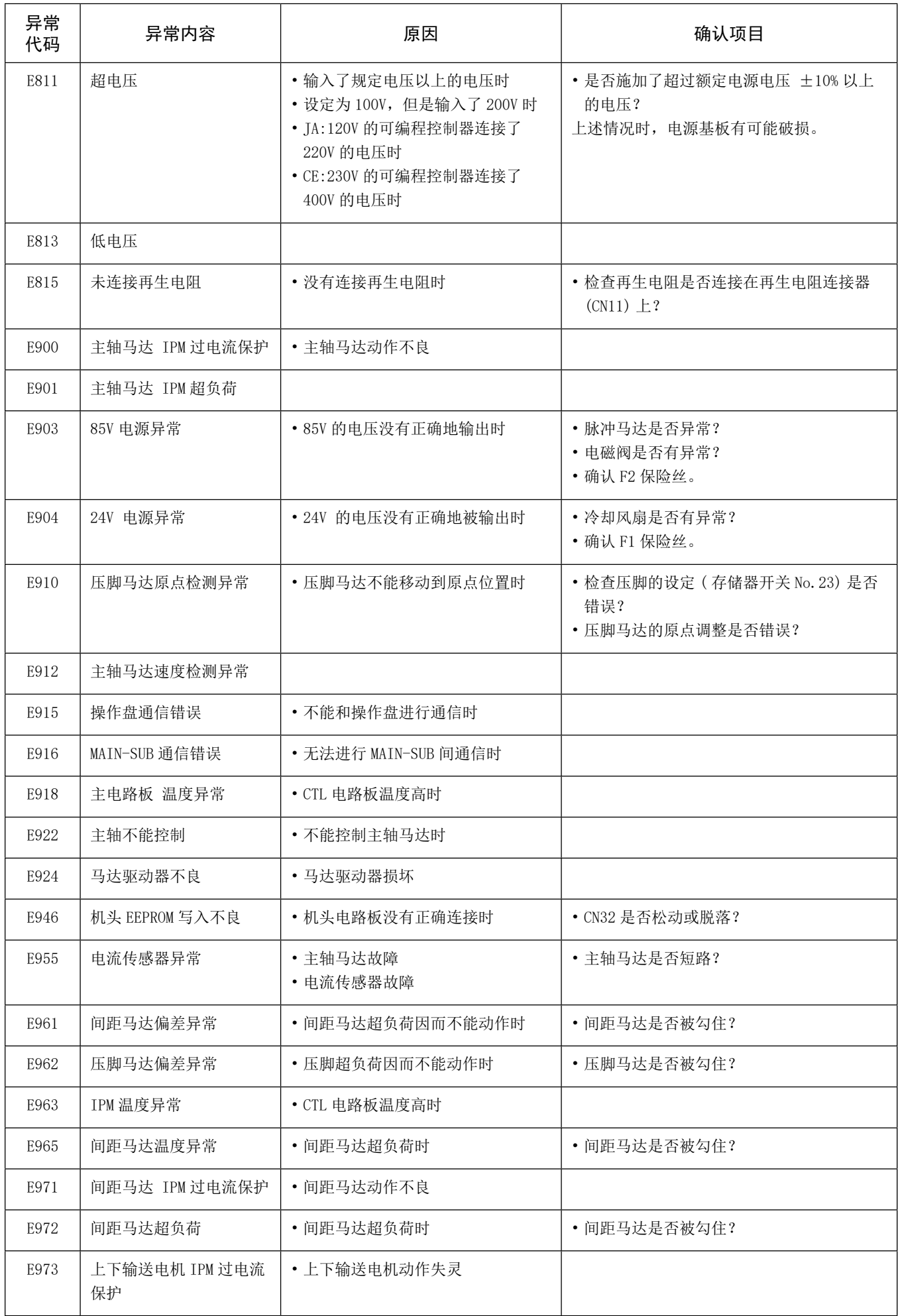

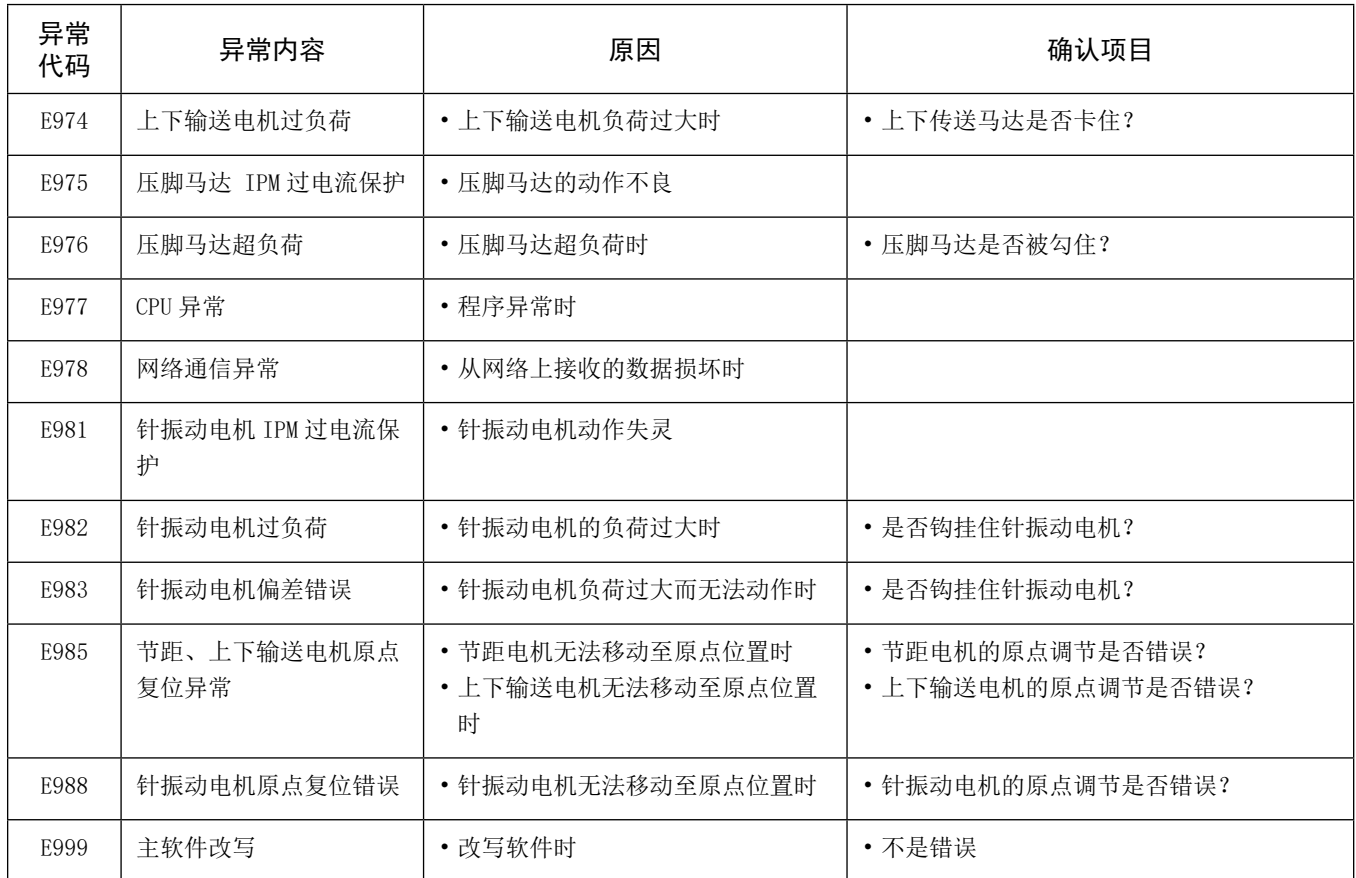

#### 5-8. 存储器开关数据

存储器开关数据就是缝纫机的动作数据,共同作用于所有的缝纫图案、循环图案的数据。

### ① 选择存储器开关的类型

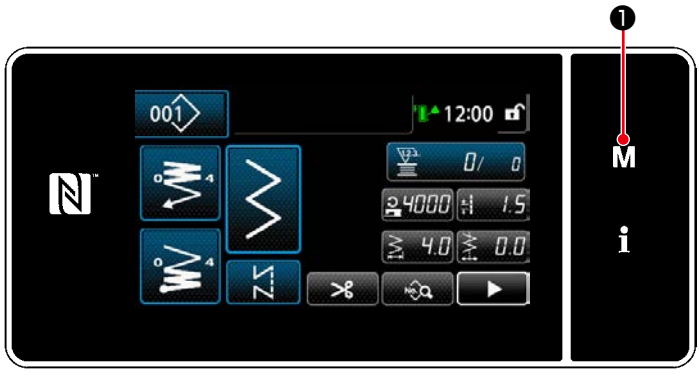

< 缝纫画面 >

1) 在缝纫画面上按了 1 1 → 万元后, 「模式画面」 被显示出来。

|      | 菜单一览           |        | × |   |
|------|----------------|--------|---|---|
|      |                | 存储器开关  |   |   |
| - 10 | 2.             | 统线模式   |   | М |
|      | 3 <sub>1</sub> | 调整旋按模式 |   |   |
|      | 4 <sub>1</sub> | 设定计数器  |   |   |
|      | 5.             | 设定缩缝定制 |   |   |
|      | 6.             | 设定定制间距 |   |   |
|      |                |        |   |   |

< 模式画面 >

2) 选择「1. 存储器开关」。 「存储器开关种类选择画面」被显示出来。

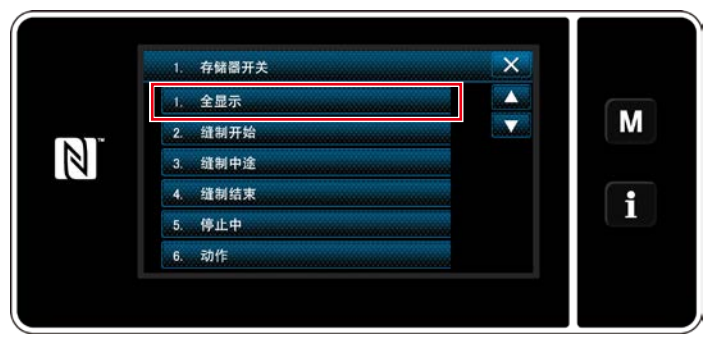

< 存储器开关种类选择画面 >

- 3) 选择「1. 全显示」。 「存储器开关编辑画面」被显示出来。
- ※ 选择了「1. 全显示」以外的项目之后,在存储 器开关编辑画面上仅显示应对项目的存储器开 关。

#### ② 设定存储器开关

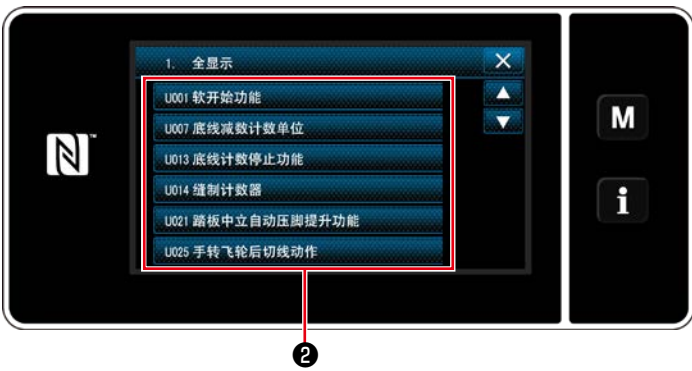

< 存储器开关编辑画面 >

从存储器开关一览上选择编辑项目,然后按按键 ❷。

## ③ 确定设定内容

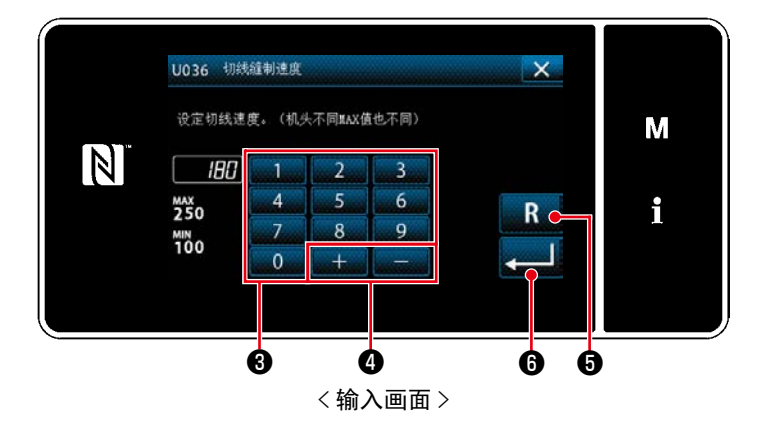

1) 用十数字键→, → → ●输入设定值。 2) 1 秒钟长时间按 R G之后, 返回到初期值。 3) 按 0, 进行确定。

 「存储器开关编辑画面」被显示出来。
6. 保养

6-1. 清扫

$$
\left[\bigwedge\limits_{i=1}^{\infty}\prod\limits_{j=1}^{n}\left|\begin{array}{c}1\\ \sum\limits_{j=1}^{n}\end{array}\right|\right.^{j}=\left(\bigwedge\limits_{j=1}^{n}\left|\begin{array}{c}1\\ \sum\limits_{j=1}^{n}\end{array}\right|
$$

6-1-1. 冷却风扇(安装于底护罩)的清扫

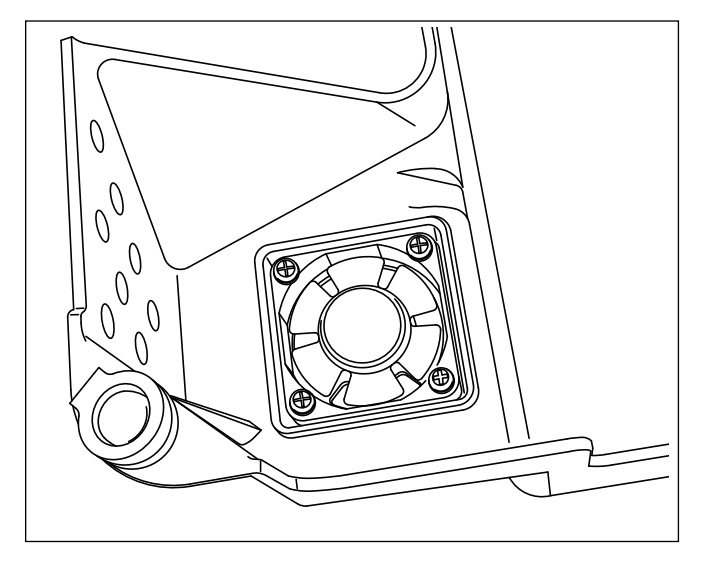

下方安全罩下部设置的冷却风扇部分有时会滞留布屑 等,头部冷却效果会降低。

为了抑制容器发热,请定期清理冷却风扇。

6-1-2. 旋梭部的清扫

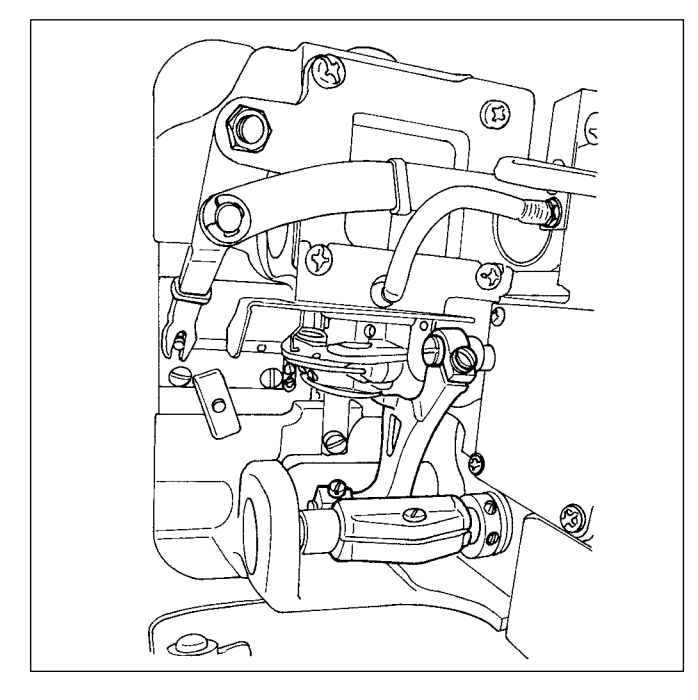

旋梭部积存了布屑、线头之后,缝纫机会发生故障(缝 纫不良、烧旋梭等),因此请定期地进行清扫。

警告 为了防止突然起动造成人身事故,请关掉电源,确认马达确实停止转动后再进行操作。

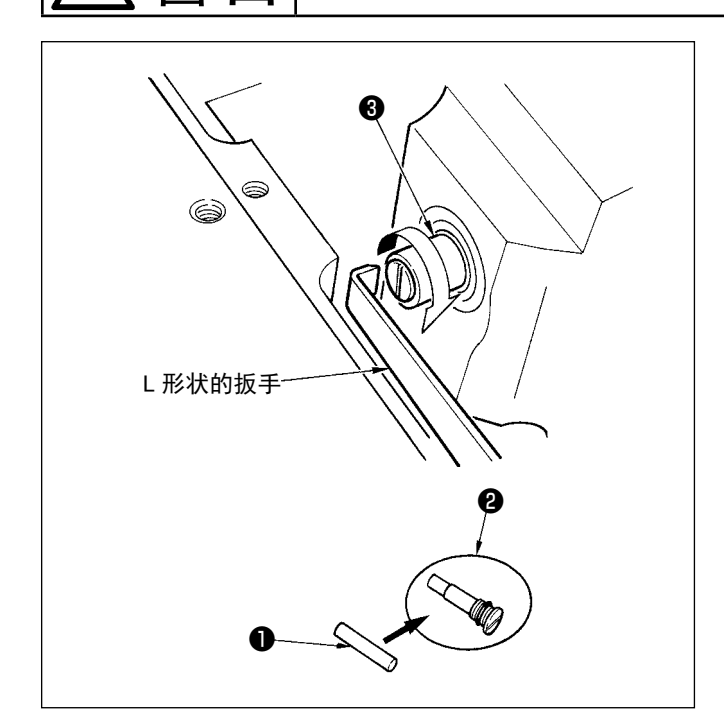

- 1) 旋梭轴油芯●被安装在旋梭轴❸的前端。请卸下机 针附近的零件(压脚、机针、针板、送布器、旋梭、 半圆板), 把前端呈 L 形状的扳手插到旋梭轴油芯 螺丝❷的槽里,用手正向转动飞轮,把螺丝取出来。
- 2) 从取出来的旋梭轴油芯螺丝2里拿出旋梭轴油 芯❶,然后把新的旋梭轴油芯❶(JUKI 货号 11015906)放进旋梭轴油芯螺丝2 (JUKI 货号 B1808552000) 里。此时, 请确认旋梭轴油芯●应 正确地插到旋梭轴油芯螺丝❷的里面。
- \* 重新组装时,请确认旋梭轴油芯螺丝2的前端孔是 否没有损伤。
- 3) 请把旋梭轴油芯螺丝2紧紧地拧进旋梭轴3的前 端。

6-2. 润滑脂的涂抹

1. 到了需要补充润滑脂的时候,警告蜂鸣器鸣响。蜂鸣器鸣响之后,请补充润 滑脂。另外,在严酷的条件下使用缝纫机时,请最好每年补充 1 次润滑脂。 2. 请不要向涂抹润滑脂的部位加缝纫机油。 3. 请注意不要过度补充润滑脂,润滑脂有可能从挑线杆护罩或从针杆处漏出来。 4. 请一定使用 JUKI GREASE A TUBEA( 货号 :40006323) 润滑脂。 警告 为了防止突然起动造成人身事故,请关掉电源,确认马达确实停止转动后再进行操作。 A

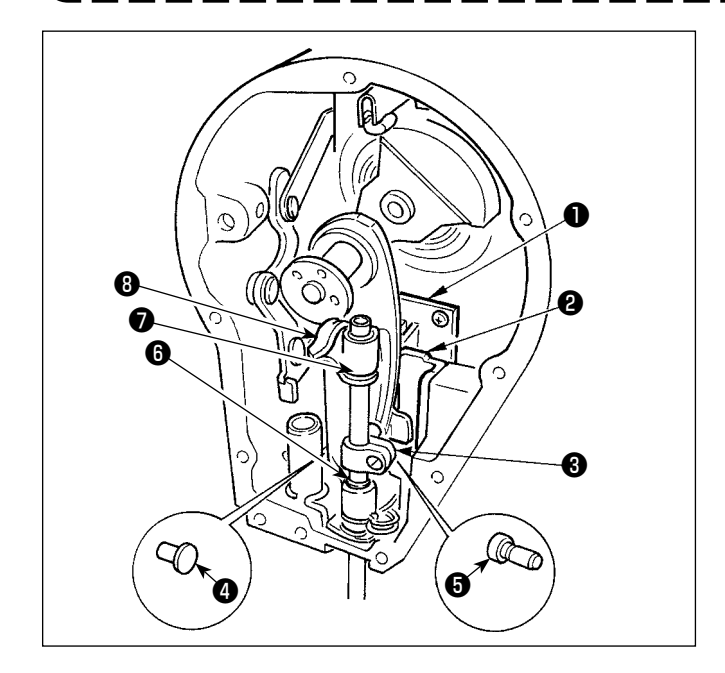

定期地加附属品的专用润滑脂(润滑脂软管货号 40006323)会产生效果。(一般情况下,不需要补加 润滑脂,但是在特别严酷的条件使用时请补加)机头 面部内的摆动机构零件(❶~❽)请全部涂抹附属的 专用润滑脂。但是,针杆上请不要涂抹润滑脂。

# 危険 1. 为了防止触电事故,关掉电源 5 分钟之后再打开外罩。 2. 请一定关掉电源开关之后再打开可编程控制器的盖子,更换规定容量的保险丝。

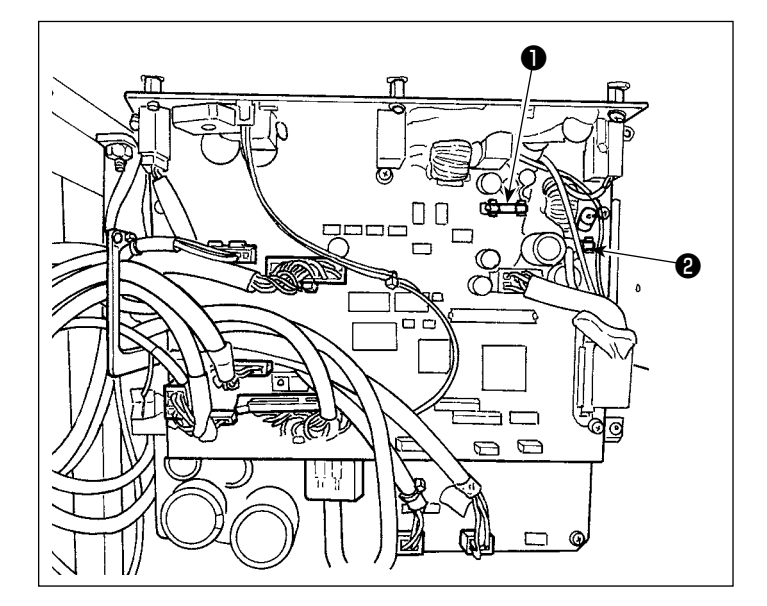

使用 2 个保险丝。 无论哪个都是同样的保险丝。

CTL 电路板  $\bigcirc$  85V 电源保护用 5A(延时保险丝)  $\bigcirc$  24V 电源保护用 5A(延时保险丝)

#### 6-4. 电池的废弃

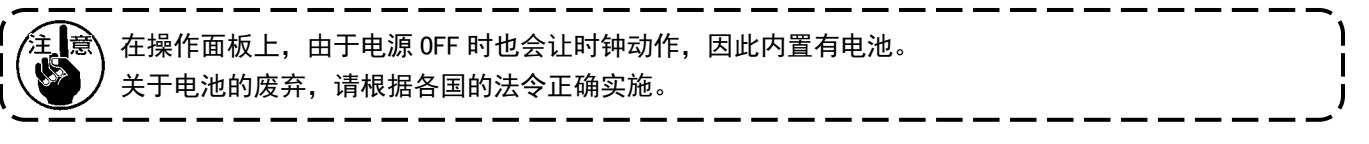

[ 电池的拆卸方法 ]

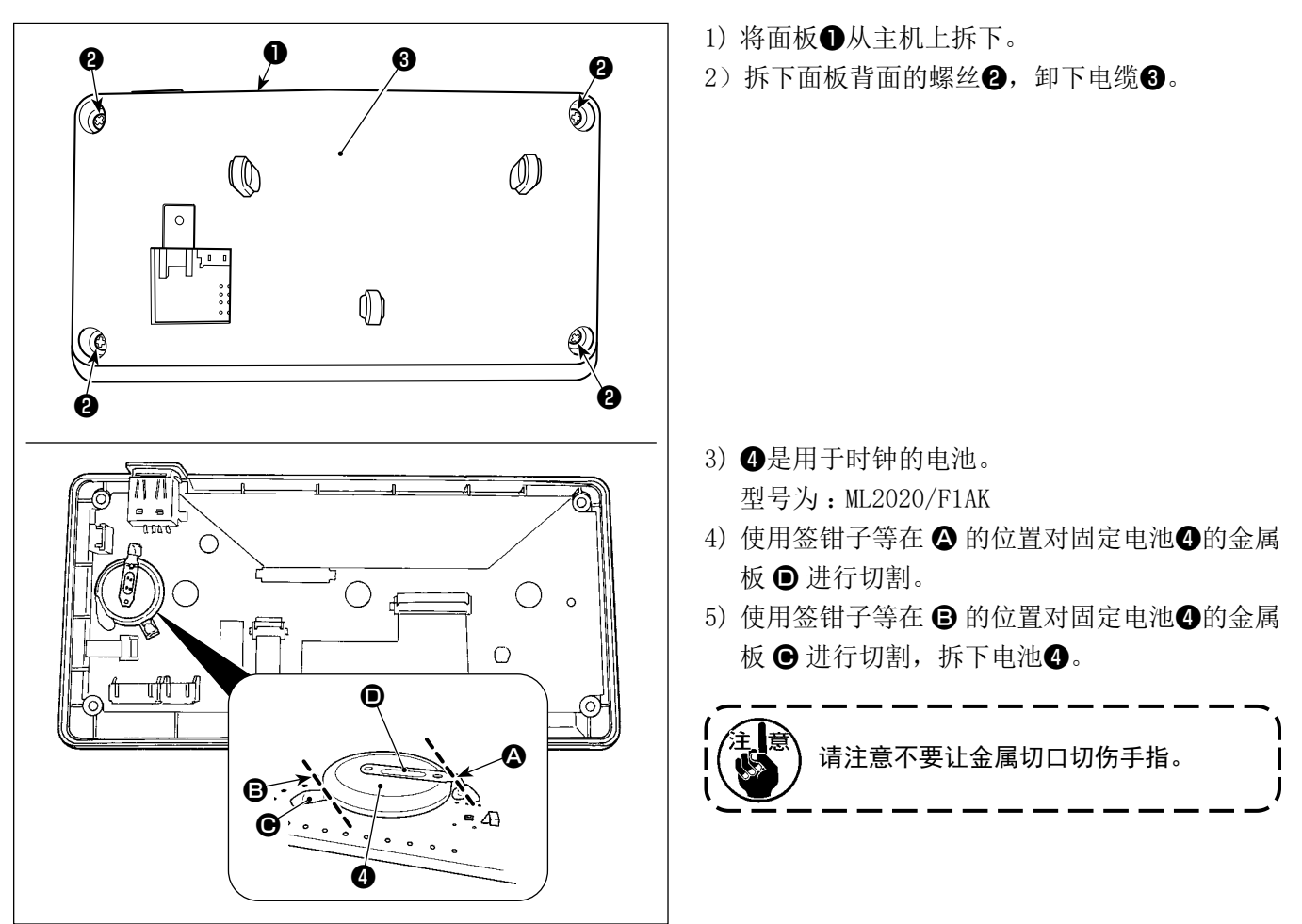

# 7. 机头调整 ( 应用篇 )

7-1. 机针和旋梭的关系 ( 容器对准模式 )

有了一个为了防止因缝纫机的错误启动而导致人身伤害,请务必切换至"容器对准模式"。<br>第252章 第2020章 "容器对准模式"时,压脚会自动上升。此外,当"容器对准模式"结束*;*<br>第252章 第2021<sub>章 个下降,清东天笑部位离开压脚之后再进行损伤。</sub> 切换至"容器对准模式"时,压脚会自动上升。此外,当"容器对准模式"结束并切断电源时,压脚 会下降。请在手等部位离开压脚之后再进行操作。

对针和容器的时机等进行调节时,使用容器对准模式。

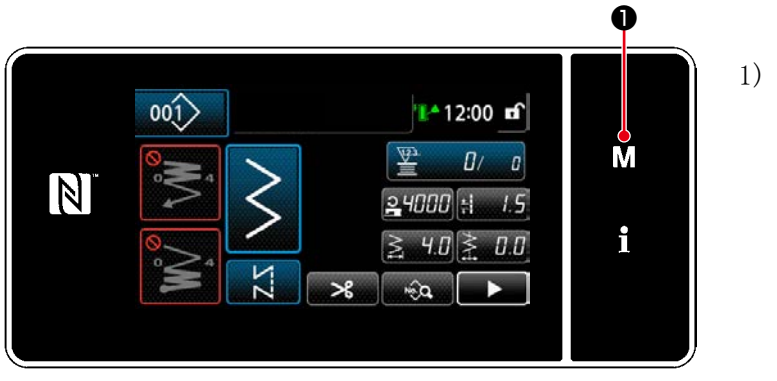

< 缝纫画面 >

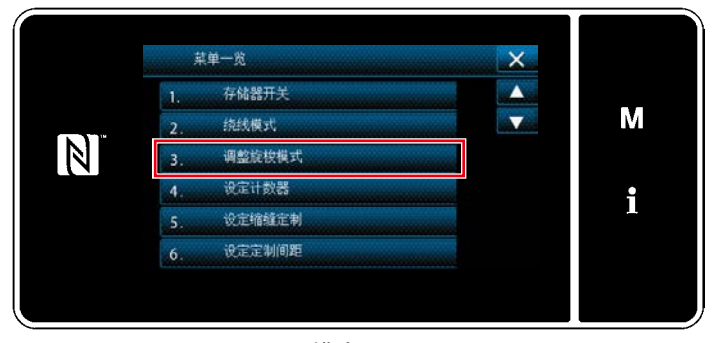

< 模式画面 >

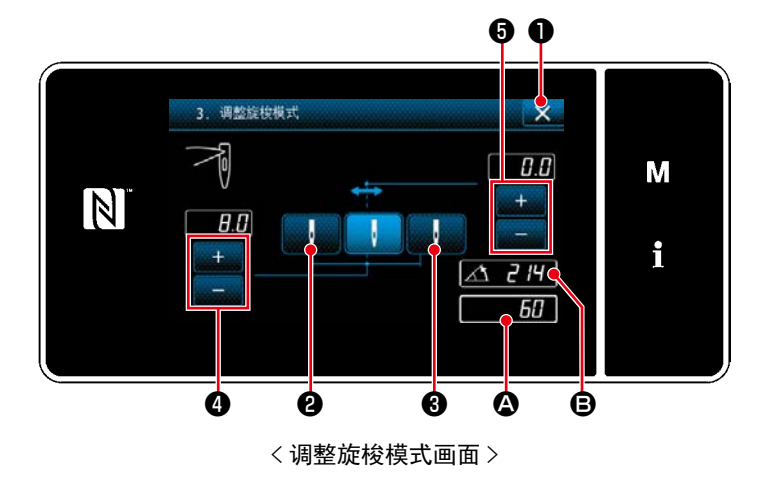

1) 按 M ①。 「模式画面」被显示出来。

2) 选择「3. 调整旋梭模式」。

3) 旋转滑轮, 让针棒位置  $\bigcirc$  对准  $\bigcirc$  (214° 容器 对准位置 )。 按下 X ●,「调整旋梭模式」结束。请关闭

电源。

 按下 ❷,旋转滑轮,让其作为上方死点, 之后针棒位置移动至左侧针振动位置。

按下 3 . 6 . 旋转滑轮, 让其作为上方死点, 之后针棒位置移动至右侧针振动位置。

变更左右侧针振动位置时,用 变更针振动原点基线时,用 -- 3 6调节。

4) 从调整旋梭模式恢复到通常缝纫模式时, 用电源的 OFF/ON 进行。

※ 在调整旋梭模式时, 向前踩缝纫机踏板, 缝纫机也不动作。

※ 机针摆动,请用手转动飞轮,让机针动作。

※ 在机针上位置变更了设定值之后, 针杆移动。

调整旋梭模式时,与机针摆动宽度和基线位置与最大摆动宽度限制无关,可以在 10mm 宽度的范围内进 行设定。安装了压脚或标准部件使用调整旋梭模式时,请充分注意。

#### 7-2. 针杆高度的调整

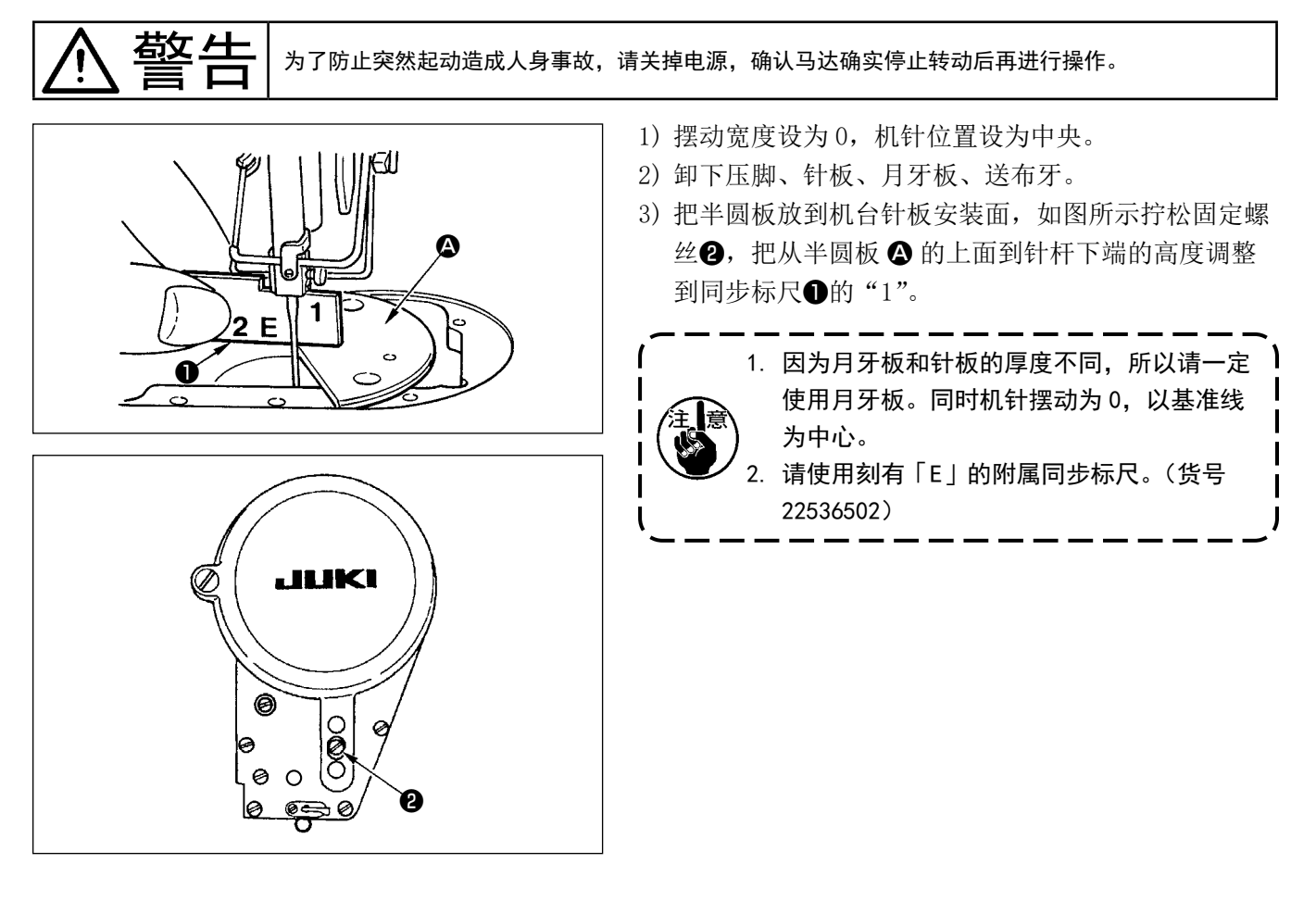

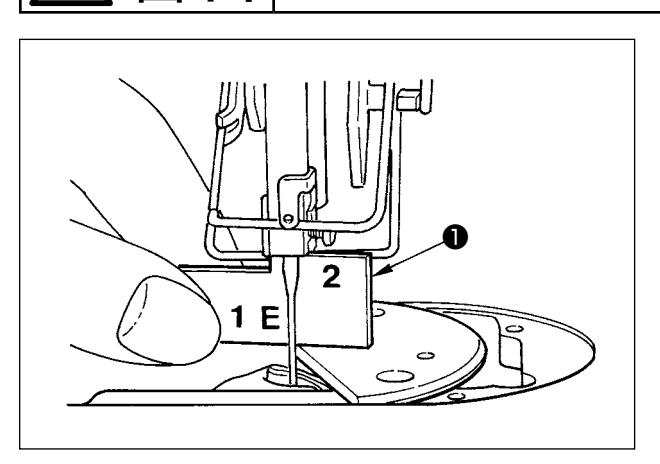

警告 为了防止突然起动造成人身事故,请关掉电源,确认马达确实停止转动后再进行操作。

- (1)旋梭位置的调整
- 1) 根据 7-1 容器对准模式, 让针棒位置对准 214°。此 外,按照附属的时机标尺❶的"2"的高度进行对准, 让容器顶端位于针中心。
- 2) 此时, 针座不应碰到机针, 旋梭尖和机针稍有接触。

## (2)确认

 标准振幅 :8mm 最大振幅的左摆动时,请确认振孔上 端和梭尖的距离应为  $0.2 \sim 0.5$  mm。 摆动幅度 10mm 或机针的凹陷形状与出货针不同时, 请重新调整针杆高度。

- (3)针座的调整
- 1) 把摆动幅调到最大,弯曲针座调整,让左右哪侧机针 均不能碰到旋梭尖。 此时, 机针与旋梭尖的间隙应为  $0 \sim 0.05$ mm。
- 2) 针座是不让旋梭尖和机针相碰,防止损害旋梭尖的部 件。更换旋梭时,请一定调整针座的位置。

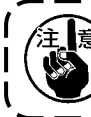

▌意√发生断线后,有时线被咬进旋梭。请解开被咬 进的线,然后再进行缝纫。

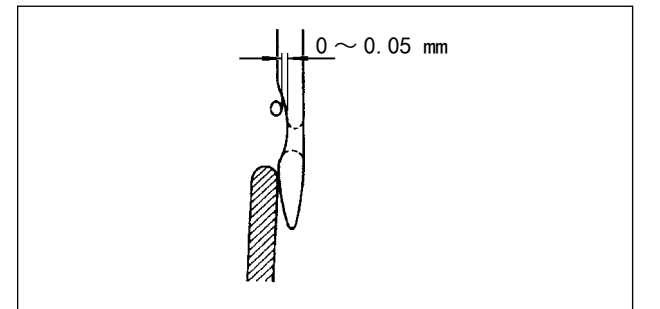

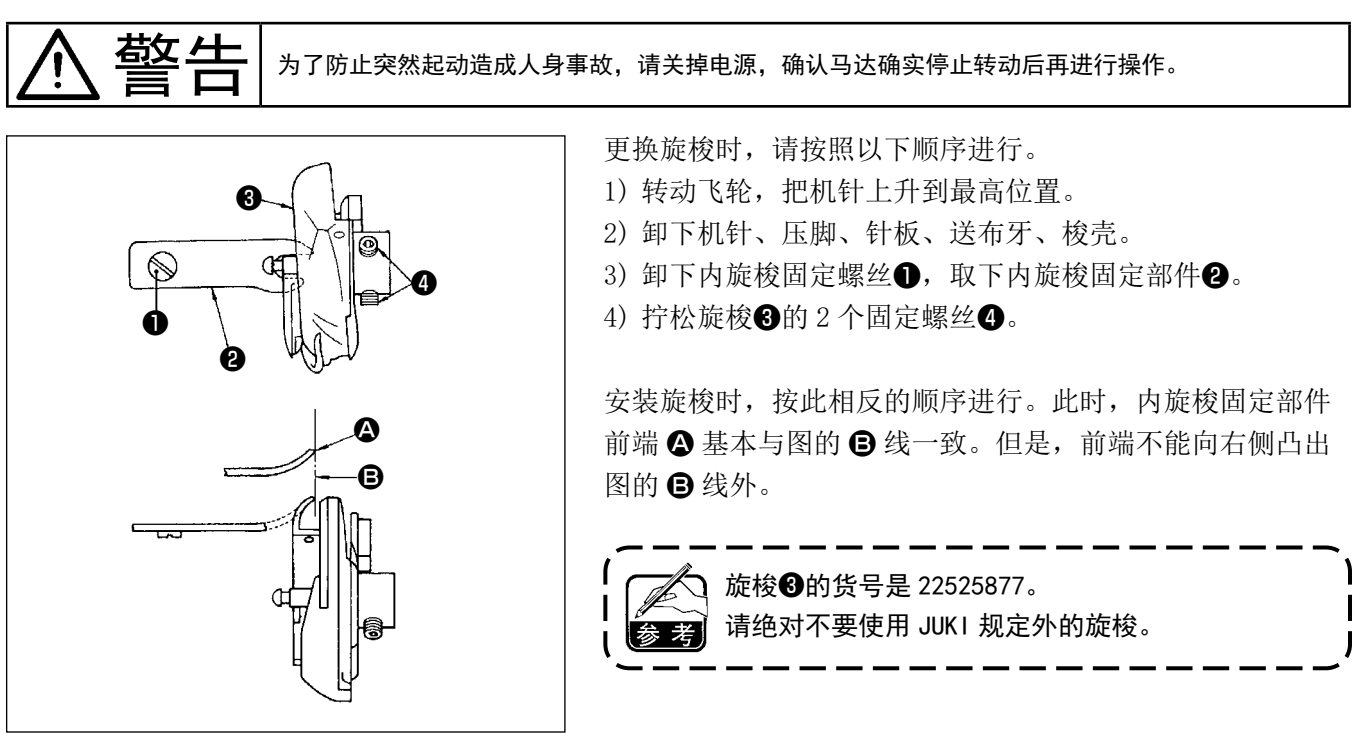

7-5. 切线的调整

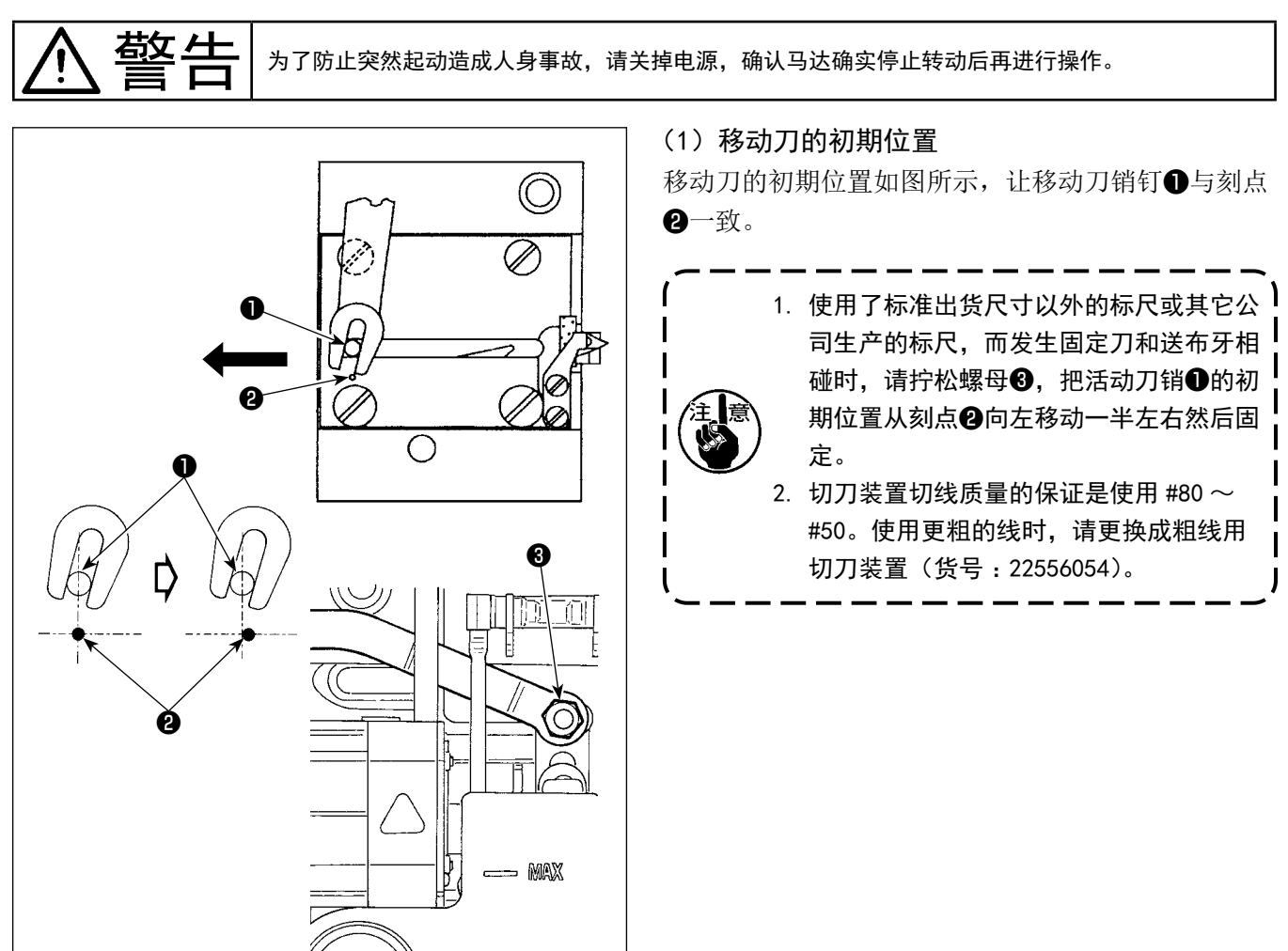

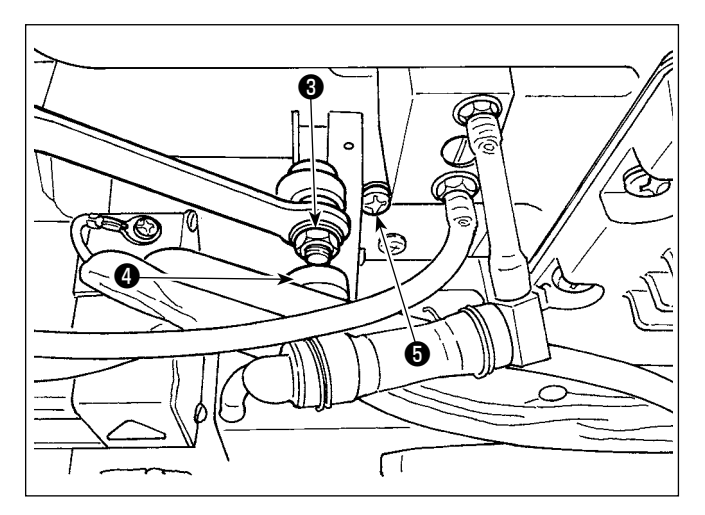

■初期位置不正确时 拧松螺母❸,左右移动,调整❶ - @。 在适合的位置拧紧螺母❸。

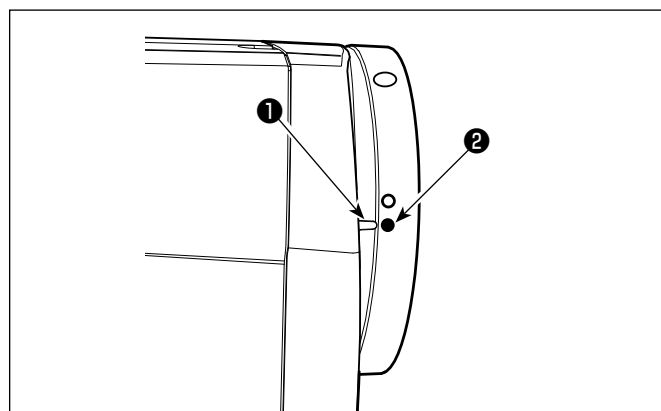

## (2) 切线同步的调整

把凸块❹嵌入凸轮槽的状态,静静地逆转飞轮时,皮 带轮罩的刻点❶和飞轮的红刻点❷对准的位置,飞轮 不能转动。

调整切线凸轮时,皮带轮护罩和飞轮的红刻点对齐, 凸块嵌入凸轮槽的状态下,慢慢向与下轴转动相反的 方向转,在停止的位置把 2 个螺丝❺固定起来。

## 7-6. 上线挑线装置的调整

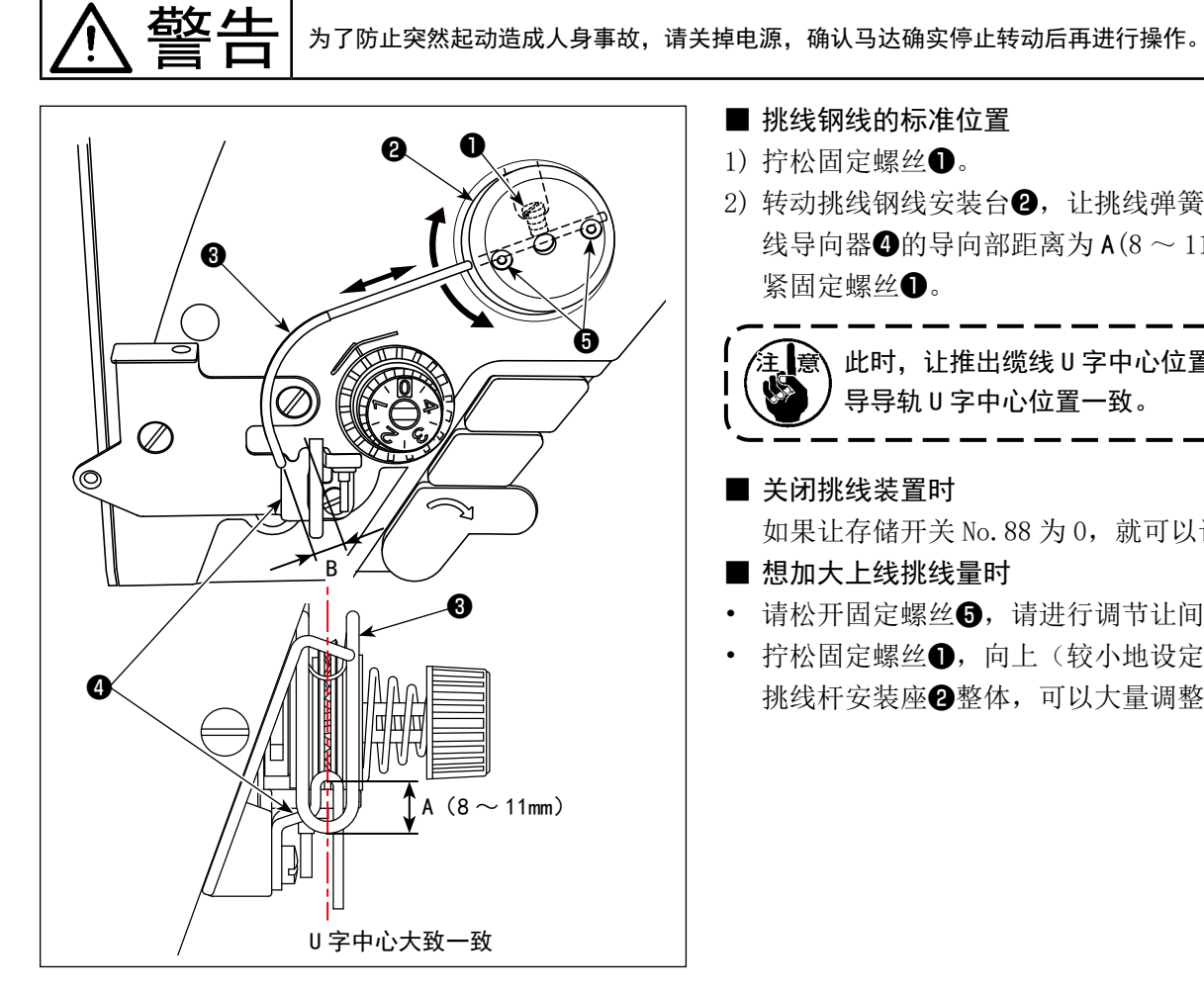

#### ■ 挑线钢线的标准位置

- 1) 拧松固定螺丝❶。
- 2) 转动挑线钢线安装台2, 让挑线弹簧3的前端与挑 线导向器 $\bigcirc$ 的导向部距离为 A(8 ~ 11mm), 然后拧 紧固定螺丝❶。

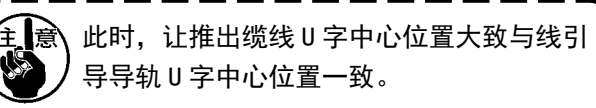

#### ■ 关闭挑线装置时

如果让存储开关 No. 88 为 0, 就可以让其 OFF。

- 想加大上线挑线量时
- • 请松开固定螺丝❺,请进行调节让间隙 B 变小。
- 拧松固定螺丝❶,向上(较小地设定 A 的值)调整 挑线杆安装座❷整体,可以大量调整挑出。

警告 为了防止突然起动造成人身事故,请关掉电源,确认马达确实停止转动后再进行操作。

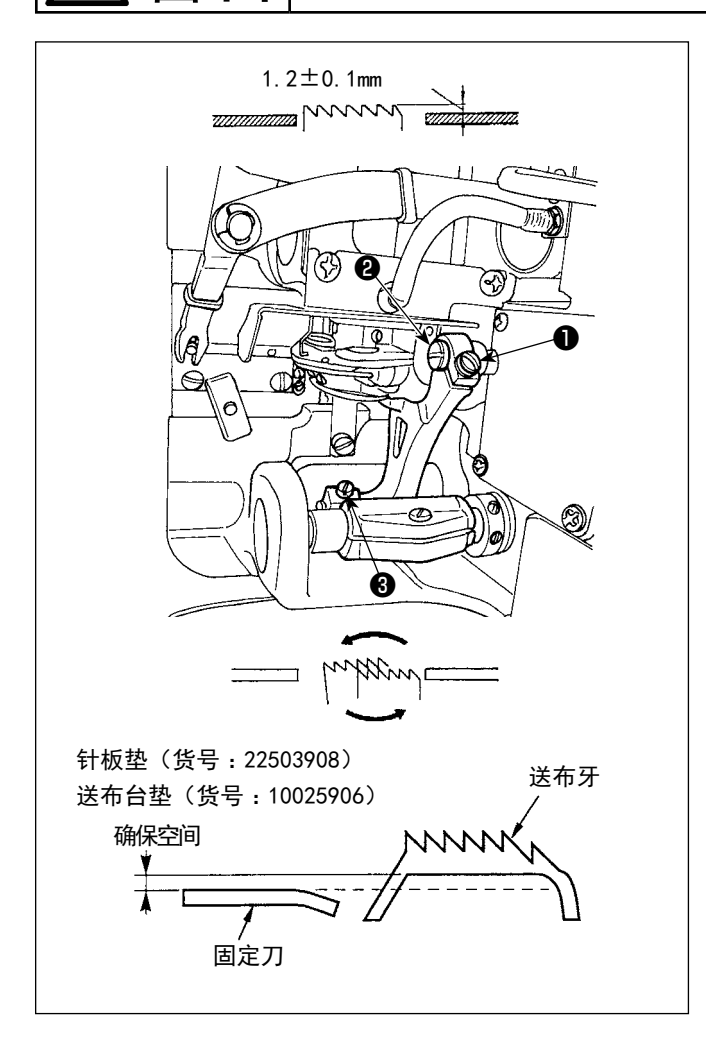

- 1) 如图所示拧松上下送布环轴固定螺丝❶, 用螺丝刀 转动上下送布轴❷来调整送布牙高度。
- 2) 送布牙的高度标准为 1.2±0.1mm。
- 3) 调整送布牙倾斜角度时, 如图所示拧松送布台轴固 定螺丝3,用螺丝刀穿过机台上的孔,转动送布台 轴进行调整。
- 4) 切线规格机种时, 调整了送布(高度, 同步时间等 变更)后或使用市场出售的送布牙后,有时固定 刀和送布牙之间没有空间。此时需要垫上送布台垫 片(货号 10025906)和针板下面用针板垫(货号 22503908)以确保空间。

送布牙的标准倾斜是,送布牙从针板出来时,呈水平 状态。

# 7-8. 关于补充润滑脂警告

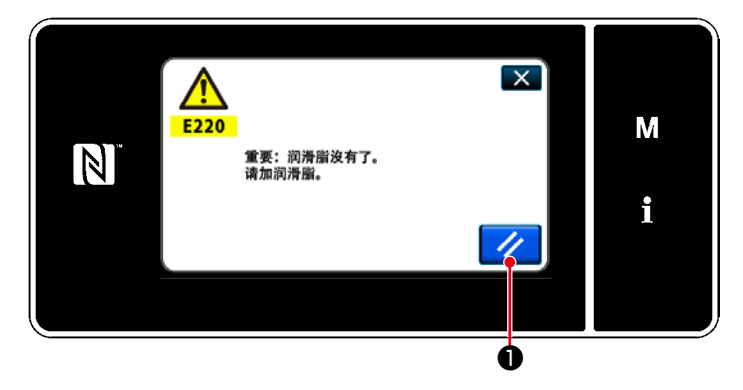

## 7-8-1. 关于补充润滑脂警告

接近需要补充润滑脂的维修时期之后,操作盘上 显示出「E220 补充润滑脂警告」的异常信息。

按了 人 O之后, 异常被解除, 可以使用一定 期间。

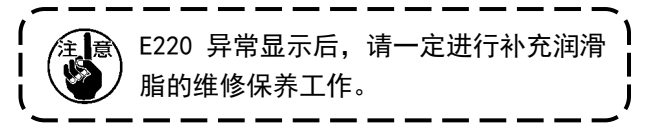

※ 解除异常 (K118) 时,请参照[「7-8-3. 关于](#page-118-0)  [K118 异常解除方法」p.114](#page-118-0)。

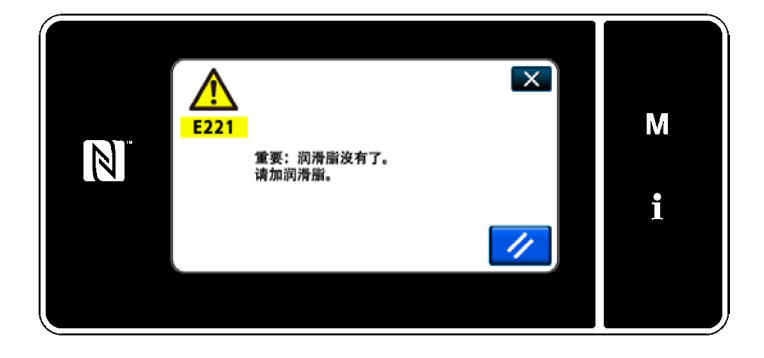

7-8-2. 关于「E221 补充润滑脂异常」 不解除 E220 异常的话,操作盘上就会显示 「E221 补充润滑脂异常」的异常信息。 此时,缝纫机变成不能运转,因此请一定 补充润滑脂,然后解除异常 (K118)。

※ 解除异常 (K118) 时, 请参照 「7-8-3. 关于 [K118 异常解除方法」p.114](#page-118-0)。

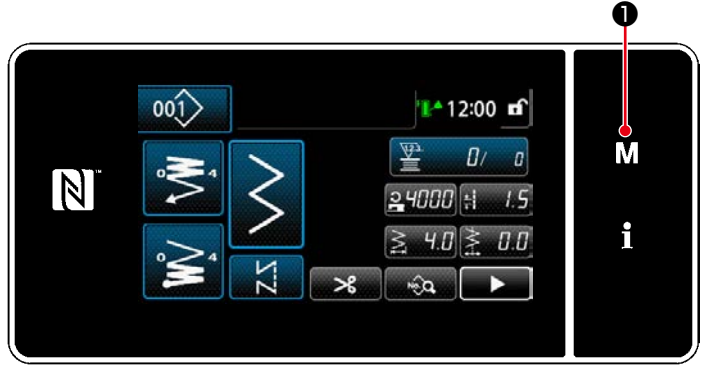

< 缝纫画面 >

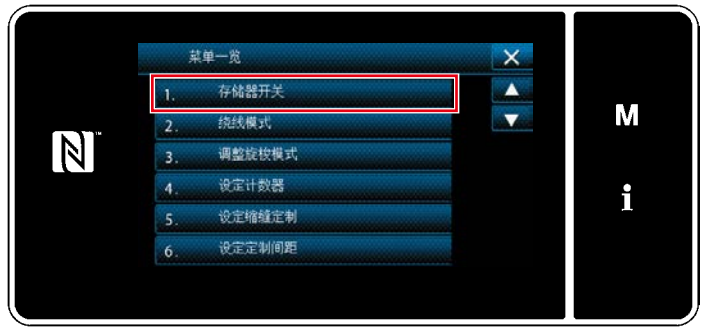

< 模式画面 >

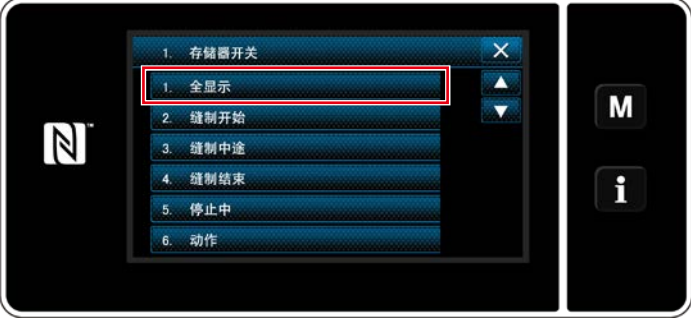

< 存储器开关种类选择画面 >

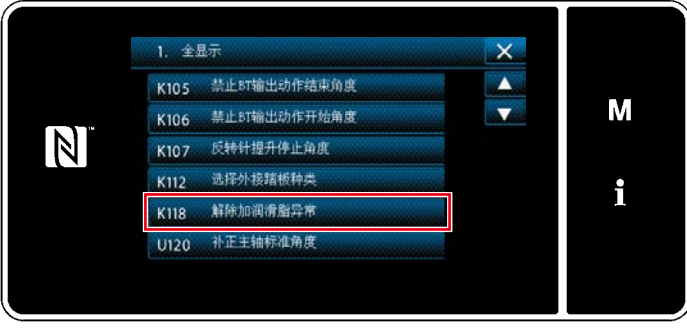

< 存储器开关编辑画面 >

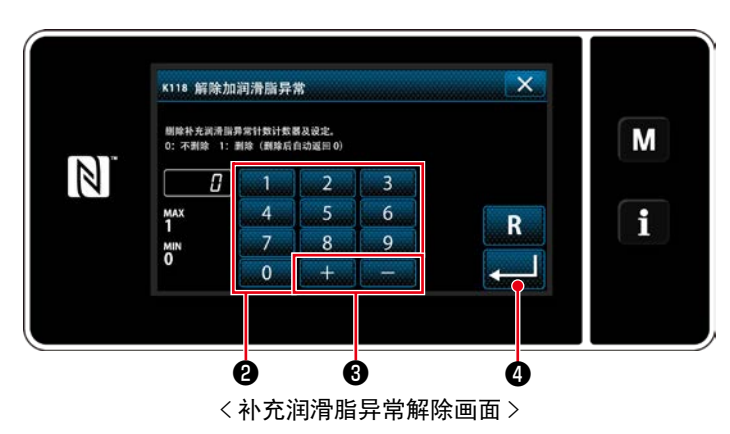

<span id="page-118-0"></span>7-8-3. 关于 K118 异常解除方法

1) 3 秒钟长时间按 M <sup>●</sup>。 「模式画面」被显示出来。

2) 选择「1. 存储器开关」。 「存储器开关种类选择画面」被显示出来。

3) 选择「1. 全显示」。 「存储器开关编辑画面」被显示出来。

4) 选择「K118 解除加润滑脂异常」。 「补充润滑脂异常解除画面」被显示出来。

5) 用十数字键2, + - 3把设定值设定为 [1], 然后按 3 ●进行确定。 此时,异常被解除,缝纫机回复到正常运转,再 次施行了维修保养。

8. 操作盘的使用方法 ( 应用篇 )

8-1. 缝纫图案的管理

<span id="page-119-0"></span>8-1-1. 图案的新编制

登记新编制的图案。

※ 此操作在维修人员模式上进行。

① 选择缝纫图案新编制功能

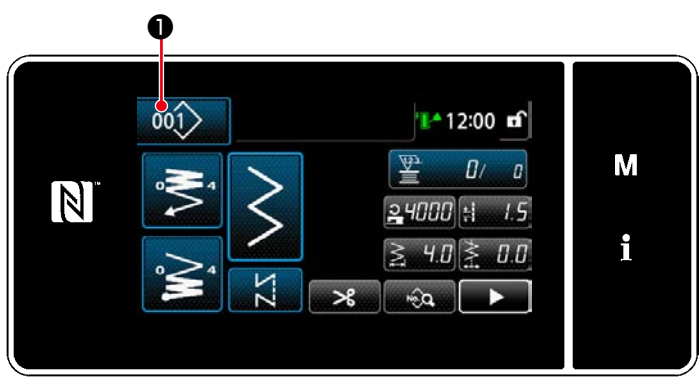

< 缝纫画面 ( 维修人员模式 )>

1) 在维修人员模式的缝纫画面上按 00) 0。 「缝纫图案 No. 一览画面」被显示出来。

- $\mathsf{X}$  $00(1)$  $|0 \t q_0| \geq q_0 q_0$ M  $\vert \mathbb{N} \vert$  $|002\rangle |003\rangle |004\rangle |005\rangle$  $|00\rangle$  $006$ i  $\overrightarrow{p}$ 新建 新建循 复制 删除 变换 宿定 ❷ < 缝纫图案 No. 一览画面 >
- 2) 按 新建 2。 「新缝纫图案编制画面」被显示出来。

② 设定缝纫图案

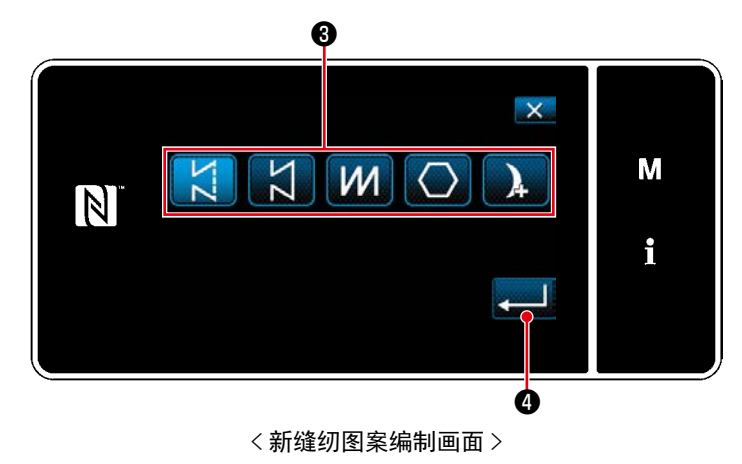

- 1) 按下缝纫图案选择按钮3, 选择缝纫图案。
- 2) 按 3 6, 进行确定。 「新缝纫图案编制画面」被显示出来。

#### ③ 设定图案的功能

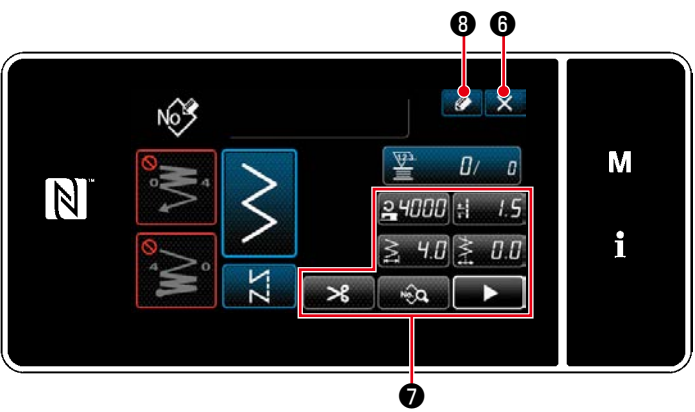

< 新缝纫图案编制画面 >

1) 用各按键●设定图案的功能。详细内容, 请参 阅「5-2. 缝纫图案」p.38。

2) 按 2 8。 「缝纫图案 No. 登记画面」被显示出来。 按了 X O之后,废弃内容的确认画面被显示。

## ④ 输入图案 No.,登记图案

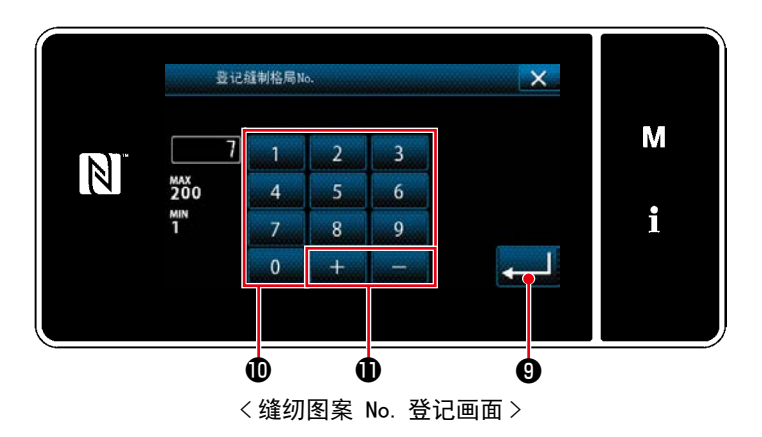

- 1) 用十数字键 的输入登记处的缝纫图案 No.。 按了 + - - 0之后, 从输入值开始向正或 负方向显示出最近未登记的 No.。
- 2) 按了 3 10之后, 登记编制的图案, 然后返回 「缝纫图案 No. 一览画面」。输入的 No. 已经进 行了登记时,确认改写的信息被显示出来。

#### 8-1-2. 图案的复制

把选择的图案 ( 缝纫图案、循环图案 ) 复制到指定的 No. 的图案里。不是改写。请删除一次之后再进行复制。 ※ 此操作在维修人员模式上进行。

举例说明缝纫图案的复制方法。

#### ① 选择缝纫图案复制功能

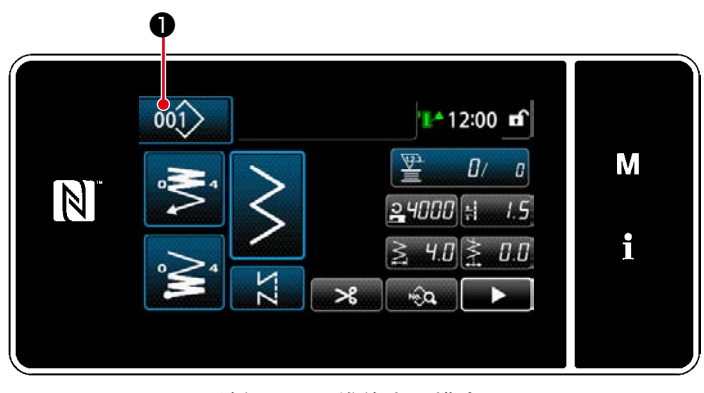

< 缝纫画面 ( 维修人员模式 )>

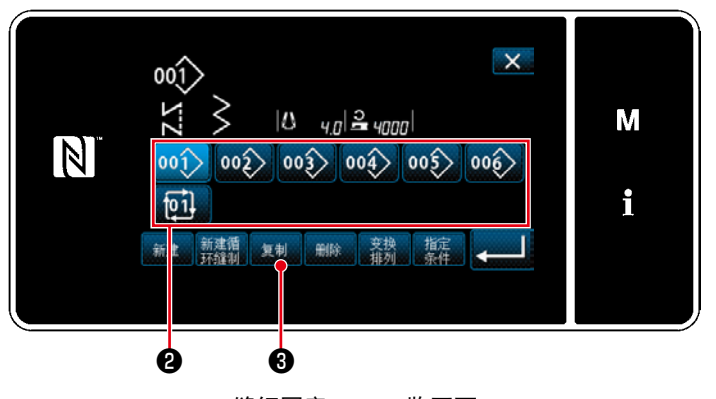

< 缝纫图案 No. 一览画面 >

1) 在维修人员模式的缝纫画面上按 001 0。 「缝纫图案 No. 一览画面」被显示出来。

- 2) 从一览❷选择复制原稿的图案 No.。
- 3) 按 复制 8。 「缝纫图案 No. 复制画面」被显示出来。

② 选择复制原稿的图案 No.

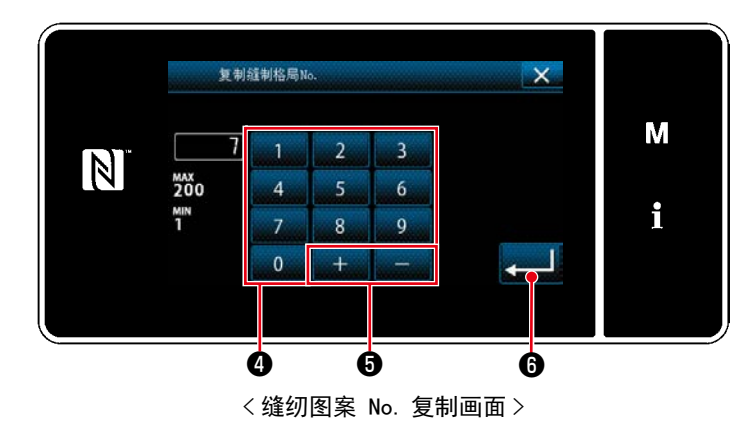

- 1) 用十数字键❹输入登记处的缝纫图案 No.。 按了 + - - O之后, 从输入值开始向正或 负方向显示出最近未登记的 No.。
- 2) 按了 ❻之后,登记编制的图案,然后返回 「缝纫图案 No. 一览画面」。输入的 No. 已经进 行了登记时,确认改写的信息被显示出来。

删除选择的图案 ( 缝纫图案、循环图案 )。 ※ 此操作在维修人员模式上进行。

#### ① 选择缝纫图案删除功能

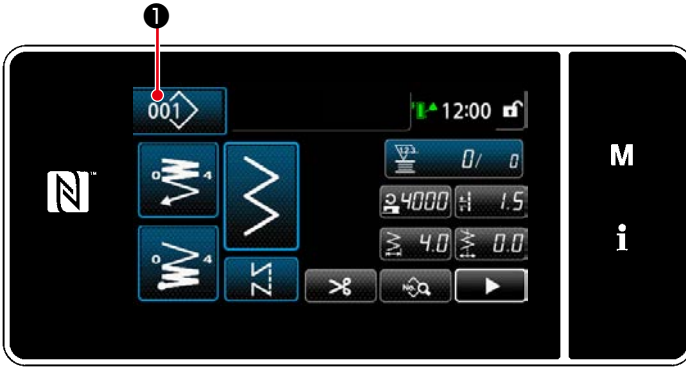

< 缝纫画面 ( 维修人员模式 )>

在维修人员模式的缝纫画面上按 001 0。 「缝纫图案 No. 一览画面」被显示出来。

② 选择缝纫图案,进行删除。

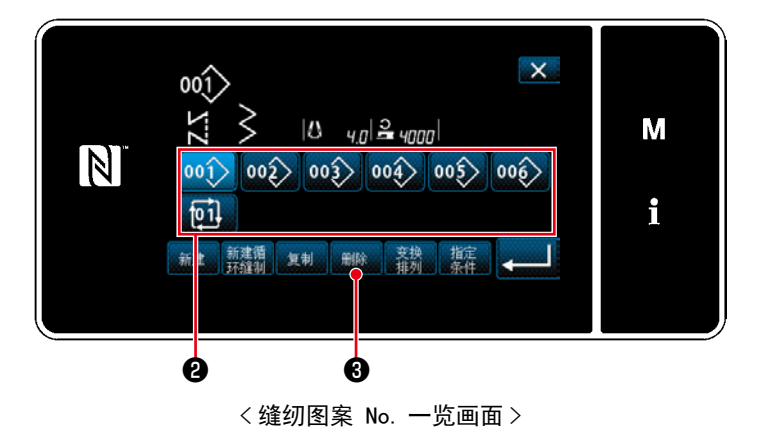

- 1) 从一览2选择删除的图案 No.。
- 2) 按 删除 3。 「删除确认画面」被显示出来。

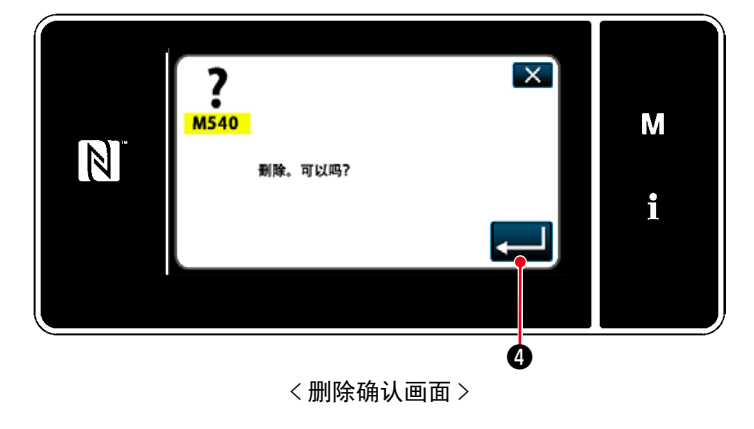

3) 按了 3 3 按了

多角缝图案最多由 30 个不走的固定尺寸缝纫图案 来构成,可以设定每个步骤的个别缝纫条件。 ※ 此操作在维修人员模式上进行。

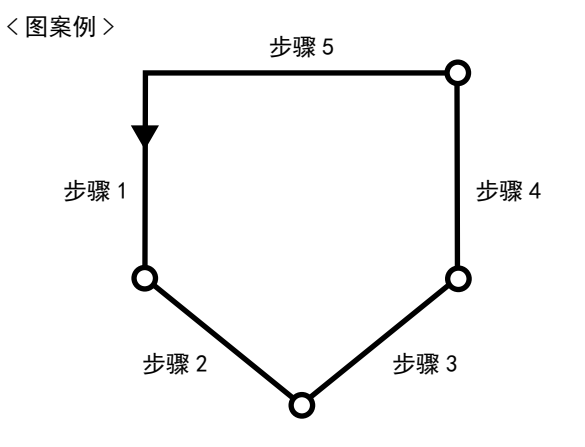

## 8-2-1. 多角缝纫图案的编辑

变更多角缝纫图案的步骤数、各个步骤的条件。

① 显示多角缝纫图案的缝纫画面 ( 维修人员模式 )

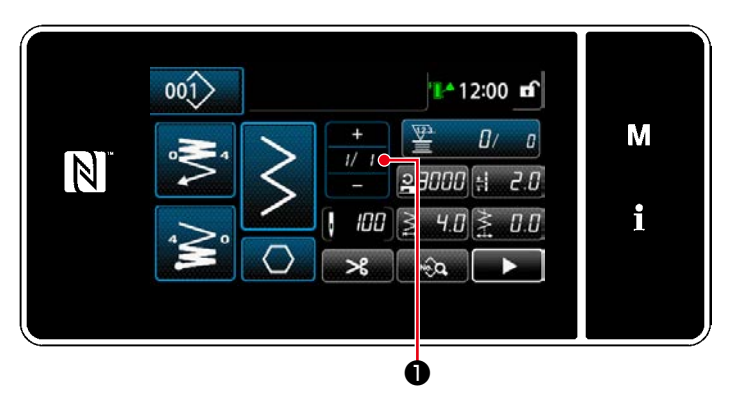

< 缝纫画面 ( 维修人员模式 )>

在维修人员模式的缝纫画面上按 7 0。 「多角缝纫步骤编辑画面」被显示出来。

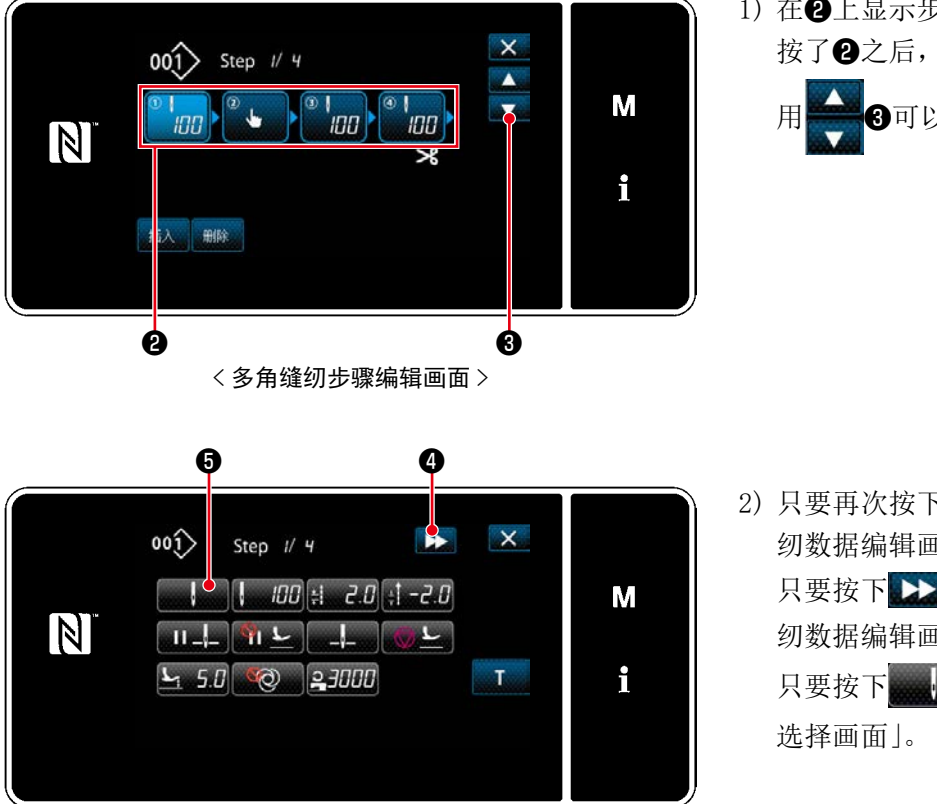

< 缝纫数据编辑画面 >

1) 在2上显示步骤的切换条件。 按了❷之后,变成选择状态。 用 30可以显示出前一个或后一个画面。

2) 只要再次按下选择状态的步骤,就会显示「缝 纫数据编辑画面」。

只要按下 22 4, 就会显示下一个步骤的「缝 纫数据编辑画面」。

 只要按下 ❺,就会显示「步骤切换基准

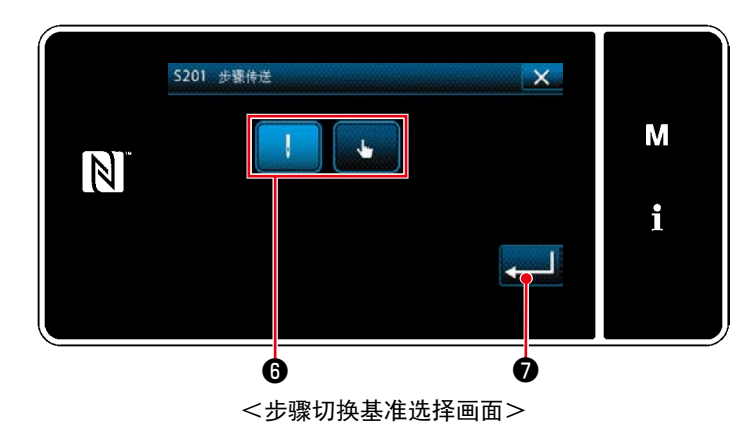

3) 选择步骤的切换基准6。

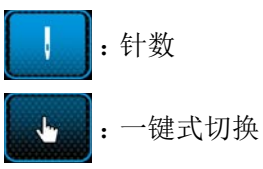

4) 只要按下 ❼,就会确定操作,并返回「缝 纫数据编辑画面」。

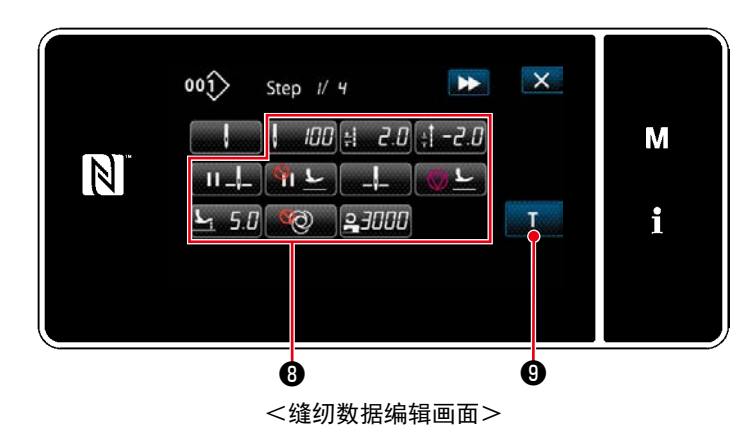

5) 设定其他的缝纫数据❽。 根据在第 3 项选择的步骤切换基准,在缝纫数 据编辑画面上显示的缝纫数据的种类会变化。 (参考下表)

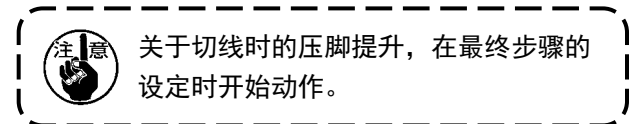

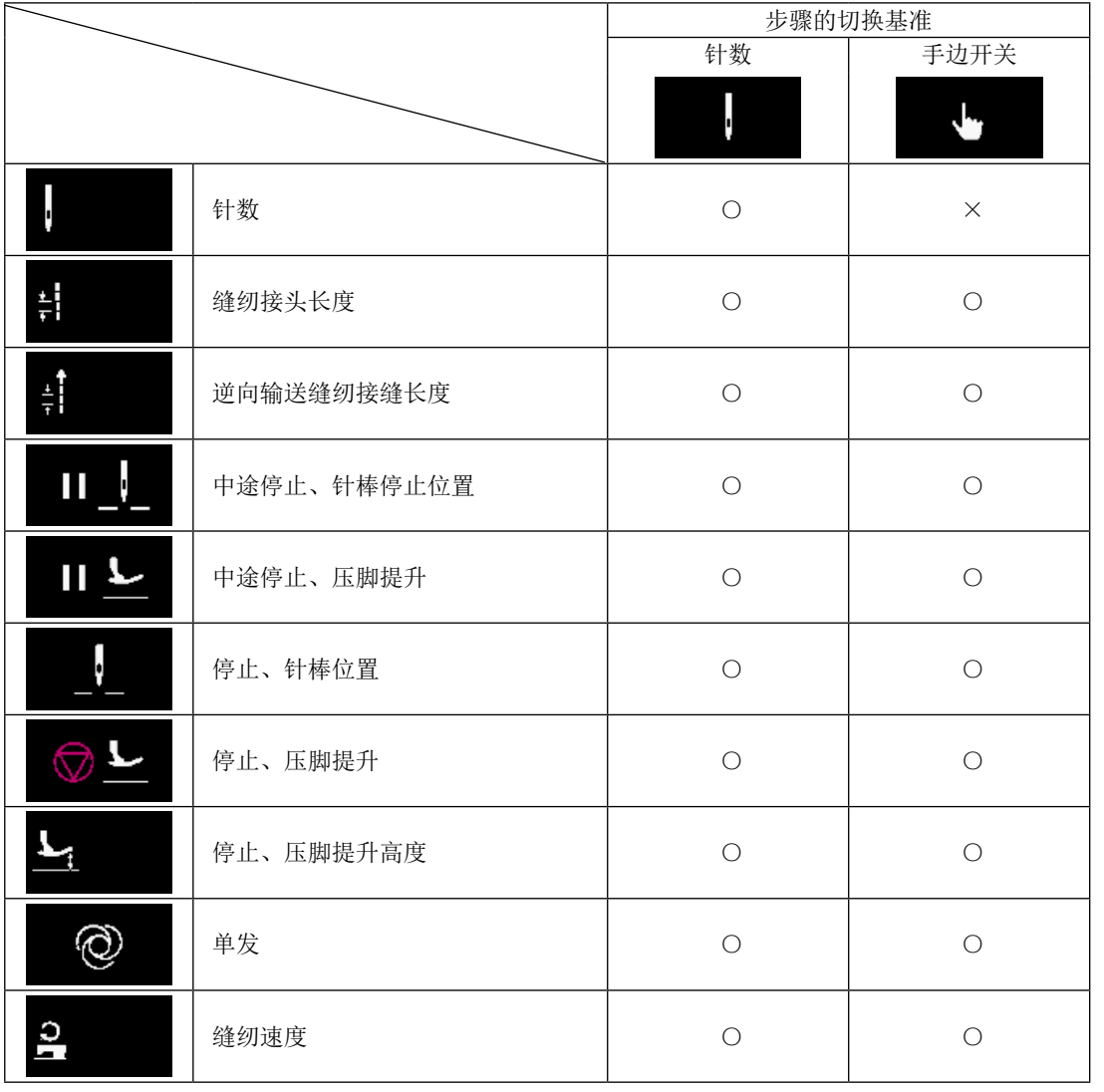

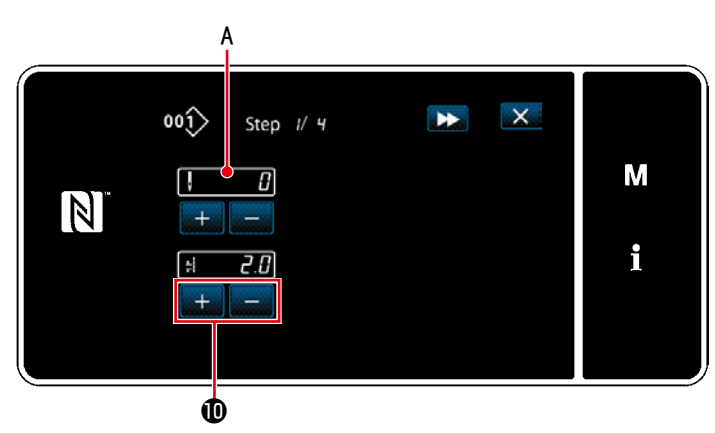

<教学输入画面 - 初始>

- 6) 只要按下 1 0, 就会显示「教学输入画面」。 针数的输入数值 A 变为 0。 踩下踏板,缝纫机在停止之前,计算针数。
	- 根据 + © 变更各个缝纫条件。 ・ :缝纫接头长度

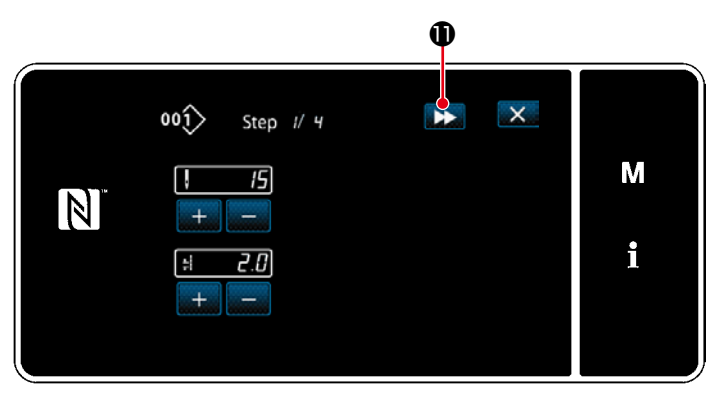

<教学输入画面 - 教学后>

只要按下 >> 1,就会切换至下一个步骤。 通过切线动作确定教学内容,返回「缝纫数据 编辑画面」,变更的缝纫条件得到反映。

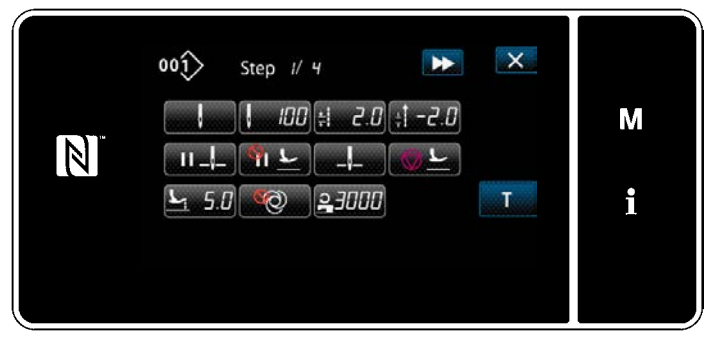

<缝纫数据编辑画面>

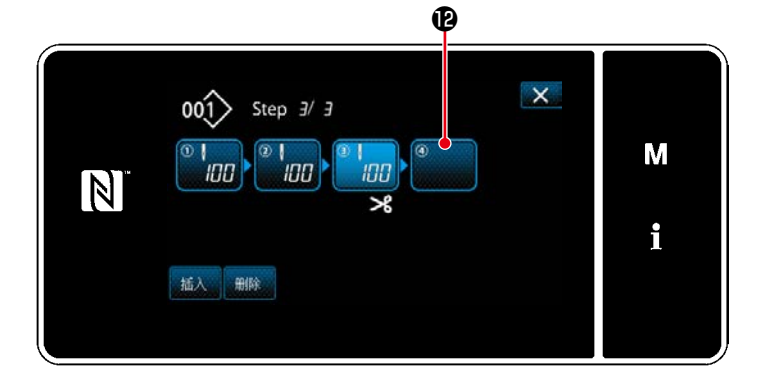

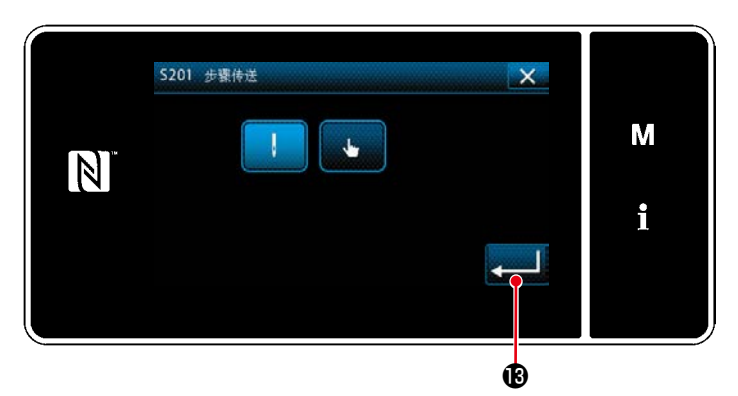

<步骤切换基准选择画面>

7) 当在模式上可以对步骤进行追加登录时,在最 东尾会显示未设定的步骤

- 8) 只要按下已经显示的步骤2, 就会显示「步骤 切换基准选择画面」。 与第 3 项同样,选择步骤切换基准。
- 9) 只要按下 , 3 0 , 就会确定操作, 回到「多角 缝纫步骤编辑画面」。

10) 只要再次按下步骤2, 就会显示「缝纫数据 编辑画面」。 与第 3 项同样,选择步骤切换基准。

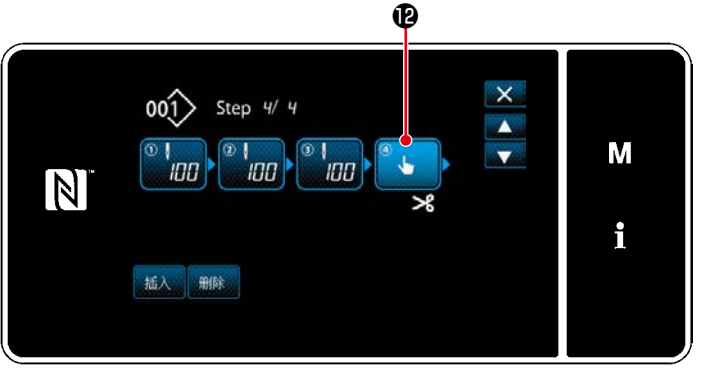

<多角缝纫步骤编辑画面>

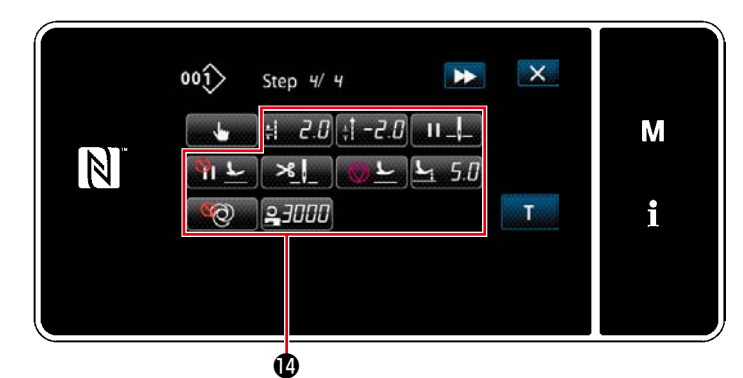

<缝纫数据编辑画面>

 $\mathsf{X}$ 

M

i

11) 与第 5 项同样,设定其他缝纫数据1:

- 12) 只要按下 插入 10, 就会在选择中的一个步骤 之前插入 100 针的步骤。 只要按下插入的按钮,就会显示「缝纫数据 编辑画面」。 与上述内容同样,选择步骤切换基准,并设 定缝纫数据。
	- ※步骤数如果达到最大登录限度, 插入 B不会 被显示。
	- 13) 只要按下 ,删除 **, 16**, 选择中的步骤就会被删除。
		- ※ 当登录的步骤数仅有一个时, 那除 10不被显 示。

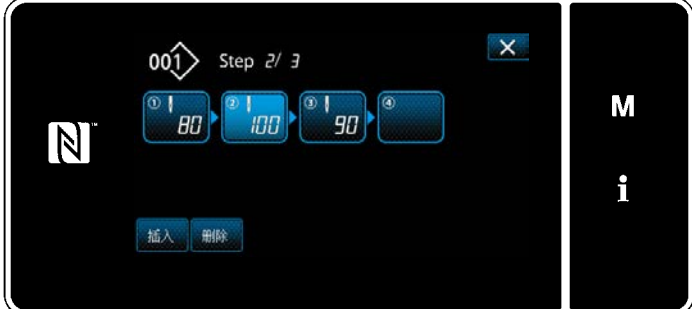

③ 确定编制内容

**d** d

 $001$  Step 2/ 2

90

 $B<sub>0</sub>$ 

 $\overline{\mathbb{N}}$ 

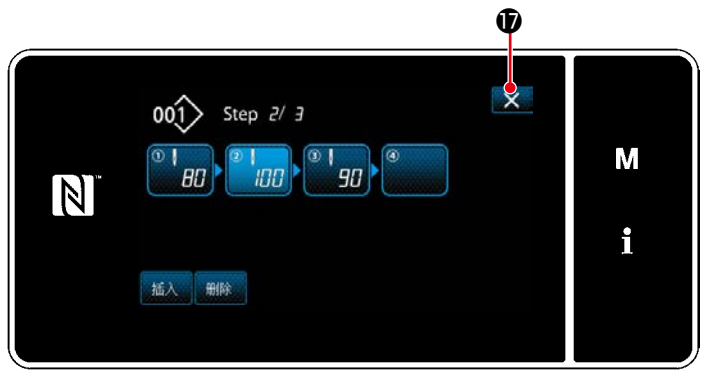

< 多角缝纫步骤编辑画面 >

按了 X 0之后,结束操作,返回到维修人 员模式的缝纫画面。

① 选择缝纫图案新编制功能

参照「8-1-1. 图案的新编制 | p. 115 的①, 显示出「新缝纫图案编制画面」。

② 制作多角缝纫数据

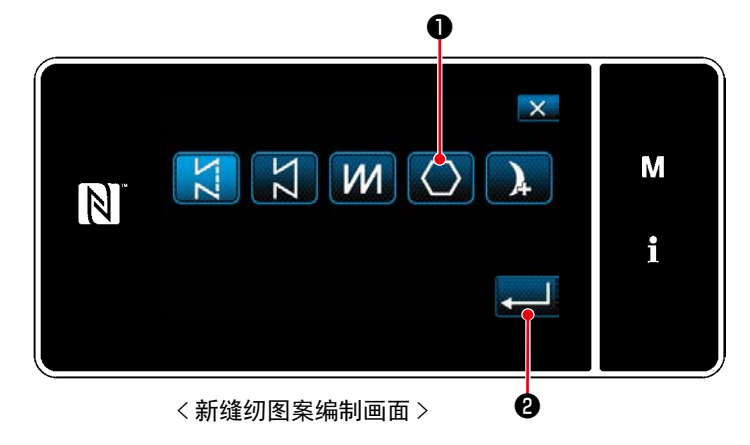

参照 「8-1-1. 图案的新编制」p. 115 的②, 用缝 纫图案的旋转对多角缝纫图案 → 世行选择,

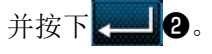

「新缝纫图案编制画面」被显示出来。

③ 设定各个步骤的图案功能

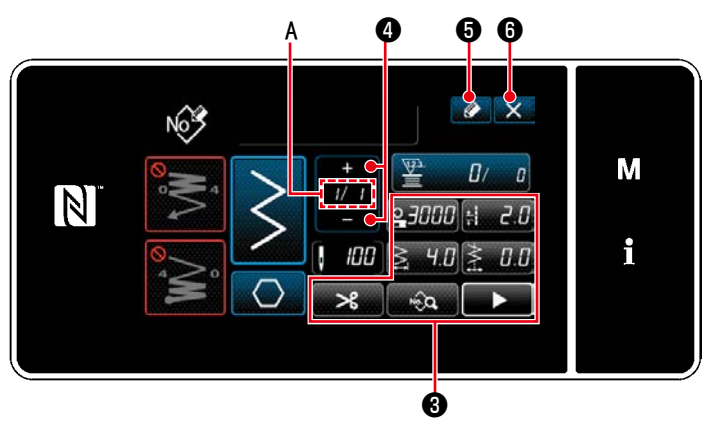

< 新缝纫图案编制画面 >

- 1) 用各个按键3对每个步骤设定图案的功能。请 参阅 「5-2. 缝纫图案」 p. 38。
- 2) 在 A 部的右侧, 显示设定的总步骤, 在左侧显 示现在的步骤。用 0可以变更现在的步骤。

3) 按 4 6。 会显示「缝纫模式 No. 登录画面」。 按了 X O之后,废弃内容的确认画面被显示。

之后的操作与[「8-1-1. 图案的新编制」p.115](#page-119-0) 的 ③~④相同。

#### 8-2-3. 设定多角缝纫开始步骤

由于断线等故障需要从中途开始重新缝纫时,可以从图案内任意的步骤开始进行缝纫。

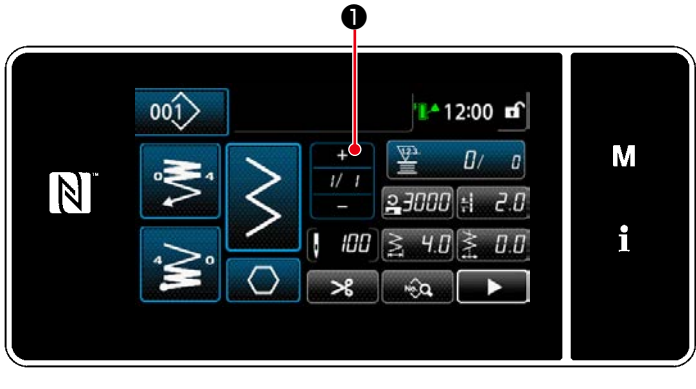

<sup>&</sup>lt; 缝纫画面 ( 多角缝纫图案 )>

在多角缝纫图案的缝纫画面按了 9之后,可 以变更现在的步骤。

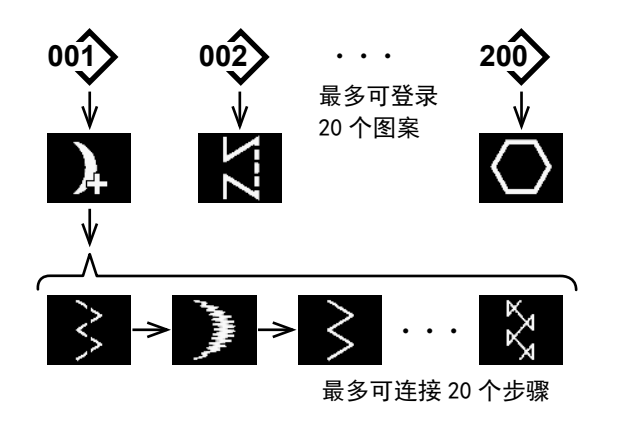

连续缝纫是联结不同的图案进行缝纫时的功能或预想 1 图案的最大针数超过 2000 针缝纫时的功能。因此, 联结的图案作为 1 个图案被识别。

连续缝纫可以连接不同的机针摆动图案进行缝纫。各 图案的变换用针数进行设定。

连续缝纫最多可以连接 20 步骤, 每 1 步骤最多可以 设定 2000 针。

另外,最多可以登记 20 种图案。

※ 此操作在维修人员模式上进行。

## 8-3-1. 选择连续缝纫图案

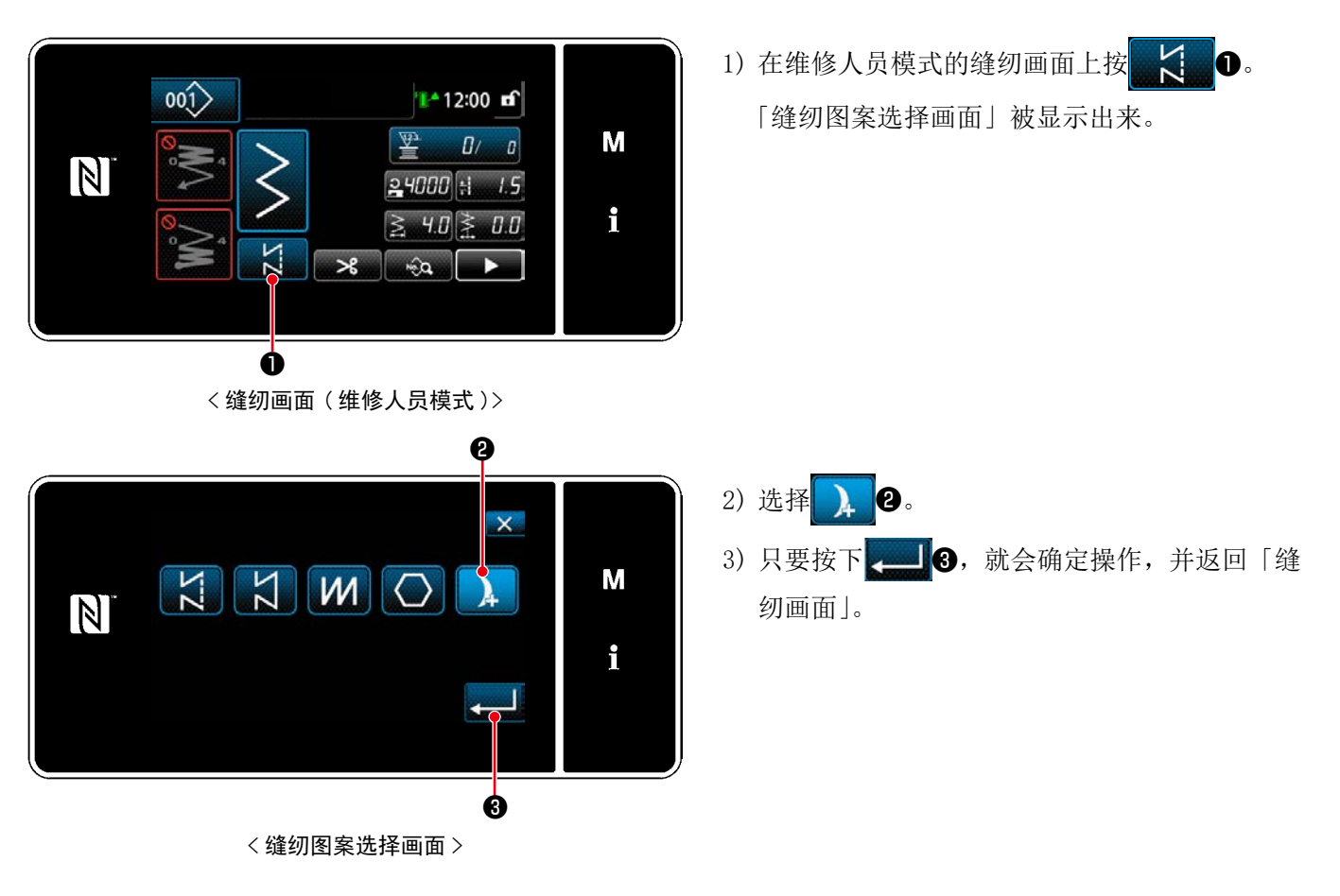

#### 8-3-2. 编辑连续缝纫图案

变更连续缝纫图案的步骤数、每个步骤的条件。

① 显示连续缝纫图案的缝纫画面(维护人员模式)

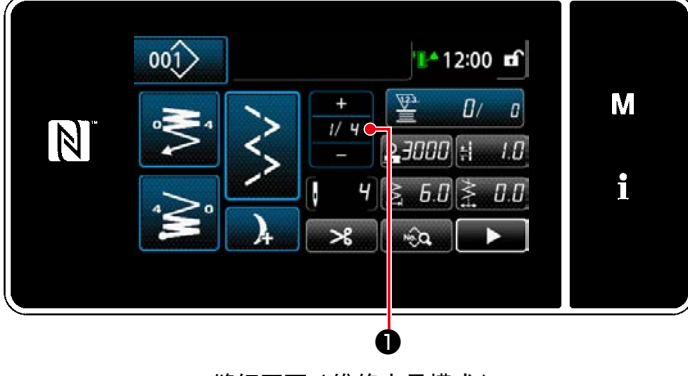

< 缝纫画面 ( 维修人员模式 )>

② 编辑连续缝纫的步骤数和每个步骤的缝纫条件

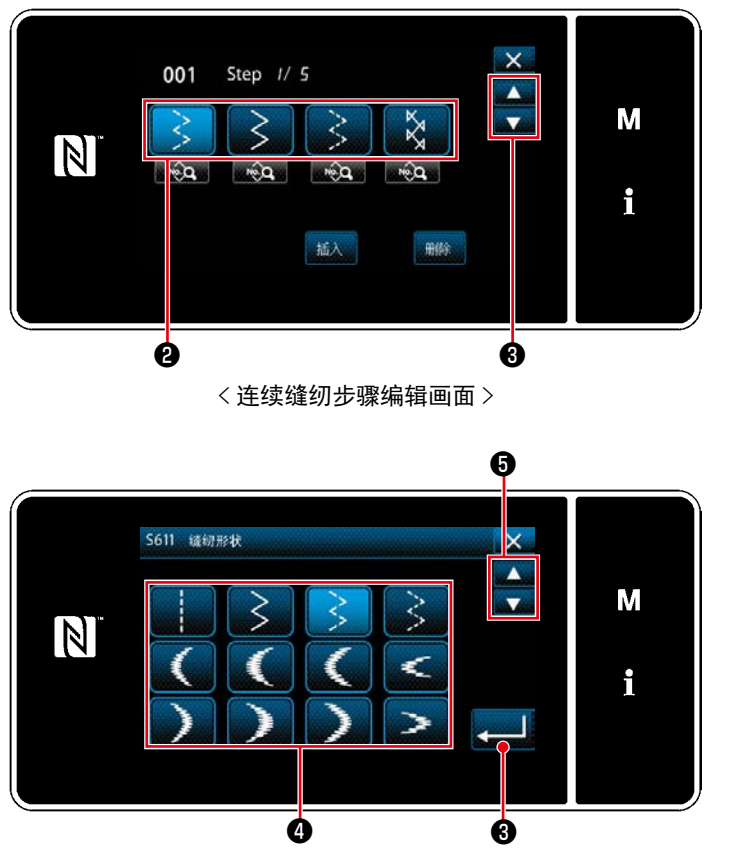

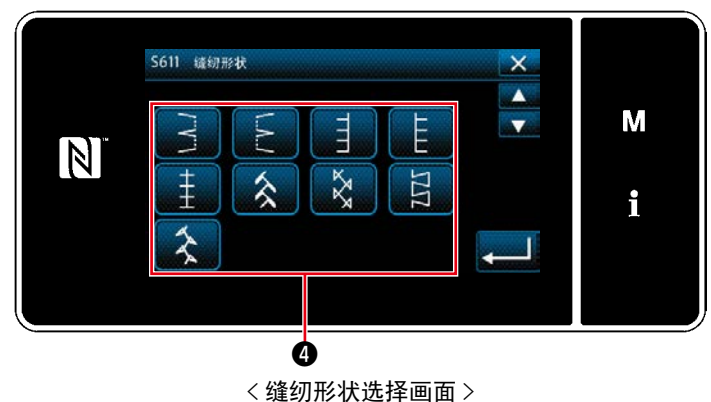

1) 在维修人员模式的缝纫画面上按 79 0。 「连续缝纫步骤编辑画面」被显示出来。

2) 在2上显示步骤的切换条件。 按了❷之后,变成选择状态。

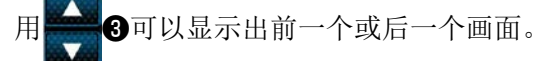

3) 只要再次按下选择状态的步骤,就会显示「缝 纫形状选择画面」。

- 4) 选择缝纫形状4。 用 30可以显示出前一个或后一个画面。
- 5) 只要按下 16, 就会确定操作, 并返回「连 续缝纫步骤编辑画面」。

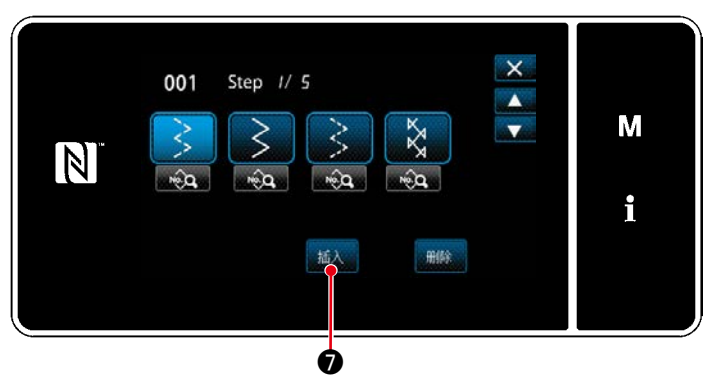

< 连续缝纫步骤编辑画面 >

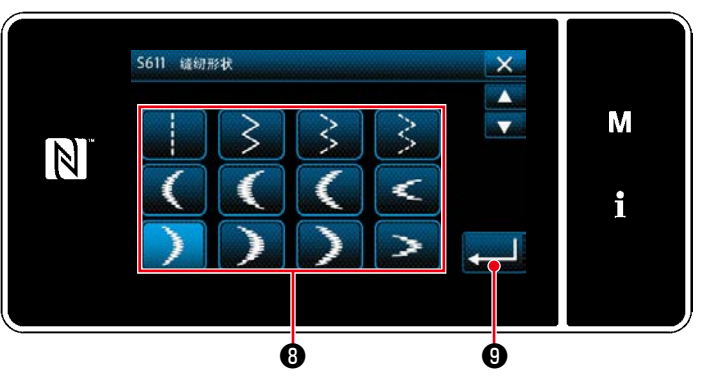

< 缝纫形状选择画面 >

- 6) 按下 插入 7, 显示「缝纫形状选择画面」が表 示されます。
	- ※步骤数如果达到最大登录限度, ■插入 ●不被 显示。

- 7) 选择缝纫形状<sup>8</sup>。
- 8) 只要按下 ❾,就会确定操作,并返回「连 续缝纫步骤编辑画面」。

- 9) 在 6) 中选择的步骤的前一个步骤上, 插入新 步骤1。
- 10) 只要按下 删除 10, 选择中的步骤就会被删除。
- ※ 当登录的步骤数仅有一个时, 删除 1不被显 示。
- 11) 只要按下 ,就会显示「缝纫数据编 辑画面」。

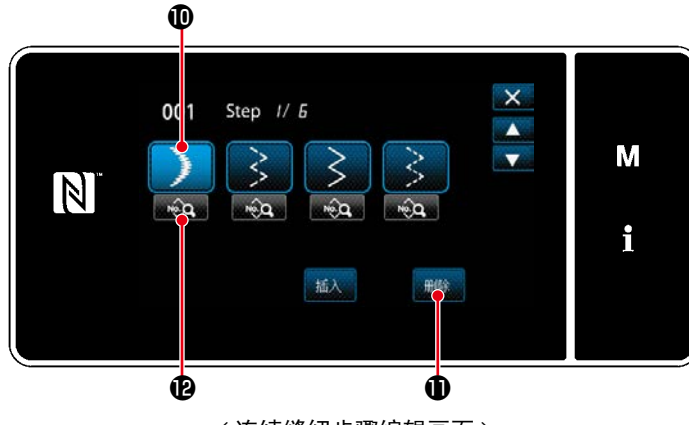

< 连续缝纫步骤编辑画面 >

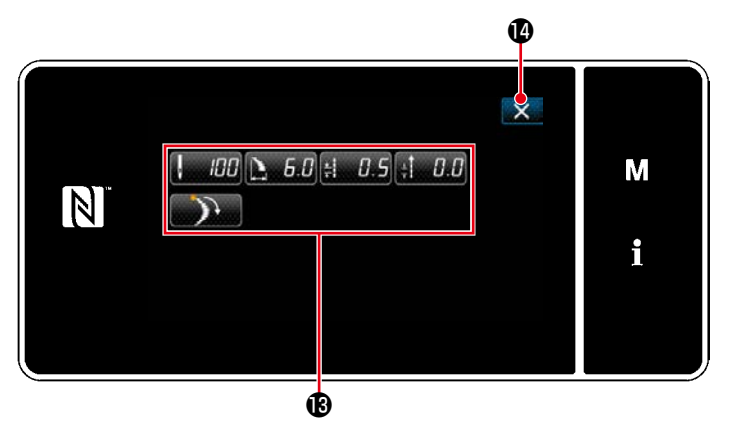

<缝纫数据编辑画面>

 $\mathbf \Phi$ ₹ 001 Step // *5*  $\blacktriangle$ M  $\overline{\mathbf{v}}$ N  $\frac{1}{\sqrt{2}}$  $\hat{p}$  $\sqrt{2}$  $\widehat{A}$  $\mathbf{i}$ 插入 1995

<连续缝纫步骤编辑画面>

- 12) 选择编辑的缝纫数据, 编辑缝纫数据。
- 13) 按下 , 13 , 结束操作, 回到「连续缝纫步 骤编辑画面」。

14) 按了 X B之后, 结束操作, 返回到维修人 员模式的缝纫画面。

8-3-3. 新制作连续缝纫图案

① 选择缝纫图案新编制功能

参照「8-1-1. 图案的新编制 | p. 115 的①, 显示出「新缝纫图案编制画面」。

② 制作连续缝纫图案

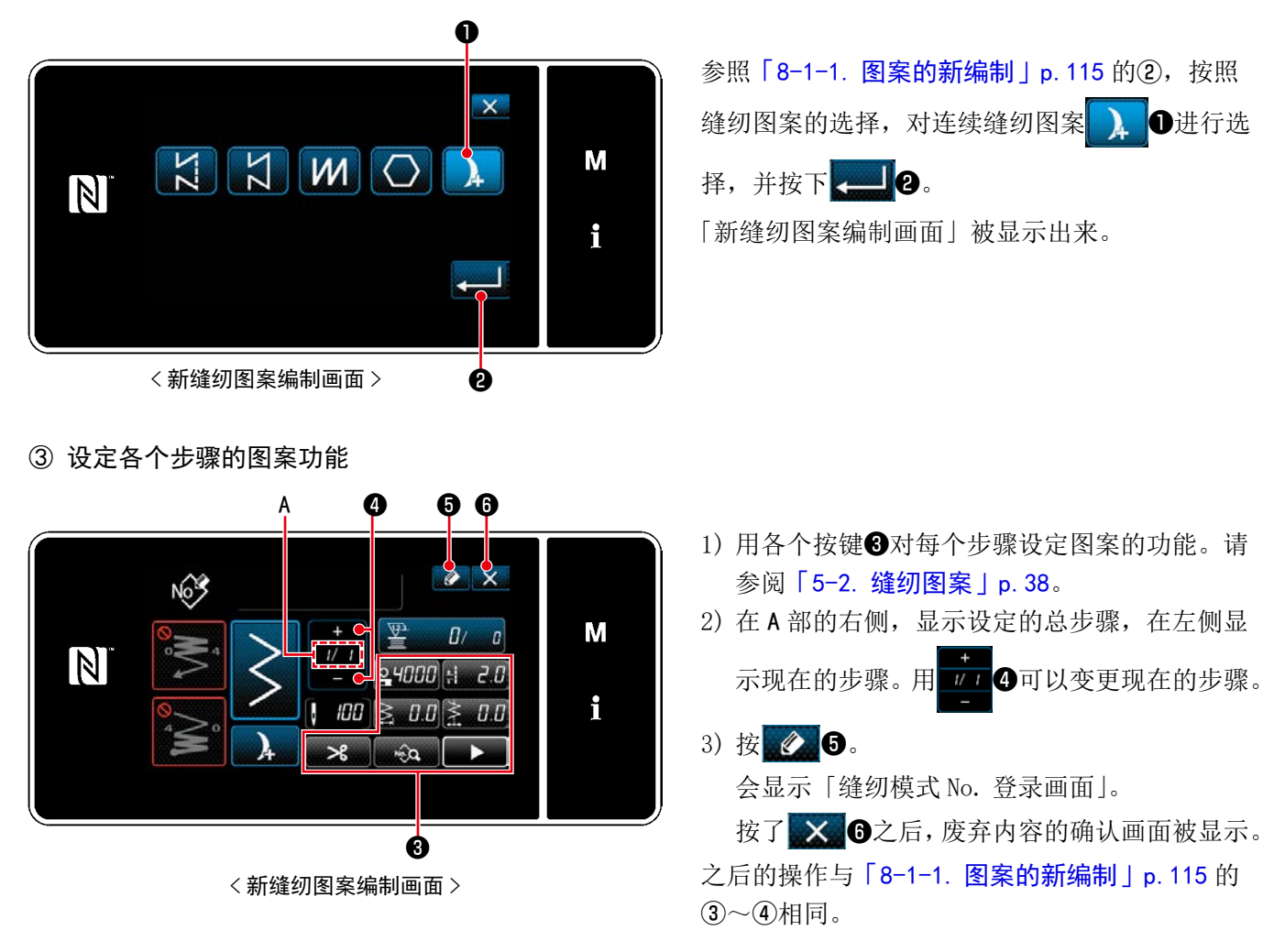

#### 8-3-4. 设定连续缝纫开始步骤

由于断线等故障需要从中途开始重新缝纫时,可以从图案内任意的步骤开始进行缝纫。

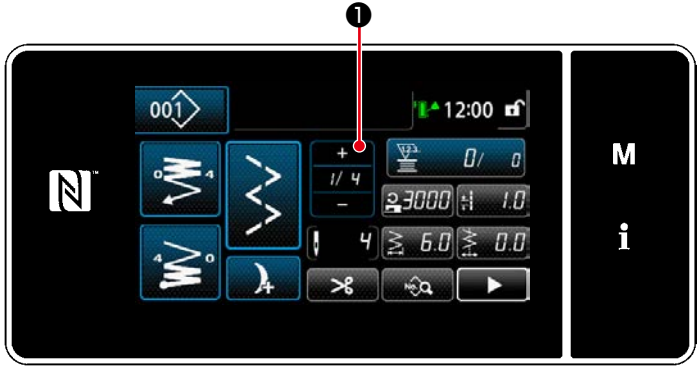

<sup>&</sup>lt; 缝纫画面 ( 连续缝纫图案 )>

在连续缝纫图案的缝纫画面上按下 | 1 0, 可以 变更当前的步骤。

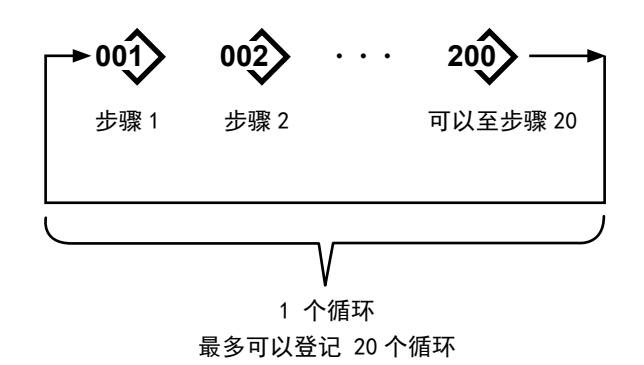

## 8-4-1. 循环图案的选择

可以组合复数个缝纫图案,作为一个循环缝的图案来 进行缝纫。

一个循环缝纫图案中最多可以输入 20 个步骤。在产 品的缝纫工序,有规则地连续缝纫不同图案时非常方 便。

循环缝纫图案最多可以登记 20 个循环。请根据需要 复制后使用。

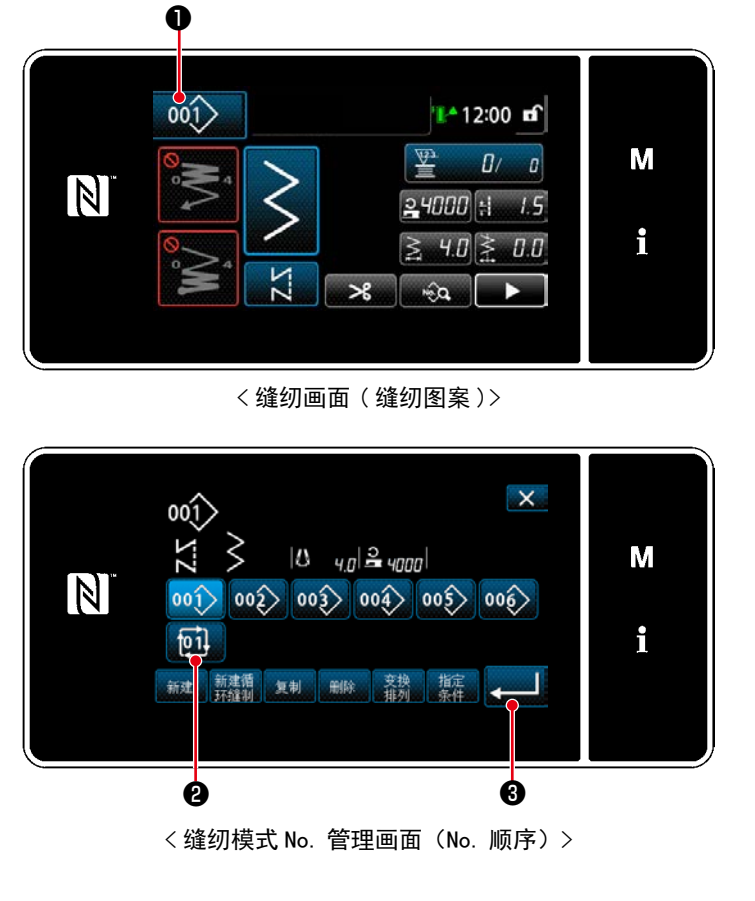

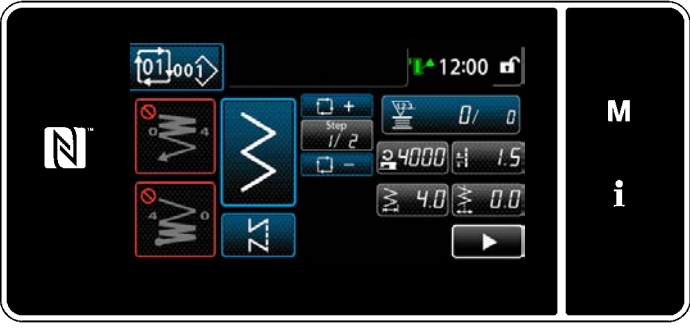

< 缝纫画面 ( 循环图案 )>

1) 在各个缝纫画面上按 001

2) 「缝纫模式 No. 管理画面(No. 顺序)」被显示 出来。 在被登记的缝纫图案后面显示循环图案。 这时, 按希望的循环数据 No. 按键 pi 2。 按 3 8, 进行确定。

 循环缝纫的缝纫画面被显示出来。

3) 变成可以用选择的循环图案进行缝纫。

#### 8-4-2. 循环数据的编辑

① 显示循环图案的缝纫画面 ( 循环图案 )

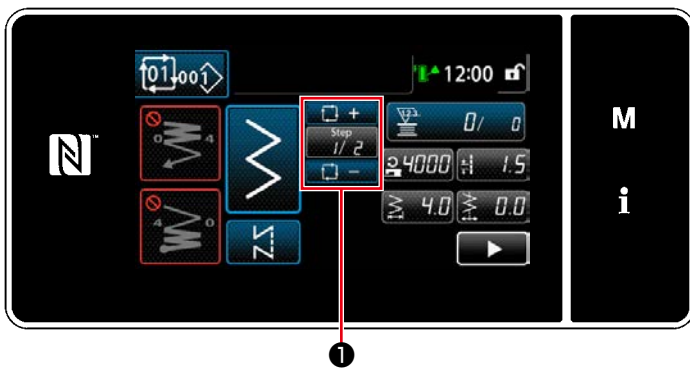

< 缝纫画面 ( 循环图案 )>

② 设定循环缝纫的图案

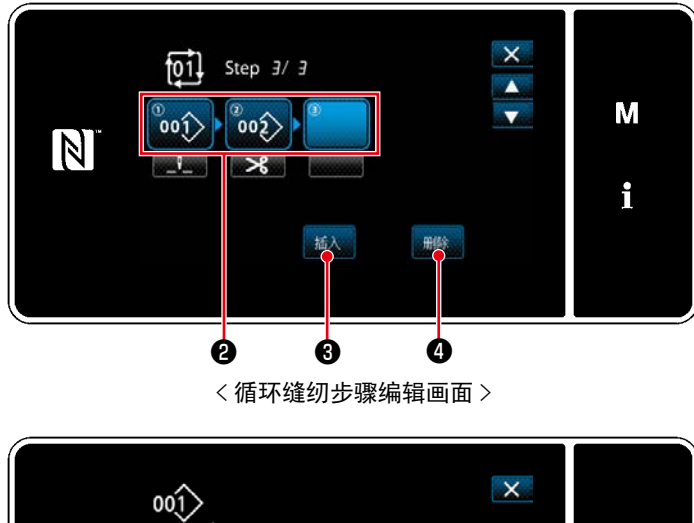

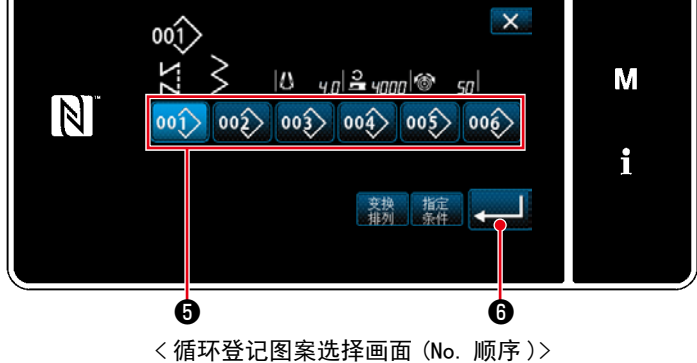

在各个缝纫画面上按下 7. 12 ①的 Step 键。 「循环缝纫步骤编辑画面」被显示出来。

- 1) 会显示在2中登录的缝纫模式 No. (最多 20个)。 按了❷之后,变成选择状态。
- 2) 当模式中可以追加登录步骤时,会在最末尾显 示未设定的步骤。 只要按下未设定的步骤,就会显示「循环登记 图案选择画面 (No. 顺序 )」。
- 3) 从3中选择登录的模式。 按 3 0, 进行确定。
- 4) 在选择步骤中, 按了 插入 3之后, 「循环登记 图案选择画面 (No. 顺序 )」被显示出来。 在选择中的步骤前选择插入的图案。
- 5) 按 删除 〇之后, 图案被删除。

③ 确定设定内容

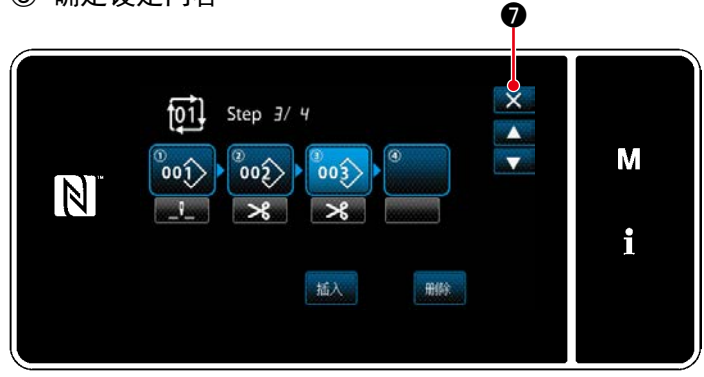

< 循环缝纫步骤编辑画面 >

按了 X ⑦之后,结束操作,返回到循环缝纫的 缝纫画面。

8-4-3. 循环图案的新编制

※ 此操作在维修人员模式上进行。

① 选择循环图案新编制功能

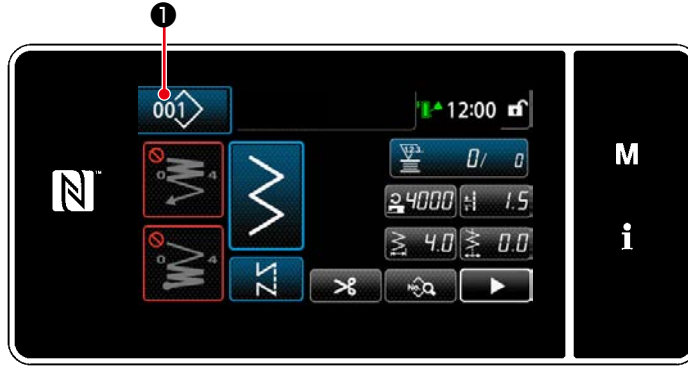

< 缝纫画面 ( 维修人员模式 )>

 $\mathsf{X}$  $001$  $|0 \t_{4,0}| \geq \sqrt{2}$ M N  $|00\rangle$  $\left|00\right\rangle\left|00\right\rangle\left|00\right\rangle\left|00\right\rangle$  $|00\rangle$ i 回 新建 新建循 复制 删除 新换 指定 ❷

<缝纫模式 No. 管理画面 (No. 顺序) >

1) 在维修人员模式的缝纫画面上按 001 0。 「缝纫模式 No. 管理画面(No. 顺序)」被显示 出来。

2) 按 新建循 2。

 「新循环图案编辑画面」被显示出来。

② 把图案登记到新循环数据

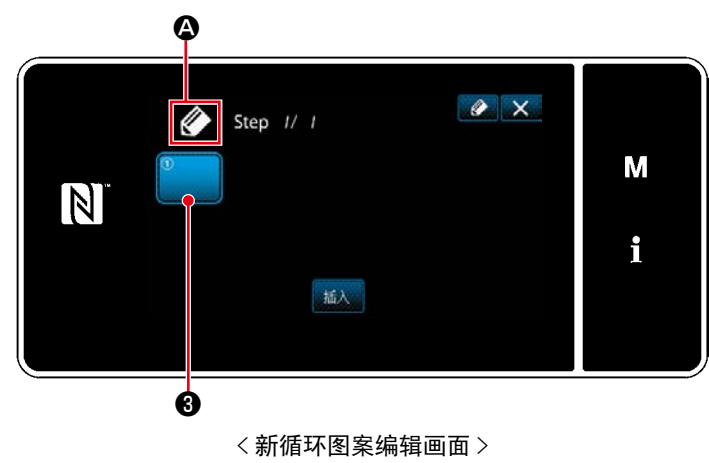

- 1) 在画面上。表示新编制中的 2 @ 被显示出来。
- $2)$ 按 $\bullet$   $\bullet$

 「循环登记图案选择画面 (No. 顺序 )」被显示 出来。

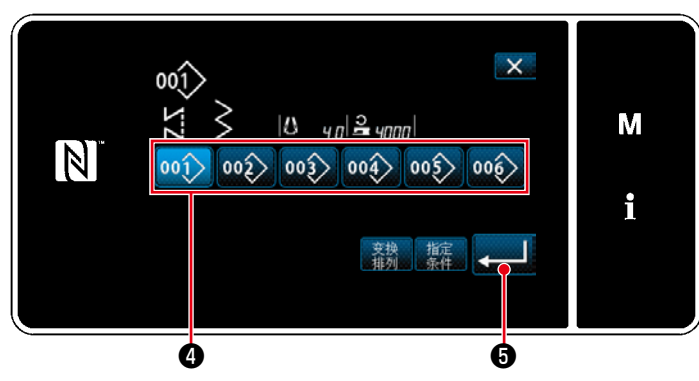

< 循环登记图案选择画面 (No. 顺序 )>

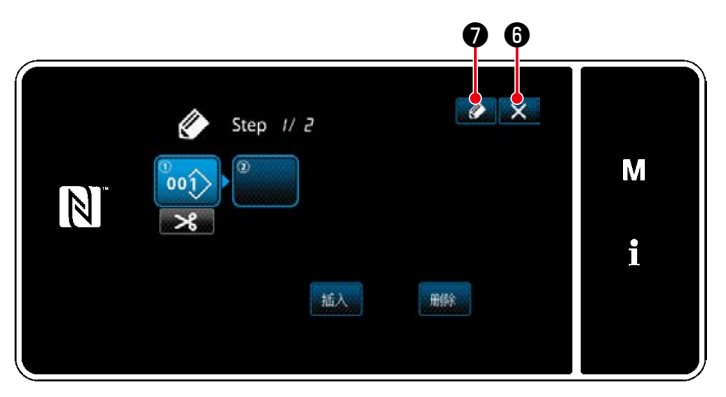

< 循环缝纫图案编辑画面 >

- 3) 按下希望的图案 No. 4。
- 4) 只要按下 3 6, 就会确定操作, 并返回「新 循环图案编辑画面」。

5) 选择的图案被追加到循环数据中,在末尾追加

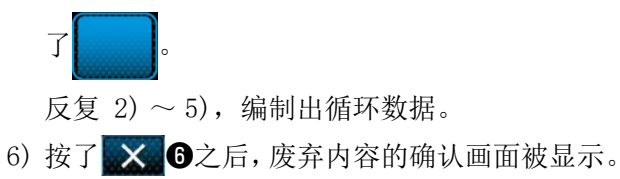

7) 只要按下 2 0, 就会显示「循环图案 No. 登 记画面」。

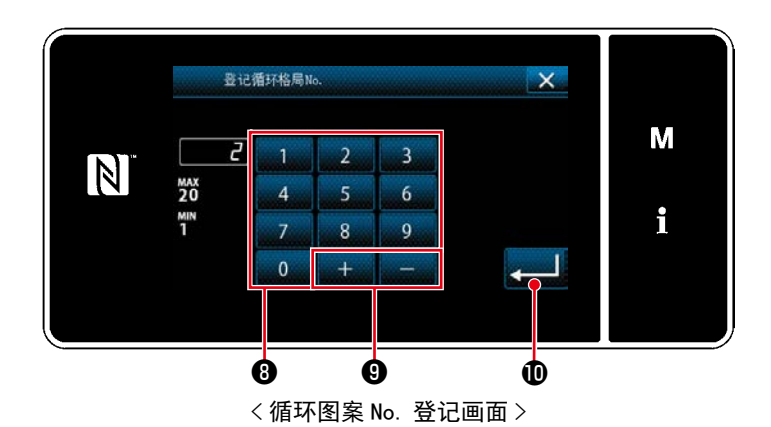

8) 用十数字键, 输入登记处的缝纫图案 No.。 按了 + ● ●之后, 从输入值开始向正或 负方向显示出最近未登记的 No.。

9) 按 4 1 登记编制的图案,然后返回「缝纫图案 No. 一 览画面」。 输入的 No. 已经进行了登记时,确认改写的信 息被显示出来。

#### 8-4-4. 设定循环图案缝纫开始步骤

由于断线等故障需要从中途开始重新缝纫时,可以从循环图案内任意的步骤开始进行缝纫。

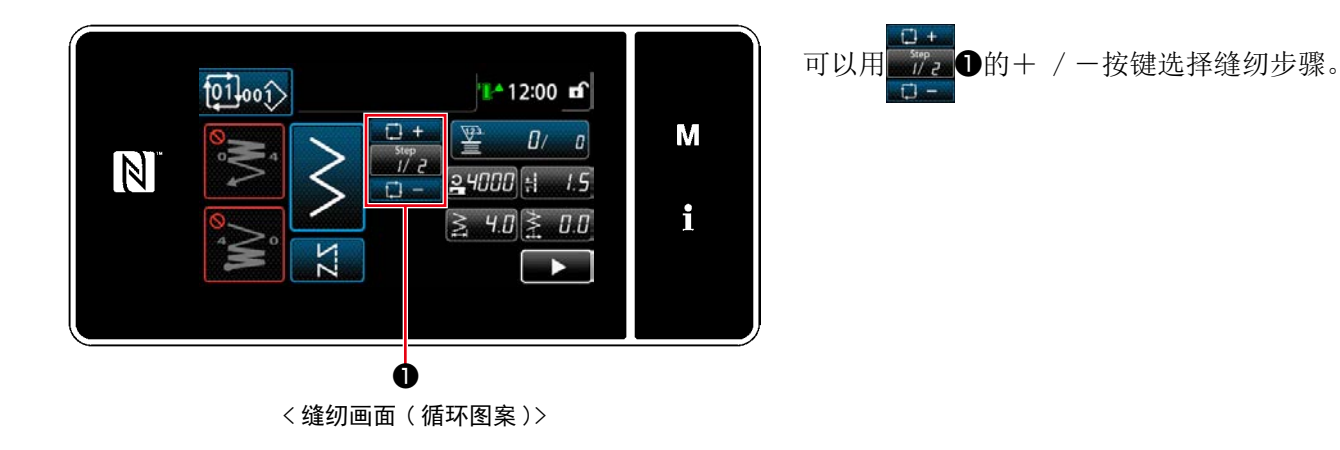

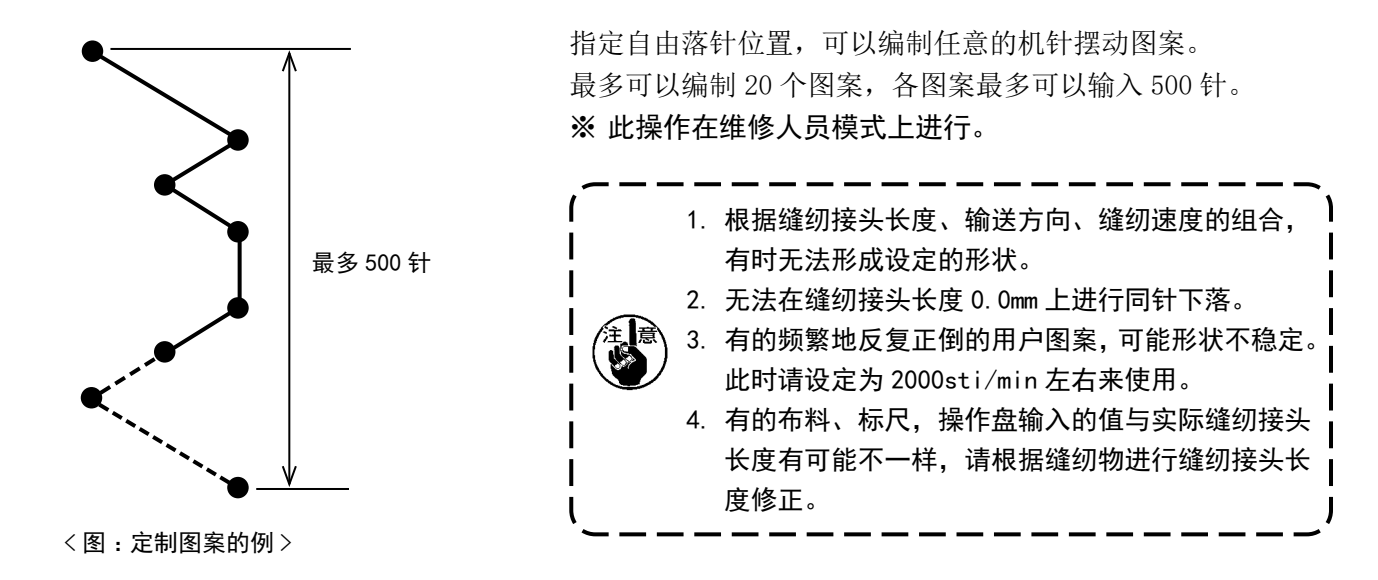

#### 8-5-1. 选择定制图案

使用已经制作的定制图案。

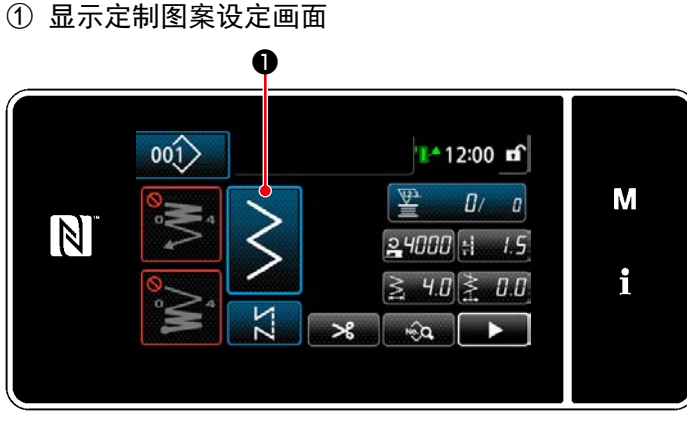

< 缝纫画面 ( 维修人员模式 )>

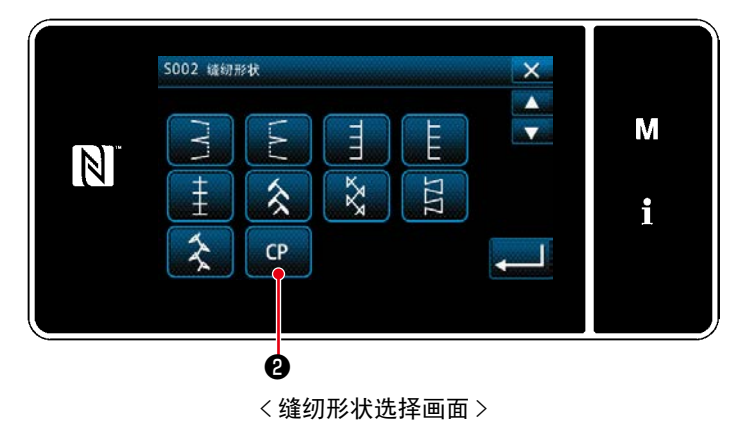

1) 在维修人员模式的缝纫画面上接 「缝纫形状选择画面」被显示出来。

2) 存在定制图案的登录时, 显示 c 2。 只要按下 C 2, 就会显示「定制图案設定画 面」。

# ② 选择定制图案

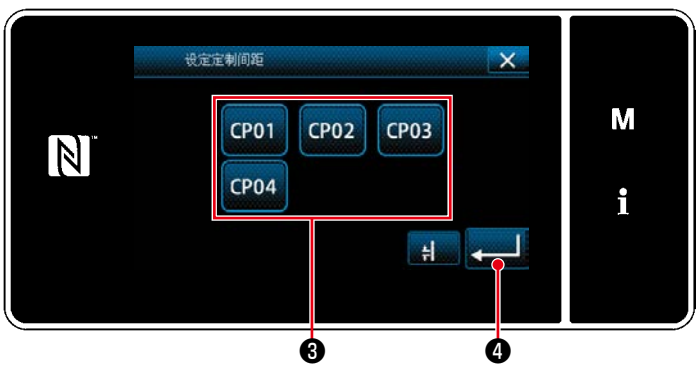

< 定制图案設定画面 >

显示已经登录的制定图案。

选择定制图案❸。

只要按下 3 0, 就会确定操作, 并返回「缝纫 画面」。

#### 8-5-2. 新制作定制图案

#### ① 从模式画面选择定制图案的设定

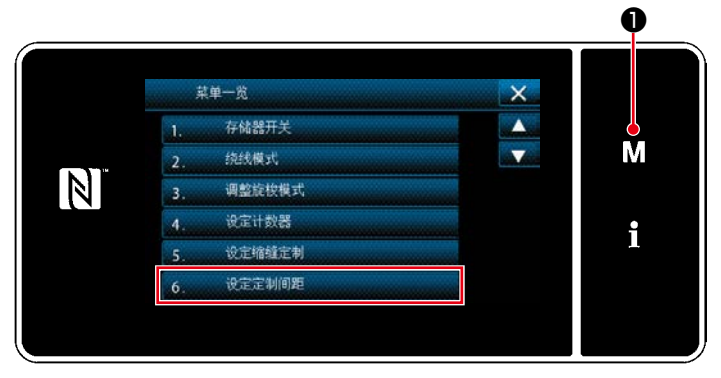

< 模式画面 >

1) 按 M O。

 「模式画面」被显示出来。

2) 选择「6. 设定定制间距」。 「定制图案一览画面」被显示出来。

② 选择定制图案新制作功能

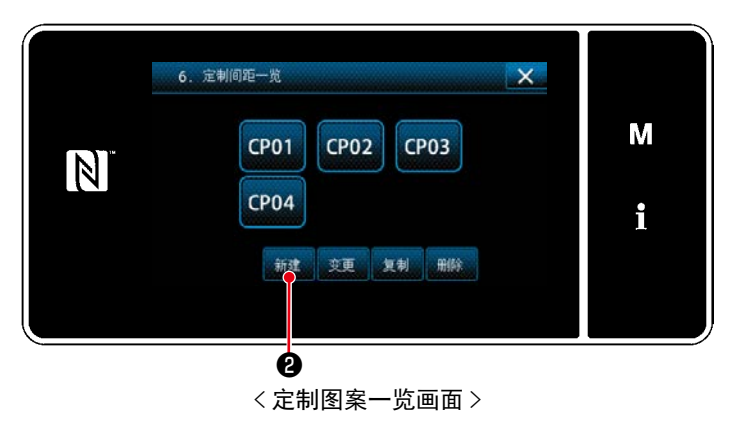

显示已经登录的制定图案。

# 按 新建 2。

「定制图案新制作 No. 输入画面」被显示出来。

③ 输入定制图案 No.

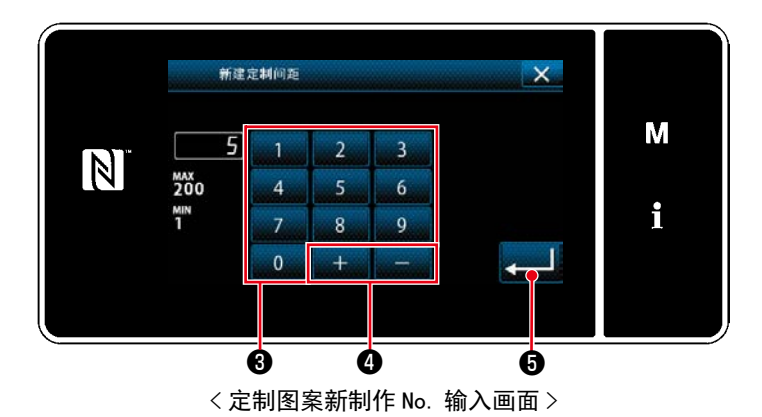

1) 用数字键❸输入定制图案 No.。

按了 + - - 0之后, 从输入值开始向正或 负方向显示出最近未登记的 No.。

 $2)$  按 $\Box$ o.

 「定制图案编辑画面」被显示出来。 输入的 No. 已经进行了登记时,确认改写的信 息被显示出来。

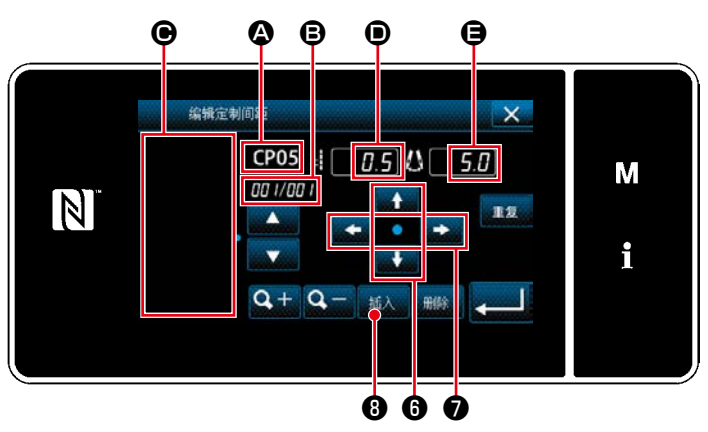

< 定制图案编辑画面 >

- $1)$   $\bigcirc$  : 选择的定制图案 No. B :编辑中的步骤 No. 以及全步骤数 C :已经制作的针振动图案的显示区域 D :各个步骤的输送量 E :各个步骤的基线位置 得到显示。
- $2)$  按下 ●, 设定输送量。 按下 ● ● ● ● ● 设定基线位置。
- 3) 按下 插入 3, 设定步骤 1 的落针位置, 切换至 步骤 2 的设定画面。

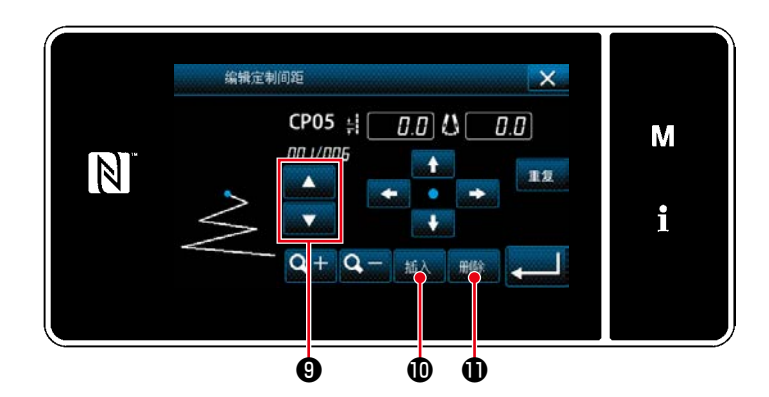

- 4) 接下来充分 2) ~ 3) 的操作, 设定步骤 2 之后 的落针位置。
- 5) 插入或删除步骤时, 按下 3 , 选择步骤, 按下插入 10或 删除 10。

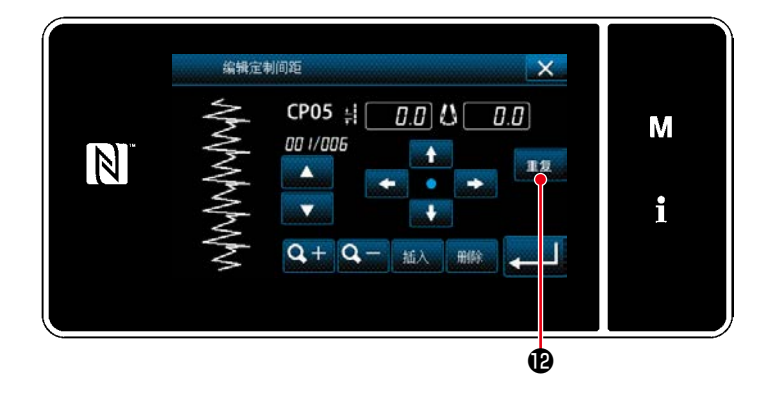

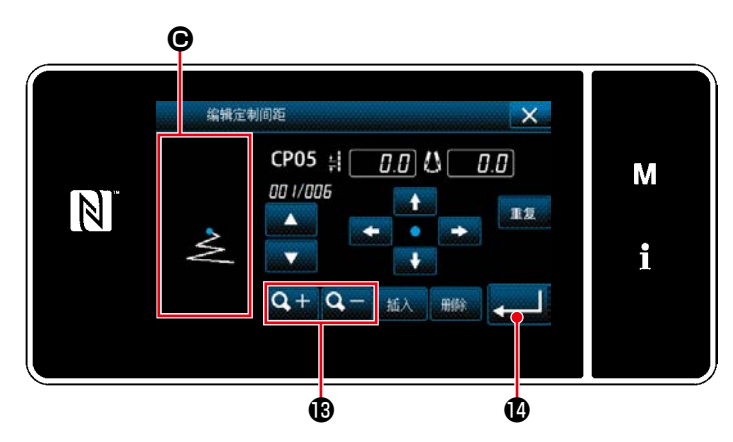

6) 按下 重复。 可复已经制作的图案。

7) 按下Q + Q + B, 图案显示区域 → 的显示尺 寸切换。
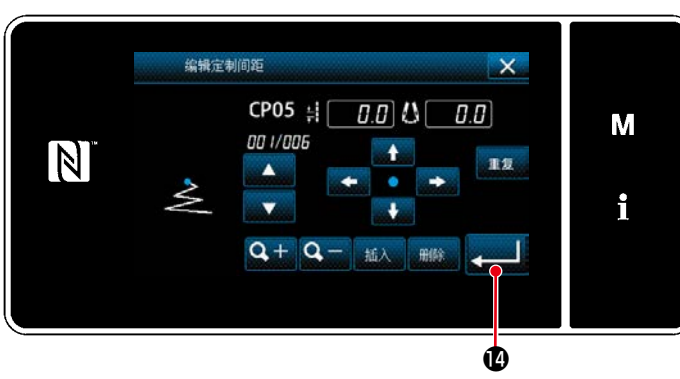

< 定制图案编辑画面 >

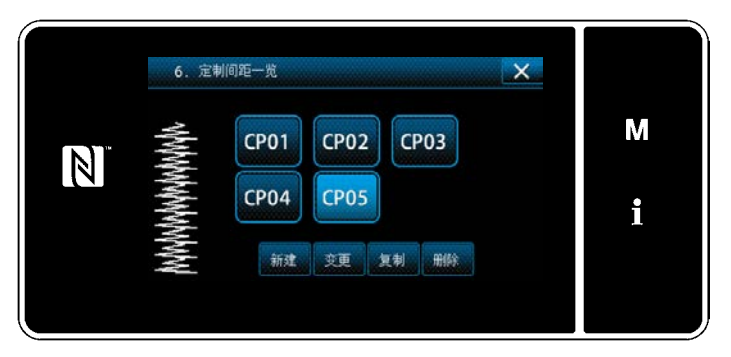

< 定制图案一览画面 >

编辑结束之后, 按 。 13

显示已经制作的定制图案 No. 被追加的一览画面。

#### 8-5-3. 编辑定制图案

① 选择定制图案的编辑功能

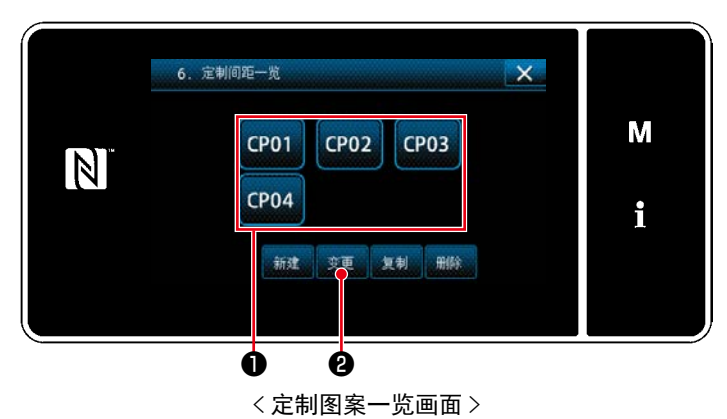

参照 「8-5-2. 新制作定制图案」p. 138, 显示「定 制图案一览画面」。

## ② 编辑定制图案的数值

编辑定制图案的数值。

画面的说明,请参阅[「8-5-2. 新制作定制图案」p.138](#page-142-0)。

1) 选择编辑的定制图案1, 按下 变更 2。 显示「定制图案编辑画面」。

之后的操作与[「8-5-2. 新制作定制图案」p.138](#page-142-0) 相同。

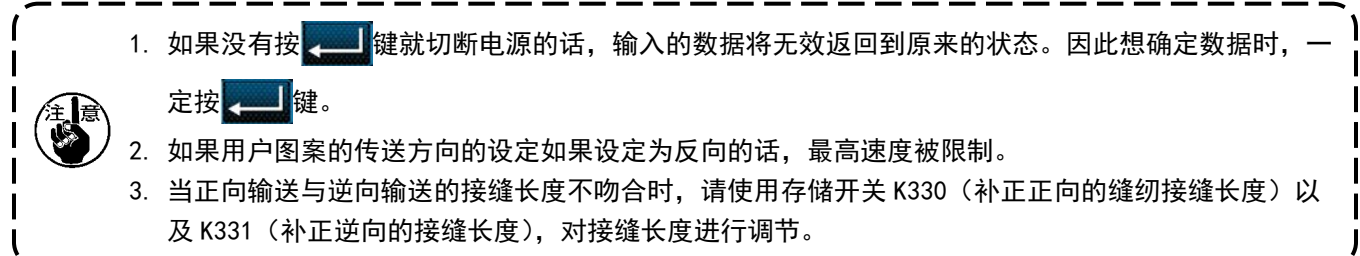

- (1) 复制定制图案
- ① 显示定制图案一览画面

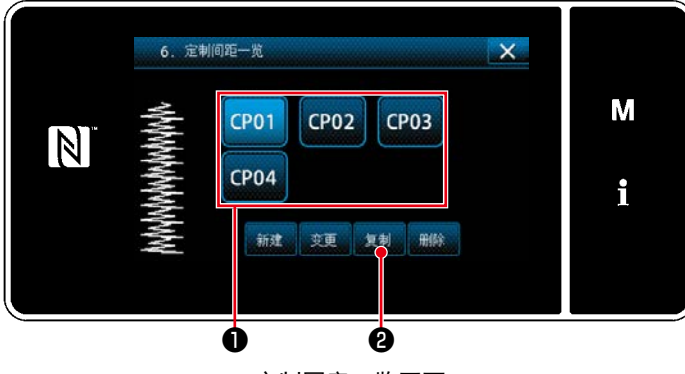

< 定制图案一览画面 >

② 输入定制图案 No.

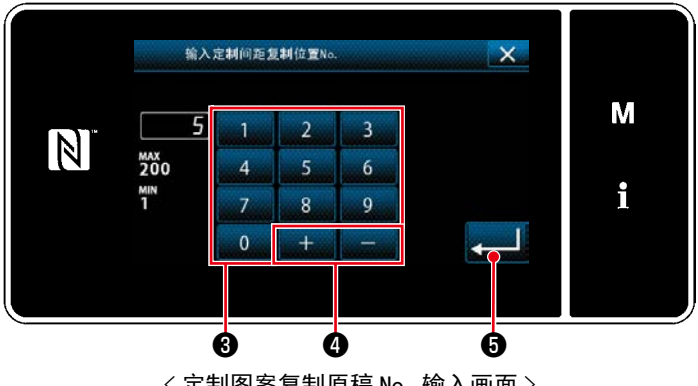

< 定制图案复制原稿 No. 输入画面 >

- 1) 参照 「8-5-2. 新制作定制图案 」p. 138, 显示 「定 制图案一览画面」。
- 2) 按复制原稿的 CP01 1 分, 变成选择状态。
- 3) 按 复制 2。

 「定制图案复制原稿 No. 输入画面」被显示出来。

1) 用十数字键3, 第二章 3输入复制原稿的 图案 No。

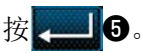

 登录已经复制的图案,回到「定制图案一览画 面」。

 输入的 No. 已经进行了登记时,确认改写的信 息被显示出来。

(2) 定制图案的删除

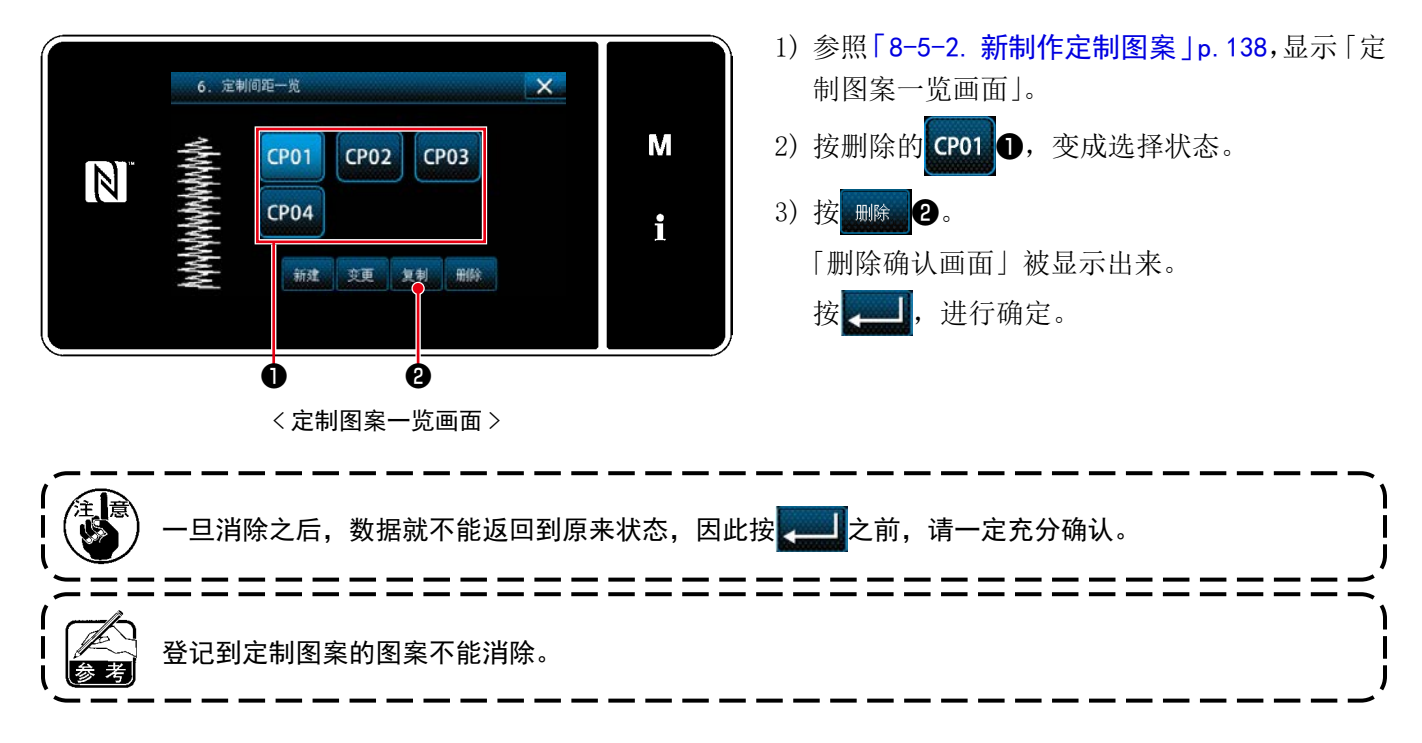

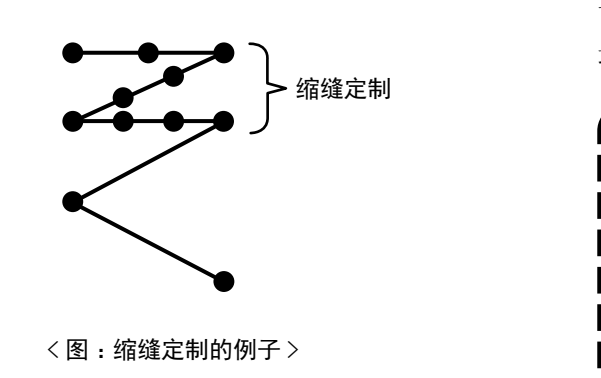

设定缩缝定制之后,可以任意地指定落针点进行缩缝。 最多可以制作 64 针,登录 20 个图案。

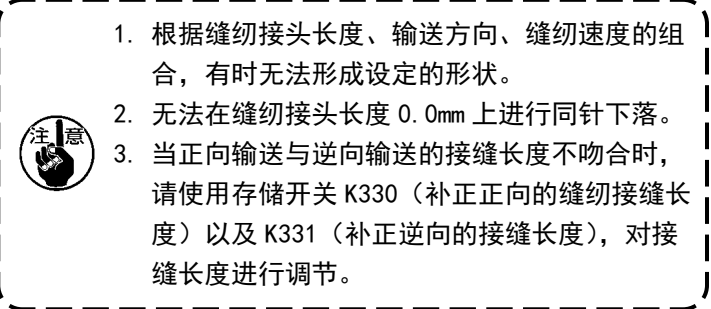

#### 8-6-1. 缩缝定制的选择

请参照「5-2-3. (2) ◆ 维修人员模式时」 p. 42, 选择缩缝定制。 结束倒缝的缩缝定制也可以同样地进行设定。

#### <span id="page-147-0"></span>8-6-2. 缩缝定制的新编制

作为例子,新制作〈图 :缩缝定制的例子〉的缩缝定制模式。

① 模从模式画面选择缩缝定制

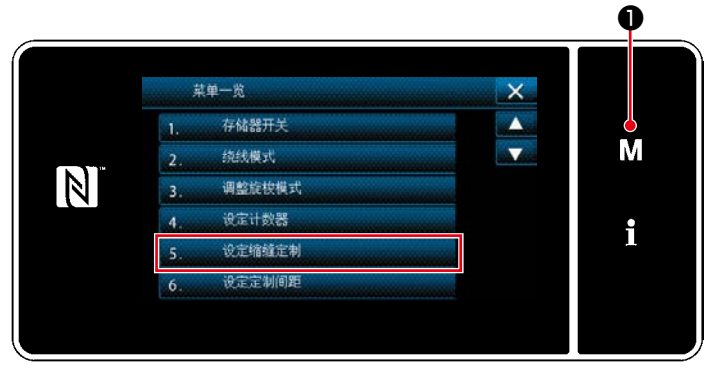

< 模式画面 >

1) 按 M O。

 「模式画面」被显示出来。

2) 选择「5. 设定缩缝定制」。 「缩缝定制一览画面」被显示出来。

## ② 选择缩缝定制新编制功能

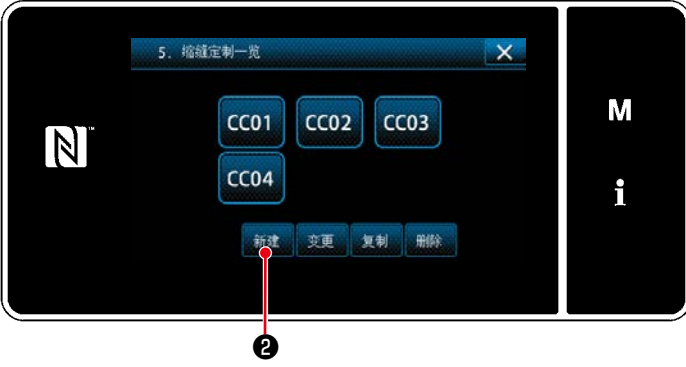

< 缩缝定制一览画面 >

③ 输入缩缝定制 No.

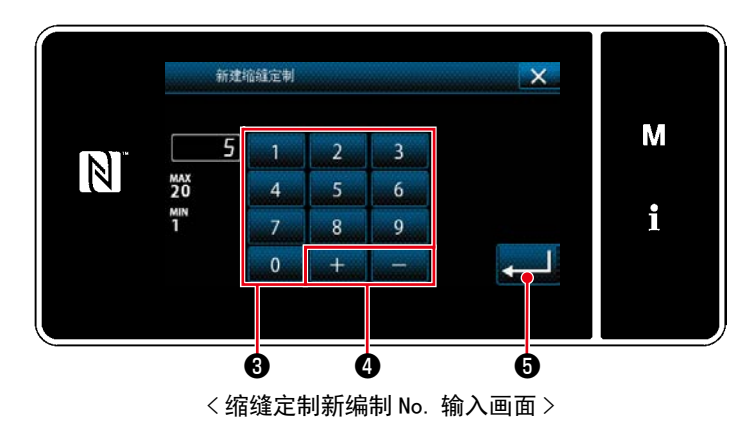

 显示已经登记完毕的缩缝定制。

按 新建 2。

 「缩缝定制新编制 No. 输入画面」被显示出来。

1) 使用数字键❸输入模式 No.。

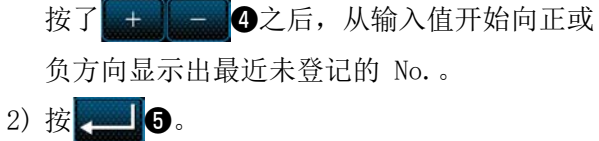

 「缩缝定制编辑画面」被显示出来。 输入的 No. 已经进行了登记时,确认改写的信 息被显示出来。

## ④ 编制缩缝定制

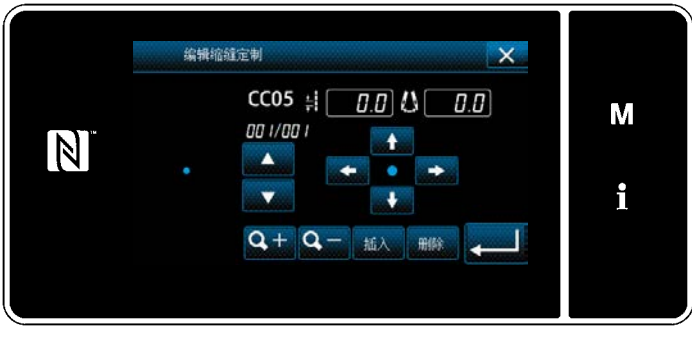

#### < 缩缝定制编辑画面 >

 制作方法与定制图案相同。请参考[「8-5-2. ④](#page-143-0)  制作定制图案 J p. 139。

### 8-6-3. 缩缝定制编辑

① 选择缩缝定制编辑功能

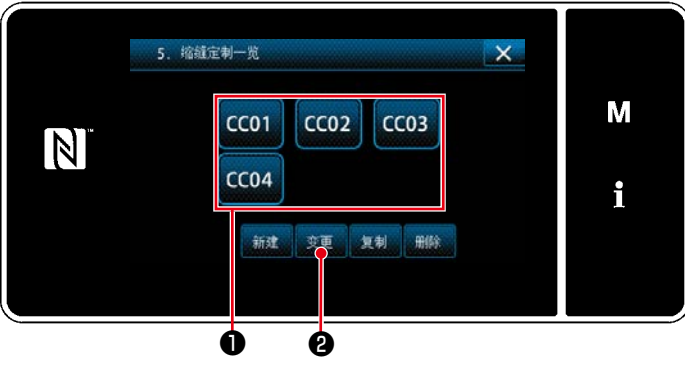

< 缩缝定制一览画面 >

- ② 编辑缩缝定制的值
- 1) 选择编辑的缩缝定制1, 按下 变更 2。 显示「缩缝定制编辑画面」。

之后的操作与「8-5-2. 4 制作定制图案」 p. 139 相同。

参照[「8-6-2. 缩缝定制的新编制」p.143](#page-147-0), 显「缩 缝定制一览画面」。

- (1) 缩缝定制的复制
- ① 显示缩缝定制一览画面

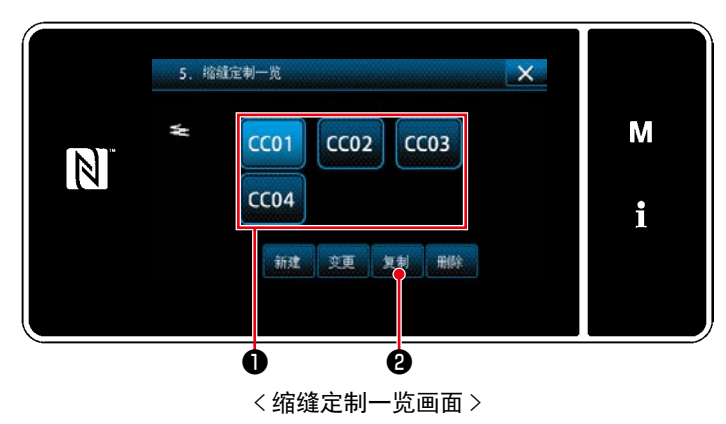

② 输入缩缝定制的 No.

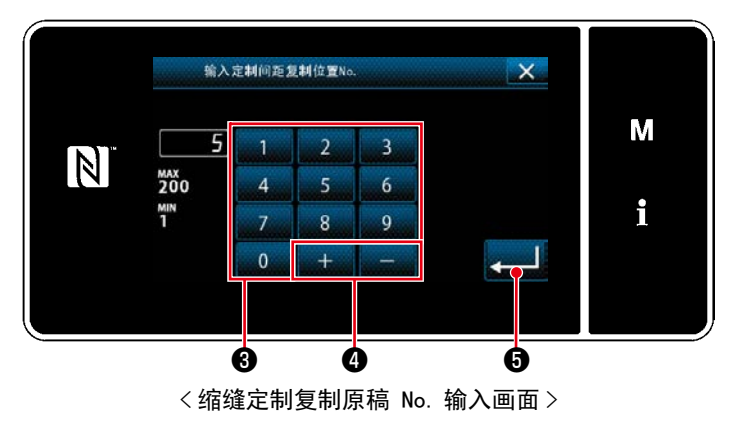

- 1) 参照 「8-6-2. 缩缝定制的新编制」p. 143, 显 示「缩缝定制一览画面」。
- 2) 按复制原稿的 CC01 1, 变成选择状态。
- 3) 按 复制 2。

 「缩缝定制复制原稿 No.输入画面」被显示出来。

- 1) 用十数字键3, 第二章 3输入复制原稿的 图案 No。
- $2)$ 按 $\Box$ o。 登录已经复制的图案,回到「缩缝定制一览画 面」。 输入的 No. 已经进行了登记时,确认改写的信 息被显示出来。

## (2) 缩缝定制的删除

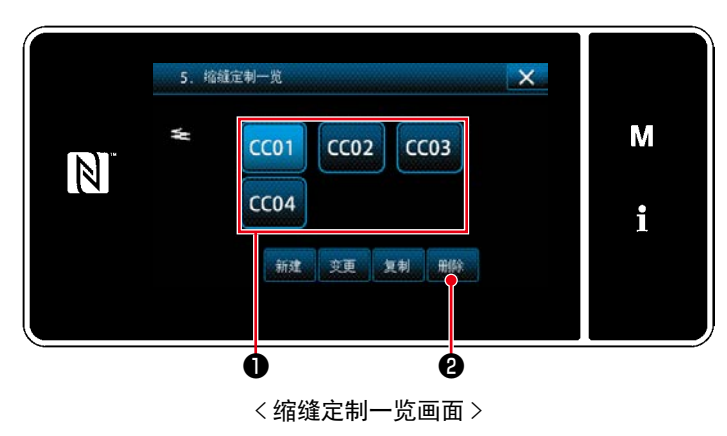

- 1) 参照 「8-6-2. 缩缝定制的新编制」p. 143, 显 示「缩缝定制一览画面」。
- 2) 按删除的 CC01 1, 变成选择状态。
- 3) 按 删除 2。 「删除确认画面」被显示出来。 按 , 上行确定。

### 8-7. 画面简易锁定

把简易锁定设定为有效之后,在显示中的画面上的按键操作全部变为无效,可以防止错误动作。

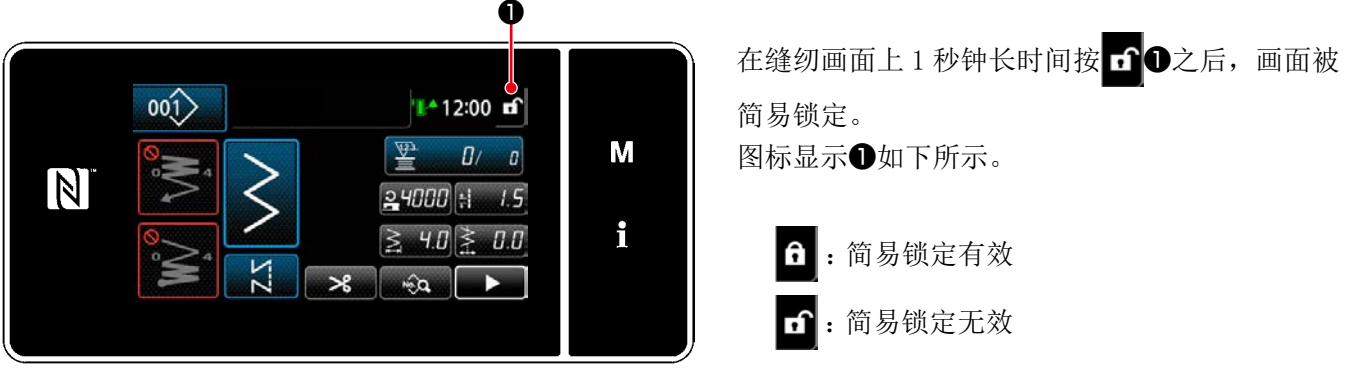

< 缝纫画面 >

※ 能够进行设定,使得经过一段时间简易锁定能够自动锁上。(存储开关 U402) 详细内容,请参阅「5-6. [存储器开关数据一览表」p.94](#page-98-0)。

8-8. 版本信息

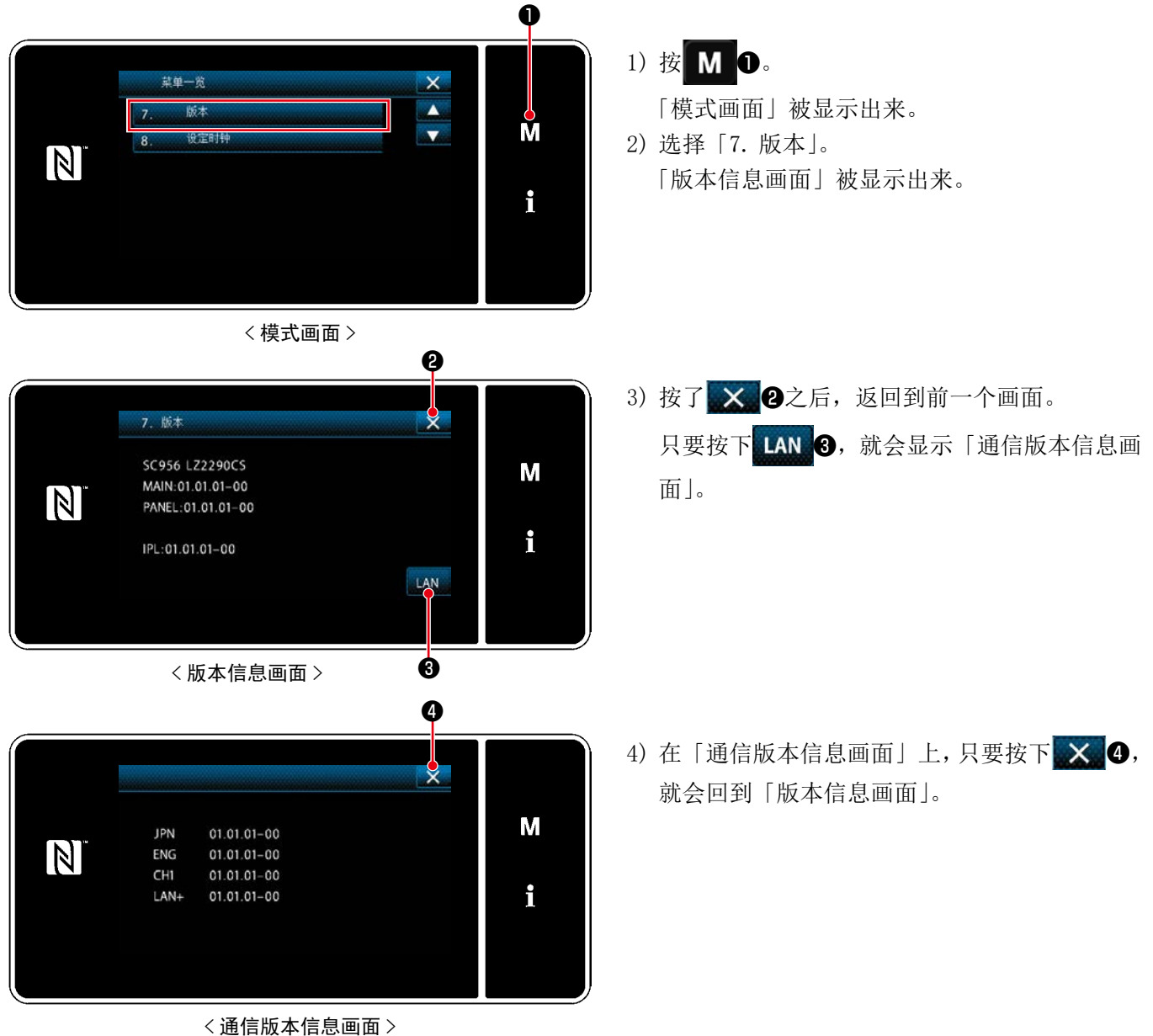

## 8-9. 调整操作盘的亮度

可以变更液晶操作盘的显示亮度。

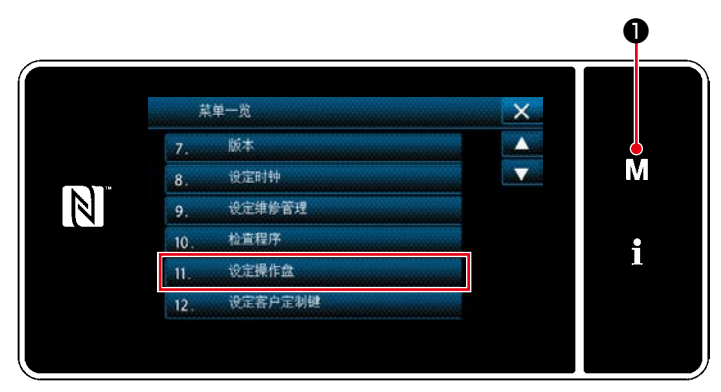

< 模式画面 >

1)  $3$  秒钟长时间按  $\overline{\textbf{M}}$   $\overline{\textbf{O}}$ 。 「模式画面」被显示出来。 2) 选择「11. 设定操作盘」。 「操作盘设定画面」被显示出来。

11. 设定操作盘  $\mathsf{x}$ M  $\overline{4}$  $\mathbb N$ max<br>9  $\frac{MP}{1}$ i  $\mathsf R$ ❷ ❸< 操作盘设定画面 >

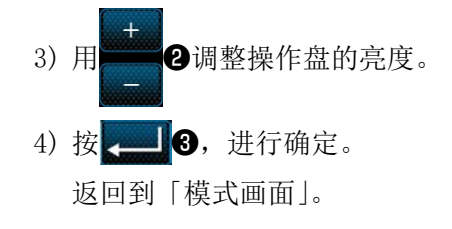

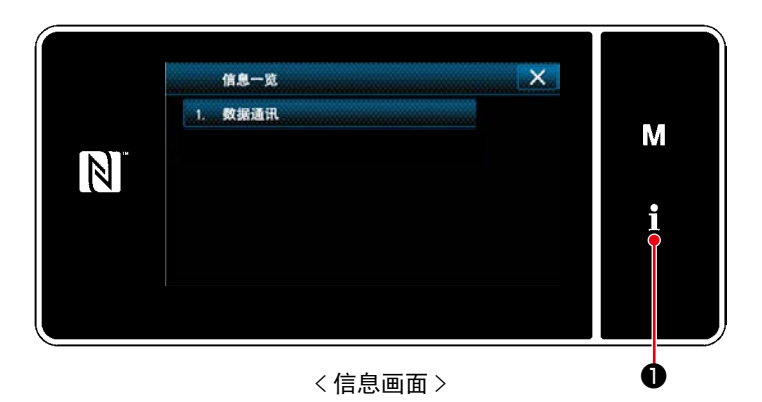

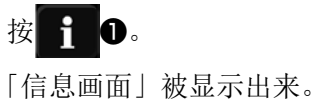

在信息画面上进行数据通信和生产管理。

## <span id="page-153-0"></span>8-10-1. 数据通信

使用 USB 存储器,可以进行数据的输出入。 使用数据如下所示。

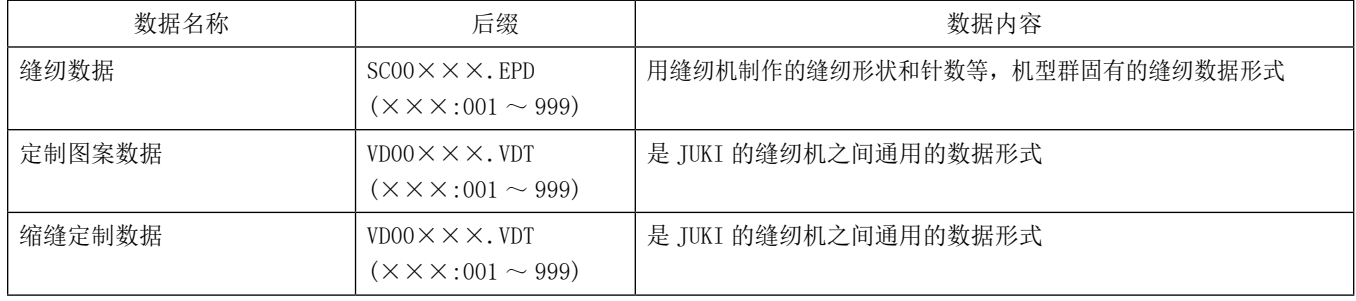

① 选择通信的数据形式

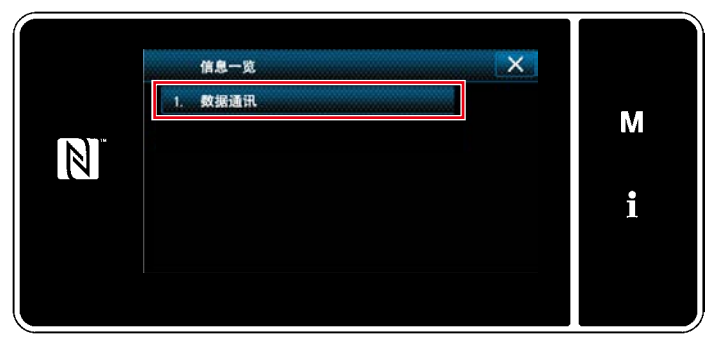

< 信息画面 >

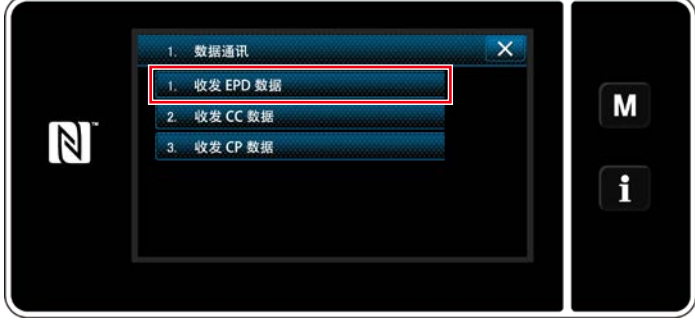

< 数据通信一览画面 >

1) 在「信息画面」上,选择「1. 数据通讯」。 「数据通信一览画面」被显示出来。

2) 选择发送接收的数据形式,按数据的按键。 例如,选择「1. 收发 EPD 数据」。 「数据方向选择画面」被显示出来。

## ② 选择通信方向

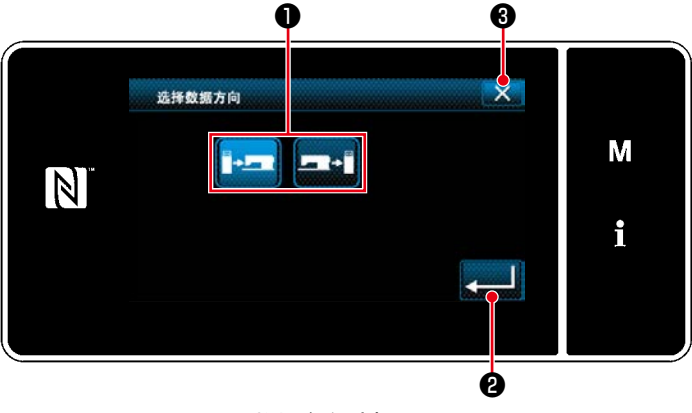

< 数据方向选择画面 >

选择通信方向,按按键❶,变成选择状态。 按 3 传统定。 「数据接收发送准备画面」被显示出来。 用 × O取消操作,返回到前一个画面。

## ③ 设定数据 No.,开始通信

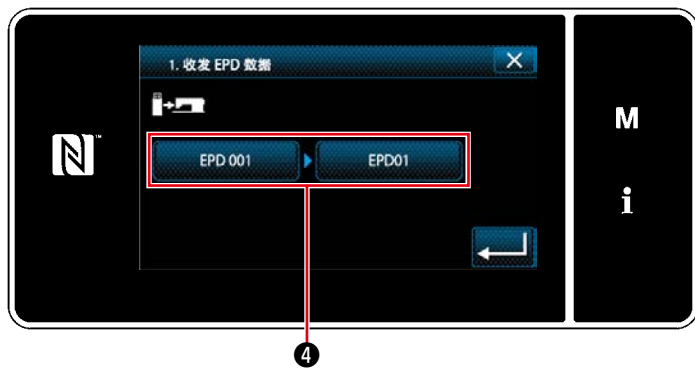

< 数据接收发送准备画面 >

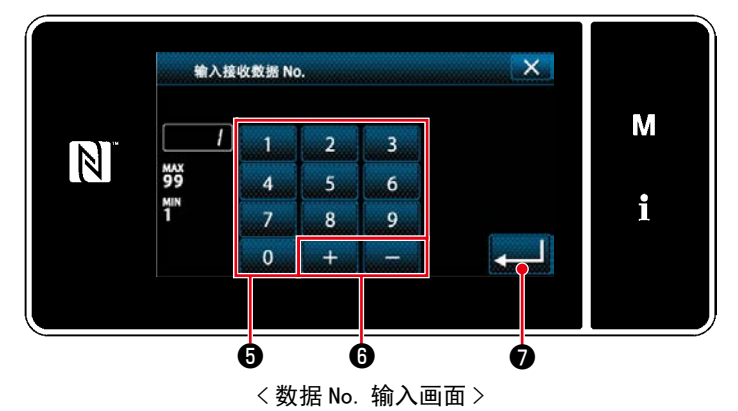

1) 按数据 No. 按键 $\bm{\Theta}$ 。 「数据 No. 输入画面」被显示出来。

2) 用十数字键6, 第二章 6输入发送人和接 收人的数据 No.。 按 + 6,进行确定。 「数据接收发送准备画面」被显示出来。

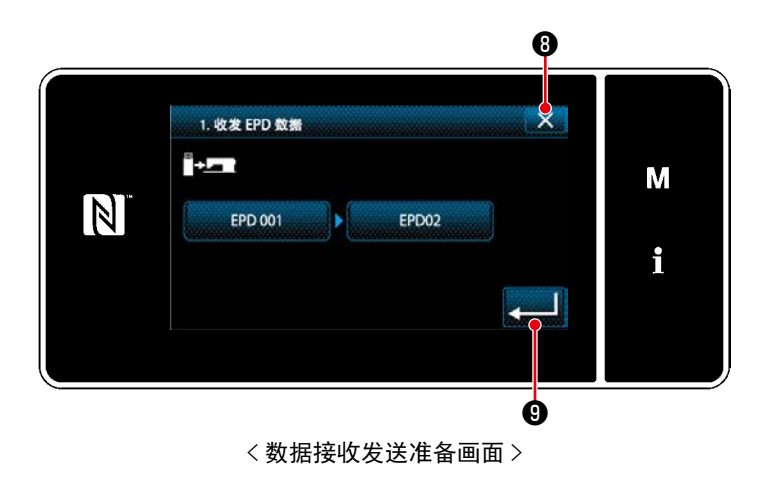

3) 用 3 D C 确定数值, 开始通信。 通信中显示通信中画面。 用 × O取消操作,返回到前一个画面。 ※ 输入的接收人的 No. 已经登记完毕时, 会 显示出确认改写的注释画面。

可以使用市场上出售的 USB 存储器复制缝纫数据、定制图案数据、缩缝定制数据等。 有关使用 USB 存储器复制缝纫数据的方法, 请参阅「8-10-1. 数据通信」p. 149。

#### ① USB 连接器的位置

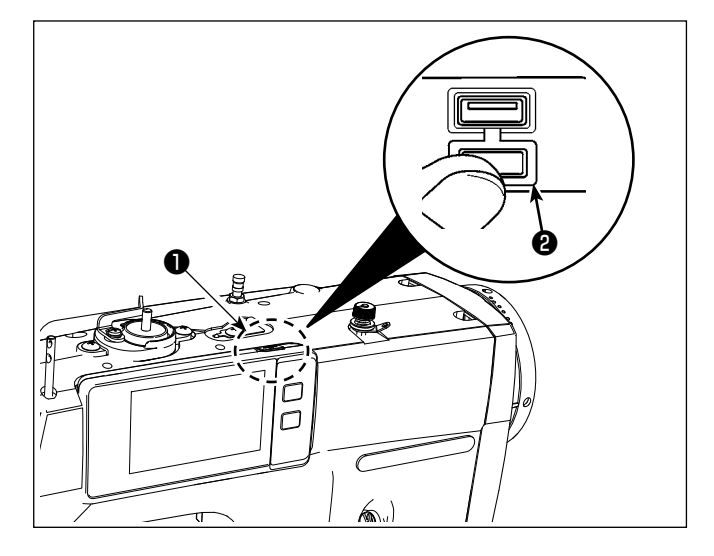

#### [USB 存储器的插入位置 ]

USB 连接器安装在操作盘上部❶的位置。

使用 USB 时, 请卸下连接器护罩2后再使用。

※ 不使用 USB 存储器时,请一定盖上连接器的护罩 ❷。

里面进入了尘埃之后,会发生机器故障。

#### ② 有关使用 USB 的注意事项

- · USB 连接端子时 USB 存储器以外,请不要连接。否则会发生机器故障。
- ·缝纫时,请不要在 USB 插口上连接着 USB 机器、USB 电缆进行运转。振动有时会造成连接器损坏,也有 可能丢失 USB 的数据或发生 USB 机器、缝纫机的故障。
- ·读取程序或缝纫数据时,请不要插拔 USB 插头。 有发生数据损坏或机器误动作的危险。
- · 在 USB 机器的保存领域里划分分区后,可以仅与一个分区通讯。
- · 插入 USB 连接器时, 请注意连接方向, 不要强硬地往里面插。否则会发生机器故障。
- · 使用本机时, 如果 USB 机器内的数据消失, 本公司一律不予赔偿损失。
- · USB 媒体, 原则上只能连接一个。如果连接了数台机器, 只能识别 1 台。
- · 在与 USB 上的数据进行存取的中途, 请不要关闭 (OFF) 电源。

#### ③ USB 的规格

- ・ 对应 USB 1.1 规格
- · 对应机器  $^{*1}$  ...........USB 存储器
- · 对应格式 .............FAT12 · FAT16 · FAT32
- $\cdot$  对应媒体尺寸 .........4.1MB  $\sim$  2TB
- ·消费电流 ..............可以连接的 USB 机器的额定消费电流为最大 500mA。
- ※1 不能保证所有的对应机器的动作。由于不相匹配等问题,有的机器不能动作。

① NFC 天线位置

操作盘适用于 NFC(Near Field Communication)。

使用 Android 应用软件 [JUKI SMART APP],可以发送接收缝纫图案,发送接收存储器开关,接收维修保养数据(运 转信息、异常履历)。

有关安卓应用软件 [JUKI Smart App] 的详细内容,请参阅 JUKI Smart App 使用说明书。

 $001$  $1 - 12:00$  of М 至  $D \subset a$  $N$  $24000$   $1.5$ i  $\geq$  40  $\geq$  00  $\mathcal{R}$  $-6a$ Б ❶< 图 1>

## [NFC 天线位置 ]

与平板电脑或智能电话进行 NFC 通信时, 请在 数据得到显示之前保持状态,让平板电脑或智 能电话的天线如图 2 所示靠近面板的 NFC 标记 ❶位置。

※ NFC 通信失败,在平板电脑或智能手机上会 显示异常信息。

显示信息后,请重新进行操作。

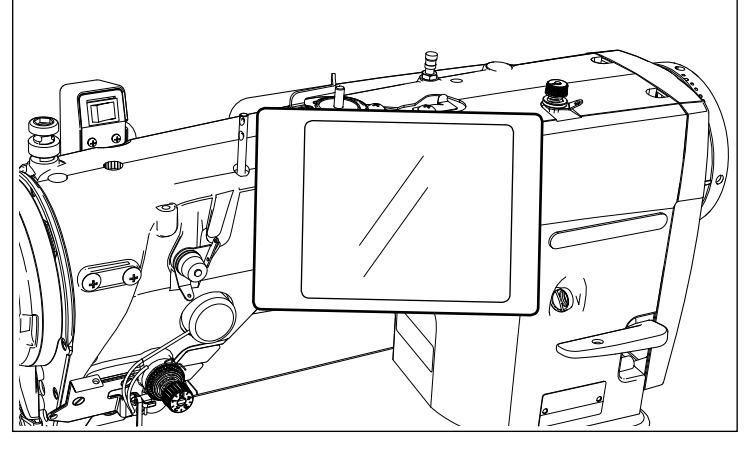

$$
<\boxed{\mathbf{8}}
$$
 2

#### ② 有关使用 NFC 的注意事项

- · 平板电脑和智能手机的 NFC 天线位置, 使用的机种不同位置亦不同。请确认您使用机器的使用说明书之 后再进行使用。
- · 使用 NFC 时, 请参照平板电脑和智能手机的使用说明书, 把 NFC 通信功能设定为有效。
- · 如果在缝纫机本体工作过程中使用 NFC, 有时会发生故障。
- ・使用微功率短距离无线电发射设备应当符合国家无线电管理有关规定。

## 8-11. 用户特定按键

把希望的功能登记到按键,可以把操作盘的配列用户特定按键。 可以分配到按键的功能如下所示。 没有分配功能的按键用空白显示。

8-11-1. 可以分配的数据

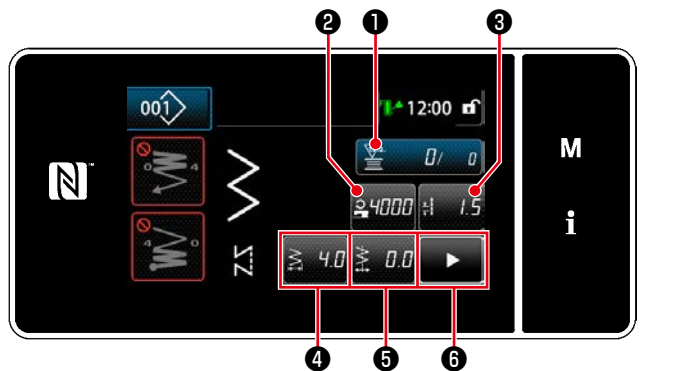

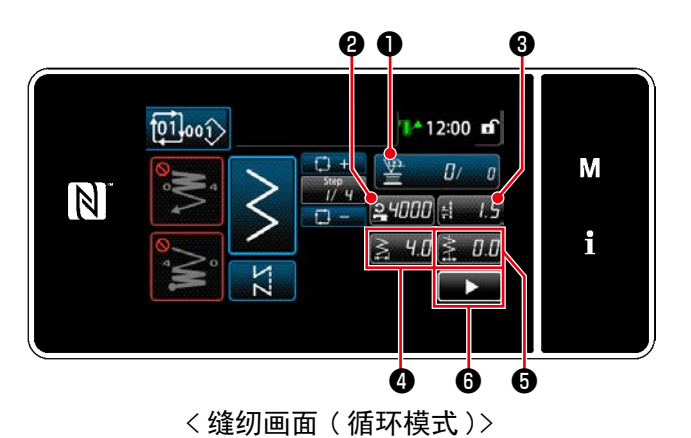

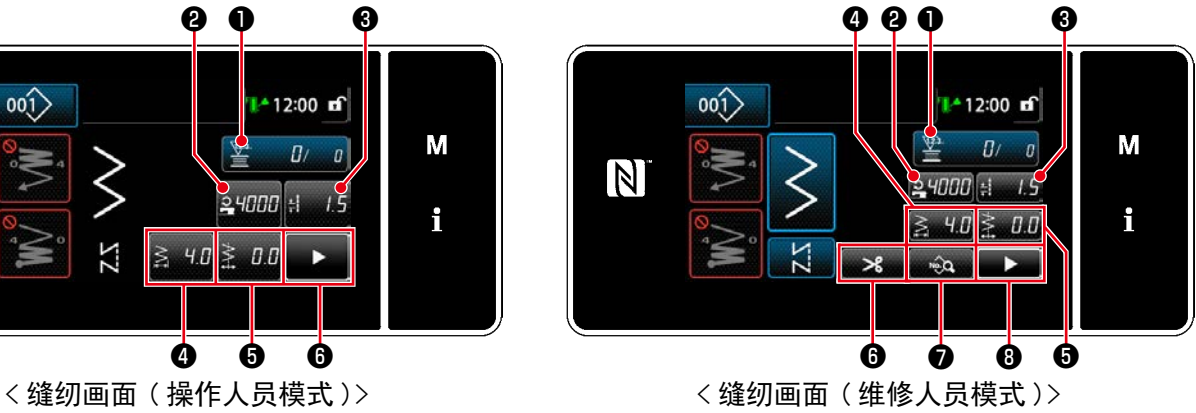

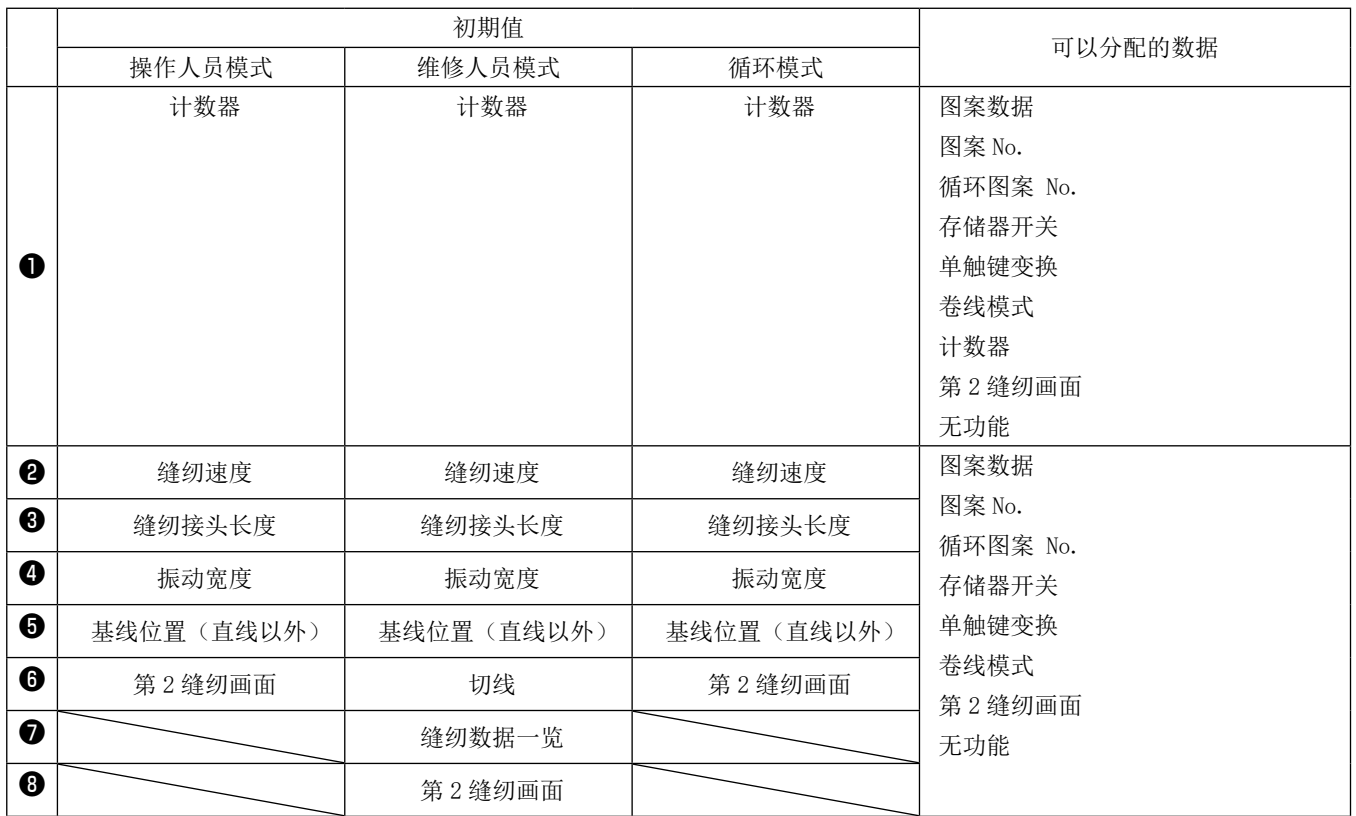

① 显示用户特定按键模式一览画面

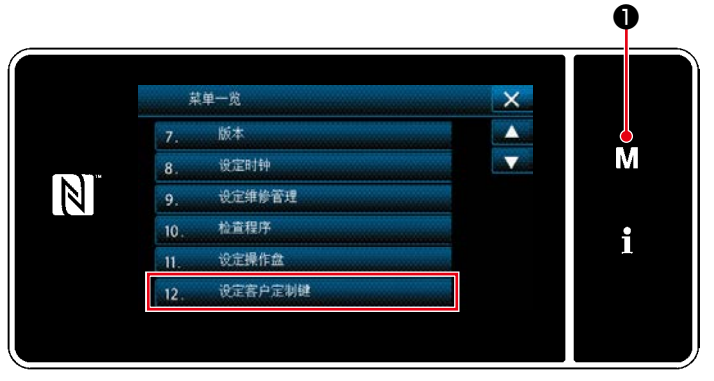

< 模式画面 >

- 1)  $3$  秒钟长时间按  $\blacksquare$   $\blacksquare$ 
	- 「模式画面」被显示出来。
- 2) 选择「12. 设定客户定制键」。 「用户特定按键模式一览画面」被显示出来。

## ② 选择模式

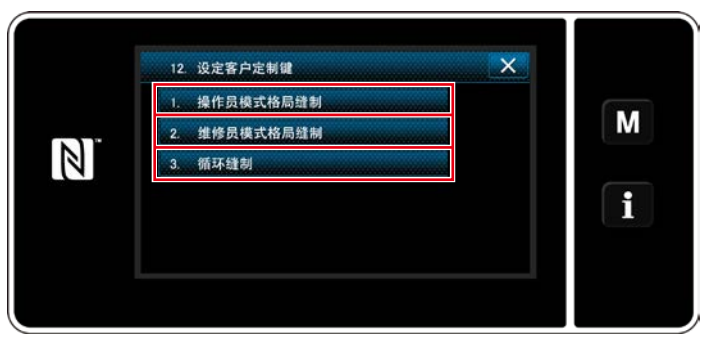

< 用户特定按键模式一览画面 >

- 1) 按了「1. 操作员模式格局缝纫」之后,「用户 按键分配画面 ( 操作人员模式 )」被显示。
- 2) 按了「2. 维修员模式格局缝纫」之后,「用户 按键分配画面 ( 维修人员模式 )」被显示。
- 3) 按了「3. 循环缝纫」之后,「用户按键分配画 面 ( 循环模式 )」被显示。

③ 选择分配的功能

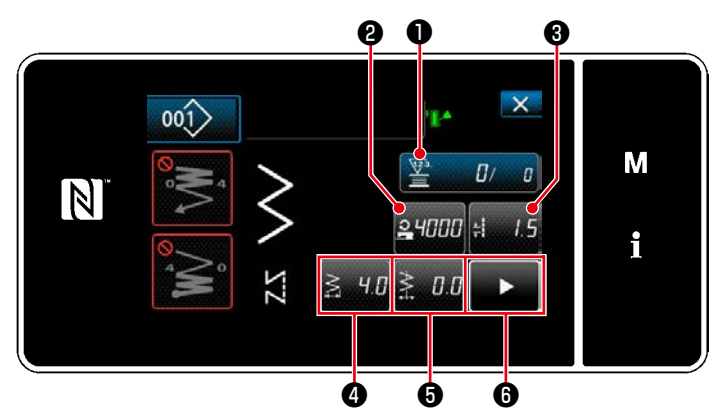

< 用户特定按键分配画面 ( 操作人员模式 )>

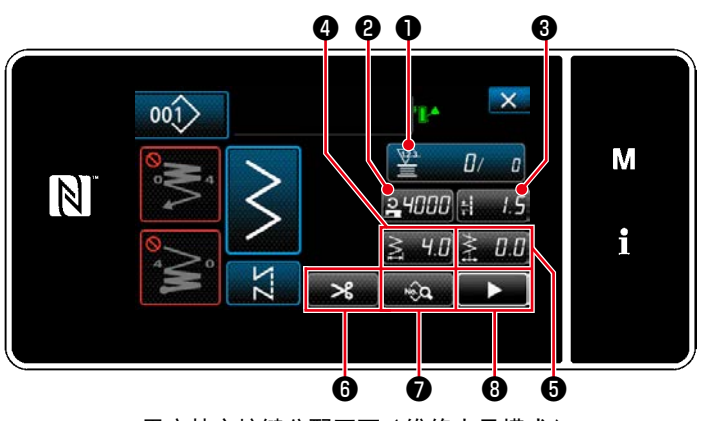

< 用户特定按键分配画面 ( 维修人员模式 )>

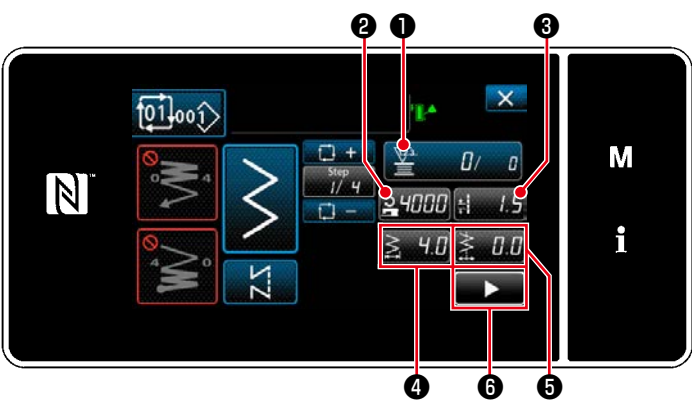

< 用户特定按键分配画面 ( 循环模式 )>

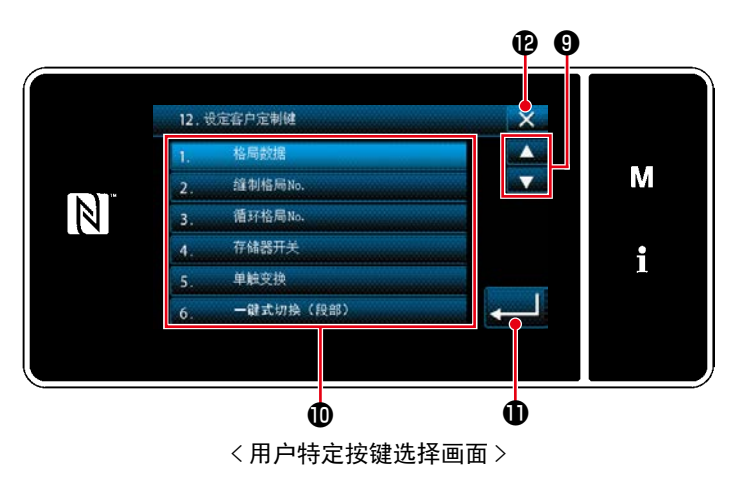

按下为止2~3(操作模式,如果是循环模式则 为❷~❻)的按钮,显示「用户特定按键选择画面」。

1) 按下 – 9、各个功能的按钮10, 向2~3(操 作模式,如果是循环模式则为2~6)分配功能。 2) 计数器的按键在按下●按键后显示。 3) 按 , 16, 进行确定。

用 X 2取消操作,返回到前一个画面。

## 8-12. 维护管理功能

当计数器达到设定值时,在画面上显示警告的功能。 最多可以登录 5 件。

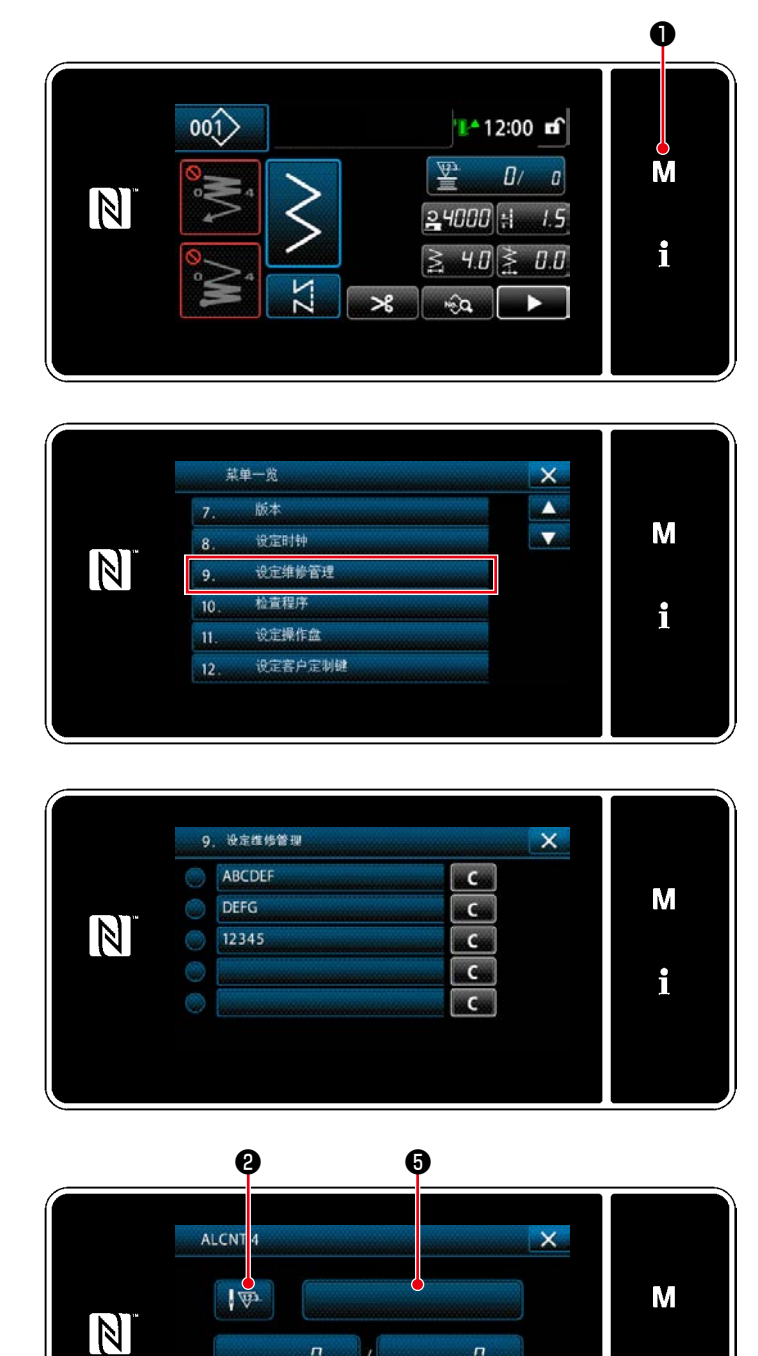

<警告计数器设定画面>

 $\mathbf{a}$   $\mathbf{b}$ 

❹

۴ç

 $\bullet$ 

 $\overline{a}$ 

1)  $3$  秒钟长时间按  $\boxed{\text{M}}$   $\boxed{\text{o}}$ . 「模式画面」が表示されます。

2) 选择「9. 设定维修管理」。

3) 选择设定的计数器时,会显示「警告计数器设 定画面」。

4) 只要按下 | 要 2, 就会显示「按警告计数器类 别分选择画面」。

i

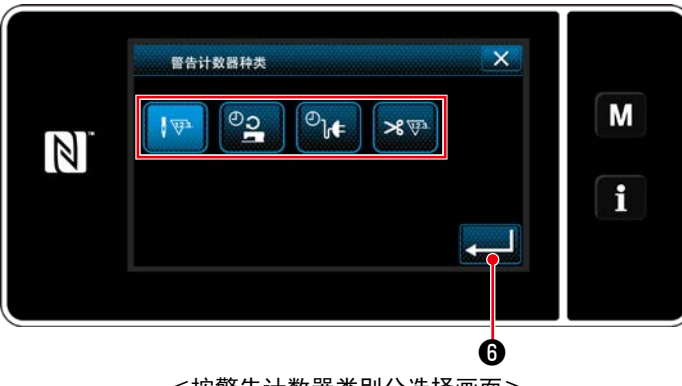

<按警告计数器类别分选择画面>

5) 选择警告计数器的设定条件。

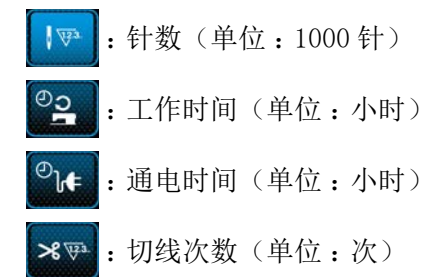

6) 只要按下 2 3 6, 就会确定操作, 并返回「警 告计数器设定画面」。

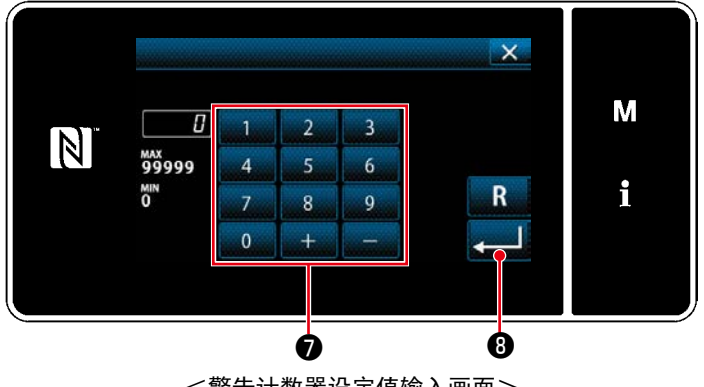

<警告计数器设定值输入画面>

- 7) 只要按下「警告计数器设定画面」的3, 就会 显示「警告计数器设定值输入画面」。
- 8) 使用数字键●输入警告计数器设定值。
- 9) 只要按下 ❽,就会确定操作,并返回「警 告计数器设定画面」。

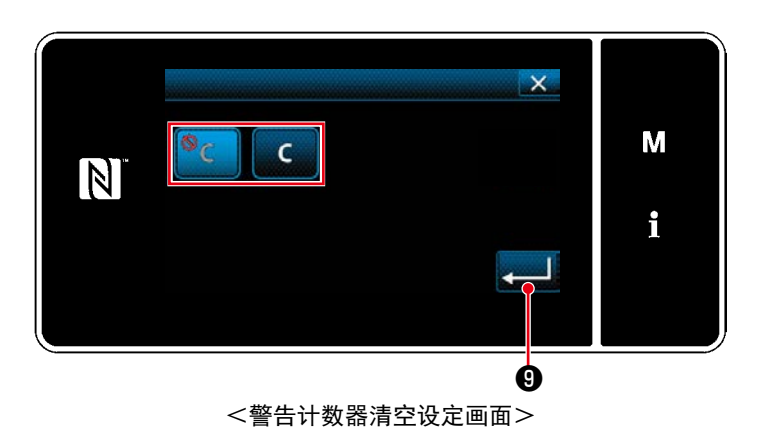

- 10) 只要按下「警告计数器设定画面」的4, 就 会显示「警告计数器清空设定画面」。
- 11) 选择在警告画面上显示的清空的有效 / 无效。
	- : 无效 ( 在警告画面上不显示当前值 的清空键 )
	- : 有效 ( 在警告画面上显示当前值的 清空键 )
- 12) 只要按下 ❾,就会确定操作,并返回「警 告计数器设定画面」。

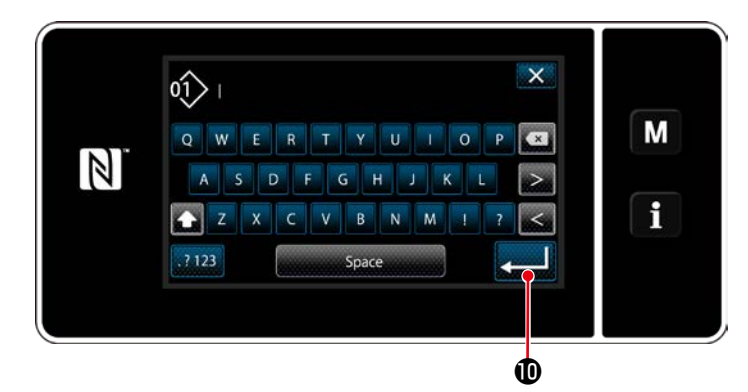

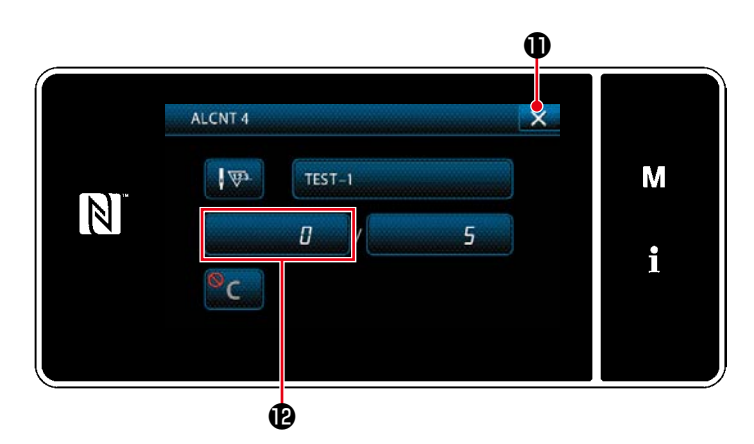

 $\overline{x}$ 

M

i

 $\overline{c}$ 

 $\overline{\mathbf{c}}$ 

 $C_0$ 

 $C<sub>3</sub>$ 

 $\epsilon$ 

- 13) 只要按下「警告计数器设定画面」的❺, 就 会显示「键盘」。
- 14) 请输入警告计数器的名称。
- 15) 只要按下 , 对 ,就会确定操作, 并返回「警 告计数器设定画面」。

- 16) 只要按下 X 1, 就会确定操作, 并回到「维 护管理设定画面」。
- ※ 如果在设定了警告计数器之后进行缝纫, 就会 在企上显示计数器。

- 17) 10被选择的警告计数器处于有效状态。
- 18) 只要按下2, 就可以清空计数器数字。

 $\overline{\mathbf{x}}$ ∕^ ALCNT<sub>4</sub><br>TEST-1  $M625$ M  $N$  $\sqrt{2}$  $0/$  $\overline{\phantom{0}}$ i  $\bf \Phi$ 

 $\bullet$   $\bullet$ 

9 设定维修管理

ABCDEF

**DEFG** 

12345  $TEST-1$ 

 $N$ 

19) 只要按下 , 对 ,就会确定操作, 并返回「维 护管理设定画面」。

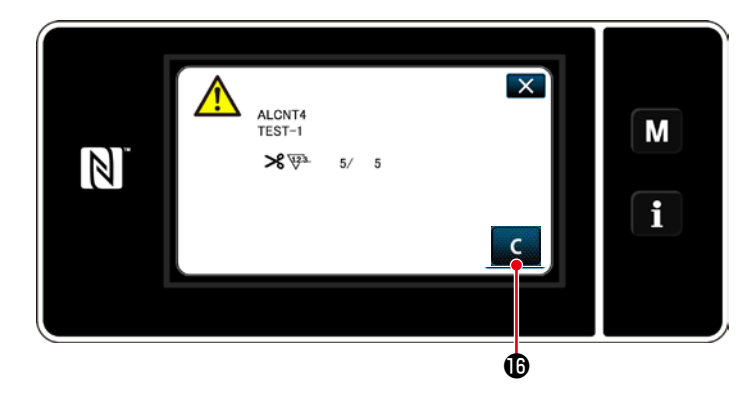

- 20) 当计数器数字达到设定值时,会显示警告画 面。
- 21) 按下 C **,** , 清空计数器数字。 ※ 如果在第 10) 项选择 <mark>°C</mark> (无效), ● 不会显示。
- 22) 如果没有清空计数器数字,在下一次计数时 会重新显示警告画面。

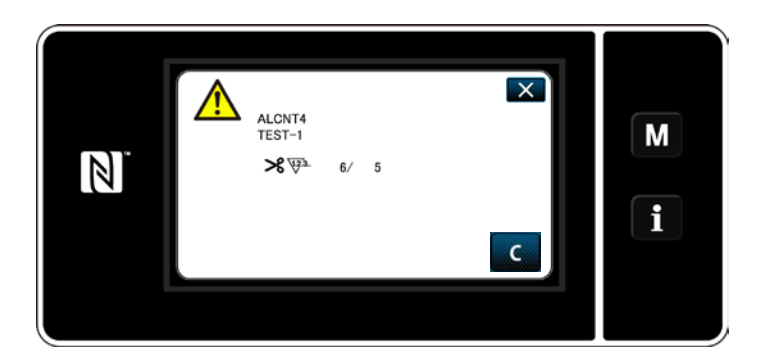

# 9. 缝纫速度一览表

最高缝纫速度,请根据缝纫条件控制在下表的速度以下进行使用。 可以按照缝纫接头长度和交替上下量自动地对速度进行设定。

## ●针振动宽度限制

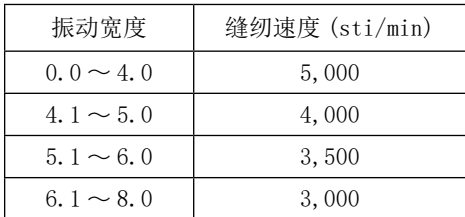

## ●输送量限制

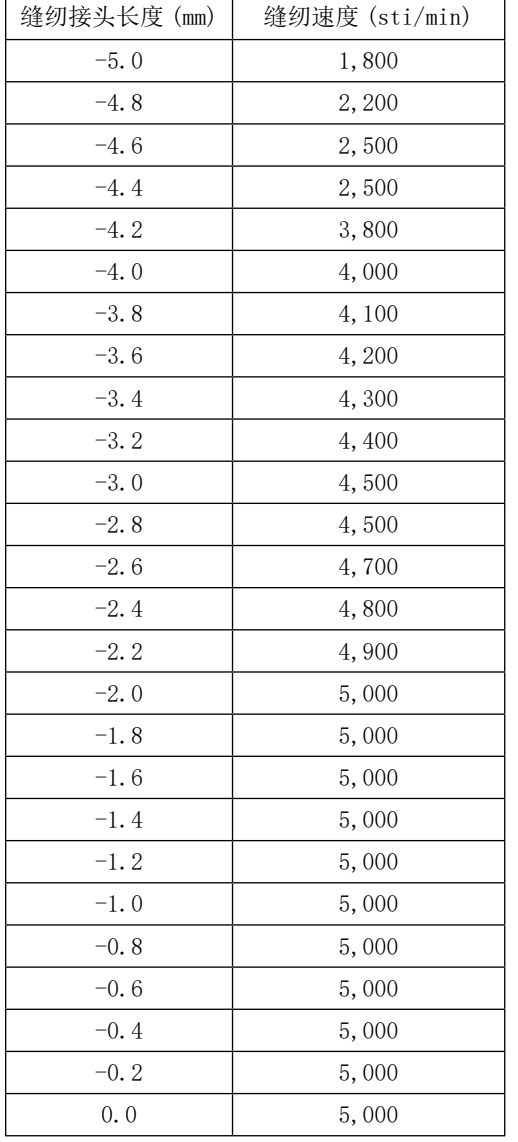

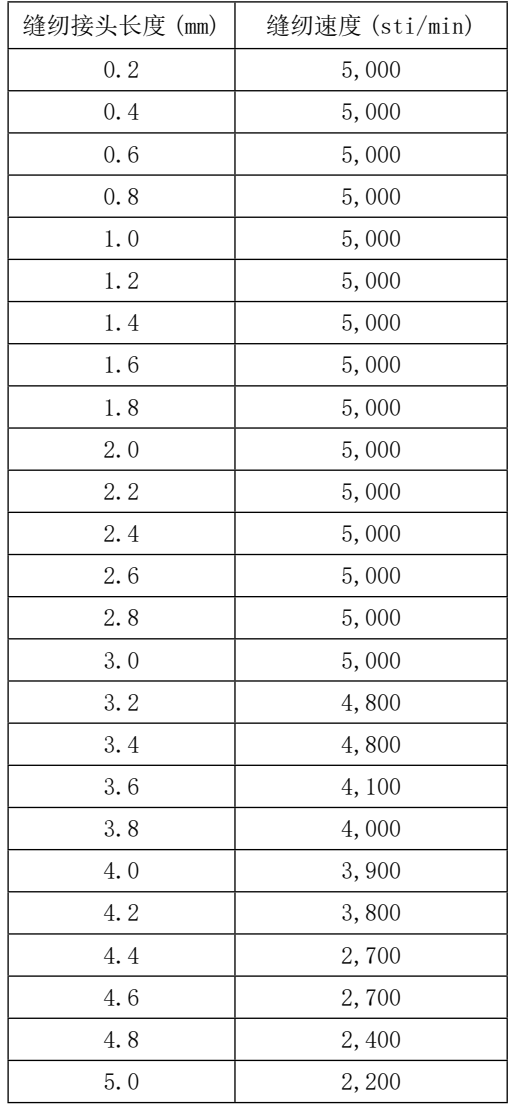

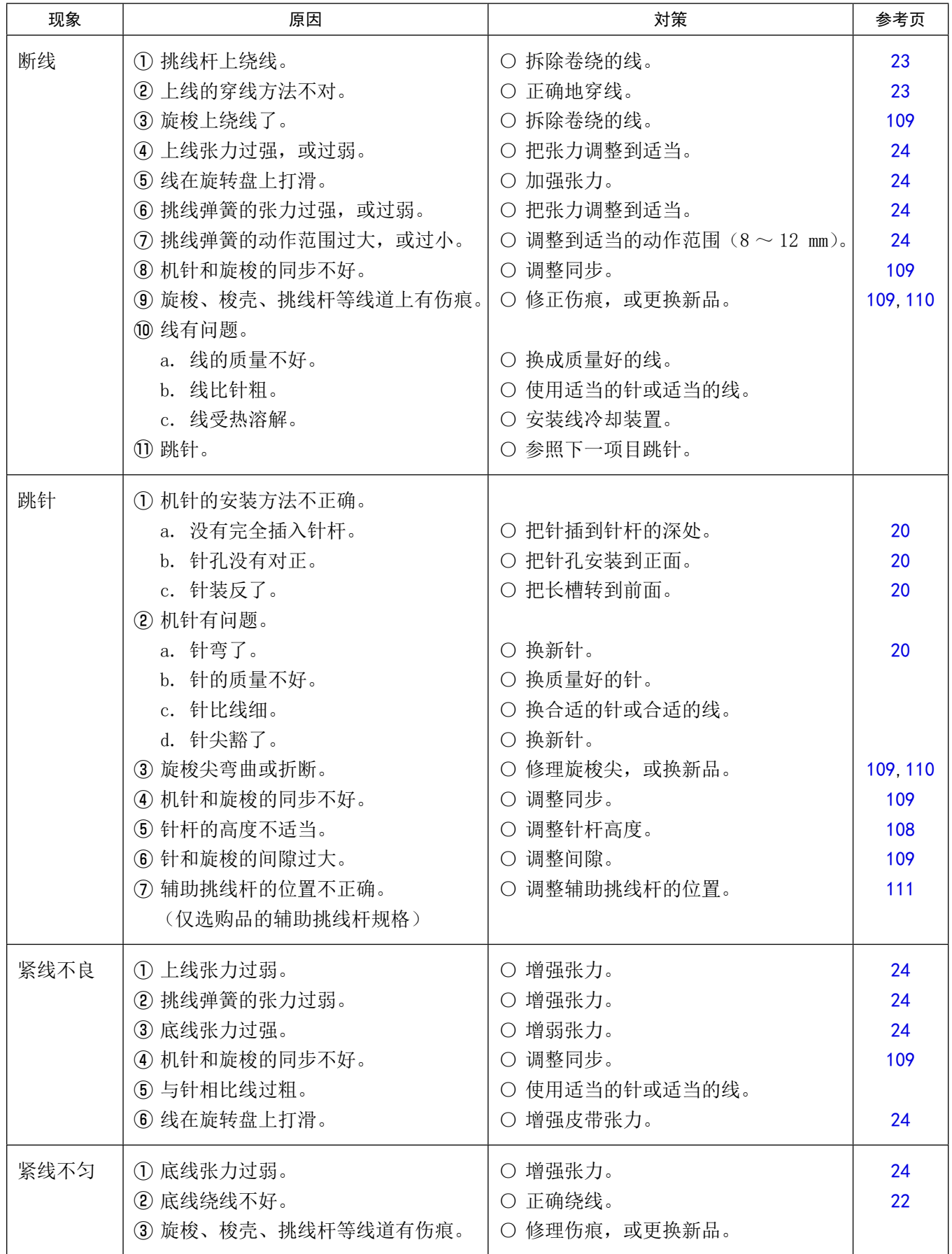

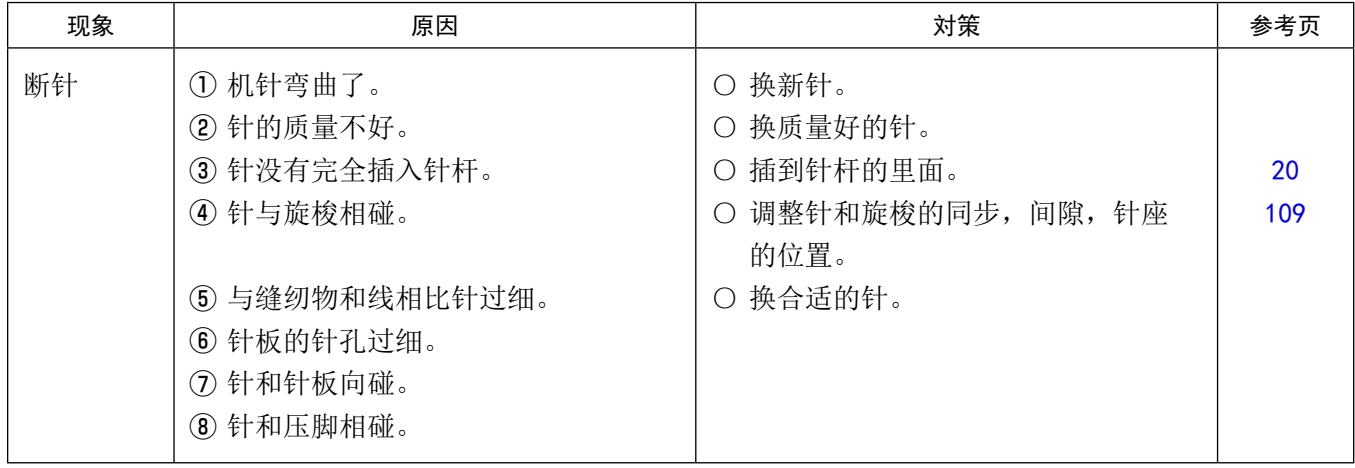